ROLAND ORGAN

# MUSIC<br>ATELIER

# **MODE D'EMPLOI**

 $AT75$ 

201b **Avant d'utiliser cet appareil, veuillez lire attentivement les paragraphes intitulés « RÈGLES DE SÉCURITÉ » (p. 2), « CONSIGNES D'UTILISATION » (p. 3) et « REMARQUES IMPORTANTES » (p. 6). Ces paragraphes rassemblent des informations importantes concernant l'emploi correct de l'appareil. De plus, de façon à être tout à fait à l'aise dans l'utilisation de votre nouvelle acquisition, nous vous conseillons de lire entièrement ce manuel. Gardez-le à portée de main pour vous y reporter en cas de besoin.**

**Copyright © 2008 ROLAND CORPORATION**

**Tous droits réservés. La reproduction de tout ou partie de ce document est strictement interdite sans l'autorisation préalable écrite de ROLAND CORPORATION.**

**Attention :** Pour éviter tout risque d'électrocution, n'exposez pas cet appareil à l'humidité ou à la pluie.

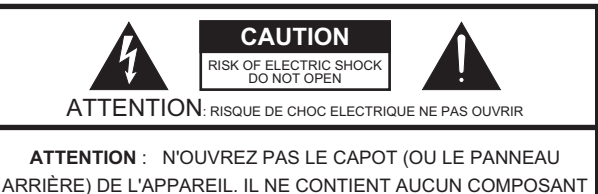

QUI PUISSE ÊTRE ENTRETENU PAR L'UTILISATEUR. REPORTEZ-VOUS AUPRÈS D'UN CENTRE DE MAINTENANCE QUALIFIÉ.

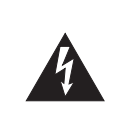

L'éclair fléché au centre d'un triangle équilatéral prévient l'utilisateur de la présence de courants élevés dans l'appareil, pouvant constituer un risque d'électrocution en cas de mise en contact avec les composants internes.

Le point d'exclamation au centre d'un triangle équilatéral prévient l'utilisateur de la présence d'instructions importantes dans le mode d'emploi concernant la mise en œuvre de l'appareil.

#### INSTRUCTIONS RELATIVES AUX BLESSURES, RISQUES D'ÉLECTROCUTION ET D'INCENDIE

## **RÈGLES DE SÉCURITÉ - À CONSERVER -**

**AVERTISSEMENT** - L'utilisation d'appareils électriques nécessite un certain nombre de précautions sélémentaires :

- 1. Lisez ces instructions.
- 2. Conservez ces instructions.<br>3. Tenez compte de tous les a
- Tenez compte de tous les avertissements.
- 4. Suivez toutes les instructions.
- 5. N'utilisez pas cet appareil dans des endroits humides.
- Ne le nettoyez qu'à l'aide d'un chiffon humide.
- 7. N'obstruez pas les orifices de ventilation. N'installez
- l'appareil qu'en suivant les instructions du constructeur. 8. Tenez-le à distance des sources de chaleur telles que radiateurs, bouches de chauffage ou autres appareils
- dégageant de la chaleur (incluant amplificateurs). 9. Ne supprimez pas la sécurité apportée par les connecteurs avec terre ou polarisés. Une prise polarisée possède une broche plus large que l'autre. Une prise avec terre comporte un réceptacle pour la liaison équipotentielle. Si le connecteur qui vous est fourni ne correspond pas à votre prise murale, adressez-vous à un électricien pour faire mettre votre installation aux normes.
- 10. Prenez soin du cordon d'alimentation. Ne le faites pas cheminer dans des endroits où il pourrait être tordu, piétiné ou écrasé, principalement au niveau des connecteurs.
- 11. N'utilisez que les accessoires indiqués par le constructeur.
- 12. N''installez l'appareil que dans ou sur des éléments prévus ou préconisés par le constructeur. En cas d'installation en rack effectuez les déplacements avec prudence afin d'éviter de le faire basculer.

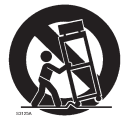

- 13. En cas de risque d'orage ou en cas d'inutilisation prolongée, débranchez l'appareil du secteur.
- 14. Vous devez impérativement faire réviser votre appareil par un personnel qualifié en cas de dommage de quelque nature qu'il soit : cordon d'alimentation abimé, introduction de liquides ou d'objets dans l'appareil, exposition à la pluie, fonctionnement inhabituel, performances dégradées, chute ou chocs divers.

**Pour le Royaume-Uni** 

**IMPORTANT:** LES COULEURS DES FILS DU CORDON SECTEUR CORRESPONDENT AU CODE SUIVANT :

#### BLEU : NEUTRE MARRON PHASE

Si les couleurs des fils de votre prise secteur (ou l'identification de ses bornes) ne correspondaient pas à ce code, procédez comme suit :

Le fil BLEU doit être reliéà la borne marquée d'un N ou de couleur NOIRE.

Le fil MARRON doit être relié à al borne marquée d'un L ou de couleur ROUGE. Aucun de ces fils ne doit, en aucun cas, être relié à la terre d'une prise trois broches.

**2**

### **CONSIGNES D'UTILISATION**

#### INSTRUCTIONS POUR EVITER TOUT RISQUE D'INCENDIE, D'ÉLECTROCUTION OU DE BLESSURE

#### $\angle$  À propos des mentions AVERTISSEMENT $\triangle$ et ATTENTION $\triangle$   $\angle$  À propos des symboles

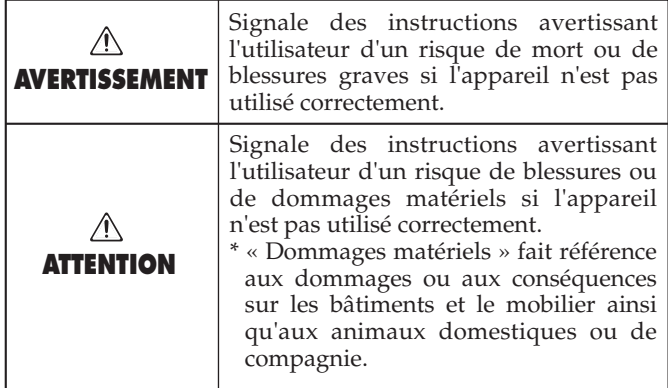

#### **AVERTISSEMENT**

#### **Ouverture ou modification de l'appareil**

Ne tentez pas de réparer l'appareil et n'y faites aucune modification.

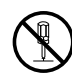

#### **Réparation et remplacement de pièces**

Ne tentez pas de réparer l'appareil et n'y faites aucune modification. Adressez-vous à votre centre de maintenance agréé pour toute réparation ou transformation.

......................................................................................

...................................................................................... **N'utilisez et n'entreposez pas l'appareil dans des endroits**

### • soumis à des températures extrêmes (rayon-

- nement direct du soleil, système de chauffage)
- humides (salles de bains, etc.
- exposés à la pluie
- poussiéreux
- soumis à un fort niveau de vibrations ......................................................................................

#### **Ne choisissez que des supports stables**

Veillez à ce que l'appareil soit toujours posé sur une surface plane et stable. Ne l'installez jamais dans des positions instables ou sur des surfaces inclinées.

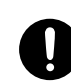

#### ...................................................................................... **Ne branchez le cordon d'alimentation que sur une prise à la bonne tension**

Ne branchez l'appareil que sur une alimentation du type décrit dans le mode d'emploi ou indiqué sur l'appareil.

......................................................................................

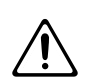

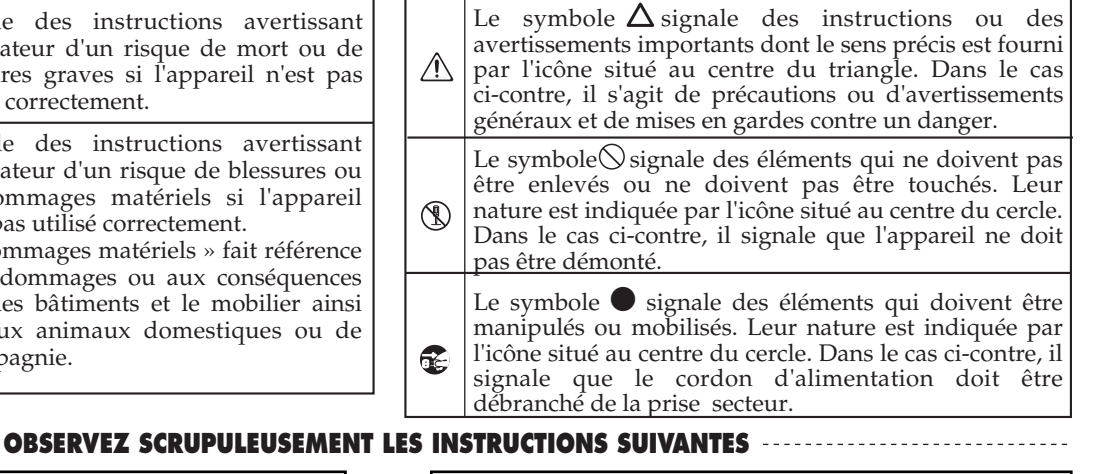

#### **AVERTISSEMENT**

**Utilisez exclusivement le cordon d'alimentation fourni**

Utilisez exclusivement le cordon d'alimentation fourni avec l'appareil, et ne l'utilisez par contre avec aucun autre type d'appareil.

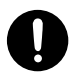

#### **Ne tordez pas le cordon d'alimentation et ne placez pas d'objet lourd dessus**

Prenez soin du cordon d'alimentation. Ne le faites pas cheminer dans des endroits où il pourrait être tordu, piétiné ou écrasé par des objets lourds. Un câble endommagé peut facilement causer une électrocution ou un incendie.

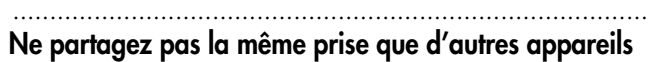

Ne branchez pas l'appareil sur une prise déjà occupée par de nombreux autres appareils. Faites particulièrement attention lors de l'utilisation de pavés d'extension, à ne pas dépasser la puissance admise tant par le prolongateur que par le circuit électrique. Une surcharge importante pourrait provoquer une surchauffe et faire fondre l'isolant du cordon.

#### **N'écoutez pas à niveau trop élevé**

......................................................................................

......................................................................................

Cet appareil, qu'il soit utilisé seul ou en association avec un amplificateur ou un casque, peut produire des niveaux sonores susceptibles de provoquer des pertes d'audition définitives. Ne l'utilisez jamais à fort niveau pendant une longue période ou en toutes circonstances où l'écoute deviendrait inconfortable. En cas de perte d'audition, consultez immédiatement un médecin spécialisé.

#### **Évitez toute introduction de corps étrangers**

Veillez à ce qu'aucun objet (matériaux inflammables, trombones, épingles) ni aucun liquide quel qu'il soit (eau, sodas) ne pénètre dans l'appareil.

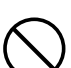

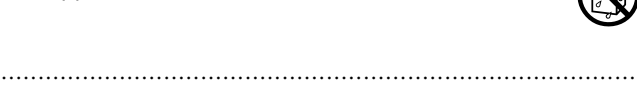

**3**

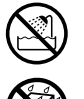

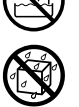

#### **AVERTISSEMENT**

#### **Éteignez l'appareil en cas de fonctionnement anormal**

012aÉteignez immédiatement l'appareil, débranchez le cordon et adressez-vous au plus vite à votre centre de maintenance dans les cas suivants:

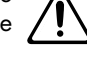

- Le cordon d'alimentation ou sa prise ont été endommagés
- De la fumée ou une odeur sortent de l'appareil
- Des objets ou des liquides étrangers ont été introduits accidentellement dans l'appareil
- L'appareil a été exposé à l'humidité
- L'appareil ne semble pas fonctionner normalement ......................................................................................

#### **Ne laissez pas d'enfants sans surveillance**

En présence de jeunes enfants, un adulte doit pouvoir assurer une surveillance aussi longtemps que l'enfant n'est pas capable de se servir de l'appareil en toute sécurité.

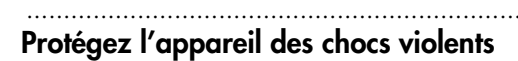

......................................................................................

Ne le laissez pas tomber.

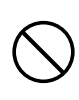

#### **Utilisation dans un pays étranger**

Avant d'utiliser l'appareil dans un pays étranger, consultez votre revendeur ou un centre agréé.

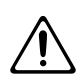

#### ...................................................................................... **Ne tentez pas de lire un CD-ROM dans un lecteur CD audio ou DVD**

Le son résultant pourrait être de niveau très élevé et serait susceptible d'endommager aussi bien votre matériel que votre audition.

#### ...................................................................................... **N'installez jamais de récipient sur l'appareil**

N'installez jamais de récipient contenant des

liquides sur l'appareil (vases, boissons, etc.). Évitez également toute pulvérisation d'insecticides, désodorisants, agents nettoyants en aérosols ou toute utilisation de substances inflammables (dissolvant, etc.) à proximité de cet appareil. Leur introduction dans l'appareil pourrait créer des courts-circuits et des dysfonctionnements.

#### $\triangle$  attention

#### **Choisissez un emplacement bien ventilé**

N'installez l'appareil que dans un emplacement qui ne gêne pas sa ventilation.

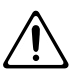

#### **Tirez sur la prise et non sur le cordon**

Pour brancher ou débrancher le cordon d'alimentation, saisissez toujours la prise elle-même et non le câble.

..........................................................................................................

..........................................................................................................

#### **Nettoyez régulièrement la prise**

À intervalles réguliers, vous devez débrancher la prise secteur de l'appareil et la nettoyer à l'aide d'un chiffon sec pour éviter toute accumulation de poussière. Vous devez également la débrancher si l'appareil doit rester inutilisé pendant une longue période. L'accumulation de poussière au niveau des broches est susceptible de réduire l'isolation et de provoquer des incendies.

#### **Organisez les trajets des câbles**

..........................................................................................................

Veillez à ce que les câbles circulent en toute sécurité et soient en particulier hors de portée des enfants.

#### .......................................................................................................... **Ne soumettez cet appareil à aucune force**

Ne montez jamais sur l'appareil. Ne déposez pas non plus d'objets lourds dessus.

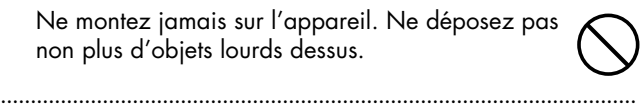

#### **Ne manipulez pas le cordon secteur avec les mains humides**

Ne manipulez jamais le cordon ou la prise d'alimentation avec les mains humides quand vous êtes amené à le brancher ou à le débrancher.

#### .......................................................................................................... **Précautions en cas de déplacement de l'appareil**

Pour déplacer l'appareil, observez les précautions ci-après.

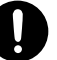

- <sup>1</sup> Vérifiez que les boulons moletés assurant la fixation du support au clavier ne se sont pas desserrés. Si tel était le cas, revissez-les fermement.
- <sup>2</sup> Débranchez le cordon d'alimentation.
- Débranchez toutes les unités externes.
- Retirez le pupitre.

Cet appareil est très lourd. Faites en sorte d'être au moins deux pour le soulever et le transporter en le gardant debout. Tenez-le fermement pour éviter de vous blesser ou de l'endommager en le laissant tomber.

..........................................................................................................

#### **ATTENTION**

#### **Débranchez le cordon d'alimentation avant tout nettoyage**

Avant de nettoyer l'appareil, mettez-le hors tension et débranchez-le.

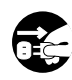

#### **Débranchez le cordon d'alimentation en cas de risque d'orage**

..........................................................................................................

En cas de risque d'orage, éteignez l'appareil et débranchez physiquement son cordon d'alimentation.

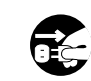

#### **Utilisation de la banquette**

..........................................................................................................

Observez les consignes ci-après dans l'utilisation de la banquette.

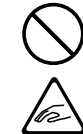

- <sup>1</sup> Ne jouez par avec le siège et ne l'utilisez pas comme marchepied.
- Ne l'utilisez pas à plusieurs.

Ne vous asseyez pas tant que les boulons assurant la fixation des pieds ne sont pas bien serrés (dans ce cas, utilisez l'outil fourni pour les resserrer).

#### .......................................................................................................... **Gardez les petits objets hors de portée des enfants**

Pour éviter toute ingestion accidentelle de petits objets, veillez à les garder hors de portée des enfants.

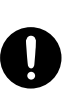

- Pièces fournies de petite taille
	- Crochets serre-fils
	- Écrou papillon du serre-fil
	- Vis de fixation du support
	- Boulons moletés
	- crochets

#### .......................................................................................................... **Ne retirez pas la grille du haut-parleur ni le hautparleur**

Ne retirez pas la grille du haut-parleur ni le hautparleur lui-même d'aucune manière. Son éventuel remplacement n'est pas du domaine de compétences de l'utilisateur. L'intérieur de cet appareil présente des possibilités de contact avec des voltages élevés et d'électrocution.

..........................................................................................................

### **Alimentation**

- Ne branchez jamais ce produit sur une prise secteur appartement à un circuit sur lequel sont branchés des appareils contenant un inverseur (frigo, machine à lessiver, four à micro-ondes ou climatisation), voire un moteur. Ils peuvent en effet générer des parasites qui pourraient entraîner des dysfonctionnements. S'il vous est impossible d'utiliser une prise secteur faisant partie d'un autre circuit, nous vous conseillons d'insérer un filtre antiparasite entre ce produit et la prise.
- Avant tout branchement aux autres appareils, veillez à toujours mettre l'appareil hors tension sous peine de dommages aux haut-parleurs et autres appareils.
- 308 L'extinction de l'écran et des LEDs lors de la mise de l'interrupteur en position OFF ne représente pas une coupure complète de l'alimentation secteur. Pour cela vous devez aussi débrancher physiquement le cordon d'alimentation. Vous devez donc veiller à toujours conserver votre prise secteur accessible.

### **Positionnement**

- 351 L'utilisation de cet appareil à proximité d'amplificateurs ou de grosses alimentations peut induire un ronflement. Pour résoudre ce problème, modifiez son orientation ou éloignez-le de la source d'interférences.
- Ce produit peut causer des interférences lors de la réception radio ou télévisée. Ne vous en servez pas à proximité de tels récepteurs.
- Des parasites peuvent apparaître si vous utilisez des moyens de communication sans fil (tel qu'un téléphone mobile) à proximité de ce produit. Ils peuvent survenir au début d'un appel (donné ou reçu) ou durant la conversation. En cas de problème, éloignez le téléphone portable de ce produit ou coupez-le.
- N'exposez pas ce produit directement au soleil, ne le laissez pas près d'appareils irradiant de la chaleur, dans un véhicule fermé ou dans un endroit le soumettant à des températures extrêmes. Une chaleur excessive peut le déformer ou le décolorer.
- Lorsque vous déplacez ce produit en le soumettant à une forte différence de température et/ou d'humidité, de la condensation peut apparaître à l'intérieur. Une utilisation de l'appareil dans cet état peut entraîner des pannes ou des dommages. Avant de l'utiliser, laissez-le reposer quelques heures jusqu'à ce que la condensation se soit évaporée.
- <sup>356</sup> N'entreposez pas d'éléments à pieds de caoutchouc ou en vinyl sur l'appareil sous peine de le décolorer ou de provoquer des déformations.
- <sup>358</sup> N'entreposez pas d'objets sur ce clavier sous peine de dysfonctionnements divers.
- N'apposez pas de stickers sur l'appareil. Leur retrait pourrait endommager son esthétique.
- Selon la nature et la température de la surface sur laquelle vous posez l'appareil, ses pieds caoutchouc peuvent marquer ou provoquer une décoloration locale. Pour l'éviter vous pouvez placer une pièce de tissu ou de

feutre sous l'appareil, mais vous devrez alors veiller à ce que cela ne provoque pas son glissement ou sa chute.

### **Entretien**

- Nettoyez l'appareil à l'aide d'un chiffon doux et sec. En cas de taches tenaces, utilisez un chiffon légèrement humidifié. Essuyez-le ensuite à l'aide d'un chiffon doux et sec.
- Essuyez immédiatement avec un chiffon sec toute trace d'eau apparaissant sur l'appareil.
- 402 N'utilisez en aucun cas de dissolvants, substances alcoolisées ou volatiles de quelque sorte que ce soit pour éviter tout risque de décoloration ou d'altération de l'esthétique de l'appareil.

### **Perte de données**

• Souvenez-vous que les données présentes dans la mémoire interne de l'appareil peuvent se retrouver effacées par une éventuelle opération de maintenance. Vos données importantes doivent toujours être sauvegardées sur clé USB ou notées sur un tableau. Nos services techniques veillent autant que possible à ne pas effacer vos données mais dans certains cas (en particulier quand un circuit lié à la mémoire est hors service) la restitution peut se retrouver impossible et la société Roland ne saurait alors être tenue pour responsable d'une telle perte de données.

### **Précautions supplémentaires**

- $\bullet$ • N'oubliez pas que le contenu de la mémoire peut être irrémédiablement perdu suite à un dysfonctionnement ou à un fonctionnement incorrect de l'appareil. Pour réduire tout risque de perte de données importantes, nous vous recommandons d'effectuer périodiquement un archivage de ces données.
- Il peut parfois se révéler impossible de récupérer des données effacées. Roland Corporation décline toute responsabilité en ce qui concerne une telle perte de données.
- <sup>553</sup> Manipulez les divers boutons de votre appareil avec modération, et procédez de même pour ce qui concerne les prises et les connecteurs. Un excès de brutalité peut endommager irrémédiablement ces divers éléments.
- N'appliquez aucune pression sur l'écran.
- Pour brancher ou débrancher vos câbles, saisissez leurs prises et non le cordon, pour éviter toute rupture ou court-circuit.
- Une chauffe modérée de cet appareil est normale quand elle est sous tension.
- Afin d'éviter de gêner vos voisins, essayez d'utiliser votre appareil à un volume raisonnable. Il peut parfois être préférable d'utiliser le casque (surtout quand vous jouez la nuit).
- Pour transporter l'appareil, utilisez de préférence l'emballage et les éléments de conditionnement d'origine. Sinon, procurezvous un emballage équivalent.
- Manipulez le pupitre avec douceur.
- Certains câbles comportent des résistances. Ne les utilisez pas avec cet appareil sous peine de rendre le son très faible. N'utilisez que des câbles sans résistance.

### **Manipulation des disquettes**

#### **(en cas d'utilisation d'un lecteur optionnel)**

- Les disquettes sont recouvertes d'une surface magnétique micronisée permettant le stockage de grandes quantités de données dans un faible espace. Pour éviter de les endommager, observez les précautions suivantes :
	- Ne touchez jamais leur surface magnétique.
	- Ne les entreposez pas dans des endroits poussiéreux.
	- Ne les soumettez pas à des températures extrêmes (soleil ou véhicule clos). La température normale d'utilisation est comprise entre 10 et 50 °C.
	- Ne les exposez pas à des champs magnétiques élevés comme ceux générés par les haut-parleurs.
- Les disquettes comportent un onglet de protection permettant d'éviter de les effacer accidentellement. Il est recommandé de le maintenir en position « protégé » tant que vous n'avez pas besoin d'inscrire de nouvelles données sur la disquette.

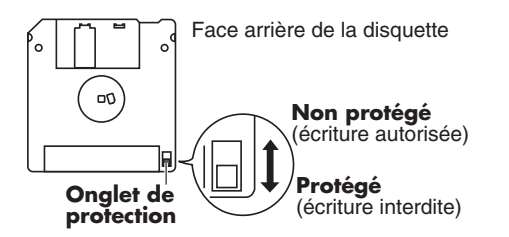

- 653 Veillez à ce que l'étiquette soit bien collée sur la disquette. Si elle se détachait à l'intérieur du lecteur, il pourrait être difficile de l'extraire.
- 654 Stockez vos disquettes dans un endroit sûr pour éviter de les endommager et pour les protéger de la poussière ou d'autres risques potentiels. L'utilisation de disquettes sales ou poussiéreuses peut provoquer leur altération et endommager le lecteur.

### **Utilisation des clés USB**

#### **(en cas d'utilisation de clés USB optionnelles)**

- <sup>704</sup> Insérez la clé USB fermement et à fond mais sans brutalité.
- 705 Ne touchez jamais ses contacts. Veillez à ce qu'ils restent propres.
- 708 Les clés USB sont constituées d'éléments de précision. Maniez-les avec précaution en respectant les points suivants :
	- Pour éviter d'endommager les clés avec de l'électricité statique, veillez à décharger toute électricité statique de votre propre corps avant de les manier.
	- Ne touchez pas les contacts des clés et évitez qu'ils n'entrent en contact avec du métal.
	- Évitez de plier, de laisser tomber ou de soumettre les clés à des chocs violents ou de fortes vibrations.
	- Ne laissez pas les clés en plein soleil, dans des véhicules fermés ou d'autres endroits de ce type
	- Les clés ne doivent pas être mouillées.
	- Ne démontez et ne modifiez pas les clés.
- Pour leur branchement, positionnez les clés horizontalement en face du connecteur et insérez-les fermement et à fond mais sans violence sous peine d'endommager le connecteur.
- N'introduisez aucun autre type d'objet (fil, pièces, etc.) dans le connecteur sous peine de l'endommager.
- Ne soumettez le connecteur USB à aucune contrainte excessive.
- En cas d'inutilisation prolongée, remettez le capuchon de protection sur la clé.
- Orifice de sécurité ( $\mathbf{R}$ ) (P.19) http://www.kensington.com/

### **Manipulation des CD (CD-ROMs)**

#### **(en cas d'utilisation d'un lecteur optionnel)**

- Lors de l'utilisation des CDs, veillez à respecter les points suivants : • Ne touchez pas la face enregistrée du disque.
	- Ne l'exposez pas à la poussière.
	- Ne le laissez pas au soleil ou dans un véhicule immobilisé.
- Évitez de toucher ou de rayer la face brillante (code) du disque. Les CDs sales ou endommagés peuvent se révéler impossibles à lire. Nettoyez-les éventuellement à l'aide d'un kit de nettoyage spécialisé du commerce.
- Rangez les disques dans leur boîtier.
- Ne laissez pas un disque dans le lecteur pendant une longue période.
- N'apposez aucune étiquette sur le disque.
- Ne le nettoyez éventuellement qu'à l'aide d'un chiffon doux, en procédant de manière radiale de l'intérieur vers l'extérieur. Ne l'essuyez pas de manière circulaire.
- N'utilisez aucun solvant ou produit volatile pour son nettoyage.
- Veillez à ce que le disque ne soit pas tordu ou déformé sous peine de le rendre illisible et/ou d'endommager le matériel de lecture.

### **Copyright**

- Cet appareil peut être utilisé pour effectuer des enregistrements sans subir les contraintes du système de protection anti-copie. Il est en effet destiné à la création musicale ou vidéo et n'est donc pas soumis à ces restrictions dans la mesure où il est prévu pour enregistrer des œuvres (vos propres créations par exemple), qui ne violent pas de copyrights détenus par une tierce partie.
- N'utilisez pas cet appareil d'une manière qui puisse violer des copyrights détenus par des tierces parties. Nous ne saurions en aucun cas être tenus pour responsables d'utilisations frauduleuses de cet appareil.
	- \* GS ( $\lessdot$ ) est une marque déposée de Roland Corporation.
	- \* XGlite ( $\sum_{\text{Gilte}}$ ) est une marque déposée de Yamaha Corporation.
	- 220 \* Tous les autres noms de produits cités dans ce document sont des marques déposées appartenant à leurs ayants-droit respectifs.

# Fonctionnalités

Nous tenons à vous remercier d'avoir choisi l'orgue électronique Roland « Music ATELIER AT-75 ». L'ATELIER offre une grande variété de sons d'orgue et sa conception en fait un instrument particulièrement facile à utiliser. Nous vous recommandons la lecture de ce manuel en totalité pour connaître au mieux les possibilités de votre nouveau clavier.

#### **Caractéristiques générales des instruments de la série ATELIER**

#### **Vaste palette de sons d'orgues**

Vous disposez d'une vaste palette de sons d'orgues, allant de l'orgue de jazz et des grandes orgues à l'orgue de théâtre.

#### **Organisation des réglages facilitant les modifications en temps réel**

En partant du principe que vous devriez pouvoir jouer immédiatement, les touches et boutons de réglage de la face avant sont organisés par fonctions comme sur les orgues conventionnels, ce qui vous garantit une utilisation intuitive. Tous les orgues de la série ATELIER offrent la même simplicité d'utilisation, vous permettant de jouer immédiatement, même lorsque vous passez d'un modèle à un autre.

#### **Sons de haute qualité, utilisables sans aucune édition**

En plus des multiples sons d'orgue, vous disposez de sons de haute qualité (cuivres et cordes, par exemple). Il vous suffit de sélectionner ces sons pour les utiliser avec le clavier — aucune édition n'est nécessaire.

#### **Compatibilité totale avec vos données**

La gamme ATELIER a été conçue pour que vous puissiez jouer directement sur les nouveaux modèles. La compatibilité entre les données est totale, et les données de morceau ou de registres des modèles précédents sont parfaitement compatibles avec les modèles de la nouvelle gamme. Le transfert des données peut se faire soit par clé USB, soit par le branchement d'un lecteur de disquettes.

#### **Styles musicaux du monde entier**

Nous avons intégré les meilleurs styles musicaux du monde entier (Patterns rythmiques et accompagnements automatiques).

#### **Compatibles avec les fichiers SMF**

Les orgues de la gamme ATELIER sont compatibles avec les fichiers GM2 (la norme mondiale des fichiers SMF). La présence d'un connecteur USB permet le branchement de clés USB ou d'un lecteur de disquettes (vendus séparément) pour accéder à une gamme étendue de fichiers SMF du commerce. La possibilité de « muter » certaines Parts vous permet également d'étudier mains séparées ou de vous faire accompagner par une séquence.

#### **Caractéristiques**

#### **Des tirettes harmoniques parfaitement adaptées à la gestion des sons d'orgue**

Les orgues Atelier sont équipés de tirettes harmoniques qui sont l'outil de gestion des timbres par excellence dans les orgues jazz traditionnels. Elles permettent de créer une grande variété de timbres et de les modifier en temps réel.

#### **Clés USB**

Le connecteur USB vous permet de brancher une clé USB ou un lecteur de disquettes (vendus séparément) pour faire jouer des fichiers SMF d'étude ou d'accompagnement. Ces supports permettent également la sauvegarde externe de vos propres enregistrements (au format SMF) ou de vos registrations.

#### **Des accompagnements automatiques et rythmiques très réalistes**

Toutes les boucles rythmiques sont réalisées à partir d'enregistrements de batteurs professionnels. Il s'agit donc de motifs de grande qualité, présentant toutes les caractéristiques de « groove » et de nuance d'une vraie prestation « live ». Les accompagnements automatiques qui peuvent s'y ajouter leur sont parfaitement adaptés et vous offrent le support d'un véritable orchestre personnel.

#### **Des voix humaines**

En plus des divers sons d'orgue, les orgues ATELIER offrent des voix humaines uniques telles que « Jazz Scat » dont les intonations varient en fonction de la vélocité des touches enfoncées, ou « Classical », parfaitement adaptées à l'expression d'un chœur symphonique.

#### **Les sons « Active Expression »**

Avec certains sons, la mise en œuvre de la pédale d'expression n'agit pas que sur le volume mais aussi sur le timbre ou se manifeste par l'ajout de sons supplémentaires. Du pianissimo au fortissimo, les caractéristiques timbrales du son lui-même évoluent en suivant la progression d'un véritable crescendo, ou des violons peuvent apparaître derrière le piano pour créer un changement d'atmosphère dynamique.

#### **Harmonisation automatique**

La fonction d'harmonisation automatique reconnaît les accords joués sur le clavier inférieur et harmonise automatiquement ce que vous jouez sur le clavier supérieur. Votre jeu est ainsi enrichi et les morceaux gagnent en expressivité..

#### **Une option de partage du clavier (Split)**

Le clavier inférieur de 49 touches peut être divisé en deux parties affectées chacune à un son différent.

#### **Conventions typographiques**

Dans un but de simplification, ce manuel utilise les conventions suivantes:

- L'AT-75 sera appelé simplement ATELIER dans l'ensemble du document.
- <sup>985</sup> Les explications contenues dans ce document peuvent être accompagnées d'illustrations représentant un état de l'affichage qui leur est lié. Votre ATELIER peut toutefois être doté d'une version plus récente de son système d'exploitation (comportant par exemple de nouveaux sons) qui peut amener votre écran à ne pas correspondre exactement au manuel, sans que cela doive être considéré comme un problème ou un dysfonctionnement. Ces illustrations doivent être considérées comme «génériques».
- Les noms des boutons sont indiqués entre crochets [ ] : bouton [Drums/SFX], par exemple.
- Les icônes fléchés [A] [V], [<] [  $\blacktriangleright$  ] demandent d'appuyer sur l'une ou l'autre touche fléchée. Exemple: boutons Reverb  $[\triangle] [\triangledown]$ , boutons Tempo  $[\triangle] [\triangleright]$ .
- La présence d'un astérisque (\*) ou de la mention **REMARQUE**) en début de paragraphe signale une remarque ou une précaution particulière à observer. Tenez-en compte.
- (p. \*\*) renvoit à la page correspondante de ce manuel.
- Les schémas d'ATELIER situés en haut des pages indiquent la position des boutons ou contrôles devant être manipulés.

# <span id="page-9-0"></span>Sommaire

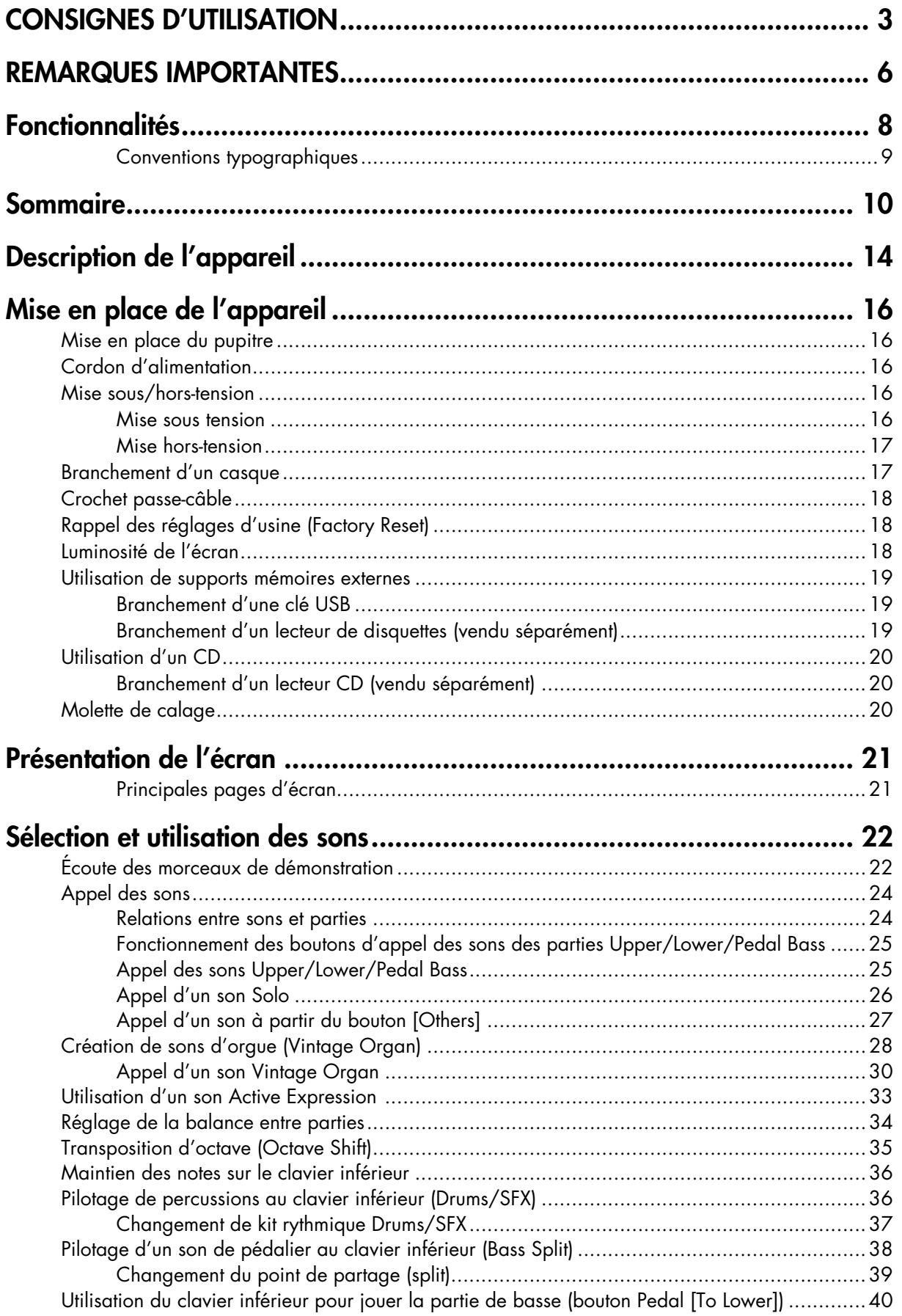

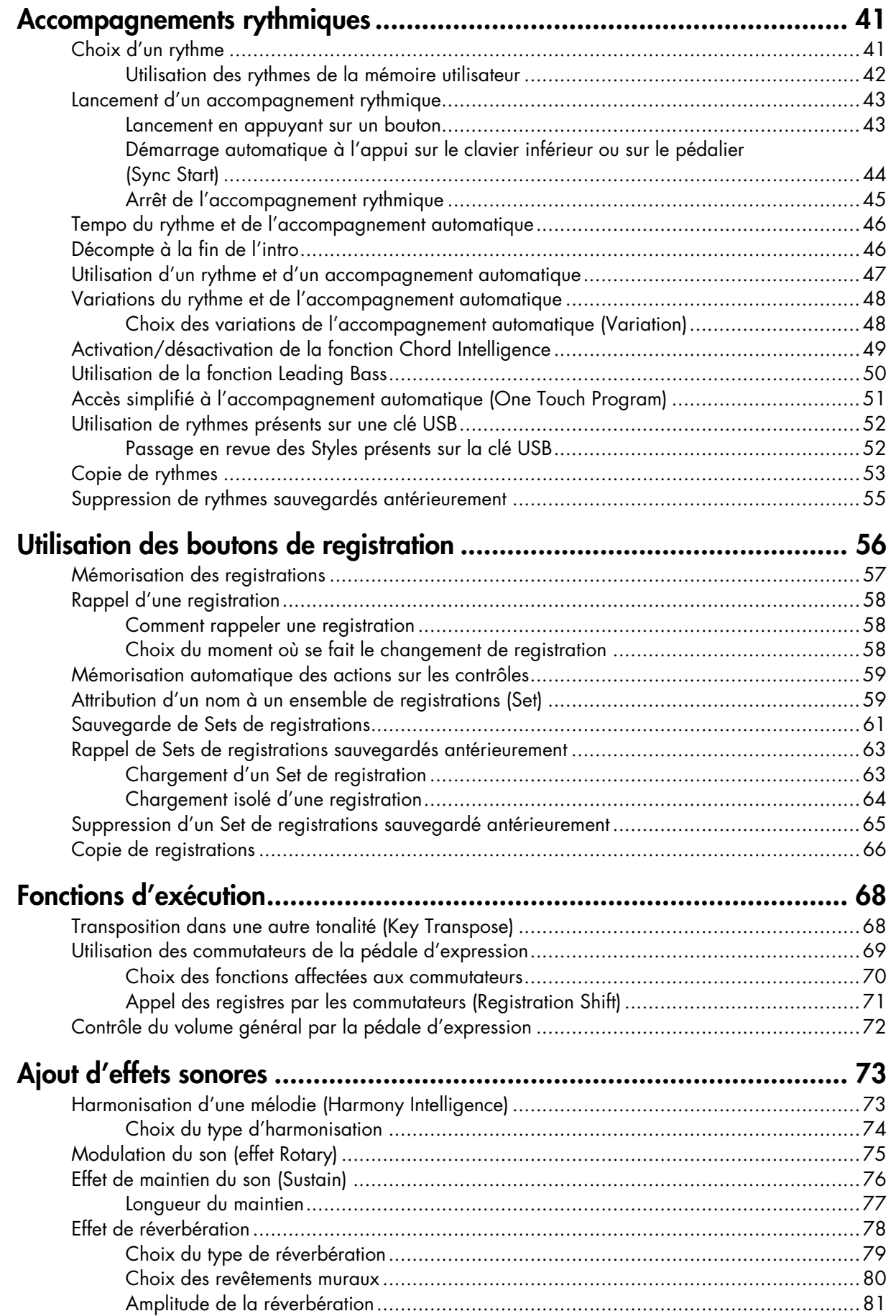

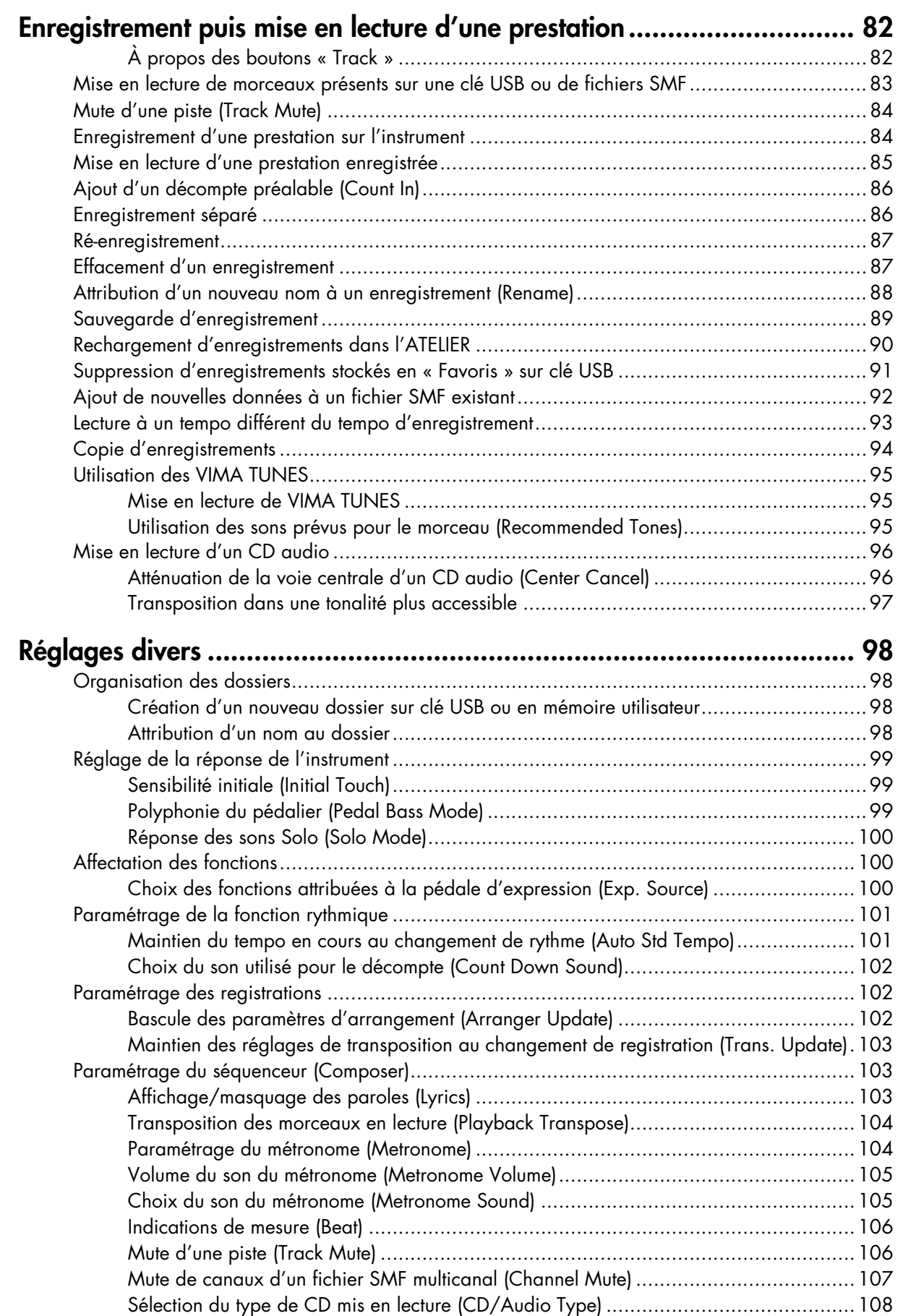

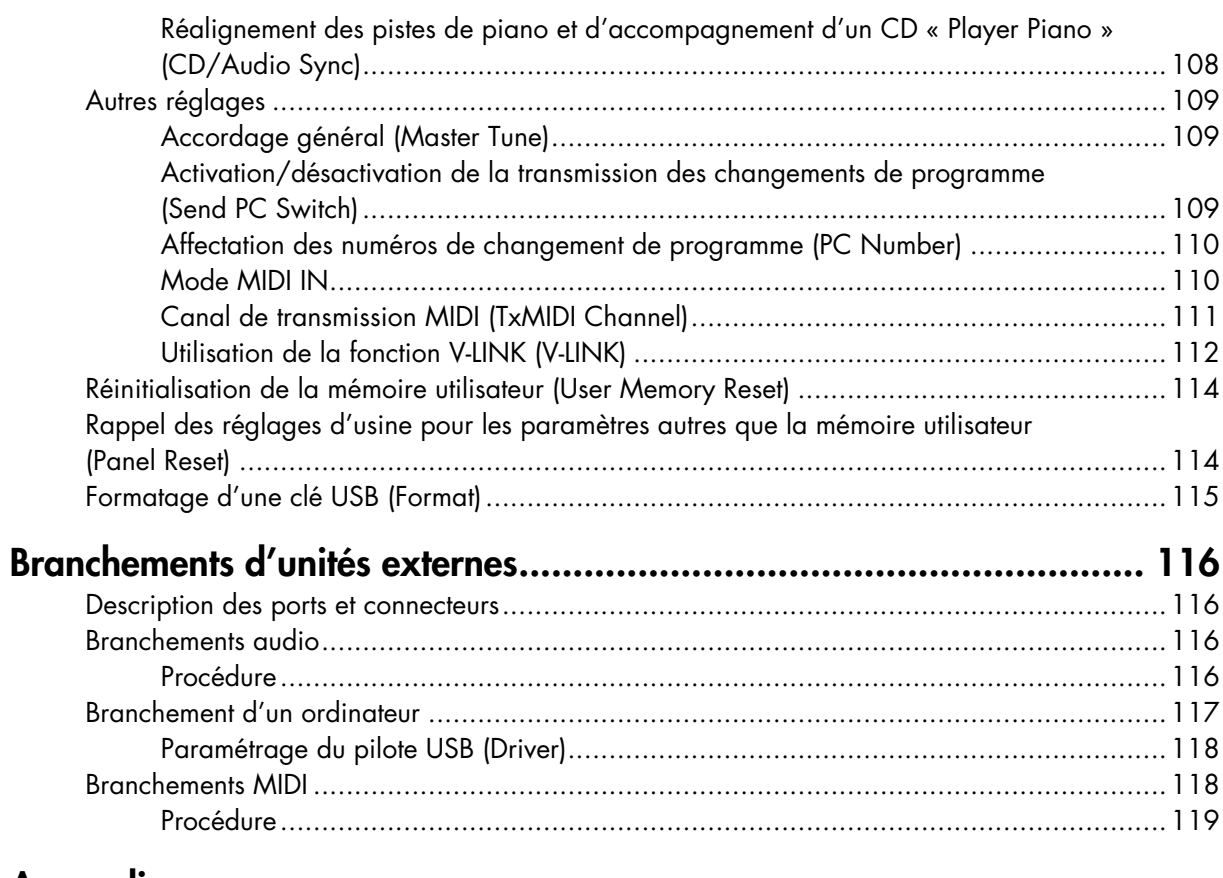

### **Appendices**

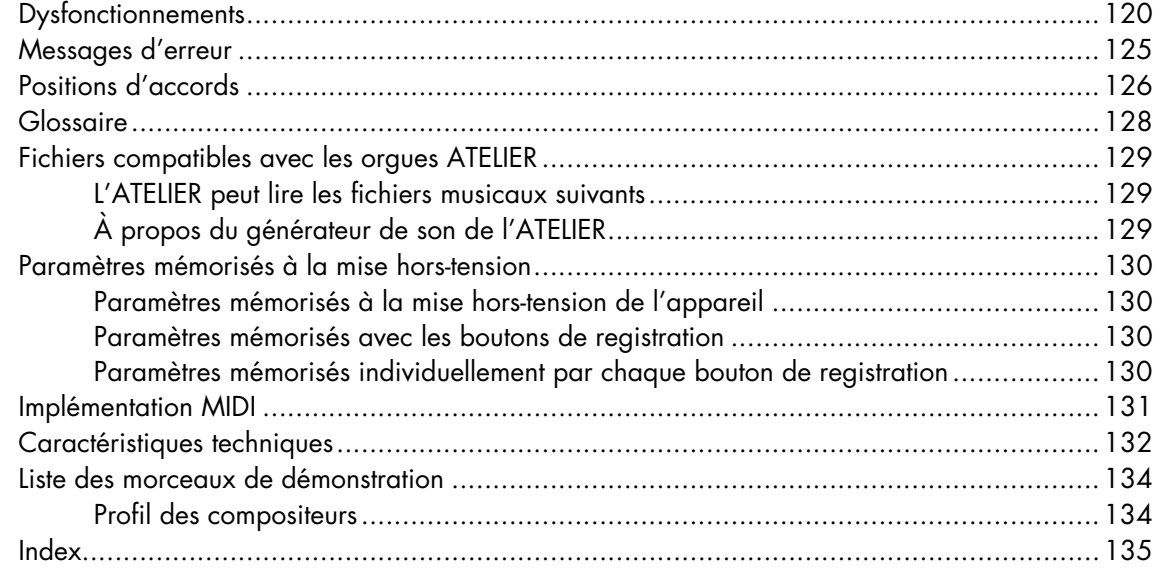

# Description de l'appareil

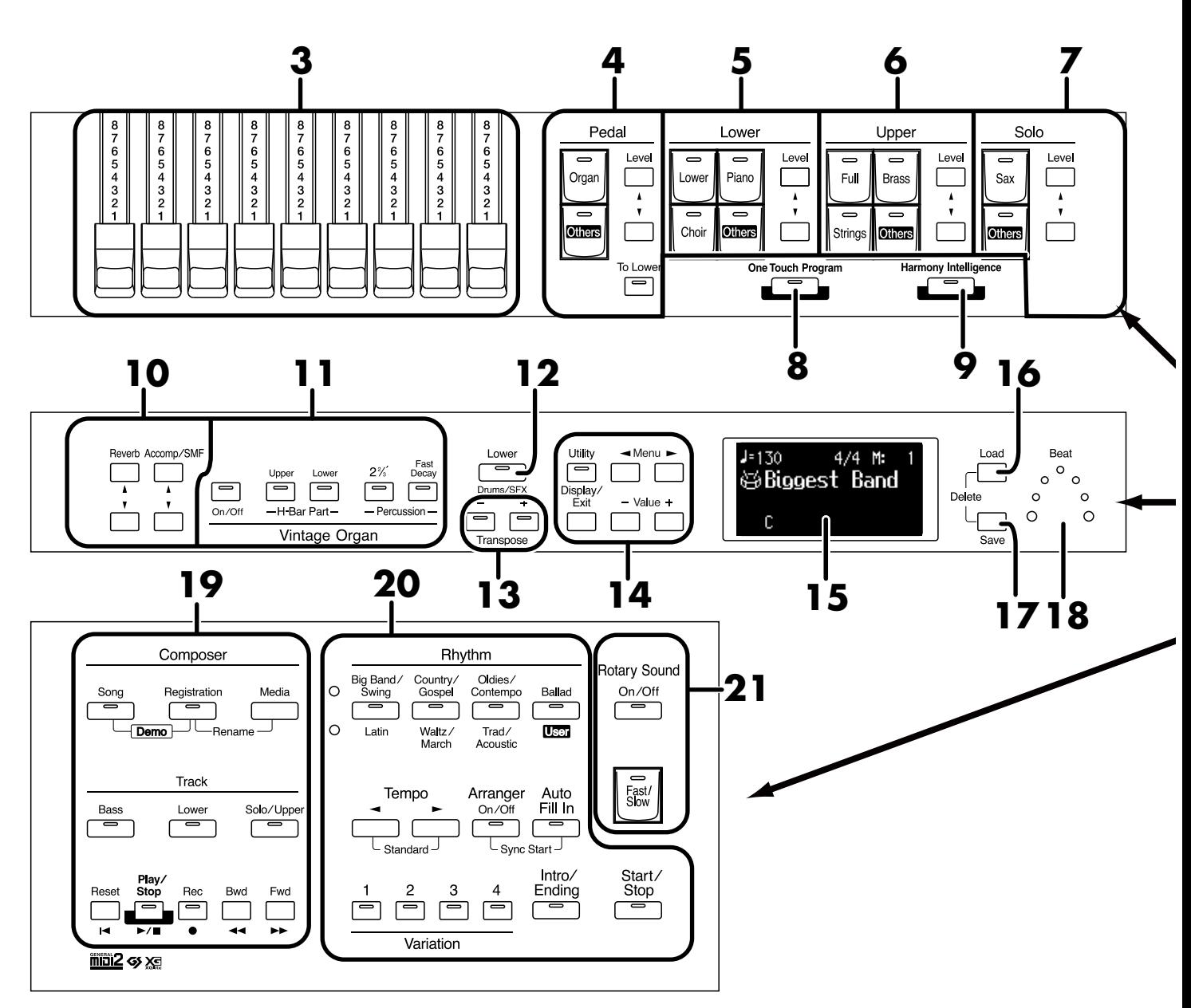

- **1. Interrupteur [Power On] (** $\rightarrow$  **p. 16)**
- **2.** Bouton [Master Volume] ( $\rightarrow$  p. 17)
- **3. Tirettes harmoniques (** → **p. 28)**
- **4. Sélecteurs Pedal Bass Voice (** → **p. 25)** Pedal Part [To Lower]  $( \rightarrow p. 36, p. 40)$ Level  $[\triangle] [\blacktriangledown]$  (  $\rightarrow$  p. 34)
- **5. Sélecteurs Lower Voice (** → **p. 25)** Lower part Level  $[\triangle] [\blacktriangledown]$  (  $\rightarrow$  p. 34)
- **6. Sélecteurs Upper Voice (** → **p. 25)** Upper part Level  $[\triangle] [\blacktriangledown]$  (  $\rightarrow$  p. 34)
- **7. Sélecteurs Solo Voice (** → **p. 26)** Solo part Level  $[\triangle] [\blacktriangledown]$  (  $\rightarrow$  p. 34)
- **8. Sélecteur [One Touch Program] (** → **p. 51)**
- **9. Sélecteur [Harmony Intelligence] (** → **p. 73)**
- **10. Touches fléchées Part Balance [**▲**] [**▼**] (** → **p. 34, p. 78)**
- **11. Sélecteurs Vintage Organ (** → **p. 28)**
- **12. Sélecteur Lower [Drums/SFX] (** → **p. 36)**
- **13. Touches Transpose [-] [+] (** → **p. 68)**
- **14. Touches**
	- [Utility] ( $\rightarrow$  p. 98) [Display/Exit] ( $\rightarrow$  p. 21)  $M$ enu  $\leq$   $\leq$   $\leq$   $\leq$   $\leq$ Value [-] [+]
- **15. Écran (** → **p. 21)**

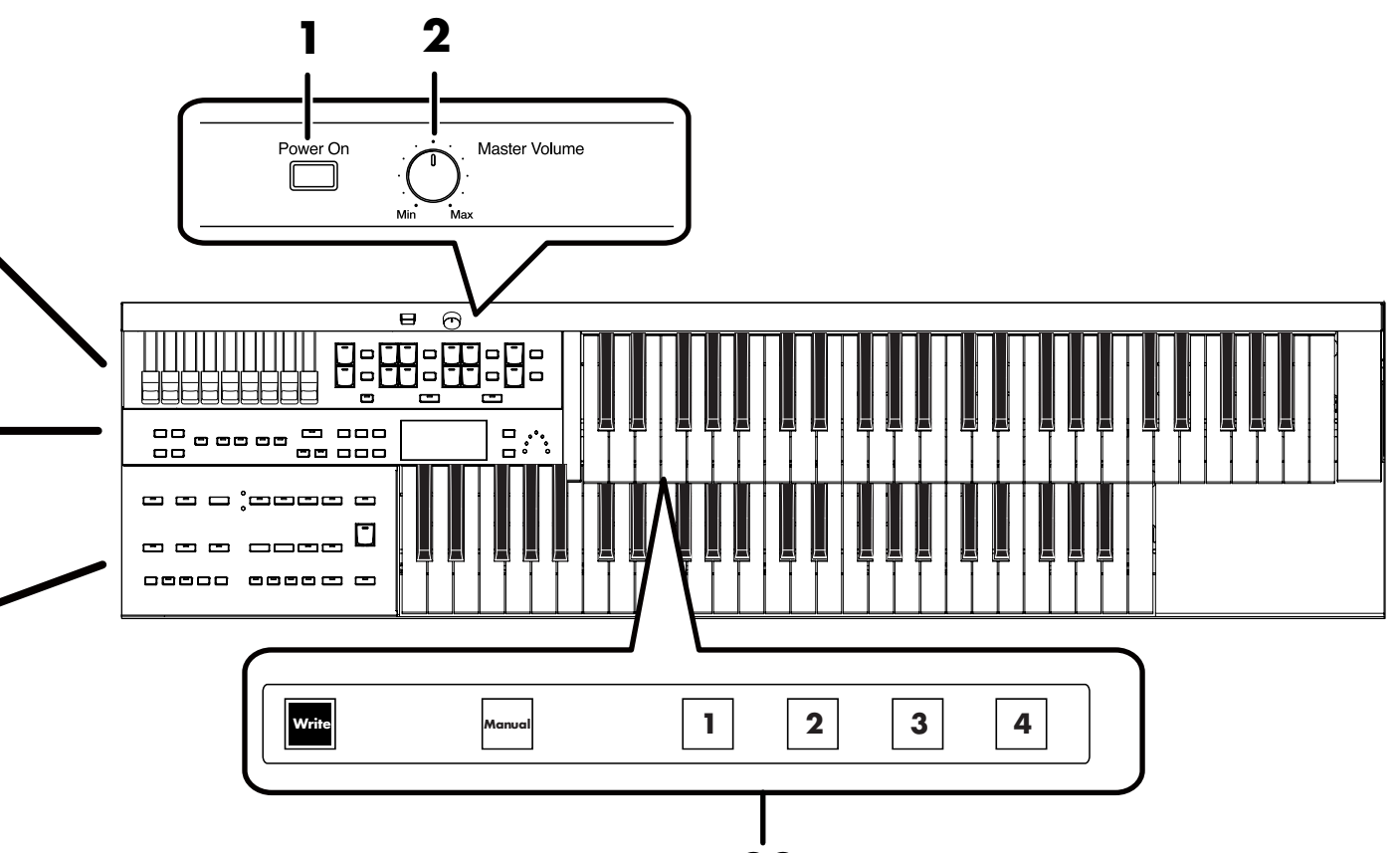

- **22**
- **16. Touche [Load] (** → **p. 63, p. 87, p. 92)**
- **17. Touche [Save] (** → **p. 61, p. 89)**
- **18. Témoin rythmique (** $\rightarrow$  **p. 46)**
- **19. Séquenceur (Composer) (** → **p. 82)**

[Song] [Registration] [Media]

[Bass] [Lower]

[Solo/Upper]

[Reset] [Play/Stop] [Rec] [Bwd] [Fwd]

**20.** Section rythmique (Rhythm) ( $\rightarrow$  **p. 41**)

Tempo  $[\triangleleft] [\triangleright] (\rightarrow p. 46)$ Arranger [On/Off] ( $\rightarrow$  p. 47) [Auto Fill in] ( $\rightarrow$  p. 48) Variation [1] à [4] ( $\rightarrow$  p. 48) [Intro/Ending] ( $\rightarrow$  p. 43) [Start/Stop] ( $\rightarrow$  p. 45)

**21.** Son rotatif (Rotary Sound) ( $\rightarrow$  p. 75) [On/Off] [Fast/Slow]

#### **22. Boutons de registration**

[Write]  $( \rightarrow p. 57)$ [Manual]  $( \rightarrow p. 59)$ Registration [1] à [4] ( $\rightarrow$  p. 56)

### **Mise en place du pupitre**

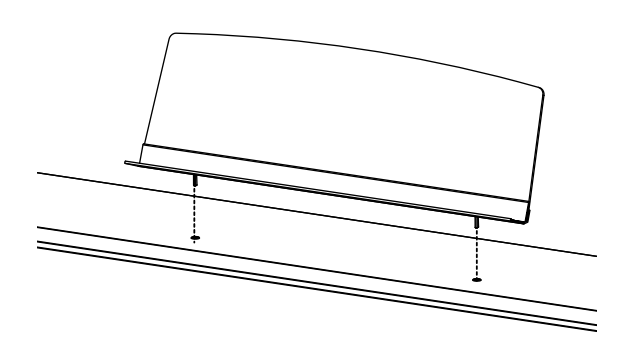

**1. Insérez les pieds du pupitre dans les deux trous prévus à cet effet.**

### **Cordon d'alimentation**

**1. Vérifiez d'abord que l'interrupteur [Power On] est en position OFF (relevé).**

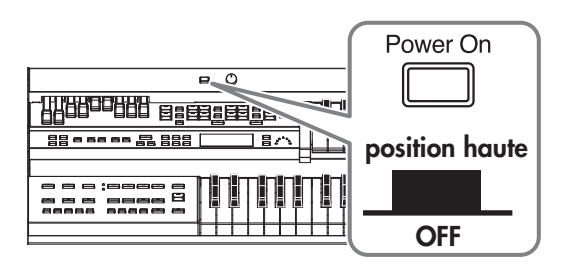

**2. Branchez le cordon secteur fourni sur l'appareil et dans une prise secteur.**

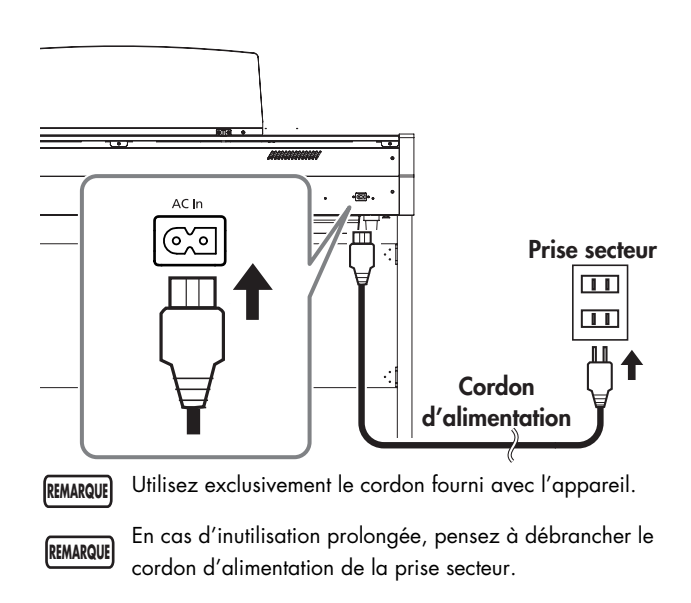

### **Mise sous/hors-tension**

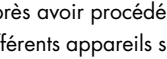

**REMARQUE**

941 Après avoir procédé à toutes les connexions, placez vos différents appareils sous tension ou hors tension dans l'ordre indiqué ci-après. Si vous ne respectez pas cet ordre, vous risquez de provoquer un dysfonctionnement ou d'endommager les enceintes (ou d'autres appareils).

#### **Mise sous tension**

- **1. Vérifiez les points suivants avant la mise sous tension.**
	- Le cordon d'alimentation est-il correctement branché sur le connecteur d'alimentation de l'appareil?
	- Le cordon d'alimentation est-il correctement branché sur une prise secteur alimentée?
	- Le bouton [Master Volume] est-il bien sur la position Min (minimum)?

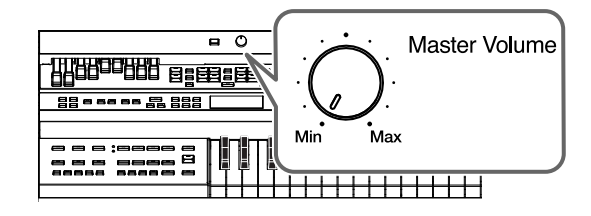

**2. Appuyez sur l'interrupteur [Power On] pour allumer l'appareil.**

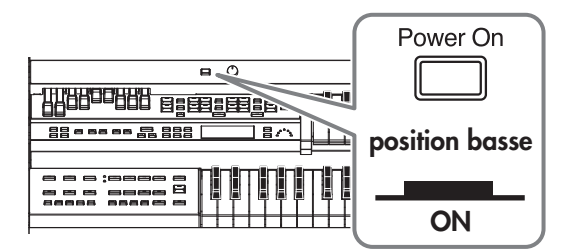

L'affichage par défaut apparaît.

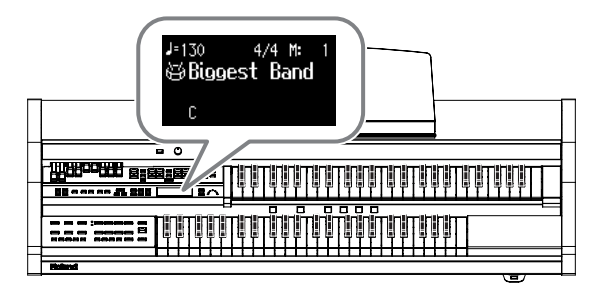

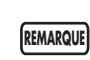

942 Cet appareil est équipé d'un circuit de protection. Une temporisation de quelques secondes est donc nécessaire à la mise sous tension avant qu'il ne soit opérationnel.

#### **3. Le bouton rotatif [Master Volume] ou la pédale d'expression permettent de régler le volume général de l'instrument.**

Une rotation du bouton [Master Volume] dans le sens "Max" (vers la droite) augmente le volume, et sa rotation dans le sens "Min" (vers la gauche) le réduit. De la même manière, l'enfoncement de la pédale d'expression augmente le volume et son relèvement le réduit.

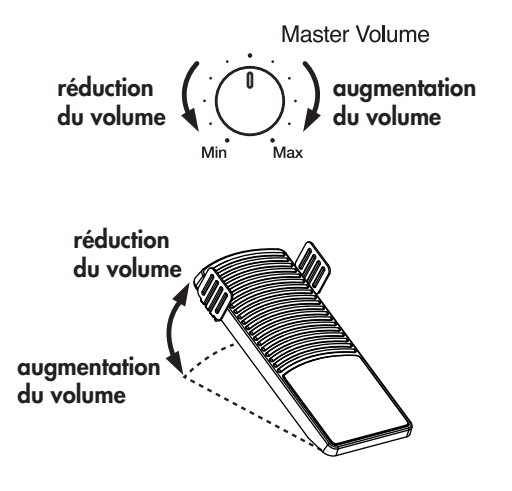

### **Mise hors-tension**

- **1. Avant d'éteindre l'appareil, ramenez le bouton [Master Volume] en position Min (minimum).**
- **2. Appuyez à nouveau sur [Power On] pour mettre l'appareil hors-tension.**

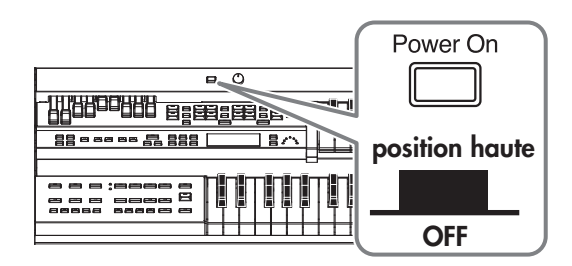

945 Pour couper complètement toute alimentation électrique, commencez par éteindre l'interrupteur [Power On], puis débranchez physiquement le cordon d'alimentation de la prise secteur. Voir « Alimentation » (p. 6). **REMARQUE**

### **Branchement d'un casque**

L'ATELIER dispose de deux prises casque qui permettent une écoute discrète, même aux heures tardives.

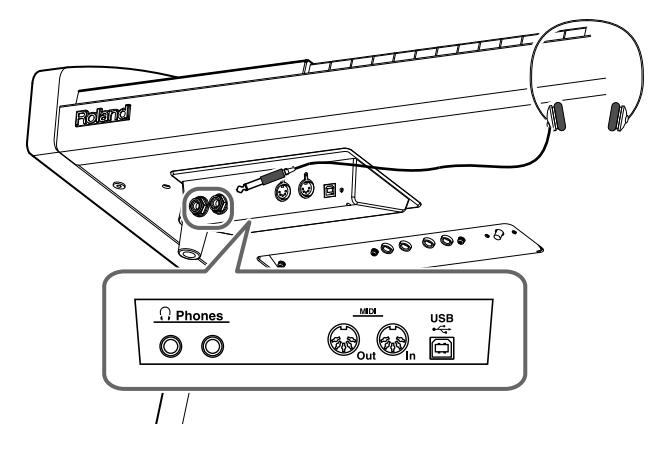

**1. Branchez un casque d'écoute dans une des prises casque situées à la partie inférieure gauche du clavier.**

Ce branchement coupe la diffusion des haut-parleurs. Vous n'entendez plus l'appareil qu'au casque.

**2. Réglez le volume d'écoute à l'aide du bouton [Master Volume] ou de la pédale d'expression.**

### **Remarques concernant l'écoute au casque**

• Pour éviter d'endommager le cordon, ne tenez le casque que par son serre-tête.

- Le casque peut être endommagé s'il est connecté alors que le volume est élevé. Diminuez le volume avant de connecter le casque à l'ATELIER.
- Pour éviter tout dommage à votre audition ou au casque lui-même, le volume du casque ne doit pas être excessif. Utilisez toujours le casque avec un volume modéré.
- Utilisez un casque stéréo.
- Quand un jack est branché dans une des prises casque, aucun son ne sort des haut-parleurs de l'ATELIER.

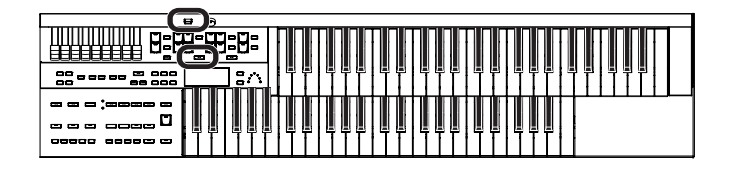

### **Crochet passe-câble**

En écoute au casque, vous pouvez utiliser le crochet passecâble pour faire cheminer son câble sans vous gêner.

**Fixation du crochet passe-câble**

- **1. Vissez le crochet porteur de son écrou papillon jusqu'à environ 80 % de son pas de vis dans l'orifice prévu à cet effet à la partie inférieure gauche de l'ATELIER.**
- **2. Une fois orienté convenablement, utilisez l'écrou papillon pour verrouiller la position.**

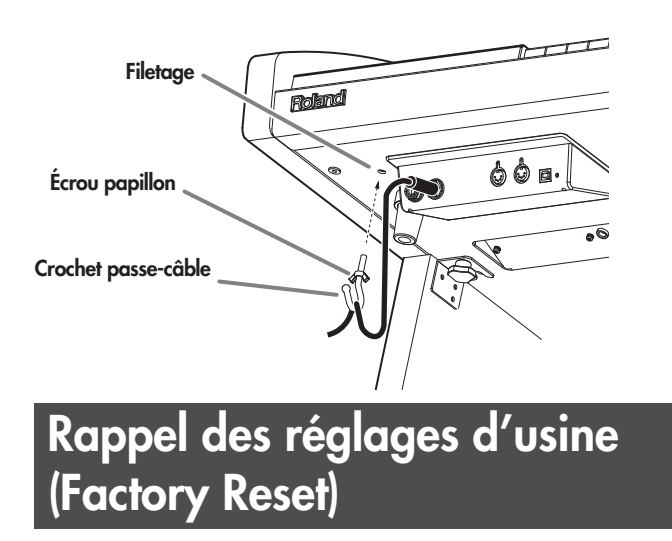

Vous pouvez ramener l'ensemble des paramètres de l'ATELIER dans leur état à la sortie d'usine. Cette fonction est appelée « réinitialisation » (Factory Reset).

- **1. Réduisez le volume au minimum et éteignez l'appareil.**
- **2. En maintenant le bouton [One Touch Program] enfoncé, appuyez sur le bouton [Power On] pour le rallumer.**

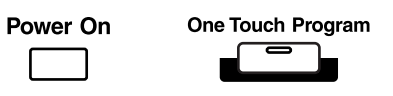

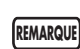

Ne mettez jamais l'appareil hors-tension tant que le message ci-dessous est présent à l'écran.

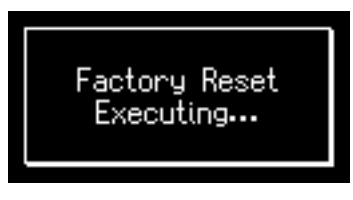

Une fois la réinitialisation terminée, l'affichage par défaut réapparaît.

« Panel

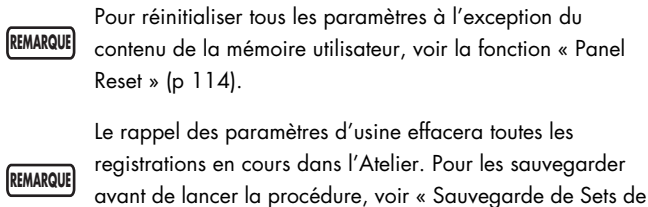

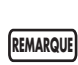

Pour réinitialiser uniquement le contenu de la mémoire utilisateur, voir p. 114.

### **Luminosité de l'écran**

registration » (p. 61).

Vous pouvez régler manuellement la luminosité de l'écran.

**1. Utilisez pour cela le bouton rotatif [LCD Contrast] (p. 116) situé à la partie inférieure de l'ATELIER.**

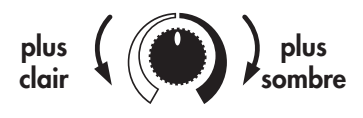

**LCD Contrast** 

### **Utilisation de supports mémoires externes**

Un morceau (Song) enregistré sur l'ATELIER ainsi que les Sets de Registration que vous créez peuvent être sauvegardés par copie sur une clé USB (vendue séparément). Vous pouvez aussi copier les Songs sur disquette en utilisant un lecteur (vendu séparément) (p. 53, p. 66, p. 94). Vous pouvez enfin lire des fichiers SMF sauvegardés sur clé

**REMARQUE**

USB ou sur disquette (p. 83).

Utilisez de préférence des supports (clé USB ou disquette) de marque Roland. Nous ne pouvons garantir le fonctionnement de supports d'autres marques.

Avant de pouvoir utiliser une disquette ou une clé USB nouvellement achetée, vous devez les initialiser (formater) sur l'ATELIER. Pour plus de détails à ce sujet, reportez-vous p. 115.

### **Branchement d'une clé USB**

**1. Branchez votre clé USB sur son connecteur.**

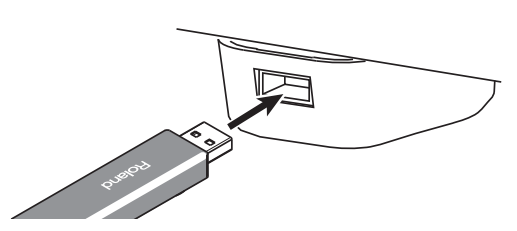

Insérez à fond mais en douceur la clé USB jusqu'à ce qu'elle soit bien en place.

### **Rotation du support du connecteur pour mémoires externes**

Le support du connecteur pour mémoires externes peut pivoter de 90° vers la droite ou vers la gauche pour permettre la protection du branchement de manière discrète.

**1. Saisissez le support et faites le tourner de 90° vers la gauche ou vers la droite.**

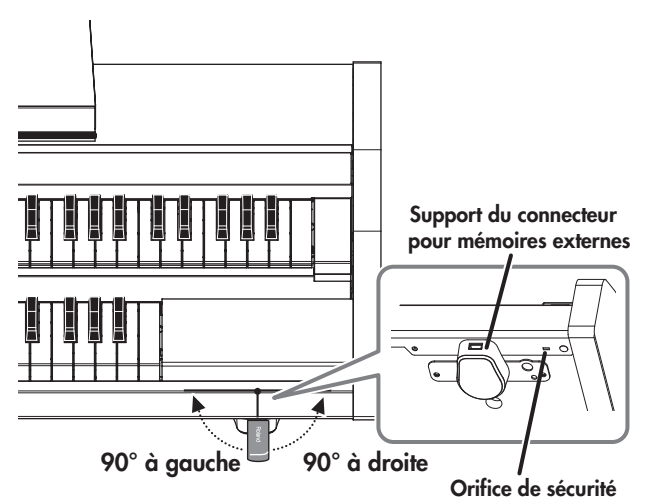

**REMARQUE**

Veillez à bien saisir le support pour effectuer cette rotation et à ne pas prendre appui sur la clé USB éventuellement branchée dessus.

Faites attention à ne pas vous pincer en effectuant cette rotation. **REMARQUE**

Orifice de sécurité ( $\blacksquare$ ) MEMO http://www.kensington.com/

### **Branchement d'un lecteur de disquettes (vendu séparément)**

**1. Fixez le lecteur de disquettes comme indiqué cidessous en utilisant les trous de montage prévus à cet effet à la face inférieure de l'ATELIER.**

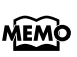

Pour plus de détails, voir aussi le mode d'emploi du lecteur de disquettes.

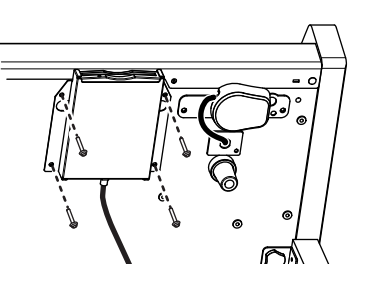

**2. Branchez le câble USB du lecteur sur le connecteur pour supports externes de l'ATELIER.**

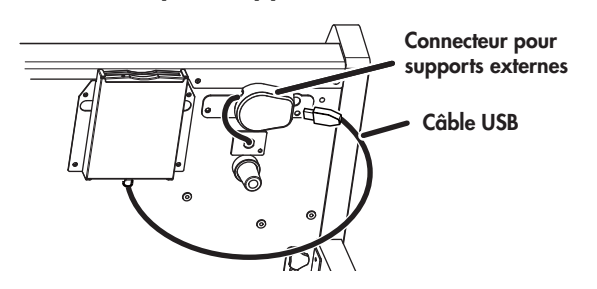

### **Utilisation d'un CD**

Vous pouvez installer un lecteur de CD du commerce sur l'ATELIER et l'utiliser pour mettre en lecture des CDs ou CD-ROMs comportant des fichiers SMF.

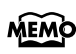

Vous pouvez aussi lire des Songs présents sur les CD-ROMs VIMA (VIMA TUNES) vendus par Roland.

### **Précautions liées à l'utilisation d'un CD**

- L'ATELIER ne peut mettre en lecture que des CDs du commerce conforme aux standards définis par le logo « COMPACT disc DIGITAL AUDIO ».
- La possibilité d'utiliser (avec une qualité audio convenable) des CDs audio comportant des systèmes de protection du copyright ou non-standards ne peut être garantie.
- Pour plus de détails sur les caractéristiques de ces CDs non standards ou comportant des systèmes de protection, adressez-vous à votre disquaire.
- Vous ne pouvez pas sauvegarder de Songs sur CDs ni supprimer ceux qui s'y trouvent et encore moins formater un CD.

### **Branchement d'un lecteur CD (vendu séparément)**

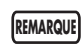

Il n'est pas possible d'utiliser de lecteurs CD tirant leur alimentation du connecteur USB. Le lecteur doit disposer d'une alimentation autonome.

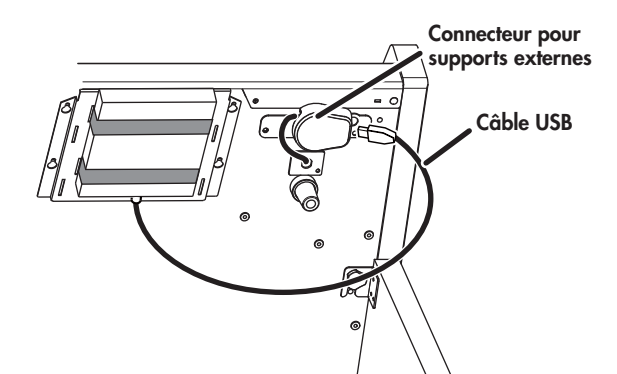

- **1. Mettez l'ATELIER et le lecteur CD hors-tension.**
- **2. Branchez le câble USB fourni avec le lecteur CD dans le connecteur USB des supports externes situé à la partie inférieure de l'ATELIER.**
- **3. Mettez l'ATELIER sous tension.**

#### **4. Mettez le lecteur CD sous tension.**

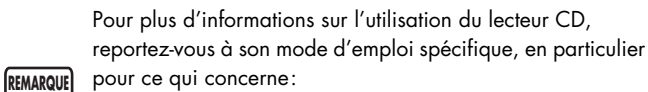

- sa mise sous/hors-tension
	- l'insertion ou l'éjection d'un CD

Une liste des modèles de lecteurs CD testé et

MEMO

reconnus comme compatibles est disponible sur le site internet Roland.

http://www.roland.com/

### **Molette de calage**

Si l'ATELIER vous semble instable, en particulier après l'avoir changé de place, vous pouvez y remédier en agissant sur la molette de calage située sous le pied gauche de l'appareil.

**REMARQUE**

Faites attention à ne pas vous pincer en manipulant cette molette.

• Tournez cette molette pour l'abaisser et la faire porter fermement au contact du sol. Soyez attentifs, en particulier en présence de tapis et de moquettes, à ce que la molette appuie fermement sur le sol.

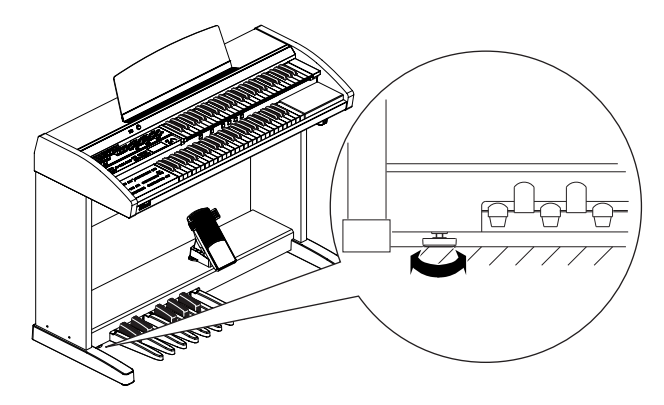

# Présentation de l'écran

L'ATELIER propose trois types d'affichages de base : les pages Rhythm , Composer et Registration. Vous pouvez passer de l'une à l'autre en appuyant sur le bouton [Display/Exit].

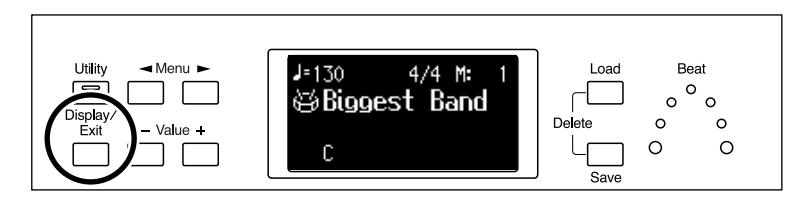

### **Principales pages d'écran**

### **Page Rhythm Métrique Mesure Tempo**  $J = 130$  $4/4$  M: ※Biggest Band= **Nom du rythme** D **Nom de l'accord (notation anglo-saxonne) Page Composer** Dans le cas d'une sélection de données internes : **Tempo Métrique Mesure** M.  $1 - 1.30$ 4, **Nom duSong** JATELIER-01= **Nom de l'accord Page Registration Tempo Métrique Mesure**  $J = 130$ 4/4 M 美Factory Reg.。 **Nom de la registration Set de registration suivant DESOP** MY REGIST 1 < Voir « Fonction Load Next » (p. 71).

# Sélection et utilisation des sons

### **Écoute des morceaux de démonstration**

L'ATELIER dispose de six morceaux de démonstration. Voici comment les écouter et apprécier les sons, les rythmes et les accompagnements automatiques de l'ATELIER.

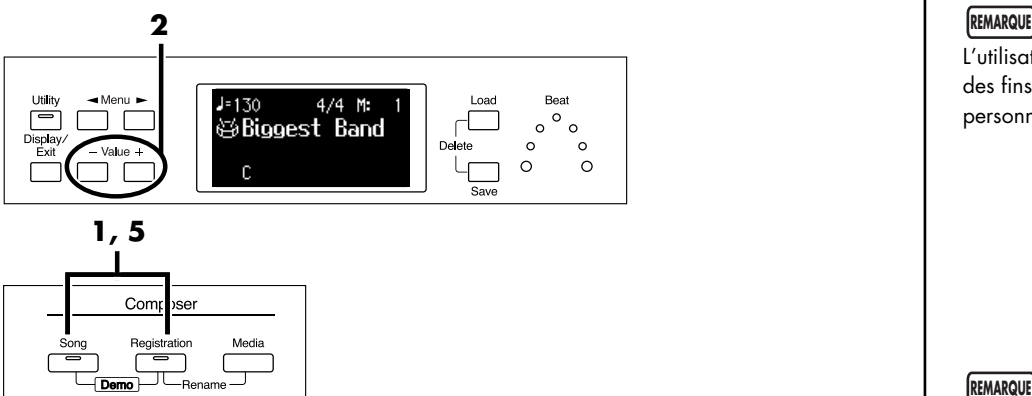

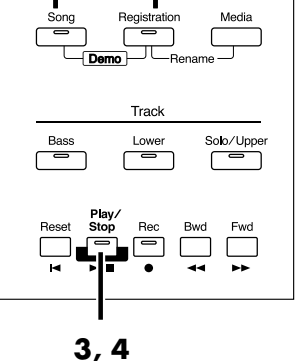

**1. Appuyez simultanément sur les boutons [Song] et [Registration].**

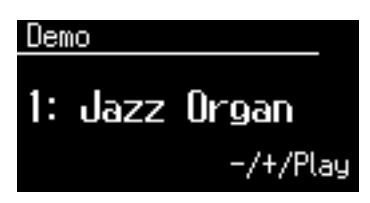

- **2. Utilisez les boutons Value [-] [+] pour choisir une démo.**
- **3. Appuyez sur [Play/Stop] pour la mettre en lecture.** À la fin du morceau, le morceau suivant s'enchaîne automatiquement.
- **4. Pour arrêter la lecture, appuyez à nouveau sur [Play/Stop].**
- **5. Appuyez simultanément sur les boutons [Song] et [Registration] pour quitter le mode de démonstration.**

L'utilisation de ces morceaux à des fins autres que privées et personnelles est illégale.

**REMARQUE**

Les données des morceaux de démo ne sont pas transmises par la sortie MIDI Out.

### MEMO

Pour de plus amples détails sur les compositeurs des morceaux, consultez le chapitre « Liste des morceaux de démonstration » (p. 114).

#### **Si le message ci-dessous apparaît**

Si le morceau présent dans la mémoire interne de l'Atelier n'a pas encore été sauvegardé sur clé USB ou en mémoire utilisateur (Favoris), ce message interrompt l'accès aux morceaux de démonstration dans l'attente d'une décision sur l'effacement ou la sauvegarde du morceau en cours.

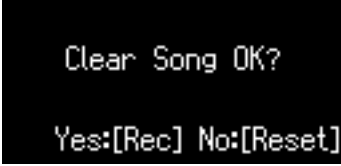

Si vous acceptez de l'effacer pour poursuivre, appuyez sur [Rec]. Si vous préférez procéder à une sauvegarde préalable appuyez sur [Reset] pour annuler l'accès aux morceaux de démonstration et procédez à la sauvegarde sur clé USB ou en Favoris (mémoire utilisateur).

### MEMO

Pour effectuer la sauvegarde, reportez-vous au chapitre « Sauvegarde d'enregistrement » (p. 89).

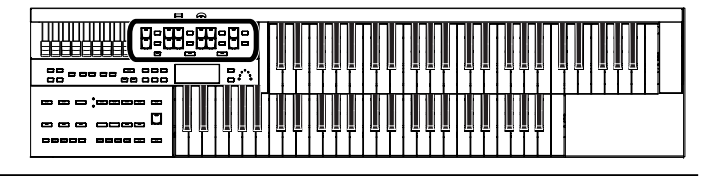

### **Appel des sons**

L'ATELIER vous permet de jouer une vaste palette de sons de qualité Ces sons sont aussi appelés « voix ».

### **Relations entre sons et parties**

L'ATELIER dispose de deux claviers et d'un pédalier appelés clavier supérieur, clavier inférieur et pédalier de basses.

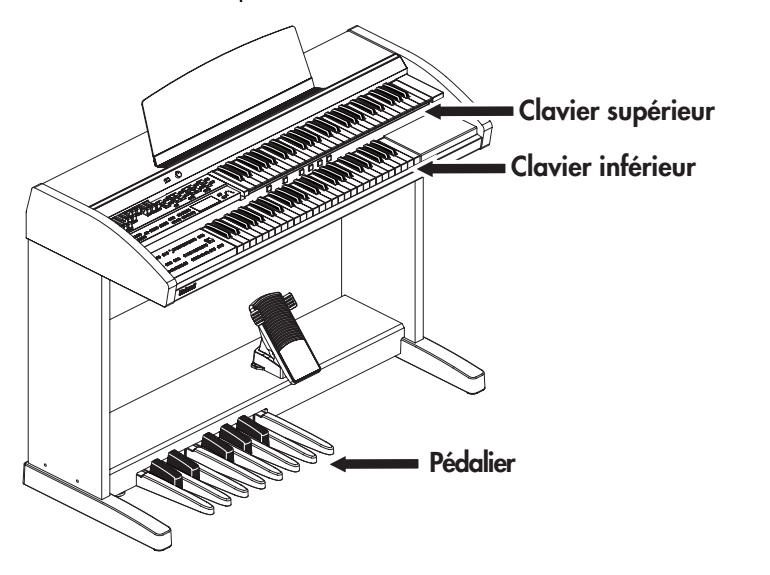

Le clavier supérieur comporte trois parties (Parts): Upper, Solo et Vintage Organ. Vous pouvez sélectionner indépendamment une voix pour chaque partie et les faire jouer ensemble.

Le clavier inférieur comporte deux parties: Lower et Vintage Organ. Le pédalier enfin, ne dispose que de la voix Pedal.

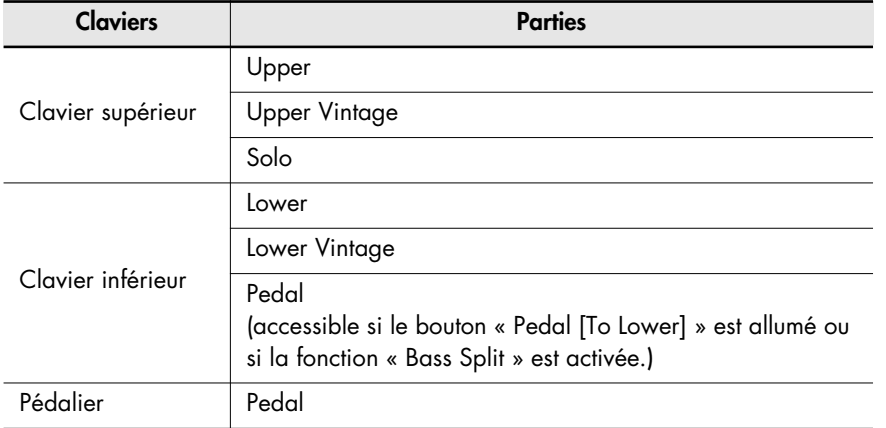

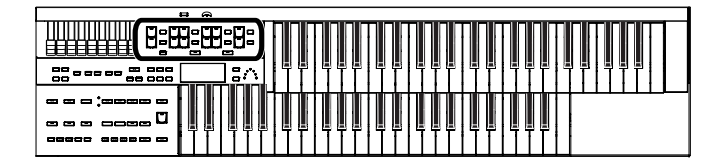

### **Fonctionnement des boutons d'appel des sons pour les parties Upper/Lower/Pedal Bass**

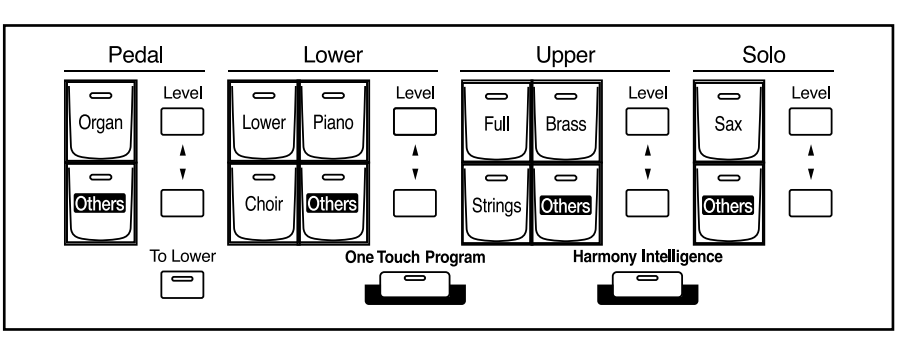

Des pressions successives sur ces différents boutons activent/désactivent la voix correspondante (témoin allumé/éteint). Les sons actifs sont ceux dont les boutons sont allumés

### **Appel des sons Upper/Lower/Pedal Bass**

Sélectionnez vos sons (voix) en appuyant sur les différents boutons de parties des sections Upper, Lower et Pedal.

À la mise sous tension, le clavier supérieur (Upper) est affecté par défaut au son « Full Organ 3 », le clavier inférieur (Lower) au son « Lower Organ2 » et le pédalier joue des notes monophoniques avec le son « Organ Bass1 ».

### **Exemple: Sélection du son « Orch.Brs Ens » pour la partie Upper Organ**

### **1. Appuyez sur le bouton Upper [Brass] (son témoin s'allume).**

Le nom du son en cours de sélection apparaît pendant quelques secondes à l'écran.

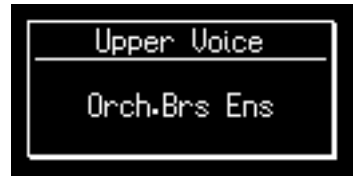

Le clavier supérieur pilote désormais le son « Orch.Brs Ens ». Vous pouvez sélectionner les sons du clavier inférieur et du pédalier de la même manière.

#### **REMARQUE**

Si aucun des boutons de voix ou Vintage organ ne sont allumés, le clavier ne produira aucun son.

#### **REMARQUE**

L'appui sur le bouton Pedal [To Lower] (p. 40) son témoin s'allume et le son du pédalier est alors affecté au clavier inférieur.

#### **MEMO**

Il est aussi possible de choisir un fonctionnement polyphonique pour le pédalier (p. 99).

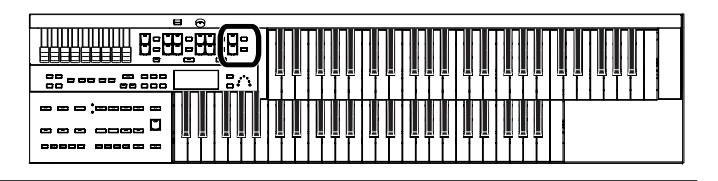

### **Appel d'un son Solo**

La section solo du clavier supérieur est monophonique, ce qui signifie que le registre solo ne produit des sons que pour les notes les plus aiguës jouées sur le clavier supérieur.

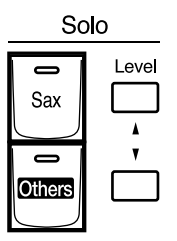

### **Exemple: Sélection du son « Tenor » pour la partie Solo Voice**

### **1. Appuyez sur le bouton Solo [Sax] (son témoin s'allume).**

Le nom du son en cours de sélection apparaît pendant quelques secondes à l'écran.

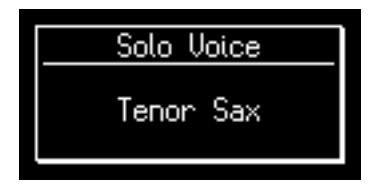

Jouez sur le clavier supérieur: ce son est joué par la plus aiguë des touches enfoncées.

#### **MEMO**

Il est possible de modifier le son Solo. Normalement, le son Solo est joué sur les notes les plus hautes du clavier supérieur, mais vous pouvez régler de sorte que ce soit la dernière note jouée qui utilise le son Solo. Vous pouvez aussi choisir que le son Solo soit joué par toutes les notes du clavier auquel il est affecté. Pour plus de détails, voir « Réponse des sons Solo (Solo Mode) » (p. 100).

### **Appel d'un son à partir du bouton [Others]**

Vous avez sans doute remarqué que chaque partie dispose d'un bouton [Others]. Celui-ci vous permet en fait de sélectionner tous les sons.

#### **1. Appuyez sur le bouton [Others] de la partie à laquelle vous voulez affecter un nouveau son.**

Le nom du son par défaut apparaît.

# **Upper Voice Wood Winds**

Le témoin du bouton [Others] sélectionné s'allume.

**2. Tant que le nom du son est présent à l'écran, vous pouvez utiliser les boutons Value [-] [+] pour en choisir un autre.**

Les témoins des autres boutons [Others] se mettent à clignoter. pour quitter cette affectation de son vous pouvez à tout moment appuyer sur [Display/ Exit].

**3. Appuyez sur les boutons [Others] des parties dont vous voulez confirmer l'affectation de son.**

Leur témoin passe de l'état clignotant à l'allumage fixe.

### **MEMO**

Vous pouvez passer de groupe en groupe pour la sélection de son en utilisant les boutons

Menu  $[ \blacktriangleleft ] [ \blacktriangleright ].$ 

Le numéro de chaque son est précédé d'une lettre indiquant le groupe auquel il appartient: « G11 Strings1 » par exemple.

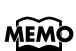

La confirmation peut aussi se faire en appuyant sur le bouton de la partie contenant la voix nouvellement sélectionnée.

### **MEMO**

Pour en savoir plus sur les sons (voix) que vous pouvez affecter aux boutons [Others], reportezvous à la « Liste des sons et des rythmes ».

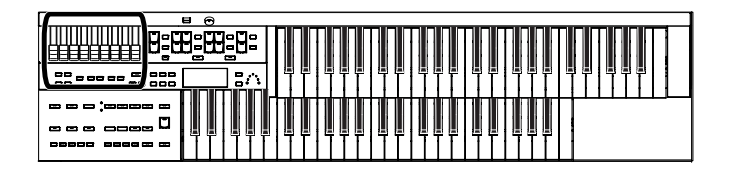

### **Création de sons d'orgue (Vintage Organ)**

Les boutons Vintage Organ vous permettent de créer des sons d'orgues électroniques traditionnels à l'aide des tirettes harmoniques.

L'ATELIER dispose en effet de neuf tirettes harmoniques pour les parties Upper et Lower.

Chaque tirette est affectée à un « piétage » ou registre différent (une hauteur de son) et leur association permet de créer une vaste palette de sons d'orgue.

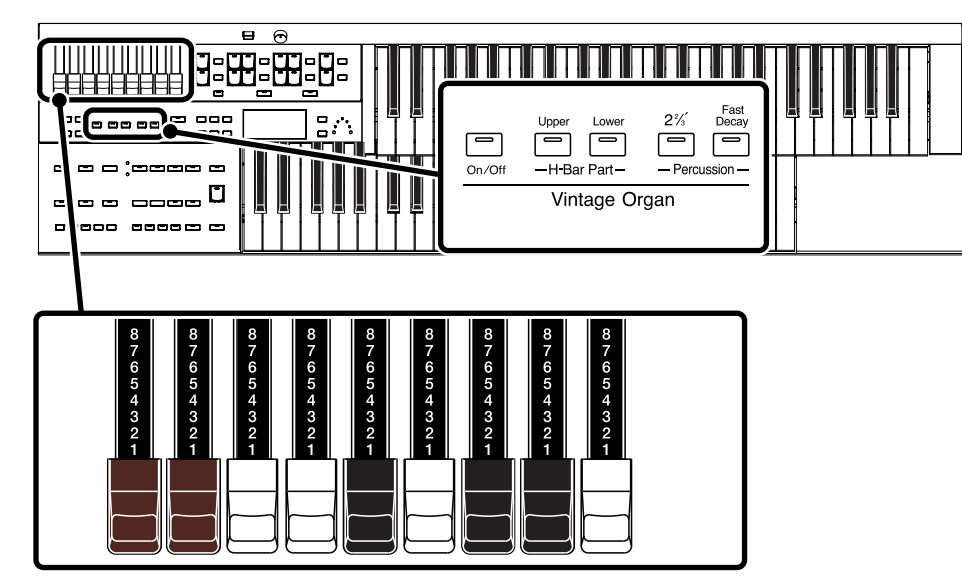

### **Tirettes harmoniques**

Le fait de tirer ou de repousser les tirettes harmoniques agit sur le volume de chacun des registres.

Chaque tirette dispose de neuf niveaux (de 0 à 8).

Tirée à fond (8) le niveau est maximum. Repoussée à fond (0) il n'y a plus de son.

Le registre des huit pieds (8') correspond à la hauteur de base du son. C'est autour de lui que vous créez le son d'orgue.

Chaque tirette harmonique correspond à un son sinusoïdal (dépourvu d'harmoniques) et c'est leur combinaison qui crée des sons complexes.

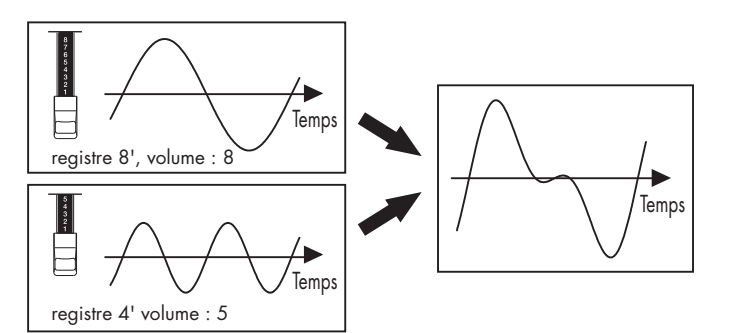

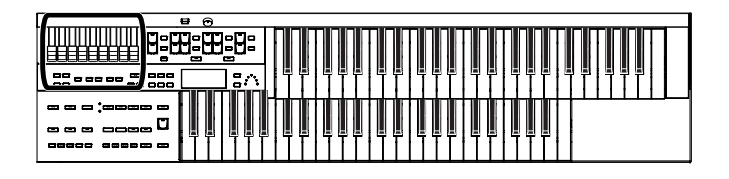

#### **À propos des registres en pieds anglo-saxons**

Les registres en « pieds » correspondent en fait à la longueur des différents tuyaux d'un orgue d'église dans le système anglo-saxon. Les tuyaux qui produisent la hauteur de base (la fondamentale de chaque note) correspondent au registre des huit pieds (8').

Un tuyau produisant un son une octave plus bas que la hauteur de base aura donc seize pieds (16') et un tuyau produisant un son une octave plus haut n'aura que quatre pieds (4'). Une octave encore au-dessus et il n'aura plus que deux pieds (2').

La relation entre hauteurs et tirettes harmoniques se présente donc ainsi:

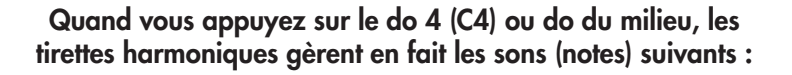

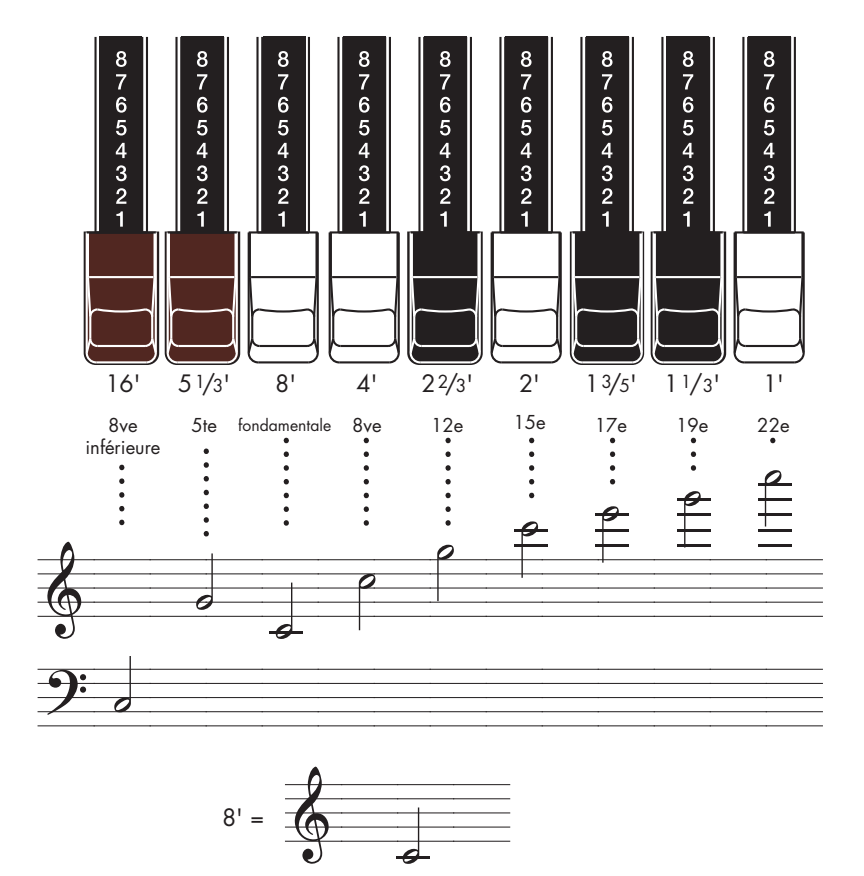

Sur les orgues à roues phoniques, les registres sont « repliés » d'une octave dans les parties extrêmes de la tessiture (les registres les plus courts dans l'aigu et les registres les plus longs dans le grave), afin d'éviter la création de sifflements ou de grondements déplaisants. L'ATELIER reproduit fidèlement le comportement de ces orgues traditionnels.

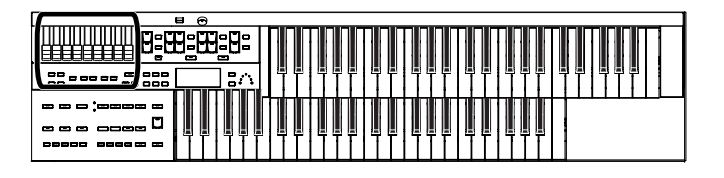

### **Appel d'un son Vintage Organ**

### **Activation des sons d'orgue Vintage Organ**

**1. Appuyez sur le bouton Vintage Organ [On/Off] (son témoin s'allume).**

Des pressions successives font alterner entre les états ON (allumé) et OFF.

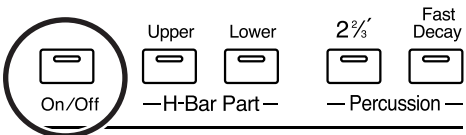

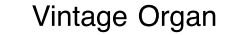

La page Vintage Organ apparaît.

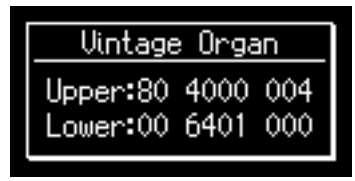

Elle indique la position (la valeur) des différentes tirettes harmoniques. Quand une tirette est tirée à fond (8) le volume est maximum et quand elle est repoussée à fond (0) il est nul.

### **Modification du timbre**

**1. Appuyez sur un des boutons H-Bar Part [Upper] ou [Lower] pour sélectionner une partie dans laquelle les tirettes harmoniques sont actives.**

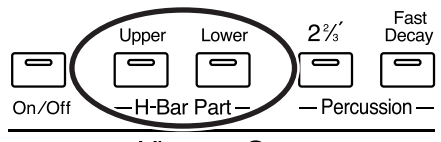

Vintage Organ

### **2. Modifiez la position des tirettes harmoniques en fonction des registres que vous voulez entendre ou non.**

La création de sons d'orgue repose naturellement sur la superposition subtilement dosée des sons de différentes tirettes harmoniques.

#### **REMARQUE**

Les effets Glide et Sustain ne sont pas applicables aux sons Vintage Organ.

### MEMO

La page Vintage Organ reste affichée quelques secondes puis disparaît automatiquement.

### **Ajout d'un effet d'impact (Percussion)**

Cet effet de « percussion » traditionnel des orgues électronique ajoute une attaque qui rend le son plus réactif.

### **1. Appuyez sur Percussion [2 2/3'] (son témoin s'allume).**

Jouez sur le clavier supérieur pour noter le changement.

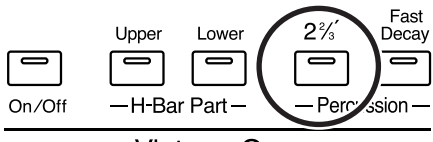

Vintage Organ

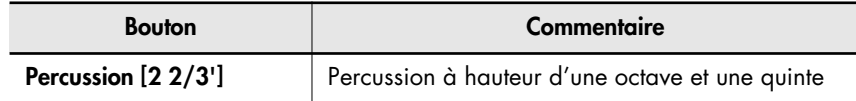

### **Réglage du decay (amortissement) de la percussion**

Vous pouvez raccourcir l'amortissement du son de percussion.

**1. Appuyez sur le bouton Percussion [Fast Decay] pour alterner entre les états allumé et éteint.**

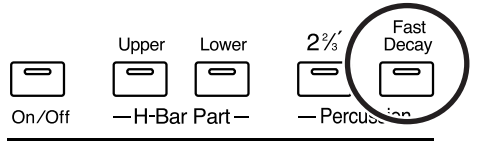

Vintage Organ

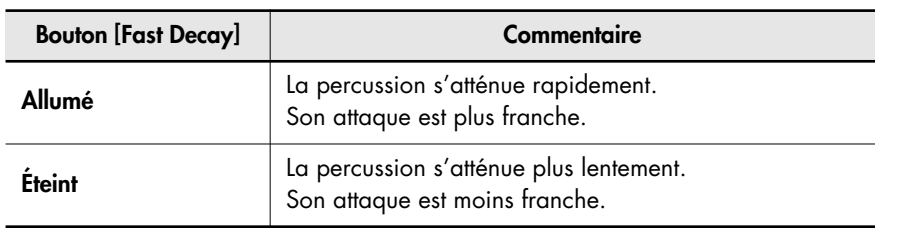

### **Utilisation de la position réelle des tirettes harmoniques**

Si le changement de registration a provoqué un changement de paramétrage du son Vintage Organ, vous pouvez faire en sorte qu'il se remette en concordance avec la position réelle des tirettes harmoniques.

**1. Appuyez sur le bouton H-Bar Part [Upper] ou [Lower] dont vous voulez utiliser la position réelle des tirettes harmoniques.**

La partie dont le témoin est allumé prend les valeurs correspondant à la position réelle des tirettes harmoniques.

#### **REMARQUE**

Le bouton Percussion [2 2/3'] n'est actif que sur les sons Vintage Organ de la partie Upper.

**REMARQUE**

Quand le bouton Percussion [2 2/3'] est activé, le registre 1' n'est pas actif.

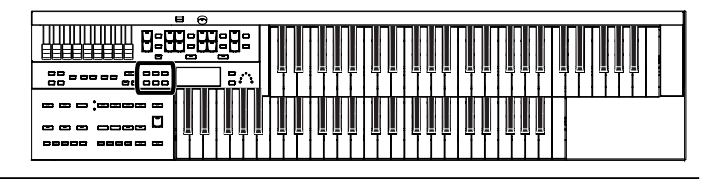

### **Volume du son d'orgue Vintage Organ**

Vous pouvez modifier le volume du son Vintage Organ pour l'équilibrer avec les autres sons de l'AT-75.

**1. Appuyez sur le bouton [Utility].**

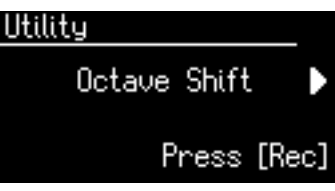

**2.** Utilisez les boutons Menu [  $\blacktriangleleft$  ] [  $\blacktriangleright$  ] pour accéder à l'option **« VintageOrganVolume ».**

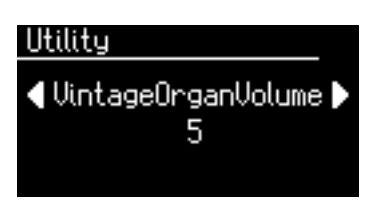

**3. Utilisez les boutons Value [-] [+] pour modifier la valeur du volume par défaut du son Vintage Organ.**

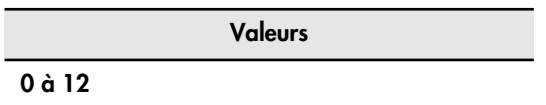

**4. Pour revenir à la page par défaut, appuyez sur [Utility].**

### **Utilisation d'un son Active Expression**

Quand vous utilisez un son « Active Expression », l'utilisation de la pédale d'expression n'agit pas que sur son volume mais également sur son timbre ou sur l'ajout d'un deuxième son.

### **1. Appuyez sur le bouton [Others] de la partie à laquelle vous voulez affecter un son Active Expression.**

Le nom de cette voix apparaît à l'écran.

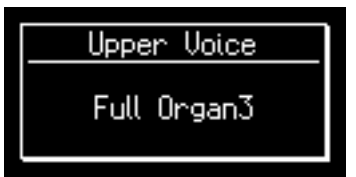

Le témoin du bouton [Others] concerné s'allume.

### **2. Utilisez les boutons Value [-] [+] pour choisir une voix Active Expression.**

Le témoin du bouton [Others] concerné se met à clignoter.

Les voix Active Expression se repèrent par la présence des lettres « AEx » précédant leur nom.

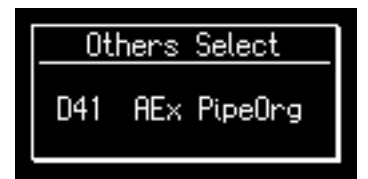

Pour suspendre cette procédure d'affectation, vous pouvez appuyer sur le bouton [Display/Exit].

**3. Appuyez à nouveau sur le bouton [Others] de la partie concernée pour confirmer la sélection (celui qui clignote).**

Le témoin du bouton [Others] concerné passe en allumage fixe.

#### MEMO

Pour plus de détails sur les sons Active Expression, voir la Liste des sons (voix) (document séparé).

**MEMO** 

Vous pouvez aussi appuyer sur le bouton de la partie contenant le son appelé pour confirmer la sélection.

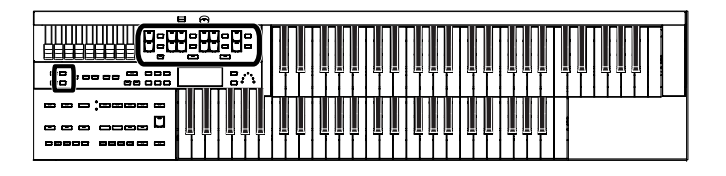

### **Réglage de la balance entre parties**

L'ATELIER vous permet de régler individuellement le niveau de chaque partie.

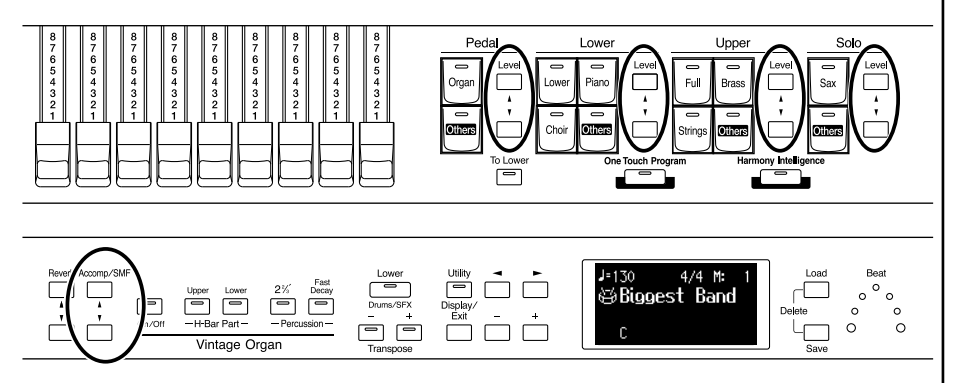

Les boutons ci-dessous gèrent le volume de plusieurs Parts.

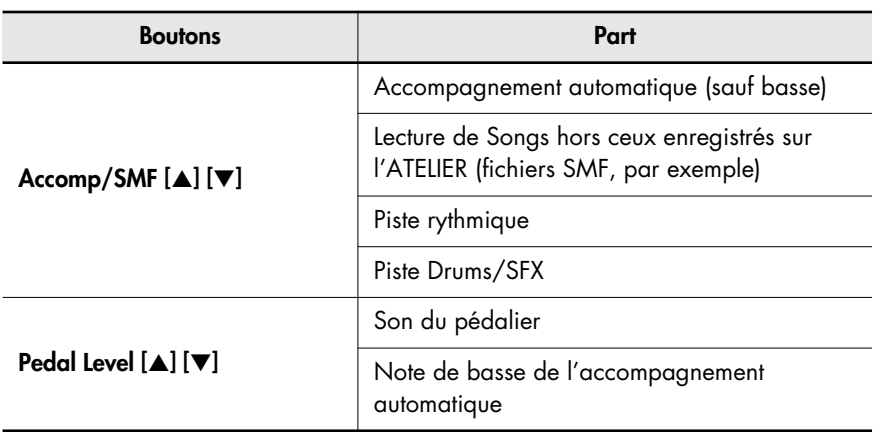

### **1. Les volumes des différentes parties (Parts) sont réglés à partir des boutons fléchés [**▲**] et [**▼**] correspondants.**

L'appui sur le bouton [▲] diminue le volume.

L'appui sur le bouton [▼] augmente le volume.

La plage des valeurs possibles va de 0 à 12.

Quand le volume est à 0, aucun son n'est produit par cette Part.

Vous pouvez aussi utiliser les boutons [▲] et [▼] de la partie dont vous voulez modifier le volume pour faire apparaître la page « Part Balance Monitor » quelques secondes et réaliser ainsi une balance visuelle des différents niveaux.

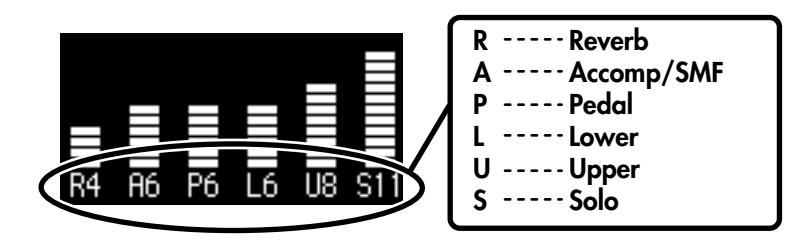

### **MEMO**

La page Part Balance Monitor s'affiche puis disparaît au bout de quelques secondes.

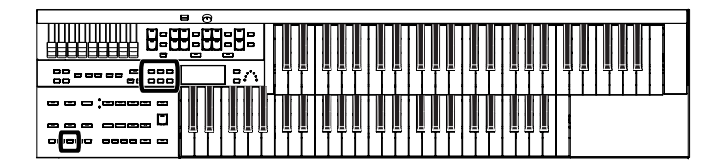

### **Transposition d'octave (Octave Shift)**

Vous pouvez régler la hauteur du clavier par pas d'une octave. Cette fonction est appelée « Octave Shift ». Vous pouvez appliquer une transposition par octaves aux quatre parties cidessous:

- Upper
- Lower
- Pedal bass
- Solo
- **1. Appuyez sur le bouton [Utility].**
- **2.** Utilisez les boutons Menu  $[ ] [ ]$  pour accéder au choix **« Octave Shift »**

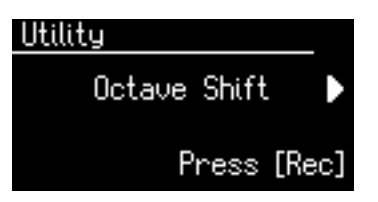

- **3. Appuyez sur le bouton [Rec].**
- 4. Utilisez les boutons Menu [  $\blacktriangleleft$  ] [  $\blacktriangleright$  ] pour sélectionner la **Part que vous voulez transposer.**

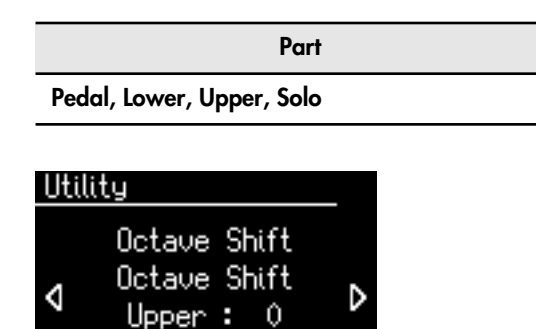

**5. Utilisez les boutons Value [-] [+] pour choisir la transposition.**

La transposition peut aller jusqu'à +/- 3 octaves.

Pour revenir à la page par défaut, appuyez sur le bouton [Utility].

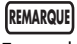

En appliquant la transposition d'octave à certaines voix, vous pouvez les amener au-delà de leur tessiture permise, ce qui peut créer des résultats inattendus. N'utilisez cette fonction qu'avec circonspection.

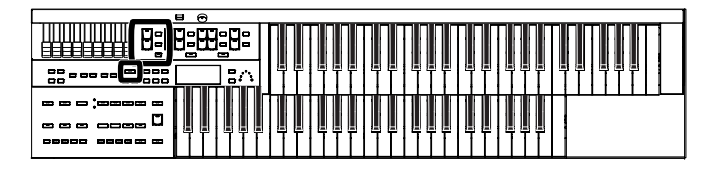

### **Maintien des notes sur le clavier inférieur**

Il est possible de demander un maintien automatique des notes du clavier inférieur au relâchement de touche, jusqu'à ce qu'une nouvelle touche soit enfoncée.

**1. Maintenez enfoncé le bouton Pedal [To Lower] plusieurs secondes jusqu'à ce que son témoin se mette à clignoter.**

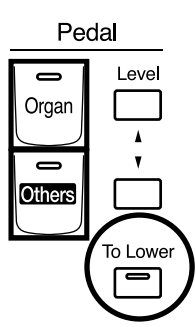

Le message ci-dessous apparaît.

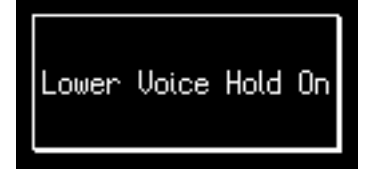

Les notes du clavier inférieur sont maintenues au relâchement de touche.

### **2. Appuyez sur le bouton Pedal [To Lower] (son témoin s'éteint).**

Le maintien des sons s'arrête.

### **Pilotage de percussions au clavier inférieur (Drums/SFX)**

Vous pouvez utiliser le clavier inférieur pour jouer des sons de batterie (drum sets). Dans ce cas les sons classiques du clavier inférieur sont coupés.

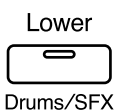

### **1. Appuyez sur le bouton [Drums/SFX] (son témoin s'allume).**

Jouez sur le clavier inférieur pour écouter les sons affectés aux différentes touches.

Le bouton [Drums/SFX] alterne entre les états allumé et éteint à chaque pression.

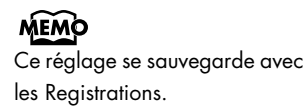

**MEMO** La fonction Pedal [To Lower] s'active alors automatiquement.

### **MEMO**

Voir la liste des voix et des rythmes (document séparé) pour connaître les affectations des sons de percussions aux différentes notes du clavier.
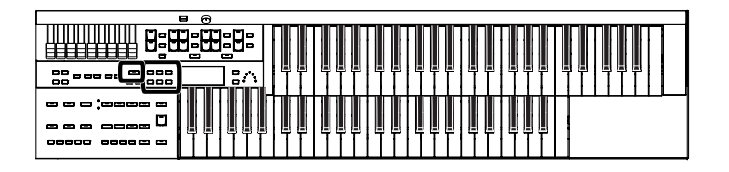

# Sélection et utilisation des sons

# **Changement de kit rythmique Drums/SFX**

À la mise sous tension, le kit rythmique sélectionné par défaut est STANDARD. Vous pouvez choisir à la place un autre Drum Set ou Sound Effect set. Vous disposez de 7 types de Drum Sets. Les affectations aux touches du clavier changement en conséquence.

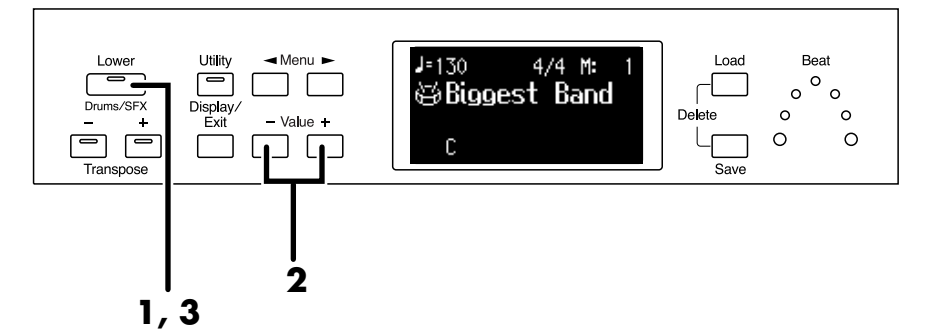

- **1. Appuyez sur le bouton [Drums/SFX] (son témoin s'allume).**
- **2. Quand le nom du Drum Set en cours de sélection apparaît à l'écran, vous pouvez utiliser les boutons Value [-] [+] pour en choisir un autre ou choisir le Sound Effect Set.**

Le témoin du bouton [Drums/SFX] se met à clignoter.

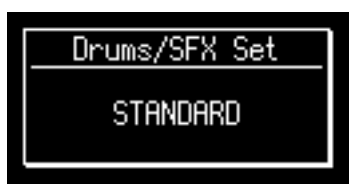

Vous pouvez choisir entre six Drum Sets et un set d'effets sonores (Sound Effects):

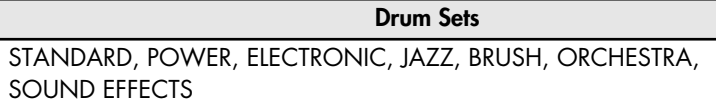

Pour suspendre cette procédure d'affectation, vous pouvez appuyer sur le bouton [Display/Exit].

# **3. Appuyez à nouveau sur le bouton [Drums/SFX].**

Le témoin du bouton [Drums/SFX] s'allume en fixe et l'affectation du nouveau Drums/SFX Set est confirmée.

#### **REMARQUE**

Dans certains Drum Sets, toutes les touches ne sont pas affectées.

#### MEMO

Voir la liste des voix et des rythmes (document séparé) pour connaître les affectations des sons de percussions aux différentes notes du clavier.

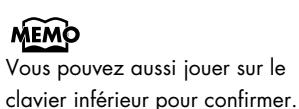

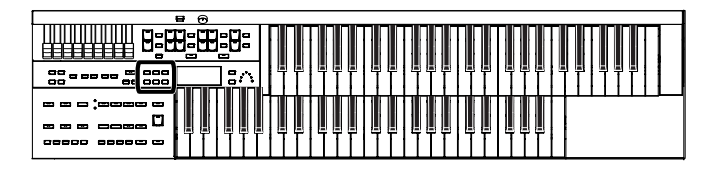

# **Pilotage d'un son de pédalier au clavier inférieur (Bass Split)**

La fonction Bass Split vous permet de jouer le son de basse dans la partie gauche du clavier inférieur (jusqu'au *do* 3), limite appelée point de Split (point de partage) qui peut par ailleurs être déplacée.

- **1. Sélectionnez un son Pedal Bass [\(p. 25\).](#page-24-0)**
- **2. Appuyez sur le bouton [Utility].**
- **3.** Utilisez les boutons Menu [  $\blacktriangleleft$  ] [  $\blacktriangleright$  ] pour accéder à la **fonction « Bass Split ».**

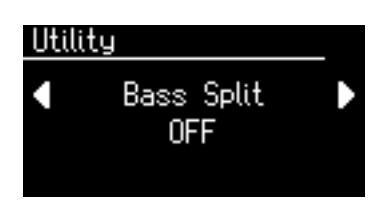

# **4. Utilisez les boutons Value [-] [+] pour mettre cette fonction Bass Split sur ON.**

Le clavier inférieur est désormais partagé en deux et sa partie située à gauche du *do 3* pilote le son Pedal Bass sélectionné.

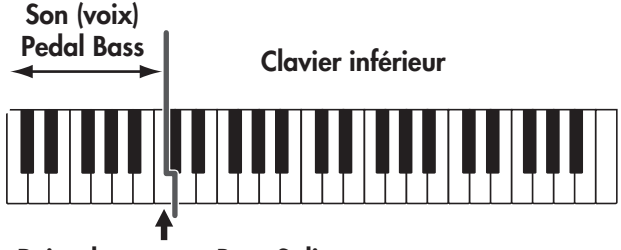

**Point de partage Bass Split**

Pour revenir à la page par défaut, appuyez sur le bouton [Utility].

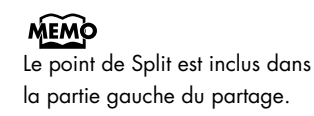

#### **REMARQUE**

Il n'est pas possible d'utiliser simultanément les fonctions Bass Split et Pedal [To Lower] [\(p. 40\).](#page-39-0)

#### **MEMO**

Vous pouvez modifier la position du point de Bass Split [\(p. 39\)](#page-38-0).

#### **REMARQUE**

Quand la fonction Bass Split est activée, le son (voix) de Pedal Bass n'est plus joué par le pédalier: il ne dépend plus que du clavier inférieur.

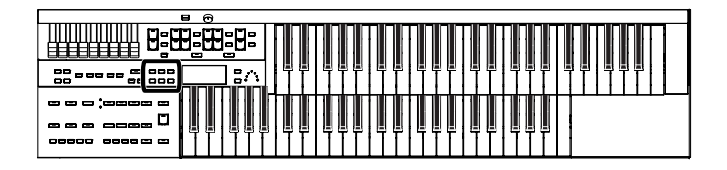

# <span id="page-38-0"></span>**Changement du point de partage (split)**

Vous pouvez modifier à volonté sur tout le clavier inférieur le point de partage de la fonction Bass Split (la touche la plus haute destinée à piloter le son Pedal Bass).

- **1. Appuyez sur le bouton [Utility].**
- **2.** Utilisez les boutons Menu [  $\blacktriangleleft$  ] [  $\blacktriangleright$  ] pour sélectionner **l'option « Bass Split Point ».**

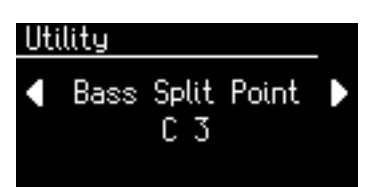

**3. Utilisez les boutons Value [-] [+] pour modifier la position du point de partage (Split Point).**

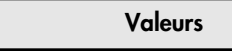

**C2 à C6 (***do 2* **à** *do 6***)**

Pour revenir à la page par défaut, appuyez sur le bouton [Utility].

# MEMO

L'appui simultané sur les boutons Value [-] [+] rappelle la valeur par défaut (C3).

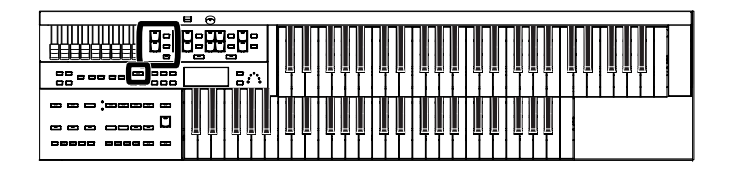

# <span id="page-39-0"></span>**Utilisation du clavier inférieur pour jouer la partie de basse (bouton Pedal [To Lower])**

La fonction Pedal [To Lower] vous permet d'utiliser le son Pedal Bass (initialement attribué au pédalier) pour jouer la fondamentale (p. 128) d'un accord déclenché au clavier inférieur dans la zone affectée à ce pilotage.

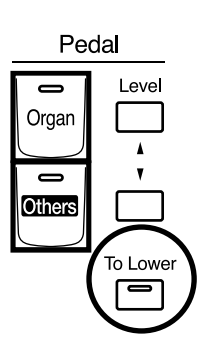

**1. Sélectionnez un son Pedal Bass ([p. 25\)](#page-24-0).**

# **2. Appuyez sur le bouton Pedal [To Lower] (son témoin s'allume).**

En jouant sur le clavier inférieur dans la partie affectée au son Lower, vous entendrez la fondamentale de l'accord jouée avec le son du pédalier. Si la fonction Leading Bass est activée (p. 50), c'est la note la plus grave jouée au clavier inférieur qui utilisera le son du pédalier (ce n'est pas forcément la fondamentale de l'accord).

#### **REMARQUE**

Si aucune partie du clavier inférieur n'est affectée au son Lower (si la fonction [Drums/ SFX] est activée par exemple), vous n'entendrez pas le son Pedal Bass.

**REMARQUE**

Quand la fonction Pedal [To Lower] est activée, le pédalier ne pilote plus le son Pedal Bass.

#### **REMARQUE**

Il n'est pas possible d'utiliser simultanément les fonctions Bass Split et Pedal [To Lower] (p. 38).

#### MEMO

Si aucune voix n'est sélectionnée pour le clavier inférieur, il peut jouer entièrement le son Pedal Bass.

# Accompagnements rythmiques

L'ATELIER dispose de fonctions d'accompagnements rythmiques très utiles.

# <span id="page-40-0"></span>**Choix d'un rythme**

L'AT-75 dispose de 40 types de rythmes et d'accompagnements automatiques (Music Styles) organisés en huit groupes.

Chaque bouton Rhythm est affecté à deux groupes.

En appuyant sur un bouton allumé, vous pouvez sélectionner l'autre groupe. Le groupe sélectionné est signalé par l'état des deux témoins situés à gauche des boutons Rhythm.

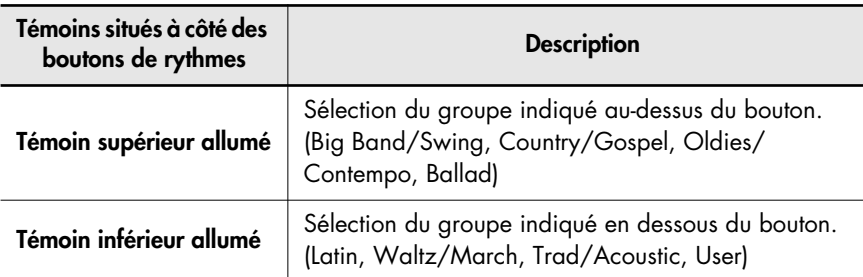

Si vous avez sélectionné le groupe « Big Band/Switch », l'état des témoins sera celui-ci:

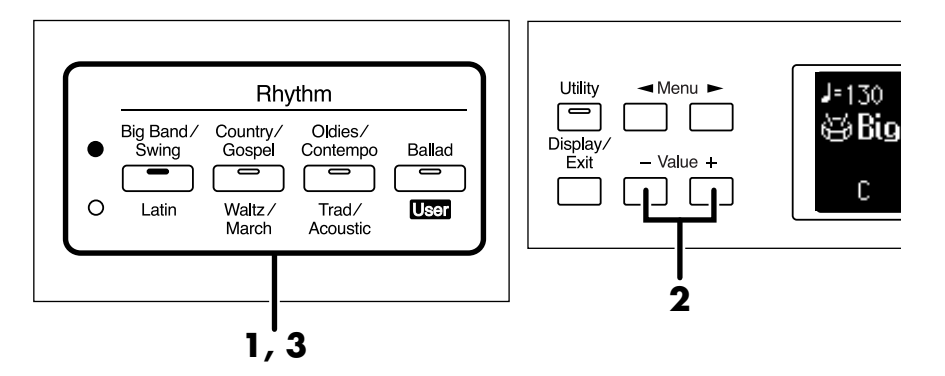

# **1. Appuyez sur un bouton Rhythm pour choisir un groupe.** Le témoin de ce bouton s'allume.

Le nom du rythme apparaît sur l'écran.

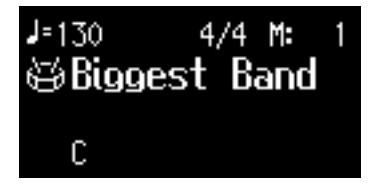

# **2. Utilisez les boutons Value [-] [+] pour choisir un autre rythme du même groupe.**

Le témoin du bouton Rhythm se met à clignoter.

# **3. Appuyez sur ce bouton clignotant.**

Il passe en allumage fixe. Le nouveau rythme est sélectionné.

#### MEMO

Voir la liste des voix et des rythmes (document séparé) pour en savoir plus sur les rythmes internes.

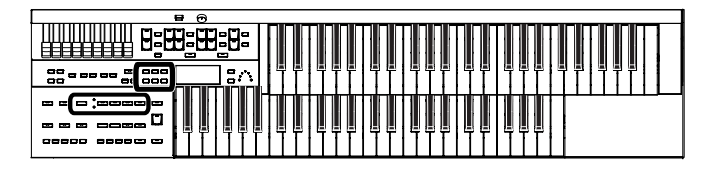

# <span id="page-41-0"></span>**Utilisation des rythmes de la mémoire utilisateur**

L'ATELIER dispose d'une mémoire utilisateur (User).

#### <span id="page-41-1"></span>**Qu'est-ce que la mémoire utilisateur?**

La mémoire utilisateur (User) est l'espace mémoire dans lequel vous pouvez sauvegarder vos registrations et vos enregistrements. Vous pouvez aussi y copier les registrations et les fichiers SMF sauvegardés sur clés USB [\(p. 53\).](#page-52-0)

Cette mémoire vous permet de conserver un certain nombre de données qui seraient sinon effacées à la mise hors-tension de l'appareil:

- Les Songs enregistrés en « Favoris »
- Les rythmes (Rhythms)
- Les Sets de Registration

Dans sa configuration d'usine, l'ATELIER contient déjà des rythmes dans sa mémoire utilisateur (User). Ceux-ci peuvent être remplacés par la copie d'autres rythmes depuis une disquette ou une clé USB. La mémoire utilisateur est conservée à la mise hors-tension de l'appareil.

Vous pouvez appeler ces rythmes en sélectionnant le groupe User.

# **Rappel des rythmes sauvegardés en mémoire utilisateur**

**1. Appuyez sur le bouton Rhythm [Ballad/User] plusieurs fois pour choisir le groupe utilisateur.**

La page Rhythm apparaît.

# **2. Appuyez sur le bouton [Media] pour sélectionner « User ».** Les rythmes de la mémoire interne apparaissent.

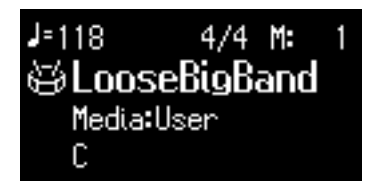

# **3. Utilisez les boutons Value [-] [+] pour choisir un autre rythme du même groupe.**

Le témoin du bouton Rhythm [Ballad/User] clignote.

**4. Après avoir choisi votre rythme, appuyez à nouveau sur le bouton Rhythm [Ballad/User].**

Il passe en allumage fixe, la sélection est validée.

#### **MEMO**

Pour copier un Rythme depuis une clé USB vers la mémoire utilisateur, voir ["Copie de](#page-52-0)  [rythmes" \(p. 53\).](#page-52-0)

#### **MEMO**

Pour retrouver les rythmes initialement présents dans la mémoire utilisateur à la sortie d'usine, voir "Réinitialisation de la mémoire utilisateur (User Memory Reset)" (p. 114).

#### **MEMO**

Si une clé USB est branchée sur l'appareil, vous pouvez lire les rythmes qu'elle contient en sélectionnant « Ext Memory ». De même pour une disquette en sélectionnant « Disk ».

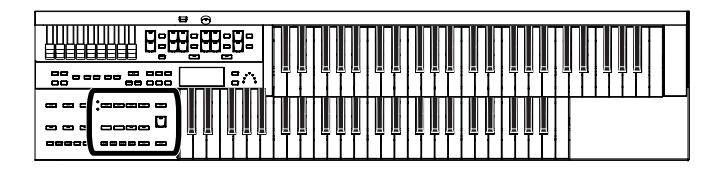

# <span id="page-42-0"></span>**Lancement d'un accompagnement rythmique**

Il y a deux façons de lancer les rythmes: manuellement en appuyant sur le bouton [Start/Stop] ou automatiquement en jouant une note sur le clavier inférieur ou au pédalier (fonction Sync Start).

Vous pouvez aussi choisir de commencer le rythme par une intro ou de le finir par un motif de fin.

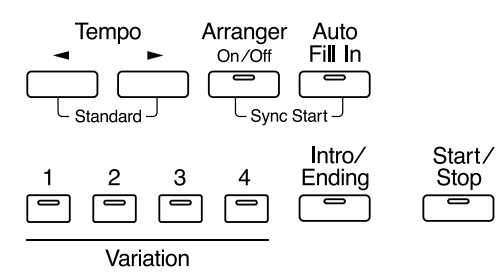

**Lancement en appuyant sur un bouton**

### **Lancement avec intro**

**1. Appuyez sur le bouton [Intro/Ending].**

# **2. Appuyez sur le bouton [Start/Stop].**

Le motif d'intro est lu et s'enchaîne avec le rythme. Pendant toute la durée de l'intro, le témoin du bouton [Intro/Ending] reste allumé. Il s'éteint quand le rythme démarre.

# **Lancement sans intro**

**1. Appuyez sur le bouton [Start/Stop].**

Le rythme démarre directement, sans intro.

# **Intro courte et simple**

- **1. Appuyez sur le bouton Variation [1].**
- **2. Appuyez sur le bouton [Intro/Ending].** Le témoin du bouton [Intro/Ending] s'allume.

# **3. Appuyez sur le bouton [Start/Stop].**

Une intro courte est lancée et s'enchaîne sur le rythme.

### MEMO

Les fonctions des boutons [Intro/Ending] et [Start/Stop] peuvent être affectées aux sélecteurs présents de part et d'autre de la pédale d'expression (p. 70).

### MEMO

Pour plus de détails sur les boutons de variation, voir ["Variations du rythme et de](#page-47-0)  l'accompagnement [automatique" \(p. 48\).](#page-47-0)

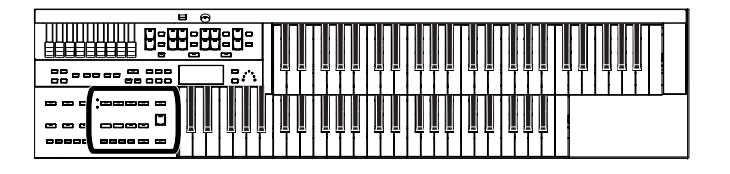

<span id="page-43-0"></span>**Démarrage automatique à l'appui sur le clavier inférieur ou sur le pédalier (Sync Start)**

# **Démarrage avec intro**

**1. Maintenez le bouton Arranger [On/Off] et appuyez sur [Auto Fill In] pour activer la fonction Sync Start.**

Le témoin du bouton [Start/Stop] clignote.

- **2. Appuyez sur le bouton [Intro/Ending].** Le témoin du bouton [Intro/Ending] s'allume.
- **3. Jouez une note au clavier inférieur ou au pédalier.** Le motif d'intro est lu et s'enchaîne avec le rythme. Pendant toute la durée de l'intro, le témoin du bouton [Intro/Ending] reste allumé. Il s'éteint quand le rythme démarre.

# **Démarrage sans intro**

**1. Maintenez le bouton Arranger [On/Off] et appuyez sur [Auto Fill In] pour activer la fonction Sync Start.**

Le témoin du bouton [Start/Stop] clignote.

**2. Jouez une note au clavier inférieur ou au pédalier.** Le rythme démarre directement, sans intro.

# **Intro courte et simple**

**1. Maintenez le bouton Arranger [On/Off] et appuyez sur [Auto Fill In] pour activer la fonction Sync Start.**

Le témoin du bouton [Start/Stop] clignote.

- **2. Appuyez sur le bouton Variation [1].**
- **3. Appuyez sur le bouton [Intro/Ending].** Le témoin du bouton [Intro/Ending] s'allume.
- **4. Jouez une note au clavier inférieur ou au pédalier.** Une intro courte est lancée et s'enchaîne sur le rythme.

#### **REMARQUE**

Si la fonction Arranger est activée (témoin du bouton Arranger [On/Off] allumé), il n'est pas possible de lancer le rythme à partir du pédalier (p. 47).

### MEMO

Pour plus de détails sur les variations, voir ["Variations du](#page-47-0)  rythme et de [l'accompagnement](#page-47-0)  [automatique" \(p. 48\).](#page-47-0)

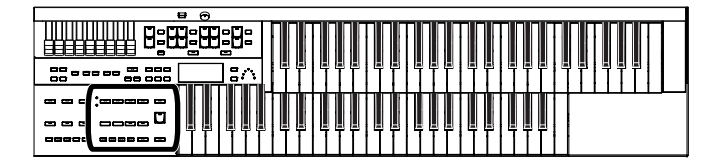

# **Arrêt de l'accompagnement rythmique**

# **Arrêt avec motif de fin**

# **1. Appuyez sur le bouton [Intro/Ending].**

Un motif de fin intervient puis le rythme s'arrête. Pendant toute la durée du motif de fin, le témoin du bouton [Intro/Ending] reste allumé. Il s'éteint à la fin.

### **Arrêt sans motif de fin**

# **1. Appuyez sur le bouton [Start/Stop]**

Le rythme s'arrête sans motif de fin.

# **Motif de fin court et simple**

**1. Appuyez sur le bouton Variation [1].**

# **2. Appuyez sur le bouton [Intro/Ending].**

Le rythme s'arrête après un court motif de fin.

### MEMO

Les fonctions des boutons [Intro/Ending] et [Start/Stop] peuvent être affectées aux sélecteurs situés de part et d'autre de la pédale d'expression (p. 70).

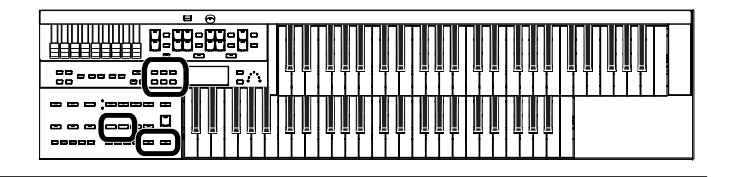

# **Tempo du rythme et de l'accompagnement automatique**

Vous pouvez modifier le tempo du rythme ou de l'accompagnement.

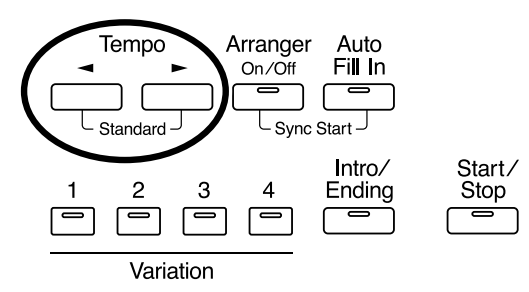

# **1.** Utilisez les boutons Tempo  $[ -1]$   $\rightarrow$  ] pour modifier le **tempo du rythme ou de l'accompagnement automatique.**

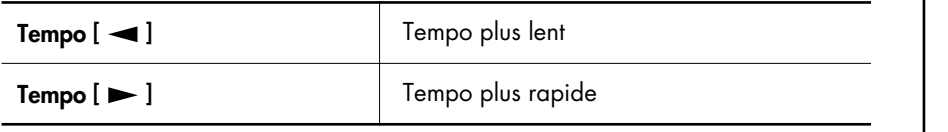

La valeur du tempo en cours (de 20 à 500 à la noire) est affichée sur l'écran. Vous pouvez également le visualiser au niveau du témoin rythmique.

### **MEMO**

Si vous changez de rythme pendant que la fonction "Auto Std Tempo" (p. 101) est active, le tempo s'adapte au rythme. Si elle est inactive, le tempo reste le même au changement de rythme.

#### **MEMO**

L'appui simultané sur les

boutons Tempo  $[$   $\blacktriangleleft$   $]$   $[$   $\blacktriangleright$   $]$ rappelle le tempo par défaut (preset) du rythme sélectionné.

# **Décompte à la fin de l'intro**

Si l'intro est lue avant que vous commenciez à jouer, vous pouvez utiliser un décompte à la fin de l'intro pour vous aider à démarrer en place.

- **1. Appuyez sur le bouton [Utility].**
- **2.** Utilisez les boutons Menu  $[-]$   $\rightarrow$   $]$  pour sélectionner **« Intro Count Down ».**

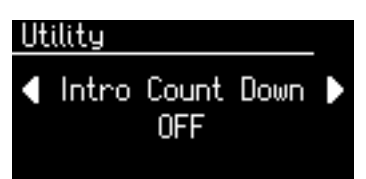

- **3. Utilisez les boutons Value [-] [+] pour activer (ON) ou désactiver le décompte à la fin de l'intro.**
- **4. Appuyez sur le bouton [Intro/Ending].**
- **5. Appuyez sur le bouton [Start/Stop].**

L'intro commence et un décompte se fait entendre avant qu'elle ne soit enchaînée par le rythme. Si la fonction Sync Start est activée, le fait de plaquer un accord sur le clavier inférieur lance l'intro et le décompte intervient de même à la fin de l'intro.

Pour revenir à la page par défaut, appuyez sur [Utility].

#### MEMO

Vous pouvez modifier le volume du décompte: voir "Volume du son du métronome (Metronome Volume)" (p. 105).

#### **MEMO**

Vous pouvez aussi changer le son utilisé pour le décompte (p. 102).

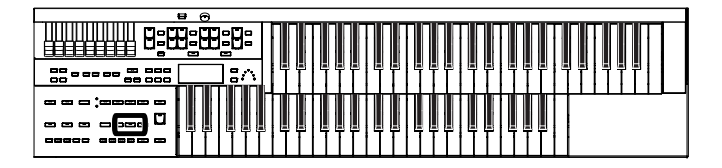

# **Utilisation d'un rythme et d'un accompagnement automatique**

La fonction Arranger de l'ATELIER peut ajouter un accompagnement automatique à chaque rythme. Cet accompagnement est adapté à chaque rythme et tient compte de la forme de l'accord plaqué au clavier inférieur.

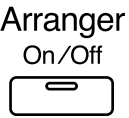

# **1. Appuyez sur le bouton Arranger [On/Off] (son témoin s'allume).**

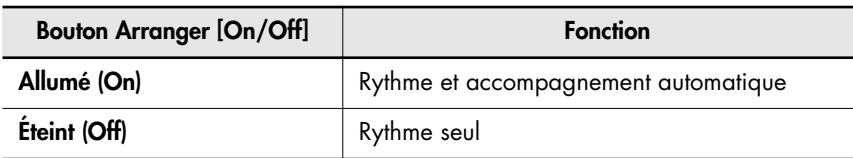

# **2. Lancez le rythme [\(p. 43\)](#page-42-0).**

Le rythme et l'accompagnement automatique jouent ensemble. Si la touche Arranger [On/Off] est sur ON et si vous n'avez sélectionné aucun son Pedal Bass, l'accompagnement automatique joue la basse.

#### **REMARQUE**

Quand le bouton Arranger [On/Off] est activé, vous ne pouvez pas utiliser la fonction Sync Start [\(p. 44\)](#page-43-0) avec le pédalier.

# **REMARQUE**

Quand le bouton Arranger [On/Off] est activé, Le son du clavier inférieur n'est pas joué lors de l'intro et de la fin, même lorsque vous jouez sur le clavier inférieur.

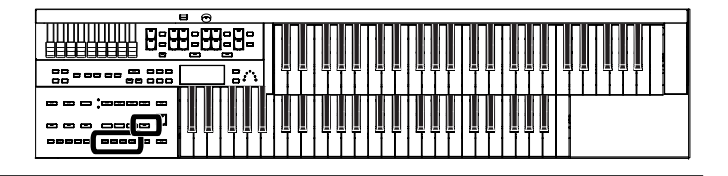

# <span id="page-47-0"></span>**Variations du rythme et de l'accompagnement automatique**

Vous pouvez faire varier le rythme ou l'accompagnement automatique en modifiant le motif rythmique (Rhythm pattern).

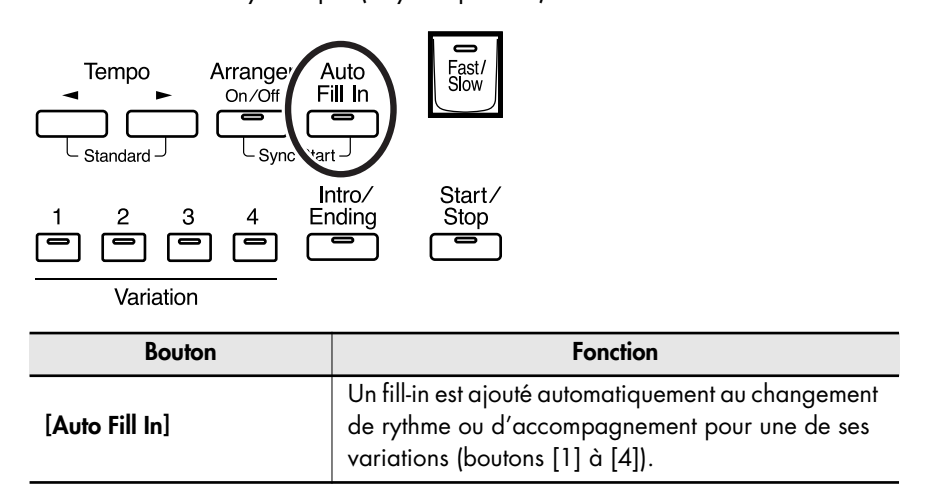

#### **Qu'est-ce qu'un Fill-in?**

Un Fill-In est une phrase courte insérée dans la mélodie ou au changement de caractère du morceau (entre deux refrains ou deux couplets).

### **Choix des variations de l'accompagnement automatique (Variation)**

Vous pouvez choisir d'autres motifs pour l'accompagnement automatique. Cette fonction est appelée « Variation ». Chaque rythme dispose de quatre variations d'arrangement et d'accompagnement.

Les boutons permettant de l'appeler se présentent ainsi:

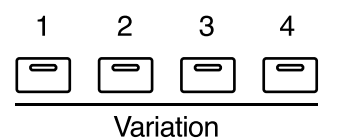

# **1. Utilisez les boutons Variation [1] à [4] pour modifier l'arrangement de l'accompagnement.**

Le témoin du bouton sélectionné s'allume.

Le bouton Variation [1] correspond à l'accompagnement le plus simple, et le bouton [4] au plus sophistiqué.

Pour une intro ou un motif de fin, le bouton Variation [1] correspond au choix le plus court et le plus simple.

# **MEMO**

Les fonctions des boutons Variation peuvent être affectées aux sélecteurs situés de part et d'autre de la pédale d'expression. Voir "Choix des fonctions affectées aux commutateurs" (p. 70).

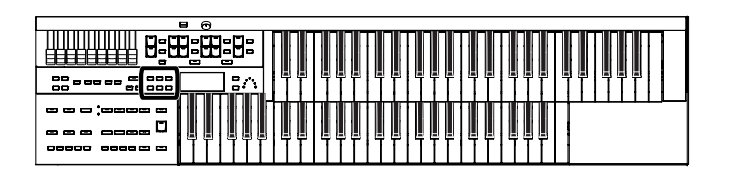

# <span id="page-48-0"></span>**Activation/désactivation de la fonction Chord Intelligence**

La fonction Chord Intelligence permet de piloter l'accompagnement automatique à partir d'une seule touche enfoncée sur le clavier inférieur. Par exemple, pour que l'instrument détecte un accord de Do majeur, vous devez normalement jouer les trois notes *do*, *mi* et *sol*. Si vous utilisez la fonction Chord Intelligence, vous pouvez obtenir le même résultat en appuyant simplement sur la touche *do* du clavier inférieur.

- **1. Appuyez sur le bouton [Utility].**
- **2.** Utilisez les boutons Menu [  $\blacktriangleleft$  ] [  $\blacktriangleright$  ] pour sélectionner **« Chord Intelligence ».**

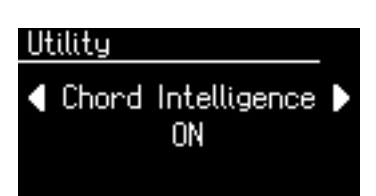

**3. Utilisez les boutons Value [-] [+] pour activer (ON) ou désactiver (OFF) la fonction Chord Intelligence.** 

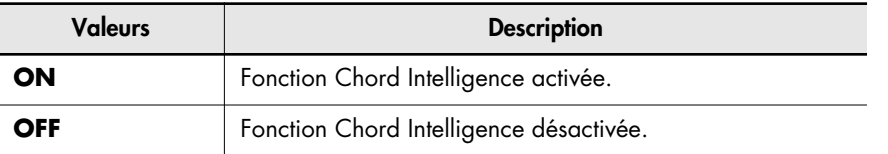

Pour revenir à la page par défaut, appuyez sur [Utility].

#### **MEMO**

Pour plus de détails, voir « Positions d'accords » (p. 126).

### **MEMO**

L'activation du bouton [One Touch Program] active automatiquement la fonction Chord Intelligence.

### **MEMO**

Si la fonction Leading Bass (p. 50) est activée et la fonction Chord Intelligence désactivée, vous pouvez définir les accords en combinant le clavier inférieur et le pédalier.

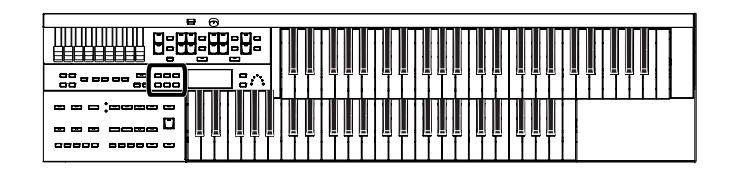

# **Utilisation de la fonction Leading Bass**

Lorsque vous utilisez l'accompagnement automatique et lorsque la fonction Pedal [To Lower] est activée, le son Pedal Bass joue la tonique (p. 128) de l'accord joué sur le clavier inférieur. Si la fonction Leading Bass est activée, la note la plus basse de l'accord joué sur le clavier inférieur est utilisée comme note de basse. Cela vous permet d'obtenir une note de basse différente de la tonique de l'accord et de changer de note de basse lors de l'utilisation de renversements d'accords (p. 128).

- **1. Appuyez sur le bouton [Utility].**
- **2.** Utilisez les boutons Menu [  $\blacktriangleleft$  ] [  $\blacktriangleright$  ] pour sélectionner **« Leading Bass ».**

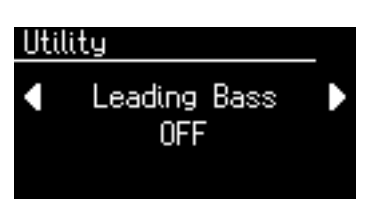

**3. Utilisez les boutons Value [-] [+] pour activer (ON) ou désactiver (OFF) la fonction Leading Bass.** 

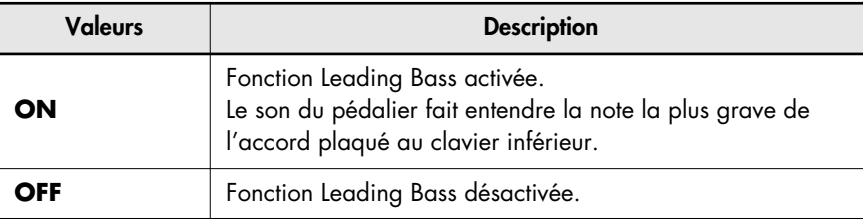

Pour revenir à la page par défaut, appuyez sur [Utility].

#### MEMO

L'activation de la fonction Leading Bass peut être affectée aux sélecteurs situés de part et d'autre de la pédale d'expression (p. 70).

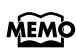

Si la fonction Leading Bass est activée et la fonction Chord Intelligence (p. 49) désactivée, vous pouvez définir les accords en combinant le clavier inférieur et le pédalier.

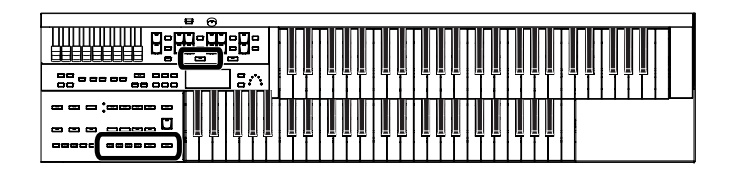

# **Accès simplifié à l'accompagnement automatique (One Touch Program)**

Quand vous utilisez la fonction Arranger pour l'accompagnement automatique, vous pouvez lui associer la fonction « One Touch Program » pour faire une sélection automatique des sons les mieux adaptés au rythme sélectionné.

#### **One Touch Program**

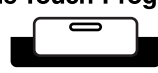

L'appui sur le bouton [One Touch Program] effectue les réglages suivants:

- Paramètres de son, volume etc. les plus adaptés au rythme choisi
- Activation de l'accompagnement automatique
- Mise en attente de la fonction Sync Start (bouton[Start/Stop] clignotant)
- Activation de la fonction Chord Intelligence [\(p. 49\)](#page-48-0)

#### **Qu'est-ce que la fonction Sync Start?**

La fonction Sync Start lance automatiquement le rythme dès que vous jouez sur le clavier inférieur.

#### **Qu'est-ce que la fonction Chord Intelligence?**

La fonction Chord Intelligence permet l'utilisation d'accords complexes pour l'accompagnement automatique à partir de combinaisons de touches prédéfinies sur le clavier inférieur.

# **1. Sélectionnez un rythme ([p. 41\)](#page-40-0).**

### **2. Appuyez sur le bouton [One Touch Program].**

Les réglages de rythme et d'accompagnement automatique les plus adaptés sont automatiquement affectés aux boutons de registrations [1] à [4].

### **3. Utilisez les boutons Registration [1] à [4] pour appeler ces différents réglages.**

# **4. Plaquez un accord sur le clavier inférieur.**

Dès que vous jouez, l'intro se lance et s'enchaîne avec le rythme et l'accompagnement automatique.

**5. Appuyez sur un des boutons [Intro/Ending] ou [Start/Stop] pour arrêter le rythme.**

Le rythme et l'accompagnement automatique s'arrêtent.

# **6. Appuyez sur le bouton [One Touch Program] pour désactiver la fonction (témoin éteint).**

La fonction One Touch Program est désactivée et les paramètres en cours avant l'activation de cette fonction sont rappelés.

#### **REMARQUE**

À l'appui sur le bouton [One Touch Program] le choix « Arranger Update » est automatiquement basculé sur INSTANT (p. 58).

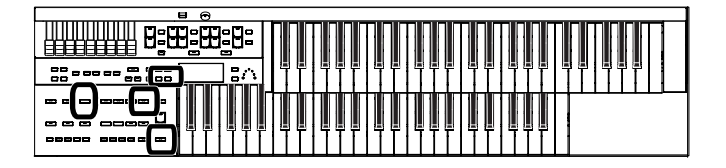

# **Utilisation de rythmes présents sur une clé USB**

L'ATELIER dispose d'un grand nombre de rythmes internes, mais vous pouvez également accéder à des rythmes supplémentaires présents sur une clé USB ou sur une disquette pour augmenter vos possibilités.

**Passage en revue des Styles présents sur la clé USB**

- **1. Branchez la clé USB contenant vos nouveaux rythmes sur le port External Memory de l'appareil.**
- **2. Appuyez sur le bouton Rhythm [Ballad/User] plusieurs fois jusqu'à sélectionner « User group ».**

La page Rhythm apparaît.

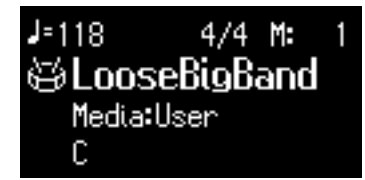

**3. Appuyez sur le bouton [Media] pour sélectionner « Ext Memory » et visualiser les rythmes présents sur la clé USB.**

La page Rhythm affiche les rythmes présents sur la clé USB.

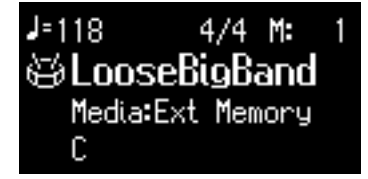

# **4. Utilisez les boutons Value [-] [+] pour sélectionner un rythme.**

Le témoin du bouton [Start/Stop] se met à clignoter pendant que les rythmes se chargent en mémoire interne. Quand le chargement est terminé, vous pouvez les mettre en lecture.

# **5. Appuyez sur le bouton [Start/Stop].**

Le rythme sélectionné est mis en lecture.

#### **REMARQUE**

L'utilisation sans autorisation des disquettes Music Style du commerce à des fins autres que privées ou personnelles est interdite par la loi.

### **MEMO**

Pour utiliser les rythmes présents sur une disquette, branchez un lecteur de disquettes (vendu séparément) sur le connecteur External Memory.

#### **MEMO**

Avec la sélection « User », l'affichage concerne les rythmes sauvegardés en mémoire utilisateur [\(p. 42\).](#page-41-1) Avec la sélection « Disk », l'affichage concerne les rythmes sauvegardés sur disquette.

#### MEMO

Si vous copiez les rythmes d'une clé USB ou d'une disquette en mémoire utilisateur [\(p. 42\)](#page-41-0), vous pouvez y accéder en appuyant simplement sur le bouton Rhythms [Ballad/User] [\(p. 53\)](#page-52-0).

# <span id="page-52-0"></span>**Copie de rythmes**

La mémoire utilisateur (User) [\(p. 42\)](#page-41-1) contient déjà des rythmes à l'origine mais vous pouvez les remplacer par ceux que vous pouvez amener à partir d'une disquette ou d'une clé USB.

Ces rythmes copiés en mémoire utilisateur ne sont pas effacés à la mise horstension de l'appareil et cela représente une solution d'accès pratique pour ceux que vous utilisez le plus.

# **Copie de rythmes d'une clé USB vers la mémoire utilisateur**

- **1. Branchez la clé USB sur le connecteur External Memory.**
- **2. Appuyez sur le bouton [Utility].**
- **3.** Utilisez les boutons Menu  $[ ] [ ]$  pour sélectionner **« Media Utility ».**

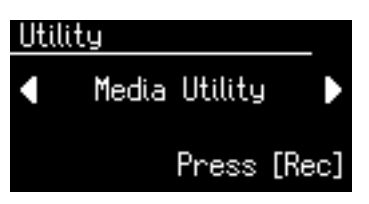

- **4. Appuyez sur le bouton [Rec].**
- **5.** Utilisez les boutons Menu  $[ ] [ ]$  pour sélectionner **« Copy Rhythm ».**

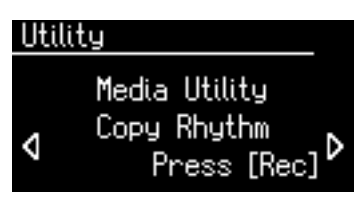

- **6. Appuyez sur le bouton [Rec].**
- **7. Appuyez sur le bouton [Media] pour choisir le support comportant le rythme à copier.**

Pour copier un rythme présent sur une clé USB, choisissez « Ext Memory », pour un rythme présent sur disquette, choisissez « Disk ».

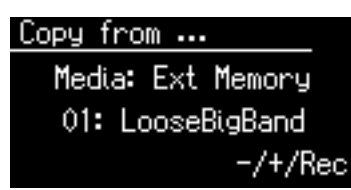

**8. Utilisez les boutons Value [-] [+] pour sélectionner le rythme à copier.**

# **MEMO**

Pour copier les rythmes présents sur une disquette, branchez un lecteur de disquettes (vendu séparément) sur le connecteur External Memory.

#### **REMARQUE**

Le choix « Copy Rhythm » du menu Utility est inaccessible si aucune clé USB ni aucune disquette ne sont présentes.

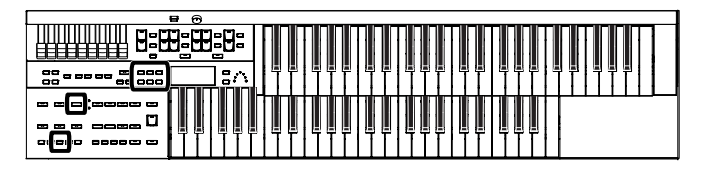

# **9. Appuyez sur le bouton [Rec].**

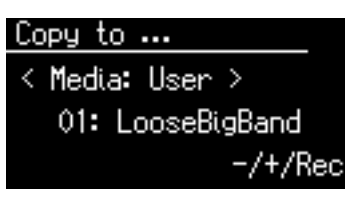

### **10. Utilisez les boutons Value [-] [+] pour sélectionner l'emplacement de destination de la copie.**

Pour annuler la procédure, appuyez sur [Display/Exit].

### **11. Appuyez sur le bouton [Rec] pour lancer la copie.**

Pendant qu'elle s'exécute, le message ci-dessous apparaît à l'écran.

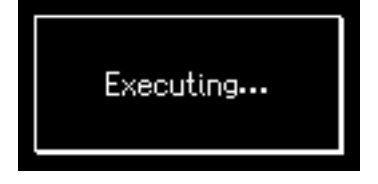

Si l'emplacement de sauvegarde contenait déjà un rythme, un message de confirmation apparaît:

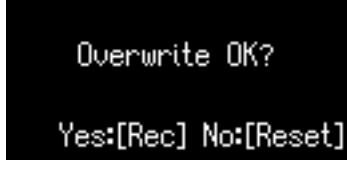

Pour remplacer (supprimer) le rythme antérieurement présent par celui que vous voulez sauvegarder, appuyez sur le bouton [Rec].

Si vous préférez ne pas le supprimer, appuyez sur le bouton [Reset] et sélectionnez un emplacement mémoire vide ou dont les données peuvent être effacées.

Pour revenir à la page par défaut, appuyez sur [Utility].

#### **Copie de rythmes de la mémoire utilisateur vers une clé USB**

Vous pouvez aussi copier des rythmes depuis la mémoire utilisateur vers une clé USB. Pour cela appuyez sur le bouton [Media] à l'étape 7 de la procédure ci-dessus et choisissez « User ». Vous pouvez alors copier les rythmes de la mémoire utilisateur vers une clé USB.

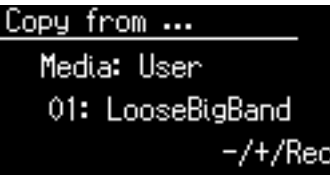

Le reste de la procédure est identique à la copie dans l'autre sens.

#### **REMARQUE**

**Ne retirez jamais la clé USB et n'éteignez jamais l'appareil pendant qu'une copie est en cours dans l'Atelier sous peine de pertes de données et de dysfonctionnements divers. Si un tel cas se produisait, après avoir ramené la mémoire utilisateur dans sa configuration d'usine (p. 114), reprenez la copie depuis votre clé USB.**

# MEMO

Il est possible de réinitialiser spécifiquement la mémoire utilisateur de l'ATELIER: voir "Réinitialisation de la mémoire utilisateur (User Memory Reset)" (p. 114).

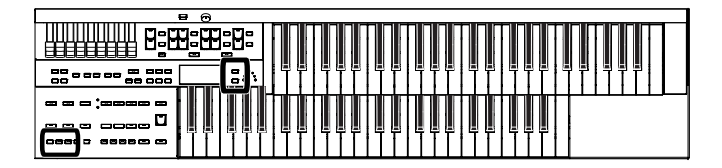

# **Suppression de rythmes sauvegardés antérieurement**

Vous pouvez supprimer à volonté les rythmes sauvegardés aussi bien en mémoire utilisateur (User) [\(p. 42\)](#page-41-1) que sur clé USB.

**1. Sélectionnez le rythme à supprimer [\(p. 42\)](#page-41-0).**

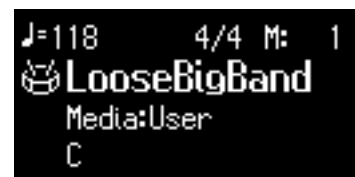

**2. Appuyez simultanément sur les boutons [Load] et [Save].** L'écran ci-dessous apparaît.

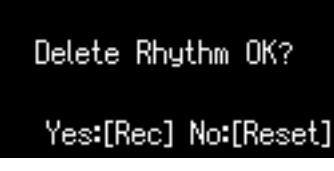

Pour annuler la procédure, appuyez sur [Reset].

# **3. Appuyez sur le bouton [Rec].**

Pendant qu'elle s'exécute, le message ci-dessous apparaît à l'écran.

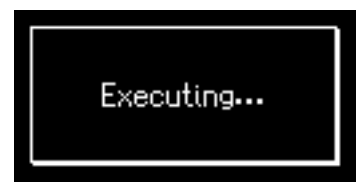

Quand la suppression est terminée, l'écran par défaut réapparaît.

#### **REMARQUE**

**Ne retirez jamais la clé USB et n'éteignez jamais l'appareil pendant qu'une copie est en cours dans l'Atelier sous peine de pertes de données et de dysfonctionnements divers.**

# Utilisation des boutons de registration

L'ATELIER vous permet de sauvegarder les réglages de sons et l'état des contrôles de la face avant dans quatre boutons de « registration ». Chacun de ces quatre boutons peut accueillir un ensemble de paramètres de configuration. Chaque ensemble de paramètres ainsi mémorisé est appelé « Registration ».

Cette mémorisation globale permet d'accéder instantanément à des changements radicaux de programmation, en particulier dans un contexte de scène.

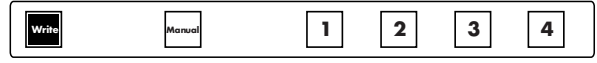

# **À propos des boutons de registration**

En plus d'affecter des sons et des rythmes aux touches de registres, vous pouvez aussi sauvegarder les réglages suivants:

- Le paramétrage des boutons de la face avant (par exemple les réglages de niveau des boutons Level [▲] et [▼], etc.)
- Le paramétrage des contrôles (les fonctions affectées aux pédales etc.)
- D'autres types de réglages (type de réverbération, réglages de tempo, niveau de toucher initial, etc.)

L'ensemble des paramètres mémorisés ainsi dans les boutons de registration est décrit dans "Paramètres mémorisés individuellement par chaque bouton de registration" (p. 130).

Le total des paramétrages d'un ensemble de quatre boutons de registration peut être sauvegardé en tant que «Set » sur clé USB, disquette ou en mémoire utilisateur (User) [\(p. 61\).](#page-60-0)

En plus des paramètres associés à chaque bouton, les Sets de registration mémorisent également:

- Les noms de registrations  $\rightarrow$  [p. 59](#page-58-0)
- la fonction Registration Shift  $\rightarrow$  p. 71
- La fonction Arranger Update → [p. 58](#page-57-0)
- La fonction Trans. Update (Transpose Update)  $\rightarrow$  p. 103

À la sortie d'usine, la fonction Arranger Update est réglée sur DELAYED. Dans ce cas vous devez maintenir le bouton de registration enfoncé plusieurs secondes pour que le rappel du tempo et du rythme se fasse.

Pour que ce rappel soit instantané, vous devez régler la fonction Arranger Update sur INSTANT. Pour plus de détails sur cette fonction et ses conséquences, voir ["Rappel d'une registration" \(p. 58\)](#page-57-1).

#### MEMO

Les paramètres sauvegardés par les boutons de registration [1] à [4] restent mémorisés à la mise hors-tension de l'appareil. Pour les réinitialiser à leurs valeurs d'usine, vous devez procéder à une réinitialisation générale dite « Factory Reset » (p. 18).

#### MEMO

Les données d'enregistrement de séquence et les rythmes de la mémoire utilisateur (p. 42) ne sont pas sauvegardés avec les sets de registration. Quand un rythme sauvegardé en mémoire utilisateur est affecté à un set de registration, c'est qu'il a été préalablement copié en mémoire utilisateur.

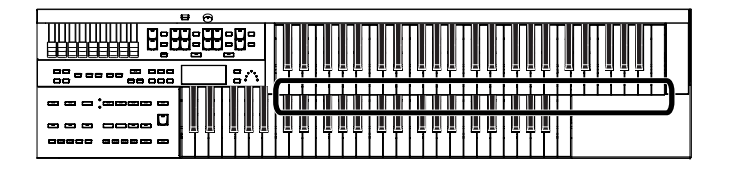

#### **Procédure de création des sets de Registration**

#### **Préparez vos Registrations**

Pour vous faciliter la compréhension de la séquence de touches de registres à utiliser, commencez à sauvegarder les réglages de la face avant en commençant par le bouton de Registration [1], puis en continuant par les boutons suivants, dans l'ordre de progression du morceau.

#### **Sauvegardez vos Registrations sur clé USB ou en mémoire utilisateur**

Si vous souhaitez utiliser plus de quatre registrations dans un morceau, sauvegardez l'état des boutons de registration [1] à [4] en tant que «set » sur clé USB ou en mémoire utilisateur et poursuivez la mémorisation de vos états en repartant du bouton de registration [1]. Sauvegardez au fur et à mesure tous vos sets sur clé USB ou en mémoire utilisateur.

#### **Organisez les registrations dans l'ordre de leur utilisation**

Sauvegardez les sets de registration sur clé USB ou en mémoire utilisateur dans l'ordre dans lequel ils vont devoir être appelés dans le morceau.

### **Utilisation des sets de Registration**

#### **Rappel de sets de registration sauvegardés sur clé USB dans l'ATELIER**

Insérez la clé USB contenant les sets de registration sauvegardés dans le connecteur External Memory puis chargez les sets dans l'ATELIER.

#### **Appelez vos registrations en cours de morceau**

Appuyez sur les boutons de registration au fur et à mesure des changements nécessités par le morceau.

Pour appeler le set de registrations suivant, vous pouvez affecter un des sélecteurs latéraux de la pédale d'expression à la fonction « RIGHT + Load Next » et appelez ainsi le set suivant (p. 71).

# **Mémorisation des registrations**

- **1. Organisez l'ensemble des réglages de la face avant en fonction de vos besoins.**
- **2. Maintenez le bouton [Write] enfoncé et appuyez sur un des boutons de registration [1] à [4].**

Les réglages sont sauvegardés dans le bouton de registration désigné.

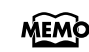

Pour plus de détails sur la nature des paramètres sauvegardés, voir "Paramètres mémorisés avec les boutons de registration" (p. 130).

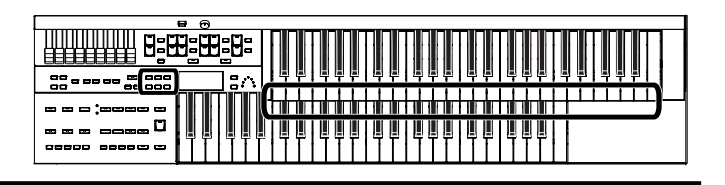

# <span id="page-57-1"></span>**Rappel d'une registration**

Vous disposez de deux solutions pour rappeler les paramétrages de rythmes associés aux boutons de registration [1] à [4]: INSTANT et DELAYED. À la sortie d'usine, l'option sélectionnée par défaut est DELAYED.

**Comment rappeler une registration**

### **Rappel des sons (voix) et d'autres réglages**

**1. Appuyez sur un des boutons de Registration [1] à [4].**

### **Rappel des paramètres de rythme et d'accompagnement automatique en plus des sons et réglages**

**1. Maintenez un des boutons de Registration [1] à [4] enfoncé plusieurs secondes.**

Le témoin du bouton de sélection de rythme clignote et les paramètres liés au rythme et à l'accompagnement automatique sont rappelés.

# <span id="page-57-0"></span>**Choix du moment où se fait le changement de registration**

Les réglages de rythme et d'accompagnement automatique sont chargés lorsque vous maintenez une touche Registration [1] à [4] enfoncée pendant quelques secondes, mais vous pouvez également choisir de charger les réglages instantanément dès que vous appuyez sur la touche.

- **1. Appuyez sur le bouton [Utility].**
- **2.** Utilisez les boutons Menu  $[ ] [ ]$  pour sélectionner **« Arranger Update ».**

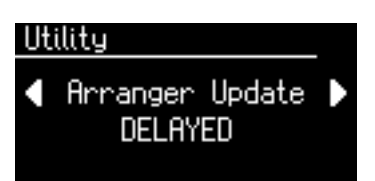

**3. Utilisez les boutons Value [-] [+] pour choisir entre DELAYED et INSTANT.**

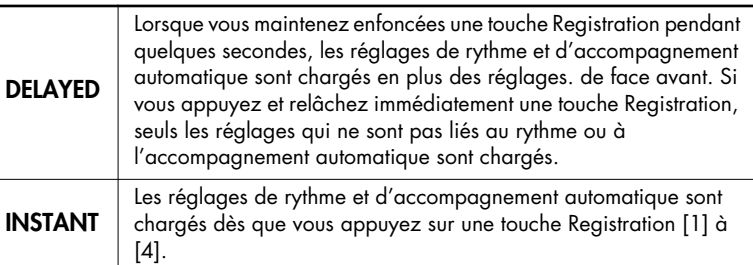

Pour revenir à l'affichage par défaut, appuyez sur [Utility].

# **MEMO**

Vous pouvez modifier la vitesse de chargement du réglage de transposition lorsque vous appuyez sur une touche de registre. Voir: "Maintien des réglages de transposition au changement de registration (Trans. Update)" (p. 103).

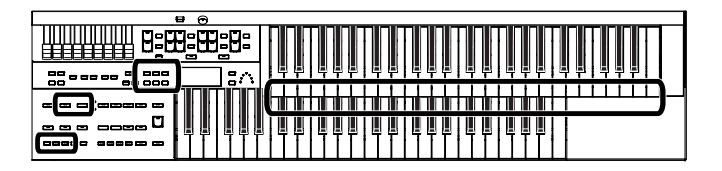

# **Mémorisation automatique des actions sur les contrôles**

Lorsque la touche [Manual] est sur ON (allumée), tous vos réglages sont sauvegardés automatiquement au fur et à mesure sous la touche [Manual], mettant ainsi à jour une mémorisation temporaire des paramètres. Après avoir appelé une registration [1] à [4] vous pouvez donc revenir à ce dernier état modifié en appuyant sur [Manual].

#### **REMARQUE**

Les paramètres stockés dans le bouton [Manual] sont automatiquement réinitialisés à la mise hors tension de l'appareil.

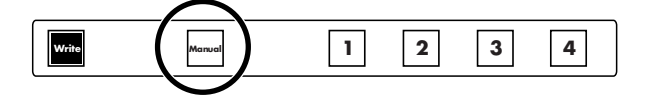

# <span id="page-58-0"></span>**Attribution d'un nom à un ensemble de registrations (Set)**

Lors de la sauvegarde des sets de registrations, un nom du type « Factory Reg » est attribué par défaut mais vous pouvez le modifier pour permettre d'identifier plus facilement le contenu d'un set de registrations.

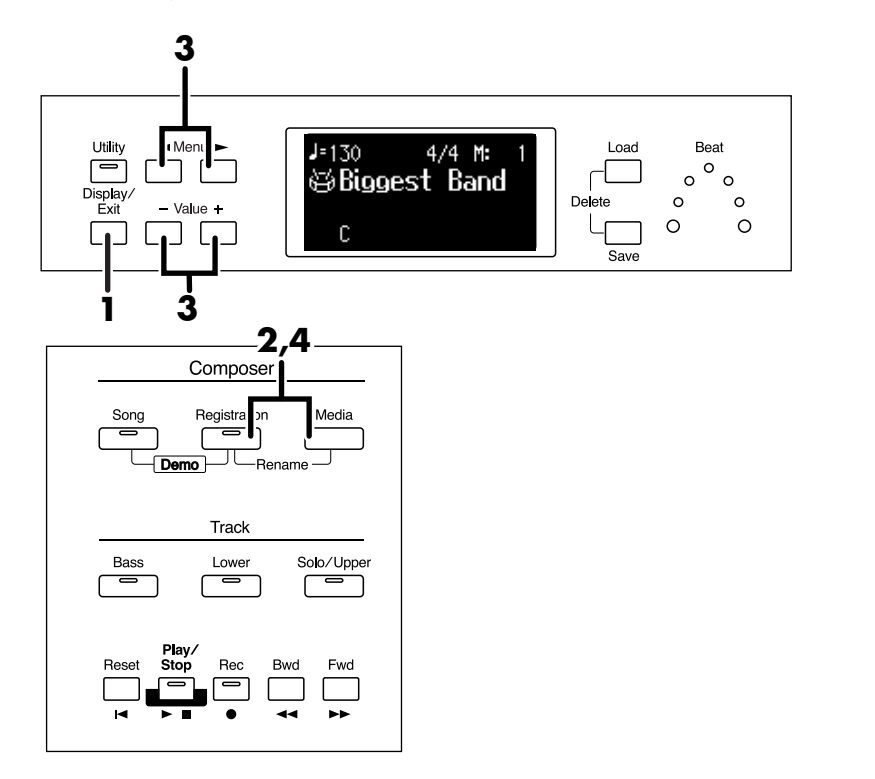

**1. Appuyez sur le bouton [Display/Exit] pour accéder à la page Registration.**

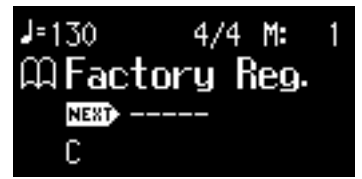

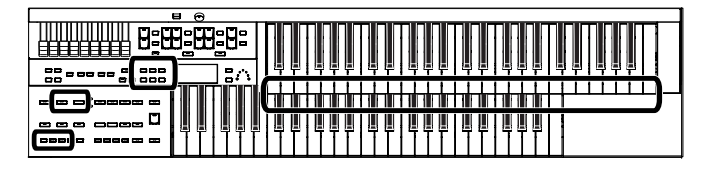

**2. Appuyez simultanément sur les boutons [Registration] et [Media].**

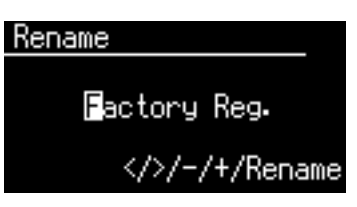

**3.** Utilisez les boutons Menu  $[ - ] [ - ]$  pour déplacer le **curseur, et utilisez les boutons Value [-] [+] pour choisir vos caractères.**

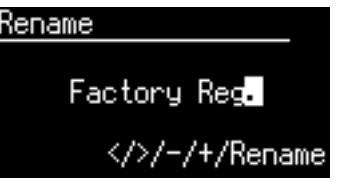

Vous pouvez sélectionner les caractères suivants:

espace ! " # % & ' ( ) \* + , - . / : ; = ? ^ \_ A B C D E F G H I J K L M N O P Q R S T U V W X Y Z a b c d e f g h i j k l m n o p q r s t u v w x y z 0 1 2 3 4 5 6 7 8 9

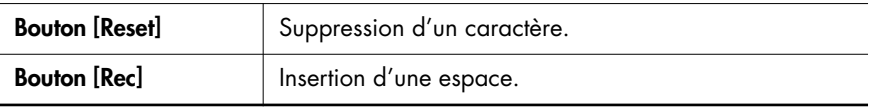

**4. Quand vous avez terminé la saisie du nom, appuyez simultanément sur les boutons [Registration] et [Media].**

> Le set de registrations présent dans la mémoire interne de l'ATELIER porte désormais le nouveau nom.

Pour revenir à l'affichage par défaut, appuyez sur [Display/Exit].

# <span id="page-60-0"></span>**Sauvegarde de Sets de registrations**

L'ensemble des paramètres des boutons de registrations [1] à [4] étant considéré comme un « Set », vous pouvez sauvegarder ce Set sur clé USB ou en mémoire utilisateur. Nous recommandons de sauvegarder sur clé USB les configurations complexes ou les registrations les plus importantes. Une fois sauvegardés sur clé USB, ces « sets » peuvent aussi être utilisés sur d'autres orgues ATELIER Series de la même manière que sur l'AT-75.

- **1. Branchez votre clé USB sur le connecteur External Memory.**
- **2. Appuyez sur le bouton [Registration] (son témoin s'allume).** La page Registration Select apparaît.
- **3. Appuyez sur le bouton [Media] pour choisir le support.** Pour sauvegarder sur clé USB, choisissez « Ext Memory ». Pour sauvegarder sur disquette, choisissez « Disk ». Pour sauvegarder en mémoire utilisateur, choisissez « User ».
- **4. Utilisez les boutons Value [-] [+] pour choisir le numéro de l'emplacement de destination.**

Les emplacements qui n'ont pas encore fait l'objet d'une sauvegarde se présentent ainsi: "- - - - - - - - - - - -."

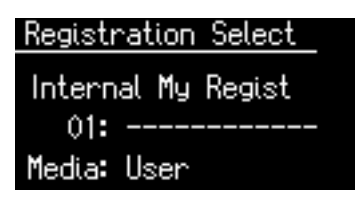

Pour annuler l'opération, appuyez sur [Registration].

# **5. Appuyez sur le bouton [Save].**

### **6. Utilisez les boutons Value [-] [+] pour choisir le format de sauvegarde des données.**

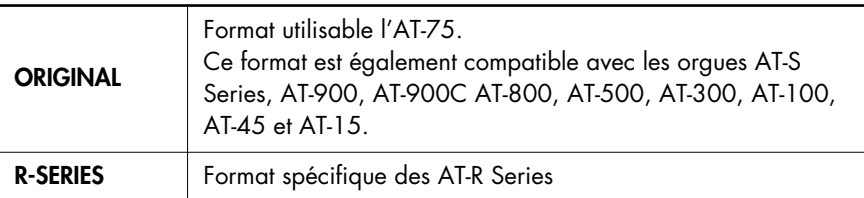

# **MEMO**

Pour sauvegarder des données de registration sur disquettes, branchez un lecteur de disquettes sur le port External Memory. Insérez dedans une disquette formatée par le logiciel d'exploitation de l'ATELIER.

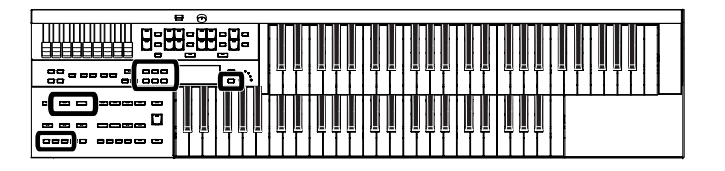

# **7. Appuyez sur le bouton [Save] pour lancer la sauvegarde.**

La sauvegarde des données de registration commence.

Quand elle est terminée, l'affichage "- - - - - - - - - - - -" est remplacé par le nouveau nom de Registration.

#### **Registration Select**

Internal My Regist 01: My Regist Media: User

Si vous avez attribué un nom à cette Registration [\(p. 59](#page-58-0)), c'est celui-là qui apparaîtra.

# **Si l'écran ci-dessous apparaît**

Si l'emplacement de sauvegarde contenait déjà un rythme, un message de confirmation apparaît à l'appui sur le bouton [Save]:

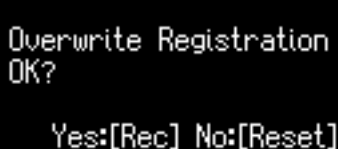

**Si vous êtes d'accord pour remplacer les anciennes données de cet emplacement par les nouvelles:**

**1. Appuyez sur le bouton [Rec].**

La Registration est remplacée.

**Si vous préférez sauvegarder dans un nouvel emplacement sans toucher aux données déjà enregistrées:**

- **1. Appuyez sur le bouton [Reset] pour annuler la procédure.** Le remplacement des données est annulé.
- **2. Utilisez les boutons Value [-] [+] pour sélectionner un emplacement présentant l'affichage "- - - - - - - - - - - -" dans la partie supérieure droite de l'écran.**
- **3. Appuyez sur le bouton [Save] pour sauvegarder le set de registrations.**

Quand la sauvegarde est terminée, le nouveau nom de registration apparaît à l'écran.

**REMARQUE**

**Ne retirez jamais la clé USB et n'éteignez jamais l'appareil pendant qu'une sauvegarde est en cours dans l'Atelier sous peine de pertes de données et de dysfonctionnements divers.**

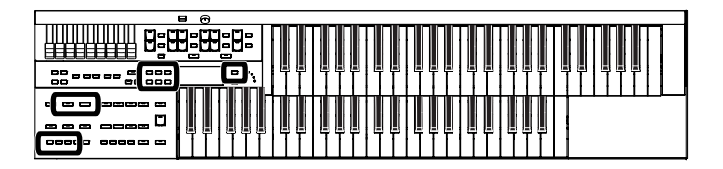

# **Rappel de Sets de registrations sauvegardés antérieurement**

Pour rappeler dans l'ATELIER un set de registrations sauvegardé antérieurement en mémoire utilisateur ou sur clé USB, procédez comme suit. Ce rappel peut se faire de deux manières.

#### **Chargement d'un set de registrations**

Vous pouvez recharger un ensemble (Set) de registrations des boutons [1] à [4] depuis une disquette, une clé USB ou la mémoire utilisateur.

#### **Chargement isolé d'une registration**

Vous pouvez aussi ne rappeler que les données d'un seul bouton de registration.

### **Chargement d'un Set de registrations**

- **1. Pour recharger des registrations depuis une clé USB, branchez cette clé sur le connecteur External Memory.**
- **2. Appuyez sur le bouton [Registration] (son témoin s'allume).** La page Registration Select apparaît.
- **3. Appuyez sur le bouton [Media] pour choisir le support.** Pour recharger depuis une clé USB, choisissez « Ext Memory ». Pour recharger depuis une disquette, choisissez « Disk ». Pour recharger depuis la mémoire utilisateur, choisissez « User ».
- **4. Utilisez les boutons Value [-] [+] pour choisir le set de registration à recharger en mémoire interne.**

### Registration Select Internal Factory Reg. 01: My Regist Media: User

Pour annuler la procédure, appuyez sur [Registration].

**5. Appuyez sur le bouton [Load] pour lancer l'opération.**

Quand le chargement est terminé, l'écran Registration Select réapparaît.

#### **REMARQUE**

**Notez bien que le chargement de registrations depuis la mémoire utilisateur ou une clé USB effacera les données antérieurement présentes en mémoire interne. Pensez à effectuer éventuellement une sauvegarde sur clé USB ou en mémoire utilisateur de ces données internes [\(p. 61\).](#page-60-0)**

#### MEMO

Pour recharger des données de registration sur disquettes, branchez un lecteur de disquettes sur le port External Memory. Insérez dedans une disquette contenant la sauvegarde de Sets de registration.

# **MEMO**

**L'ATELIER ayant été conçu dans un esprit de compatibilité, les registrations des autres modèles ATELIER peuvent être utilisées. Toutefois, du fait de différences entre eux dans les sons et les fonctions implantées, le résultat peut varier et ne pas être exactement conforme à l'original.**

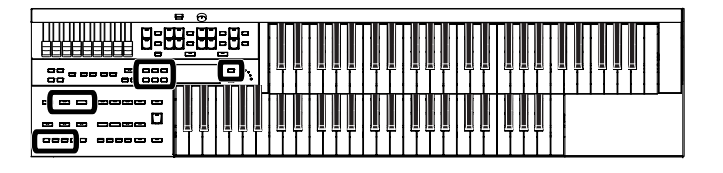

# **Chargement isolé d'une registration**

- **1. Pour recharger une registration depuis une clé USB, branchez celle-ci sur le connecteur External Memory.**
- **2. Appuyez sur le bouton [Registration] (son témoin s'allume).** La page Registration Select apparaît.
- **3. Appuyez sur le bouton [Media] pour choisir le support.** Pour recharger depuis une clé USB, choisissez « Ext Memory ». Pour recharger depuis une disquette, choisissez « Disk ». Pour recharger depuis la mémoire utilisateur, choisissez « User ».
- **4. Utilisez les boutons Value [-] [+] pour sélectionner la registration à recharger en mémoire interne.**
- **5. Appuyez sur le bouton [Utility].**
- **6. Utilisez les boutons Value [-] [+] pour désigner le numéro du bouton de registration à recharger.**

#### Load One Registration

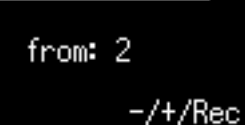

Pour annuler l'opération, appuyez sur [Utility].

- **7. Appuyez sur le bouton [Rec].**
- **8. Utilisez les boutons Value [-] [+] pour désigner l'emplacement de destination du chargement.**

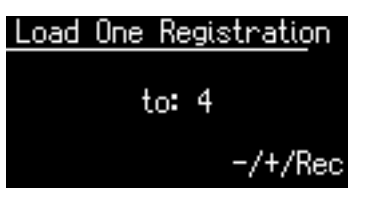

**9. Appuyez sur le bouton [Rec].** Le dialogue de confirmation ci-dessous apparaît.

Load One Registration

Load Sure?

Yes:[Rec] No:[Reset]

Pour annuler la procédure, appuyez sur [Reset].

# **10. Appuyez à nouveau sur le bouton [Rec].**

Une fois la registration rechargée, la page Registration Load réapparaît.

#### **MEMO**

Pour recharger des données de registration sur disquettes, branchez un lecteur de disquettes sur le port External Memory. Insérez dedans une disquette contenant la sauvegarde de Sets de registration.

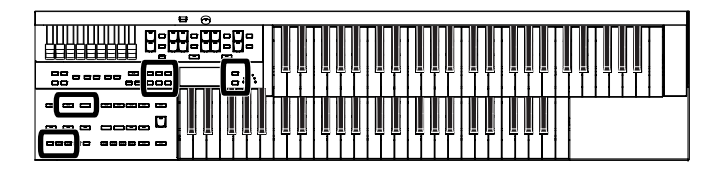

# **Suppression d'un Set de registrations sauvegardé antérieurement**

Pour supprimer un set de Registration sauvegardé antérieurement sur clé USB, en mémoire utilisateur (p. 42), ou sur disquette, procédez comme suit:

### **1. Choisissez le set de Registration à supprimer.**

Pour supprimer des données de registration sur une clé USB, branchez celleci sur le connecteur External Memory de l'ATELIER.

- **2. Appuyez sur le bouton [Registration] (son témoin s'allume).** La page Registration Select apparaît.
- **3. Appuyez sur le bouton [Media] pour choisir le support.** Pour supprimer un set sur une clé USB, choisissez « Ext Memory ». Pour supprimer un set sur une disquette, choisissez « Disk ». Pour supprimer un set en mémoire utilisateur, choisissez « User ».
- **4. Utilisez les boutons Value [-] [+] pour sélectionner le set de registrations à supprimer.**

#### **Registration Select**

Internal Factory Reg. 01: My Regist Media: User

**5. Appuyez simultanément sur les boutons [Load] et [Save].** Le dialogue de confirmation ci-dessous apparaît.

Delete Registration OK? Yes:[Rec] No:[Reset]

Pour annuler la procédure, appuyez sur [Reset].

#### **6. Pour confirmer que vous voulez bien supprimer ces données, appuyez sur [Rec].**

Une fois le set de registrations supprimé, le nom de l'emplacement mémoire est remplacé par "-----------

#### **Registration Select**

Internal Factory Reg.  $01:$ Media: User

#### **MEMO**

Pour supprimer des données de registration sur disquettes, branchez un lecteur de disquettes sur le port External Memory. Insérez dedans une disquette contenant la sauvegarde de Sets de registration.

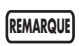

**Ne retirez jamais la clé USB et n'éteignez jamais l'appareil pendant qu'une copie est en cours dans l'Atelier sous peine de pertes de données et de dysfonctionnements divers.**

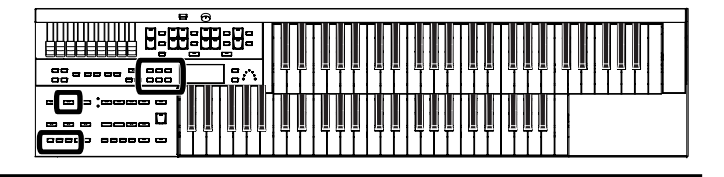

# **Copie de registrations**

Les sets de registrations présents sur clé USB ou sur disquette peuvent être copiés en mémoire utilisateur. Cette copie est sûre: la mémoire utilisateur n'est pas effacée par la mise hors-tension de l'appareil et elle permet un accès rapide et simple aux registrations utilisées fréquemment. Il est également possible de copier des registrations depuis la mémoire

utilisateur vers une clé USB [\(p. 67\).](#page-66-0)

# **Copie d'un set de registrations depuis une clé USB vers la mémoire utilisateur (User)**

- **1. Branchez votre clé USB sur le connecteur External Memory de l'Atelier.**
- **2. Appuyez sur le bouton [Utility].**
- **3.** Utilisez les boutons Menu  $[ ] [ ]$  pour sélectionner **« Media Utility ».**

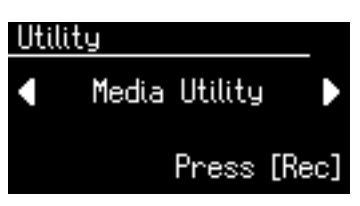

- **4. Appuyez sur le bouton [Rec].**
- **5.** Utilisez les boutons Menu  $[ ] [ ]$  pour sélectionner **« Copy Registration ».**

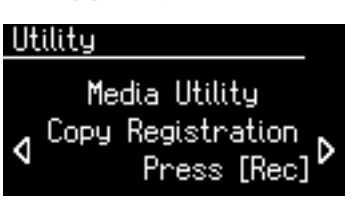

- **6. Appuyez sur le bouton [Rec].**
- **7. Appuyez sur le bouton [Media] pour choisir le support d'origine contenant la registration à copier.** Pour copier depuis une clé USB, choisissez « Ext Memory ».

Pour copier depuis une disquette, choisissez « Disk ».

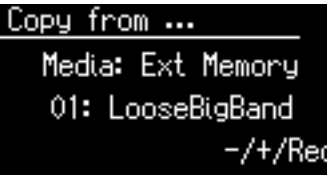

**MEMO** 

Pour copier des données de registration sur disquettes, branchez un lecteur de disquettes sur le port External Memory.

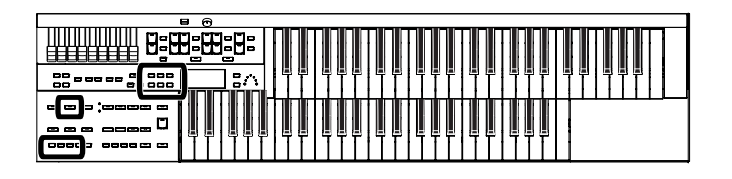

- **8. Utilisez les boutons Value [-] [+] pour sélectionner le set de registrations à copier.**
- **9. Appuyez sur le bouton [Rec].**
- **10. Utilisez les boutons Value [-] [+] pour sélectionner le numéro de l'emplacement de destination de la copie.**

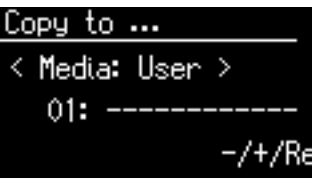

Pour annuler la procédure, appuyez sur le bouton [Display/Exit].

# **11. Appuyez sur le bouton [Rec] pour lancer la copie.**

Si vous avez choisi un emplacement comportant déjà des données de registration, le dialogue de confirmation ci-dessous apparaît.

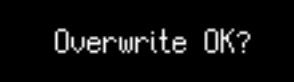

# Yes:[Rec] No:[Reset]

Pour remplacer (supprimer) les données de registration antérieurement présentes par celles que vous voulez sauvegarder, appuyez sur le bouton [Rec].

Si vous préférez ne pas les supprimer, appuyez sur le bouton [Reset] et sélectionnez un emplacement mémoire vide ou dont les données peuvent être effacées.

Pour revenir à l'affichage par défaut, appuyez sur [Utility].

# <span id="page-66-0"></span>**Copie de sets de registrations depuis la mémoire utilisateur (User) vers une clé USB**

Vous pouvez copier des sets de registrations depuis la mémoire utilisateur vers une clé USB.

Pour ce faire, appuyez sur le bouton [Media] à l'étape 7 pour choisir « User ». Vous pouvez alors copier vos sets de registration depuis la mémoire utilisateur vers une clé USB.

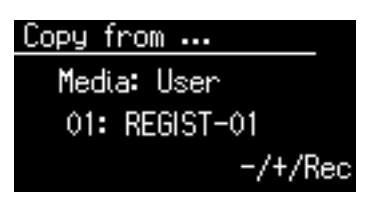

Le reste de la procédure est identique à la copie dans l'autre sens.

#### **REMARQUE**

**Ne retirez jamais la clé USB et n'éteignez jamais l'appareil pendant qu'une copie est en cours dans l'Atelier sous peine de pertes de données et de dysfonctionnements divers. Si un tel cas se produisait, après avoir ramené la mémoire utilisateur dans sa configuration d'usine (p. 114), reprenez la copie depuis votre clé USB.**

# **MEMO**

Il est possible de réinitialiser spécifiquement la mémoire utilisateur de l'ATELIER: voir "Réinitialisation de la mémoire utilisateur (User Memory Reset)"(p. 114).

# **Transposition dans une autre tonalité (Key Transpose)**

Vous pouvez transposer la tonalité d'un morceau sans modifier la position de vos doigts sur le clavier. Cette fonction est appelée Key Transpose.

Par exemple : vous pouvez jouer des accords de Do majeur tout en ayant le clavier transposé dans une autre tonalité.

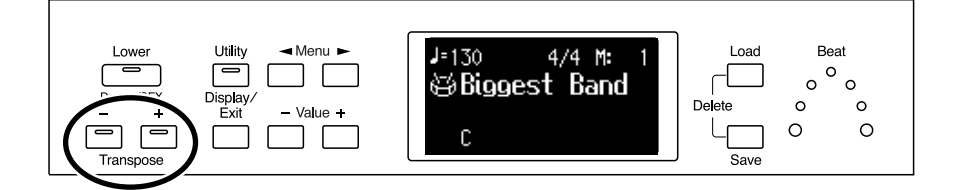

# **1. Appuyez sur les boutons Transpose [-] [+].**

À chaque pression sur une touche Transpose [-] [+], la hauteur est transposée d'un demi-ton.

La valeur de transposition s'affiche sur l'écran.

La plage d'action va de *la* (A ) à sol (G) (par pas d'un demi-ton).  $\flat$ 

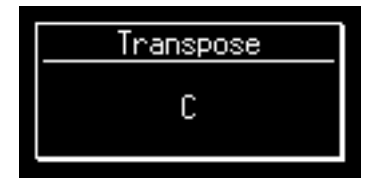

Dès que la transposition est active (que la valeur de transposition est différente de *do* (C) le témoin du bouton Transpose concerné, [-] ou [+], s'allume. Quand le clavier n'est pas transposé, les deux témoins sont éteints.

#### MEMO

L'appui simultané sur les boutons Transpose [-] et [+] rappelle la valeur par défaut, *do* (C).

#### MEMO

Vous pouvez modifier la façon dont les réglages de transposition sauvegardés dans les registrations sont rappelés. Pour plus de détails, reportezvous à "Maintien des réglages de transposition au changement de registration (Trans. Update)" (p. 103).

# **Utilisation des commutateurs de la pédale d'expression**

Deux commutateurs sont présents sur les côtés de la pédale d'expression. Ils peuvent recevoir plusieurs fonctions.

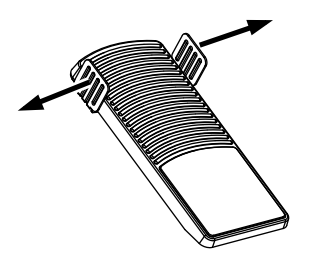

À la sortie d'usine leurs affectations par défaut sont les suivantes:

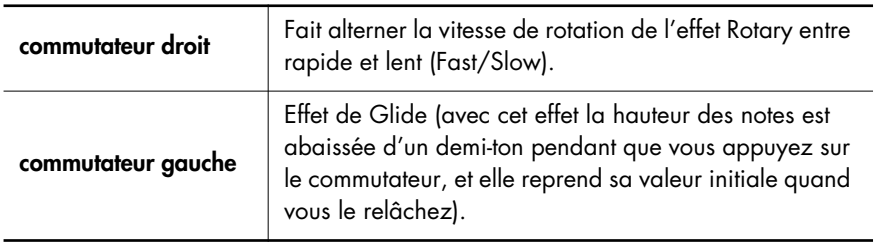

### **Appuyez sur le commutateur de droite vers la droite.**

Si l'effet Rotary est actif, sa vitesse va alterner entre rapide et lent à chaque pression sur le commutateur.

# **Appuyez sur le commutateur de gauche vers la gauche.**

Tant que vous maintenez la pression, la hauteur du son est abaissée. Quand vous relâchez le commutateur elle revient à la normale.

#### **MEMO**

Vous pouvez modifier les fonctions affectées aux commutateurs. Voir ["Choix des](#page-69-0)  [fonctions affectées aux](#page-69-0)  [commutateurs" \(p. 70\).](#page-69-0)

#### **REMARQUE**

L'effet Glide ne concerne que la partie Upper et ne s'applique pas si le son sélectionné est Vintage Organ.

#### MEMO

Vous pouvez mémoriser l'affectation des fonctions aux commutateurs dans les boutons de Registration [\(p. 70\).](#page-69-0)

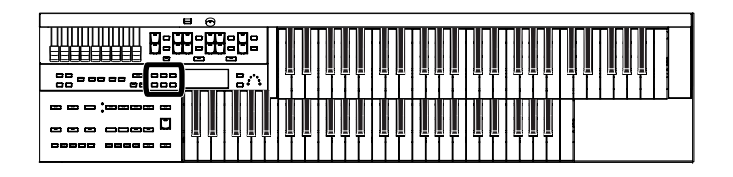

# <span id="page-69-0"></span>**Choix des fonctions affectées aux commutateurs**

Vous pouvez affecter indifféremment les fonctions ci-après aux commutateurs droit et gauche de la pédale d'expression.

- **1. Appuyez sur le bouton [Utility].**
- **2.** Utilisez les boutons Menu  $\left[ \rightleftharpoons \left] \right[ \rightleftharpoons \left]$  pour **sélectionner « L Foot Switch » ou « R Foot Switch ».**

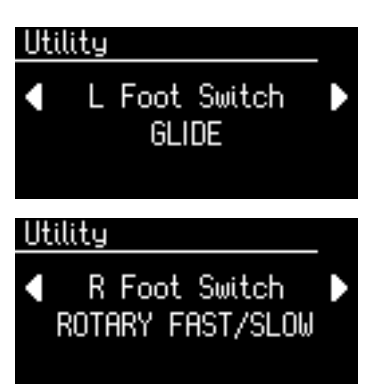

#### **3. v Value [-] [+] pour choisir la fonction attribuée au commutateur concerné.**

Pour revenir à l'affichage par défaut, appuyez sur le bouton [Utility].

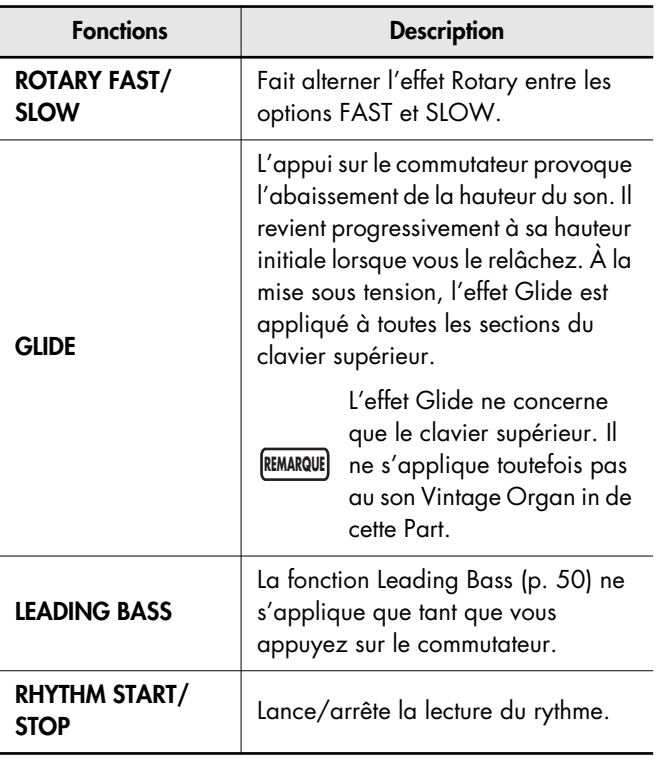

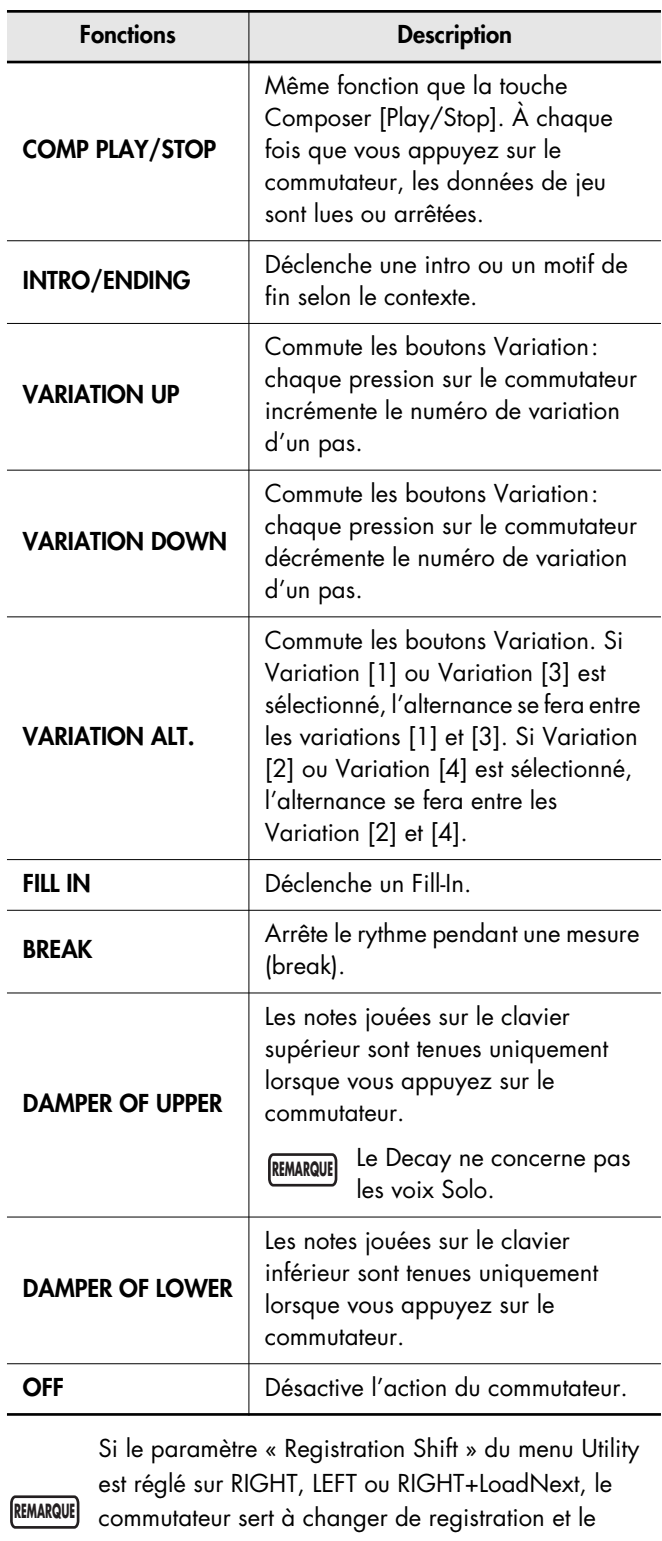

paramétrage « R Foot Switch » ou « L Foot Switch » est ignoré.

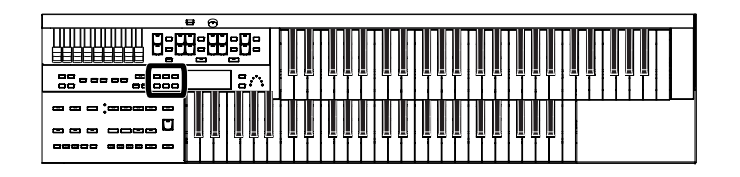

# **Appel des registres par les commutateurs (Registration Shift)**

Vous pouvez utiliser les commutateurs pour faire défiler les registrations (un pas à chaque pression).

> Le paramétrage Registration Shift est mémorisé avec chaque Sets de Registration.

Lorsque « RIGHT + Load Next » est affecté au

- commutateur au pied et lorsque la fonction Load Next est utilisée pour changer de Set de registration sauvegardé sur une disquette ou sur clé USB, réglez Registration Shift sur « RIGHT + Load Next » pour tous les Sets sauvegardés. **REMARQUE**
- **1. Appuyez sur le bouton [Utility].**
- **2.** Utilisez les boutons Menu  $[ \blacktriangleleft ] [ \blacktriangleright ]$  pour **accéder au paramètre « Registration Shift ».**

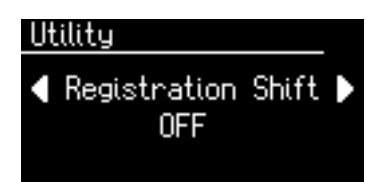

**3. Utilisez les boutons Value [-] [+] pour choisir une des options (OFF/RIGHT/LEFT/RIGHT + Load Next).**

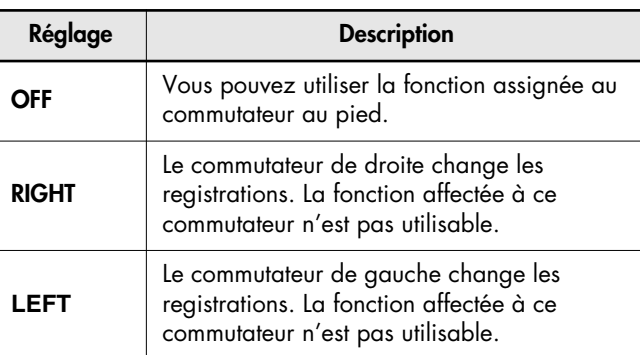

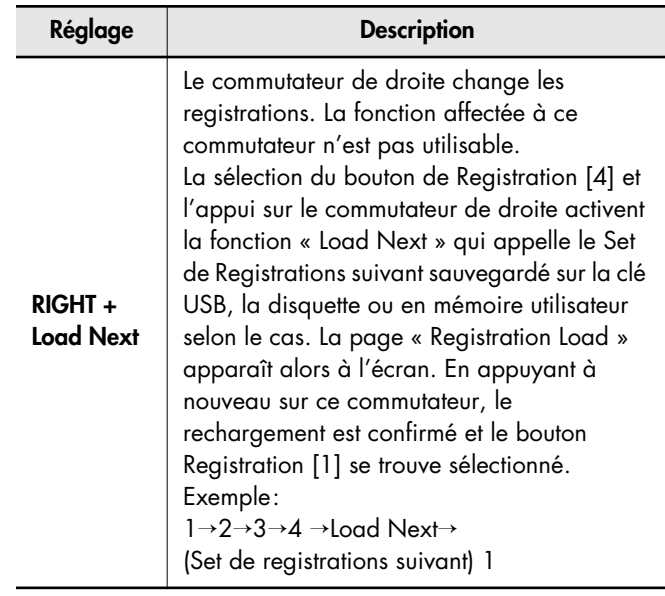

#### **À propos de la fonction « Load Next »**

Vous pouvez utiliser la fonction Load Next pour rappeler les Sets de Registrations dans l'ordre dans lequel ils ont été sauvegardés sur disquette, sur clé USB ou en mémoire utilisateur. En situation de scène, quel que soit le support, vous pouvez rappeler très rapidement ainsi vos registrations pour leur faire assurer la totalité d'un concert.

Pour revenir à l'écran par défaut, appuyez sur le bouton [Utility].

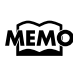

Ce paramétrage reste mémorisé à la mise horstension de l'appareil.

# **Contrôle du volume général par la pédale d'expression**

Vous pouvez utiliser la pédale d'expression pour régler le volume général. Lorsque vous appuyez sur la pédale d'expression, le volume augmente. Ramenez pédale en arrière pour diminuer le volume.

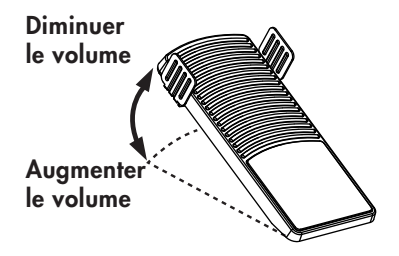

L'utilisation de la pédale d'expression vous permet de donner de l'expressivité à votre jeu.

La pédale d'expression offre les caractéristiques suivantes:

- Le fait de complètement relâcher la pédale d'expression ne coupe pas le son. Pour couper le son réglez le curseur [Master Volume] en position Min (minimum).
- Même si vous quittez la pédale d'expression avec votre pied en diminuant le volume, le son reste présent. Ceci vous permet d'obtenir des résonances naturelles.
- Lorsque vous sélectionnez un son Active Expression, la pédale d'expression peut être utilisée pour faire varier la sonorité (p. 33).

# **MEMO**

Vous pouvez aussi définir si la pédale d'expression doit ou non affecter le volume lors de vos enregistrements ou de la mise en lecture de fichiers (p. 100).

# MEMO

Vous pouvez aussi choisir si la pédale d'expression est active quand vous relisez des données d'exécution enregistrées sur ATELIER series (p. 101).
# Ajout d'effets sonores

L'ATELIER vous permet d'appliquer divers effets aux sons du clavier.

## **Harmonisation d'une mélodie (Harmony Intelligence)**

Vous pouvez ajouter une harmonisation à la note la plus aiguë jouée sur le clavier supérieur et adaptée aux accords joués sur la partie inférieure du clavier. Cette fonction est appelée « Harmony Intelligence ».

Lorsque vous appuyez sur le bouton [Harmony Intelligence], le son le plus adapté au style d'harmonisation choisi est automatiquement sélectionné.

## **1. Appuyez sur le bouton [Harmony Intelligence] (son témoin s'allume).**

Des pressions successives sur ce bouton [Harmony Intelligence] font alterner entre l'état activé (allumé) et désactivé (éteint).

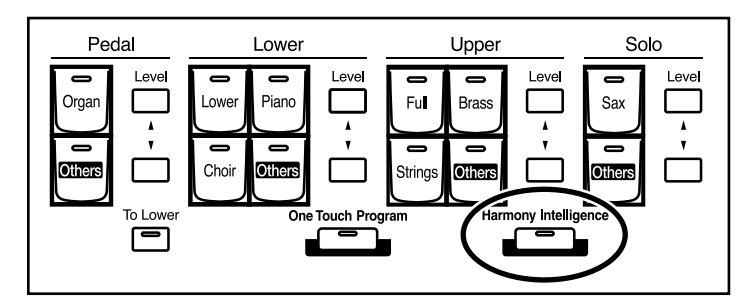

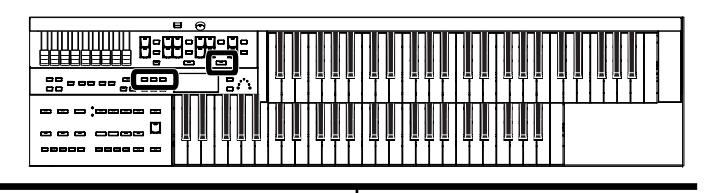

### **Choix du type d'harmonisation**

L'AT-75 propose six types d'harmonisation automatique. Quand vous appuyez sur le bouton [Harmony Intelligence] la voix la plus appropriée est automatiquement sélectionnée. Les notes harmonisées jouées dépendront du type d'harmonisation sélectionné.

- **1. Appuyez sur le bouton[Harmony Intelligence] (son témoin s'allume).**
- **2. Pendant que la mention Harmony Intelligence s'affiche à l'écran, utilisez les boutons Value [-] [+] pour choisir le type d'harmonisation.**

Le témoin du bouton [Harmony Intelligence] se met à clignoter.

Pour annuler la procédure, appuyez sur le bouton [Display/Exit].

### **3. Appuyez à nouveau sur le bouton [Harmony Intelligence].**

Son témoin passe en allumage fixe et la fonction Harmony Intelligence est activée.

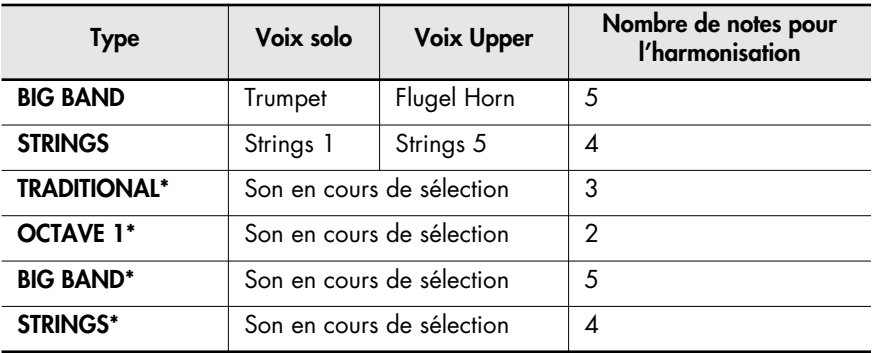

Types d'Harmony Intelligence:

L'harmonisation ne concerne que la voix Upper.

#### **MEMO**

Vous pouvez aussi confirmer en jouant simplement sur la voix Upper.

#### **MEMO**

Le nombre de notes de l'harmonisation varie avec chaque type.

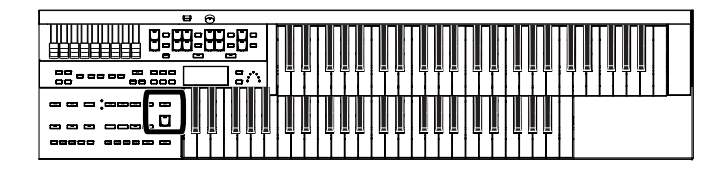

## **Modulation du son (effet Rotary)**

L'effet Rotary simule le son des cabines à haut-parleurs rotatifs. Vous disposez de deux réglages: Fast (rapide) et Slow (lent).

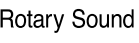

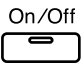

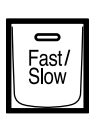

- **1. Sélectionnez le son à traiter avec l'effet Rotary.**
- **2. Appuyez sur le bouton Rotary Sound [On/Off] (vérifiez que le témoin est bien allumé).**

L'effet Rotary est appliqué au son.

**3. Appuyez sur le bouton Rotary Sound [Fast/Slow] pour alterner entre les états Fast (allumé) et Slow (éteint).**

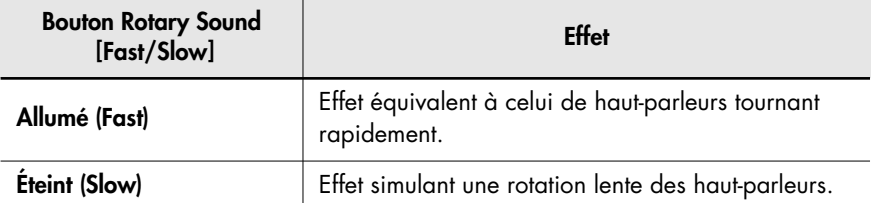

Lorsque vous passez de Fast à Slow, la vitesse change progressivement. Il en va de même lorsque vous passez de Slow à Fast.

#### **REMARQUE**

Pour savoir quels sont peuvent utiliser l'effet Rotary, reportezvous à la « Liste des sons et des rythmes » (livret séparé).

Ajout d'effets sonores

Ajout d'effets sonores

### **MEMO**

Vous pouvez affecter la sélection Rotary Sound [Fast/ Slow] aux commutateurs de la pédale d'expression (p. 70).

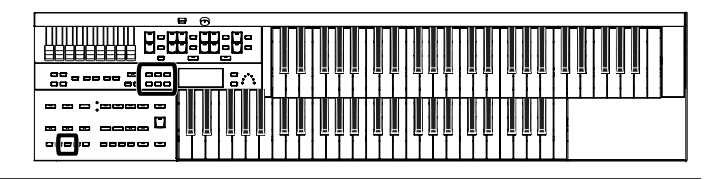

## **Effet de maintien du son (Sustain)**

Le Sustain vous permet d'obtenir un maintien ou une atténuation progressive du son après le relâchement des touches. Il peut être appliqué simultanément aux voix Upper (sauf Solo), Lower et Pedal Bass.

- **1. Appuyez sur le bouton [Utility].**
- **2.** Utilisez les boutons Menu  $[ ] [ ]$  pour sélectionner **« Sustain ».**

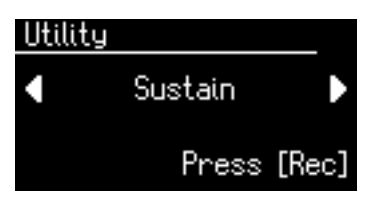

**3. Appuyez sur le bouton [Rec].**

Upper: OFF

**4.** Utilisez les boutons Menu  $[ - ] [ - ]$  pour choisir la partie **(Part) concernée.**

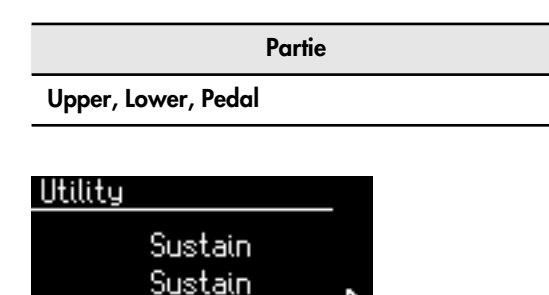

**5. Utilisez les boutons Value [-] [+] pour choisir entre ON et OFF.**

Pour revenir à l'écran par défaut, appuyez sur le bouton [Utility].

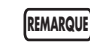

L'effet Sustain ne concerne ni les sons Solo ni les sons Vintage Organ.

**MEMO** 

La durée du maintien peut être modifiée indépendamment pour chaque clavier ([p. 77\)](#page-76-0).

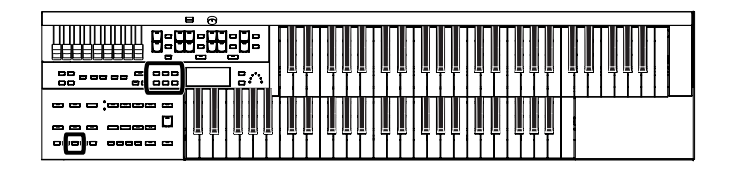

### <span id="page-76-0"></span>**Longueur du maintien**

Vous pouvez régler individuellement la durée du Sustain (SHORT, MIDDLE (Medium) ou LONG) pour le clavier supérieur, inférieur et pour le pédalier.

- **1. Appuyez sur le bouton [Utility].**
- **2.** Utilisez les boutons Menu  $[ ] [ ]$  pour sélectionner **« Sustain ».**

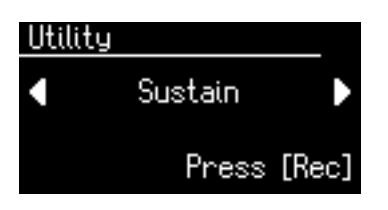

- **3. Appuyez sur le bouton [Rec].**
- **4.** Utilisez les boutons Menu  $[ ] [ ]$  pour sélectionner **« Length ».**

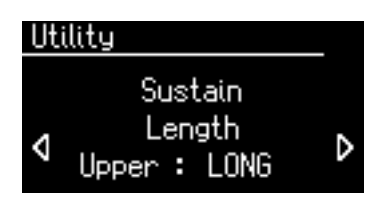

**5.** Utilisez les boutons Menu [  $\blacktriangleleft$  ] [  $\blacktriangleright$  ] pour sélectionner la **partie (Part) dont vous voulez modifier la durée du sustain.**

**Partie**

**Upper, Lower, Pedal**

**6. Utilisez les boutons Value [-] [+] pour choisir la durée.**

**Valeurs**

**SHORT, MIDDLE, LONG**

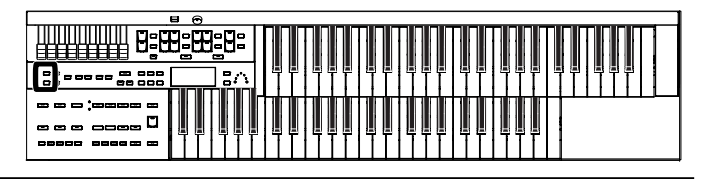

## **Effet de réverbération**

La réverbération est un effet qui ajoute de l'espace autour du son, créant l'illusion de jouer dans une pièce de petite ou de grande taille, dans une salle de concert, etc.

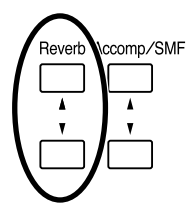

## **1. Utilisez les boutons Reverb [**▲**] et [**▼**] pour modifier le niveau général de réverbération.**

Lorsque vous appuyez sur [▲] le niveau de réverbération augmente et quand vous appuyez sur [▼] il diminue.

Dès que vous appuyez sur un des boutons Reverb [▲] [▼], la visualisation des différents niveaux de réverbération apparaît à l'écran.

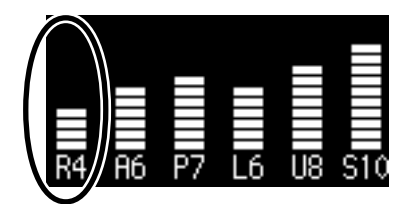

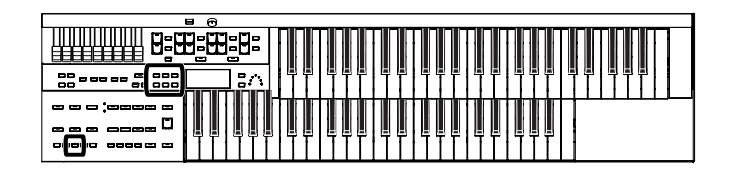

## **Choix du type de réverbération**

En modifiant la réverbération des notes, vous pouvez simuler divers espaces acoustiques.

- **1. Appuyez sur le bouton [Utility].**
- **2.** Utilisez les boutons Menu [  $\blacktriangleleft$  ] [  $\blacktriangleright$  ] pour sélectionner **« Reverb ».**

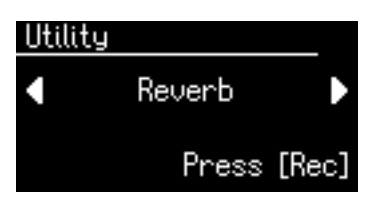

- **3. Appuyez sur le bouton [Rec].**
- 4. Utilisez les boutons Menu [  $\blacktriangleleft$  ] [  $\blacktriangleright$  ] pour sélectionner **« Reverb Type ».**

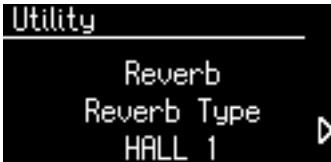

**5. Utilisez les boutons Value [-] [+] pour choisir un type.**

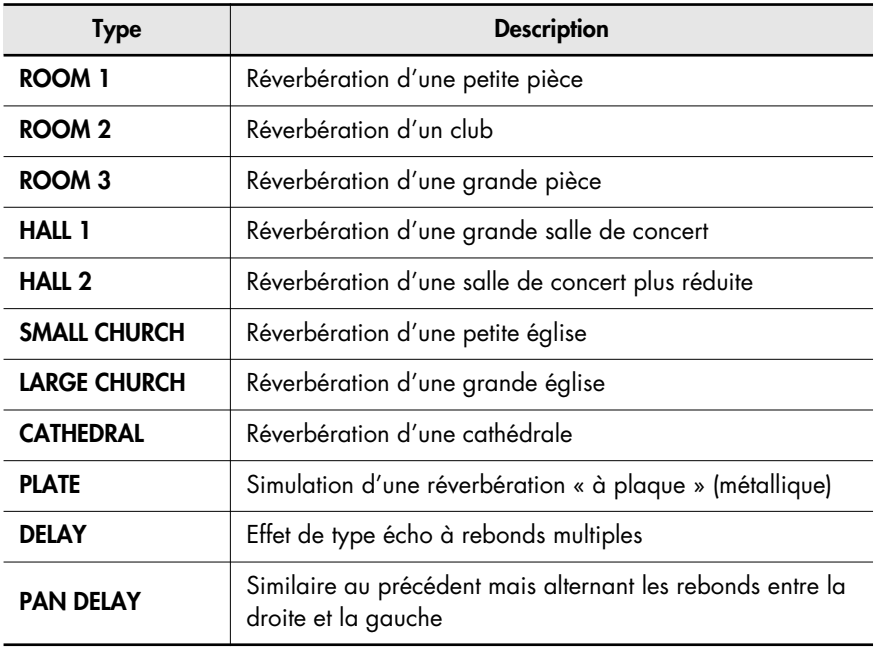

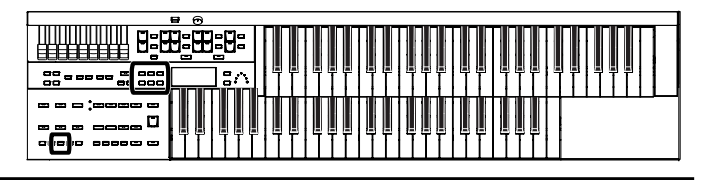

### **Choix des revêtements muraux**

Le changement de type de réverbération affecte l'espace simulé dans lequel est censée se passer l'action. Le paramètre Wall Type permet d'ajuster plus finement l'effet en définissant l'absorption du son par les murs.

- **1. Appuyez sur le bouton [Utility].**
- **2.** Utilisez les boutons Menu [  $\blacktriangleleft$  ] [  $\blacktriangleright$  ] pour sélectionner **« Reverb ».**

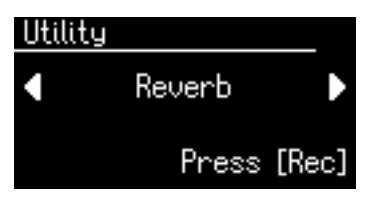

- **3. Appuyez sur le bouton [Rec].**
- 4. Utilisez les boutons Menu [  $\blacktriangleleft$  ] [  $\blacktriangleright$  ] pour sélectionner **« Wall Type ».**

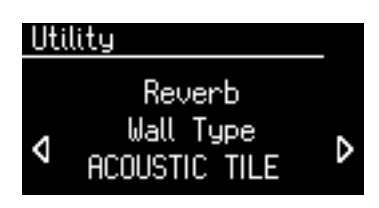

**5. Utilisez les boutons Value [-] [+] pour choisir un type de revêtement mural (Wall Type).**

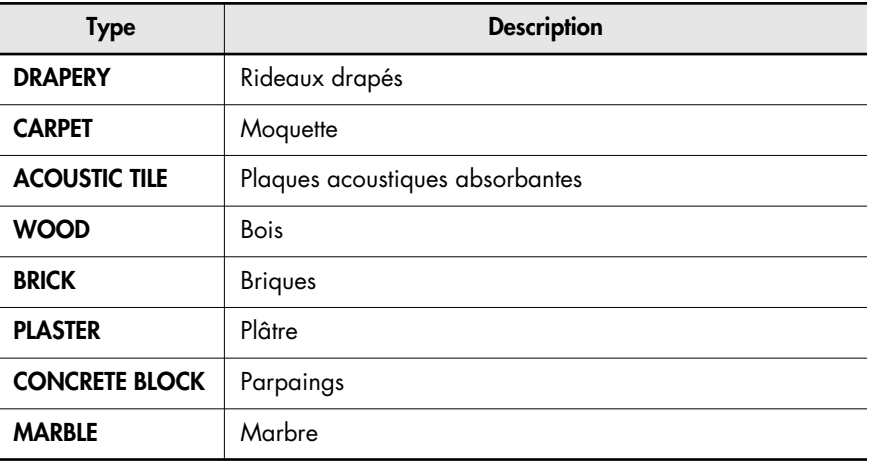

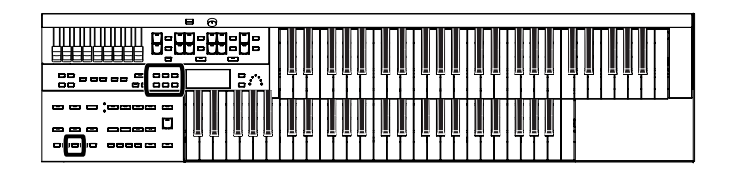

## **Amplitude de la réverbération**

Ce réglage peut être fait indépendamment pour chaque Part.

- **1. Appuyez sur le bouton [Utility].**
- **2.** Utilisez les boutons Menu  $[ ] [ \blacktriangleright ]$  pour sélectionner **« Reverb ».**

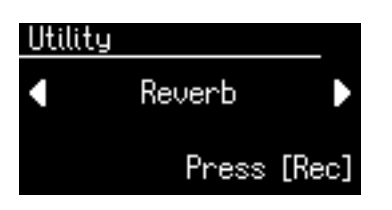

- **3. Appuyez sur le bouton [Rec].**
- 4. Utilisez les boutons Menu [  $\blacktriangleleft$  ] [  $\blacktriangleright$  ] pour sélectionner **« Depth ».**

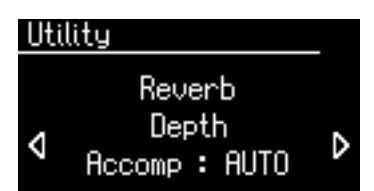

**5.** Utilisez les boutons Menu  $[ -1]$   $\rightarrow$  ] pour choisir la Part **dont vous voulez modifier l'amplitude de réverbération.**

> **Part Accomp** (accompagnement automatique sauf basse)**, Rhythm, Drums, A.Bass** (partie de basse de l'accompagnement automatique)**, Pedal, Lower, Solo, Vintage**

**6. Utilisez les boutons Value [-] [+] pour modifier la valeur.**

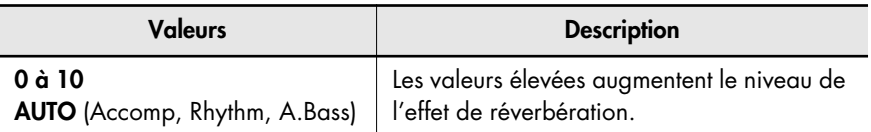

Pour les trois parties d'accompagnement, de rythme et de basse, vous pouvez choisir l'option AUTO avec laquelle les réglages d'amplitude de réverbération les plus adaptés au rythme sélectionné seront choisis automatiquement.

## Enregistrement/mise en lecture d'une prestation

Le séquenceur interne (appelé Composer) peut enregistrer votre prestation au clavier et également mettre en lecture des fichiers SMF du commerce.

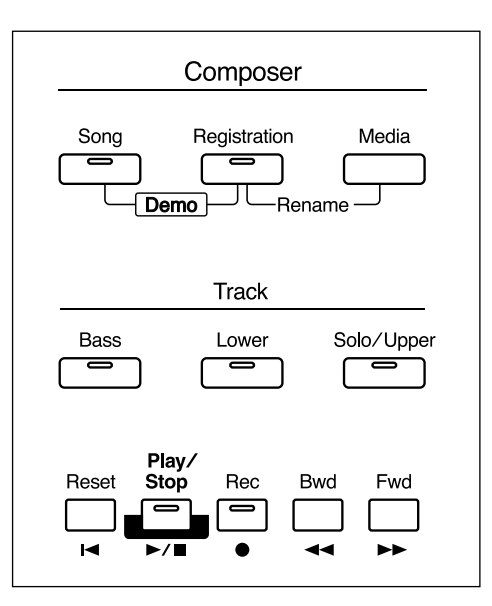

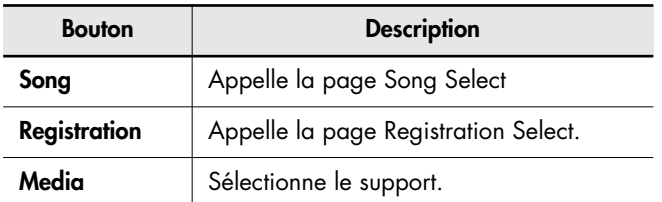

### **À propos des boutons « Track »**

Vos enregistrements sont automatiquement affectés aux trois boutons « Track » (pistes) en fonction de la nature des données enregistrées. Vous pouvez enregistrer ces pistes séparément ou les réenregistrer à volonté.

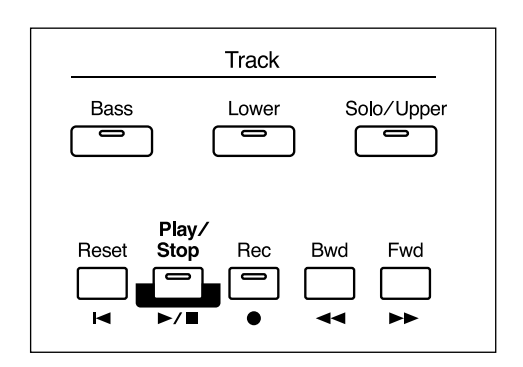

Vous pouvez enregistrer différents types de données dans chaque piste (Track):

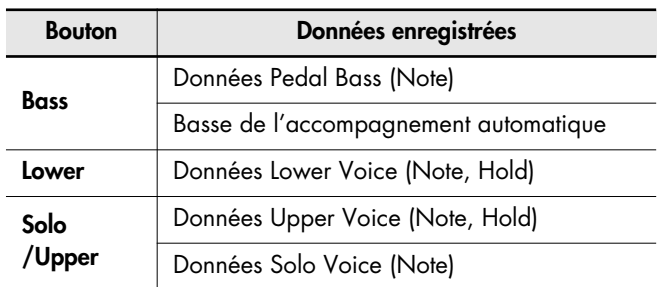

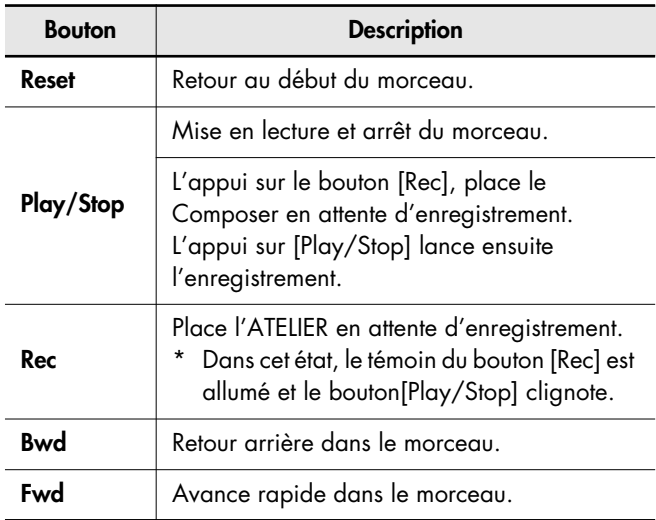

Pour plus de détails sur l'affectation des pistes des fichiers Mute)" (p. 106).

SMF du commerce, reportez-vous à "Mute d'une piste (Track

MEMO

**MEMO** 

Pour effacer les données enregistrées et en enregistrer de nouvelles, utilisez la fonction Erase (effacement des données) [\(p. 87\)](#page-86-0).

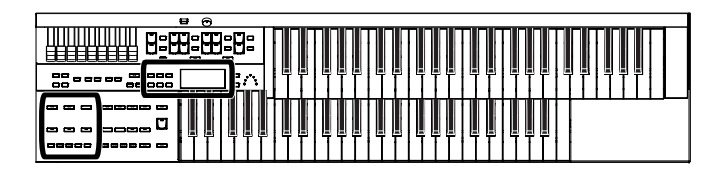

## **Mise en lecture de morceaux présents sur une clé USB ou de fichiers SMF**

L'ATELIER peut non seulement mettre en lecture les données que vous avez enregistrées et sauvegardées sur clé USB, mais également les données des fichiers musicaux SMF que vous pouvez trouver dans le commerce, tels que décrits ci-dessous.

#### **Fichiers SMF (Standard Music Files)**

Le format SMF (Standard MIDI File) a été conçu pour standardiser l'échange de données entre constructeurs. Vous pouvez en trouver de tous les styles et pour toutes les utilisations: loisirs, étude ou karaoké par exemple. Pour vous procurer de tels fichiers SMF, nous vous conseillons de vous reporter auprès du revendeur chez qui vous avez acheté votre ATELIER.

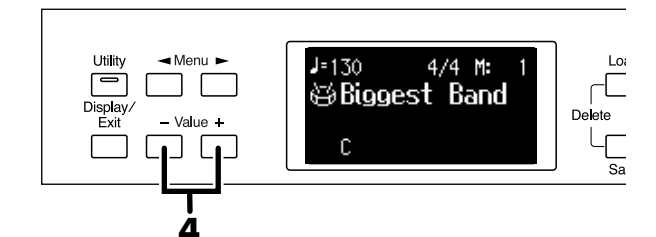

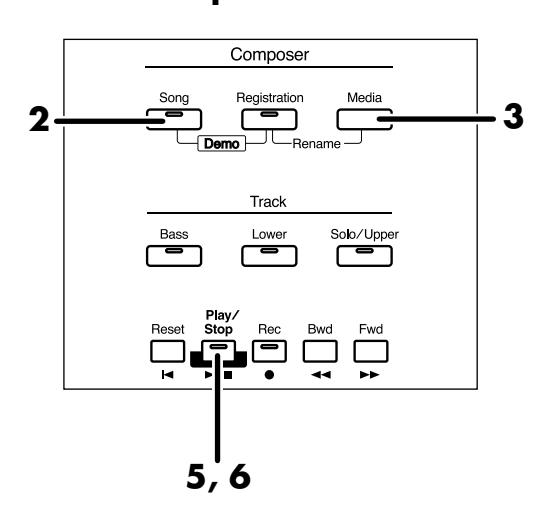

#### **Mise en lecture d'un morceau isolé**

#### **1. Mettez le fichier à disposition de l'appareil.**

Si le morceau se trouve sur clé USB, branchez celle-ci sur le connecteur External Memory de l'ATELIER. S'il se trouve sur disquette, branchez un lecteur de disquette sur le connecteur External Memory et insérez la disquette dans ce lecteur.

**2. Appuyez sur le bouton [Song] (son témoin s'allume).**

La page Song Select apparaît.

Song Select Internal NEW SONG 01: ATELIER-01 Media: Favorites

**3. Appuyez sur le bouton [Media] pour choisir un support.**

Si le morceau se trouve sur une clé USB, choisissez « Ext Memory ». S'il est sur une disquette, choisissez « Disk ».

- **4. Utilisez les boutons Value [-] [+] pour sélectionner le morceau.**
- **5. Appuyez sur le bouton [Play/Stop] pour lancer la lecture.**

La lecture commence.

**6. Pour arrêter la lecture, appuyez sur [Play/ Stop].**

**Lecture enchaînée de tous les morceaux**

- **1. Mettez les fichiers à disposition de l'appareil.** Si les morceaux se trouvent sur clé USB, branchez celleci sur le connecteur External Memory de l'ATELIER. S'ils se trouvent sur disquette, branchez un lecteur de disquette sur le connecteur External Memory et insérez la disquette dans ce lecteur.
- **2. Maintenez le bouton [Song] et appuyez sur [Play/Stop].**

Tous les morceaux sauvegardés sur la clé USB ou sur la disquette seront mis en lecture les uns après les autres.

**3. Pour arrêter la lecture, appuyez sur [Play/ Stop].**

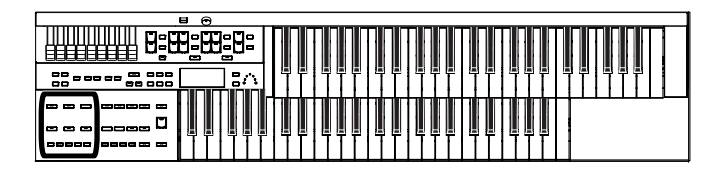

## **Mute d'une piste (Track Mute)**

Les témoins des boutons Track contenant des données sont allumés par défaut. En appuyant dessus pour les éteindre vous pouvez couper temporairement leur lecture. Cette fonction est appelée « mute de piste ».

Si le morceau concerné se trouve sur clé USB, branchez celleci sur le connecteur External Memory de l'ATELIER.

S'il se trouve sur disquette, branchez un lecteur de disquette sur le connecteur External Memory et insérez la disquette dans ce lecteur.

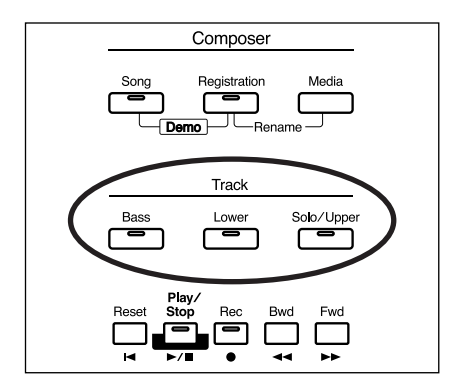

**1. Appuyez sur un des boutons Track dont le témoin est allumé pour l'éteindre.**

Cette piste est « mutée » (mise en silence).

#### **2. Appuyez à nouveau sur ce même bouton Track (son témoin s'allume).**

Vous entendez à nouveau les données de cette piste.

#### **Affectation aux boutons Track des pistes des fichiers SMF du commerce**

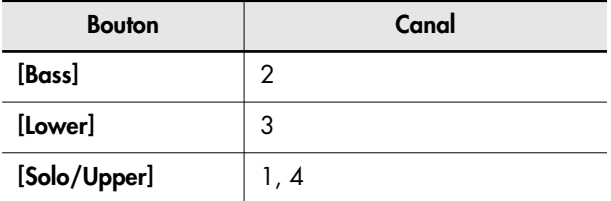

Il est également possible de modifier l'affectation des mutes de pistes dans le menu Utility (p. 106). Vous pouvez muter individuellement la piste rythmique et la piste

d'accompagnement ainsi que les pistes Upper et Solo et enfin, séparément, la piste Control (concernant les données de la pédale d'expression et des contrôles de la face avant) (p. 106).

## **Enregistrement d'une prestation sur l'instrument**

L'appareil vous permet d'enregistrer vos données d'exécution au clavier, isolément ou associées à un rythme ou un accompagnement automatique.

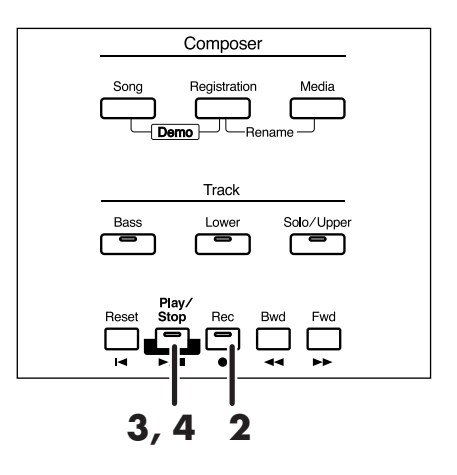

- **1. Effectuez les paramétrages préalables à l'enregistrement de votre prestation.**
- **2. Passez en attente d'enregistrement en appuyant sur le bouton [Rec].**

Le témoin du bouton [Rec] s'allume et celui du bouton[Play/Stop] se met à clignoter.

### **3. Appuyez sur [Play/Stop] pour lancer l'enregistrement.**

Au moment où vous appuyez sur [Play/Stop] le métronome joue un décompte de deux mesures et l'enregistrement commence.

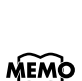

Pour associer un rythme ou un accompagnement automatique à votre enregistrement, appuyez sur le bouton [Start/Stop] (p. 43) au lieu du bouton [Play/Stop]. Par ailleurs si la fonction Sync Start est activée, l'enregistrement commencera dès que vous jouerez sur le clavier inférieur.

### **4. Quand vous avez terminé, appuyez sur le bouton [Play/Stop].**

Le témoin du bouton Track ayant reçu l'enregistrement s'allume.

Si vous appuyez sur un des boutons [Intro/Ending] ou [Start/Stop] alors que vous enregistrez un rythme ou un accompagnement automatique, ceux-ci s'arrêtent, mais l'enregistrement continue. Appuyez sur le bouton [Play/ Stop] pour l'arrêter.

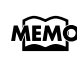

Les fonctions Play et Stop peuvent aussi être affectées aux commutateurs de la pédale d'expression (p. 70).

**MEMO** 

### **Avertissement**

Si vous appuyez sur le bouton [Rec] alors qu'un morceau sur disquette ou sur clé USB a été sélectionné, celui-ci est chargé en totalité dans la mémoire de l'ATELIER avant que le séquenceur (Composer) passe automatiquement en attente d'enregistrement. Pour effectuer un nouvel enregistrement sans données préexistantes, utilisez la procédure ci-après.

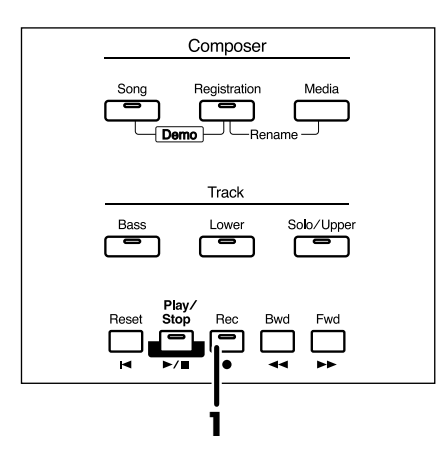

**1. Appuyez sur le bouton [Rec] pour annuler la mise en attente d'enregistrement.**

#### **2. Débranchez le support externe.**

Si vous avez branché une clé USB, débranchez-la du connecteur External Memory. Si vous utilisiez un morceau sur disquette, éjectez la disquette de son lecteur.

**3. Supprimez les données d'exécution [\(p. 87\).](#page-86-0)** Réenregistrez votre prestation.

#### **Si le message ci-dessous apparaît.**

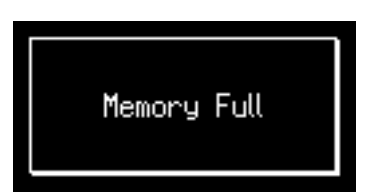

L'enregistrement a été automatiquement annulé par manque de mémoire.

## **Mise en lecture d'une prestation enregistrée**

Pour mettre en lecture une prestation antérieurement enregistrée, procédez comme suit.

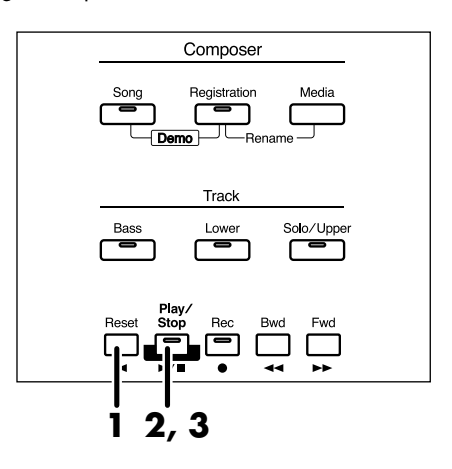

### **1. Appuyez sur le bouton [Reset].**

La position de lecture revient au début de la première mesure du morceau.

Pour démarrer au milieu d'un morceau, utilisez les boutons [Bwd] et [Fwd] pour accéder à la mesure à laquelle vous voulez démarrer.

### **2. Appuyez sur le bouton [Play/Stop] pour lancer la lecture.**

À la fin du morceau la lecture s'arrête automatiquement.

#### **3. Pour arrêter la lecture au milieu du morceau, appuyez simplement sur le bouton [Play/ Stop].**

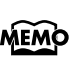

**MEMO** 

Les fonctions Play et Stop peuvent aussi être affectées aux commutateurs de la pédale d'expression (p. 70).

Vous pouvez choisir que la pédale d'expression agisse ou non sur le volume lors de la mise en lecture d'un morceau (p. 100).

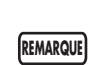

Si vous utilisez un rythme ou un accompagnement automatique juste après avoir mis en lecture un morceau ne provenant pas d'un enregistrement sur l'ATELIER (fichier SMF par exemple), le résultat peut ne pas être conforme (les affectations de sons peuvent avoir été modifiées). Pour éviter cela, appuyez sur [Reset] avant de lancer la lecture.

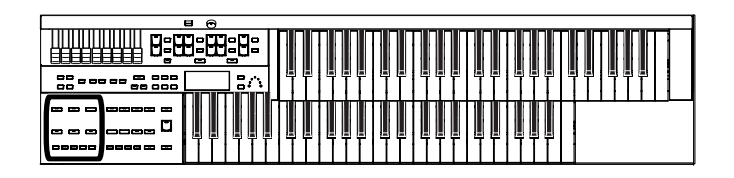

## **Ajout d'un décompte préalable (Count In)**

Pour démarrer en mesure, il peut être utile de disposer d'un décompte préalable, que ce soit lors de l'enregistrement ou de la mise en lecture d'un morceau. Cette fonction est appelée « Count In ».

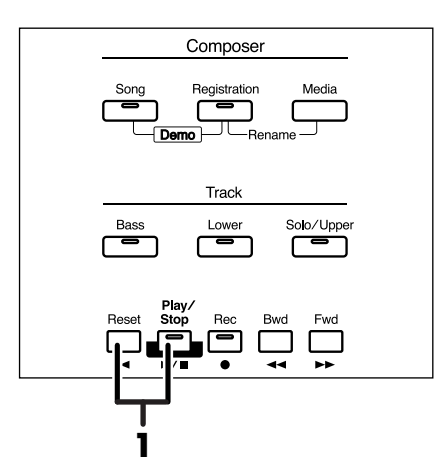

**1. Maintenez le bouton [Reset] enfoncé et appuyez sur le bouton [Play/Stop].**

> Le métronome fait entendre un décompte de deux mesures avant que l'enregistrement ne commence.

## **Enregistrement séparé**

Dans ce mode chaque piste (Track) est enregistrée séparément: la basse, la partie Lower etc. Vous pouvez écouter les parties déjà enregistrées pendant l'enregistrement des nouvelles.

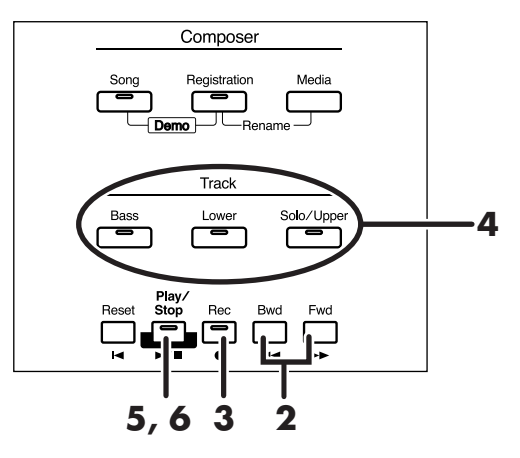

- **1. Effectuez les paramétrages préalables à l'enregistrement de votre prestation.**
- **2. Utilisez les boutons [Bwd] et [Fwd] pour choisir la mesure de départ de l'enregistrement.** Pour partir du début, appuyez sur le bouton[Reset].
- **3. Appuyez sur le bouton [Rec] pour passer en attente d'enregistrement.**

Le témoin du bouton [Rec] s'allume. Celui du bouton [Play/Stop] et ceux des pistes non encore enregistrées clignotent. Ceux des pistes déjà enregistrées sont allumés en fixe.

**4. Appuyez sur le bouton de la piste à enregistrer (il clignote).**

Les données antérieurement présentes sur cette piste seront effacées par le nouvel enregistrement.

**REMARQUE**

Les pistes dont le témoin est allumé en fixe ne seront pas réenregistrées.

#### **5. Appuyez sur le bouton [Play/Stop] pour lancer l'enregistrement.**

À l'appui sur [Play/Stop] un décompte de deux mesures intervient, puis l'enregistrement commence.

Enregistrez votre nouvelle piste (Track) en écoutant les données précédemment enregistrées.

**6. Appuyez sur le bouton [Play/Stop] pour arrêter l'enregistrement.**

Le bouton de la piste nouvellement enregistrée s'allume en fixe.

**7. Répétez les étapes 2 à 6 pour chaque Part.**

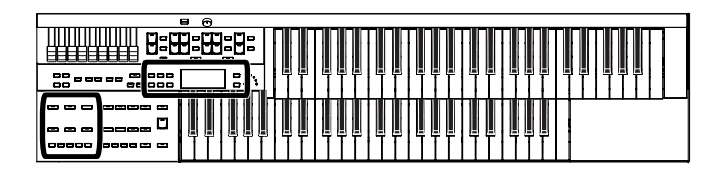

## **Ré-enregistrement**

Vous pouvez réenregistrer à volonté une piste insatisfaisante.

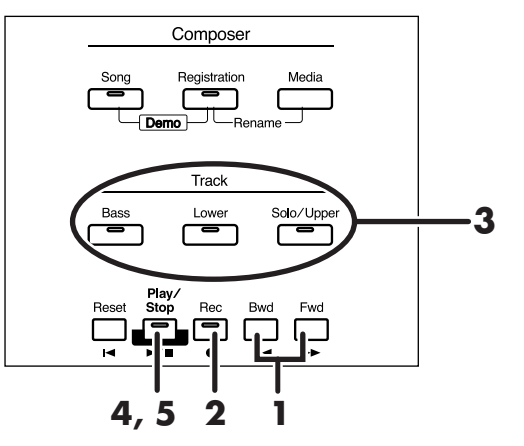

- **1. Utilisez les boutons [Bwd] et [Fwd] pour choisir la mesure de début du réenregistrement.** Pour partir du début, appuyez sur le bouton[Reset].
- **2. Appuyez sur le bouton [Rec] pour passer en attente d'enregistrement.**

Le témoin du bouton [Rec] s'allume. Celui du bouton [Play/ Stop] et ceux des pistes non encore enregistrées clignotent. Ceux des pistes déjà enregistrées sont allumés.

**3. Appuyez sur le bouton de la piste à enregistrer (il clignote).**

Les données antérieurement présentes sur cette piste seront effacées par le nouvel enregistrement.

Les pistes dont le témoin est allumé en fixe ne seront pas réenregistrées. **REMARQUE**

#### **4. Appuyez sur le bouton [Play/Stop] pour lancer l'enregistrement.**

À l'appui sur [Play/Stop] un décompte de deux mesures intervient, puis l'enregistrement commence.

Enregistrez votre nouvelle piste (Track) en écoutant les données précédemment enregistrées.

#### **5. Appuyez sur le bouton [Play/Stop] pour arrêter l'enregistrement.**

Le bouton de la piste nouvellement enregistrée s'allume en fixe.

Pour réenregistrer avec de nouveaux paramètres de voix, tempo ou balance, effacez le morceau enregistré [\(p. 87\)](#page-86-0) et

**REMARQUE**

procédez au réenregistrement. Si la piste de contrôle contient encore des données préalables, vous pouvez avoir des variations de volumes ou de sons en cours de lecture.

Pour conserver les données de pédales d'expression et n'enregistrer que les actions sur le panneau de contrôle, il est possible de demander que l'enregistrement ne concerne pas la pédale d'expression (p. 100). **REMARQUE**

## <span id="page-86-0"></span>**Effacement d'un enregistrement**

Pour effacer un enregistrement et reprendre celui-ci du début ou pour effectuer un nouvel enregistrement à partir d'un état vierge, vous devez effacer vos enregistrements antérieurs.

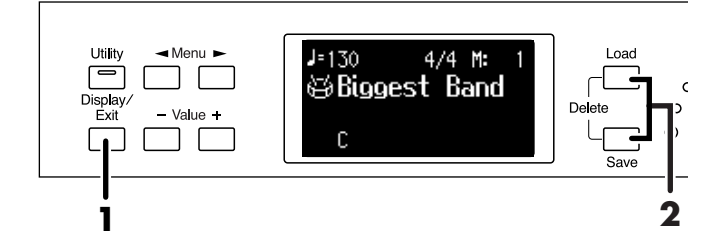

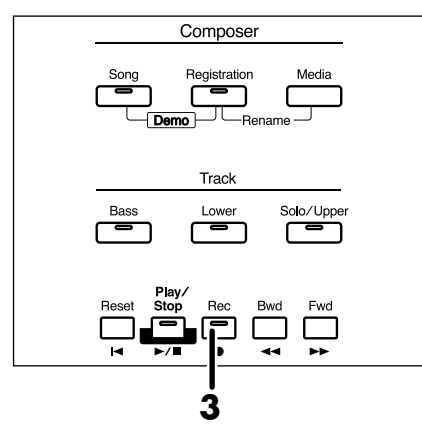

**1. Appuyez plusieurs fois sur le bouton [Display/ Exit] pour accéder à la page Composer.**

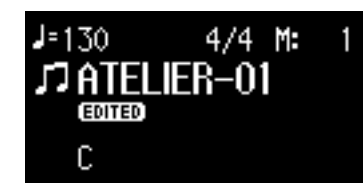

#### **2. Appuyez simultanément sur les boutons [Load] et [Save].**

Le message de confirmation ci-dessous apparaît.

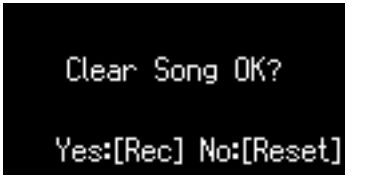

Pour annuler la procédure, appuyez sur le bouton [Reset].

**3. Pour confirmer l'effacement de l'enregistrement présent en mémoire interne, appuyez sur le bouton [Rec].**

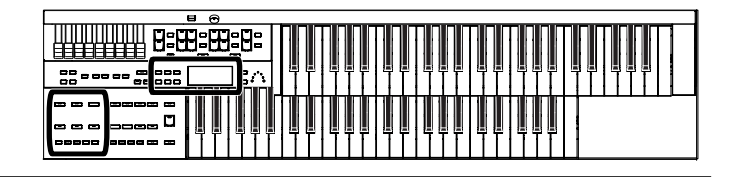

## **Attribution d'un nouveau nom à un enregistrement (Rename)**

Un nom par défaut est automatiquement attribué à tout nouvel enregistrement. Vous pouvez toutefois le remplacer à volonté par un nom plus explicite.

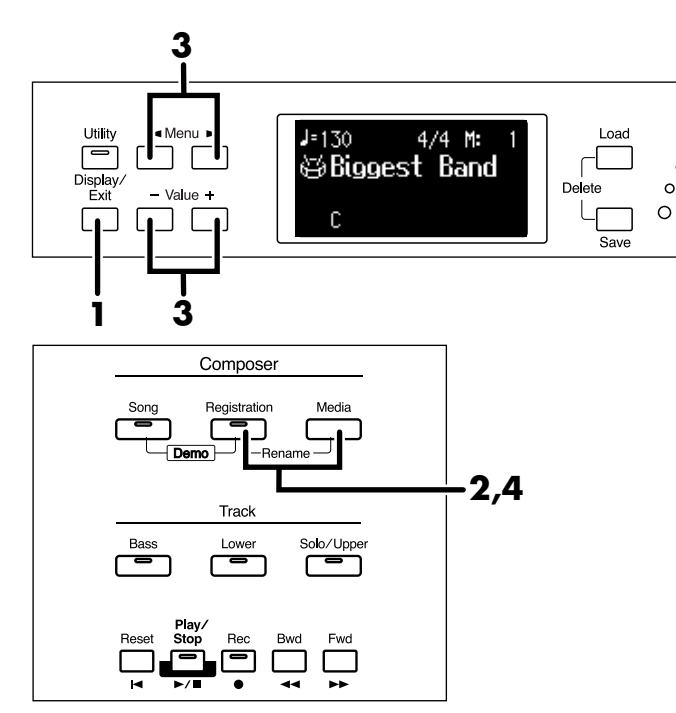

**1. Appuyez plusieurs fois sur le bouton [Display/ Exit] pour accéder à la page Composer.**

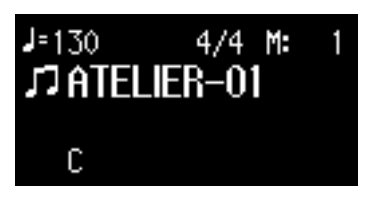

**2. Appuyez simultanément sur les boutons [Registration] et [Media].**

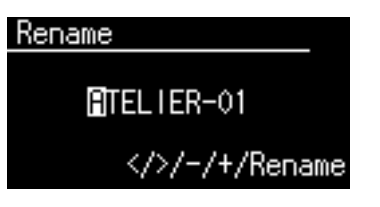

**3.** Utilisez les boutons Menu  $[ \blacktriangleleft ] [ \blacktriangleright ]$  pour **déplacer le curseur et les boutons Value [-] [+] pour choisir un caractère.**

Vous pouvez choisir parmi les caractères suivants:

espace ! " # % & ' ( ) \* + , - . / : ; = ? ^ \_ A B C D E F G H I J K L M N O P Q R S T U V W X Y Z a b c d e f g h i j k l m n o p q r s t u v w x y z 0 1 2 3 4 5 6 7 8 9

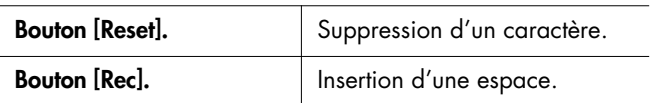

**4. Pour confirmer le nouveau nom, appuyez à nouveau simultanément sur [Registration] et [Media].**

Le nouveau nom est confirmé.

Vous ne pouvez pas modifier directement le nom d'un **REMARQUE**

enregistrement stocké sur clé USB, disquette ou en « Favoris » (mémoire interne). Vous devez préalablement le charger en mémoire temporaire dans l'instrument, en

modifier le nom puis le sauvegarder à nouveau sur le support de votre choix.

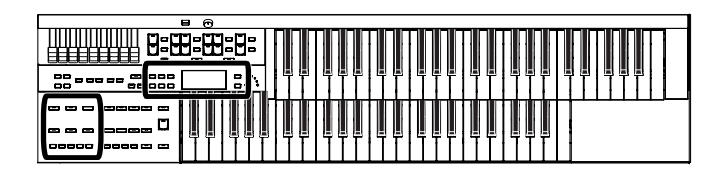

Enregistrement/mise en lecture d'une prestation

## <span id="page-88-0"></span>**Sauvegarde d'enregistrements**

Vos données enregistrées sont normalement effacées à la mise hors-tension de l'appareil. Pour les conserver vous devez les sauvegarder sur clé USB, sur disquette ou en « favoris » (mémoire interne).

Tant que l'enregistrement n'a pas fait l'objet d'une

sauvegarde, l'écran affiche l'icône EDITED sous le nom du morceau. Il disparaît dès la sauvegarde faite.

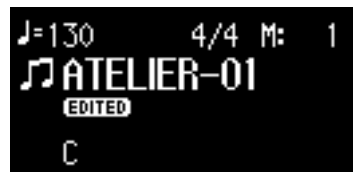

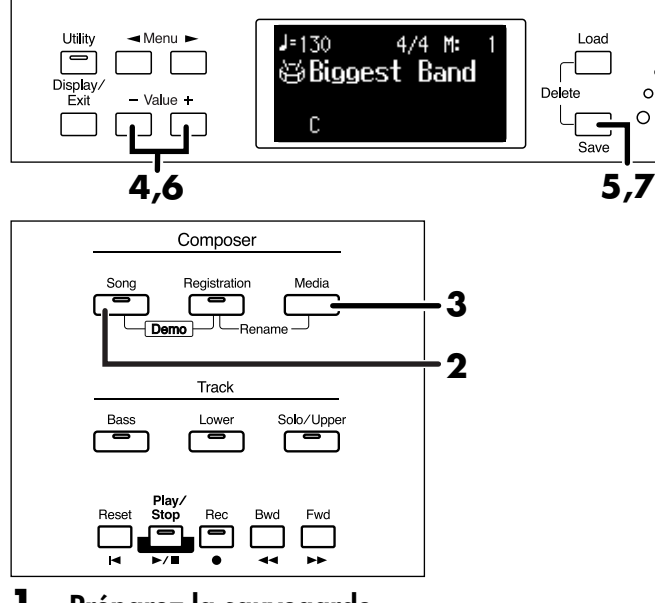

#### **1. Préparez la sauvegarde.**

Si vous voulez sauvegarder sur clé USB, branchez celleci sur le connecteur External Memory de l'appareil. Pour sauvegarder sur disquette, branchez un lecteur de disquette sur le connecteur External Memory et insérez la disquette dans ce lecteur.

#### **2. Appuyez sur le bouton [Song] (son témoin s'allume).**

La page Song Select apparaît.

### Song Select Internal NEW SONG 01: ATELIER-01 Media: Favorites

**3. Appuyez sur le bouton [Media] pour choisir le support de sauvegarde.**

Choisissez « Ext Memory » s'il s'agit d'une clé USB, « Disk » s'il s'agit d'une disquette et « Favorites » pour sauvegarder en mémoire utilisateur (User).

**4. Utilisez les boutons Value [-] [+] pour choisir le numéro de l'emplacement de sauvegarde.**

Si cet emplacement ne contient pas de données, l'écran affiche "- - - - - - - - - - - - ."

Internal ATELIER-01  $01:$ Media: Favorites

**5. Appuyez sur le bouton [Save].**

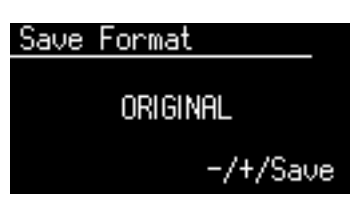

**6. Utilisez les boutons Value [-] [+] pour choisir le format du fichier.**

Vous avez le choix entre ORIGINAL et SMF.

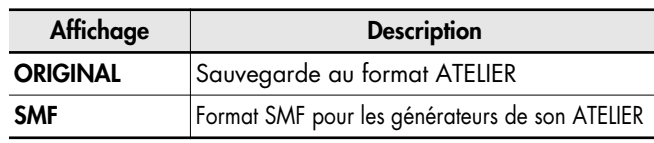

**MEMO** 

Le format SMF (Standard MIDI File) a été conçu pour standardiser l'échange de données entre constructeurs.

#### **7. Appuyez sur le bouton [Save] pour confirmer ce choix.**

La sauvegarde démarre.

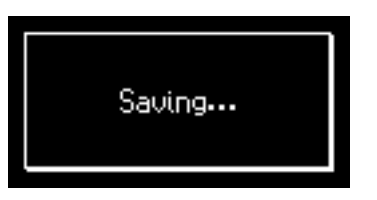

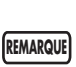

**REMARQUE**

**Ne mettez jamais l'appareil hors-tension pendant qu'une sauvegarde est en cours sous peine d'endommager la mémoire interne de l'ATELIER ou celle de la clé USB et de les rendre inutilisables.**

Les fichiers sauvegardés au format ATELIER ne peuvent pas être lus correctement par d'autres instruments que ceux de la gamme ATELIER Series.

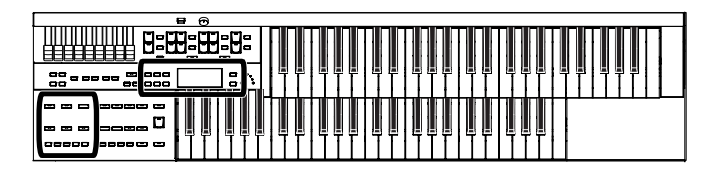

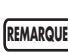

La sauvegarde au format SMF nécessite plus de temps que celle au format original ATELIER.

#### **Si le message ci-dessous apparaît**

Si vous choisissez un emplacement mémoire comportant déjà des données, le message de confirmation ci-dessous apparaît.

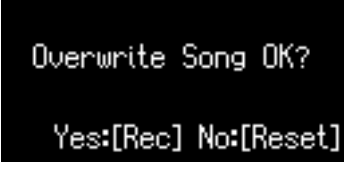

**Pour remplacer ces données existantes par votre nouvel enregistrement:**

**1. Appuyez sur le bouton [Rec].**

#### **Si vous préférez sauvegarder votre enregistrement dans un emplacement ne contenant pas de données antérieures:**

- **1. Appuyez sur le bouton [Reset] pour interrompre l'opération de sauvegarde.**
- **2. Dans la page Song Select, choisissez un emplacement mémoire présentant l'affichage "------------" (emplacement ne contenant pas de données).**
- **3. Procédez à la sauvegarde dans cet emplacement.**

Quand la sauvegarde est terminée, le nom du nouvel enregistrement apparaît à l'écran.

## REMARQUE CO SOLVEGIQUE QUI FORMARQUE QUI FORMARQUE QUI FORMARQUE QUI FORMARQUE QUI FORMARQUE QUI FORMARQUE QUI FORMARQUE QUI FORMARQUE QUI FORMARQUE QUI FORMARQUE QUI FORMARQUE QUI FORMARQUE QUI FORMARQUE QUI FORMARQUE QUI **dans l'ATELIER**

<span id="page-89-0"></span>Pour réenregistrer un morceau sauvegardé sur clé USB ou disquette, vous devez préalablement le recharger dans l'ATELIER.

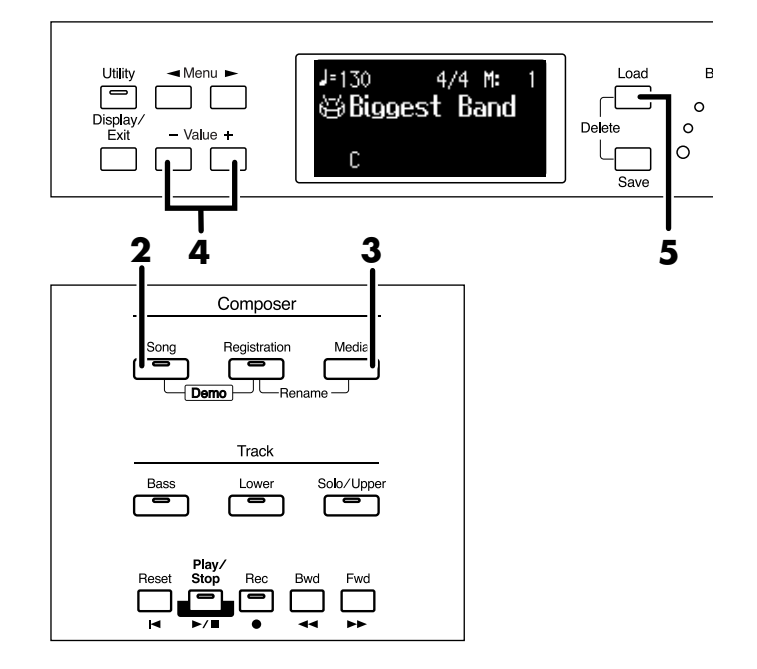

### **1. Préparez l'accès à ce morceau.**

Pour recharger le morceau depuis une clé USB, branchez celle-ci sur le connecteur External Memory de l'appareil.

Pour le recharger depuis une disquette, branchez un lecteur de disquette sur le connecteur External Memory et insérez la disquette comportant le morceau dans ce lecteur.

#### **2. Appuyez sur le bouton [Song] (son témoin s'allume).**

La page Song Select apparaît.

Song Select Internal NEW SONG 01: ATELIER-01 Media: Favorites

**3. Appuyez sur le bouton [Media] pour choisir le support.**

Pour recharger le morceau depuis une clé USB, choisissez « Ext Memory ». Pour le recharger depuis une disquette, choisissez « Disk ».

**4. Utilisez les boutons Value [-] [+] pour choisir l'enregistrement à recharger en mémoire interne.**

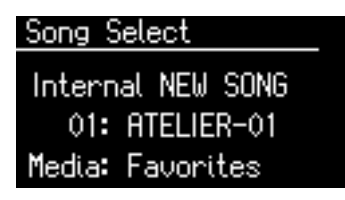

#### **5. Appuyez sur le bouton [Load].**

L'enregistrement sélectionné est rechargé en mémoire interne.

Si ce chargement provoque la saturation de la mémoire interne, il s'interrompt et le message suivant apparaît:

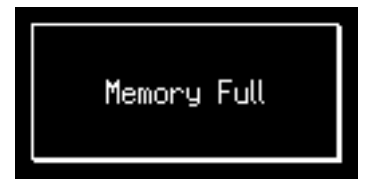

#### **Si le dialogue ci-dessous apparaît**

Si des données d'enregistrement présentes dans l'ATELIER n'ont pas encore fait l'objet d'une sauvegarde sur clé USB ou en favoris (mémoire utilisateur/USER), le message de confirmation ci-dessous apparaîtra:

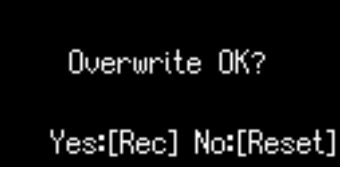

#### **Pour confirmer l'effacement de ces données et leur remplacement par le rechargement de données sauvegardées**

**1. Appuyez sur le bouton [Rec].**

#### **Si vous préférez ne pas les effacer**

**1. Appuyez sur le bouton [Reset] pour interrompre le rechargement.**

> Procédez à une sauvegarde de vos données internes sur clé USB ou sur disquette [\(p. 89\)](#page-88-0).

## **Suppression d'enregistrements stockés en « Favoris » ou sur clé USB**

Vous pouvez supprimer des enregistrements sauvegardés en « Favoris », sur clé USB ou sur disquette.

Pour effectuer cette suppression sur une clé USB, branchez celle-ci sur le connecteur External Memory de l'appareil. Pour l'effectuer sur une disquette, branchez un lecteur de disquette sur le connecteur External Memory et insérez la disquette comportant le morceau dans ce lecteur.

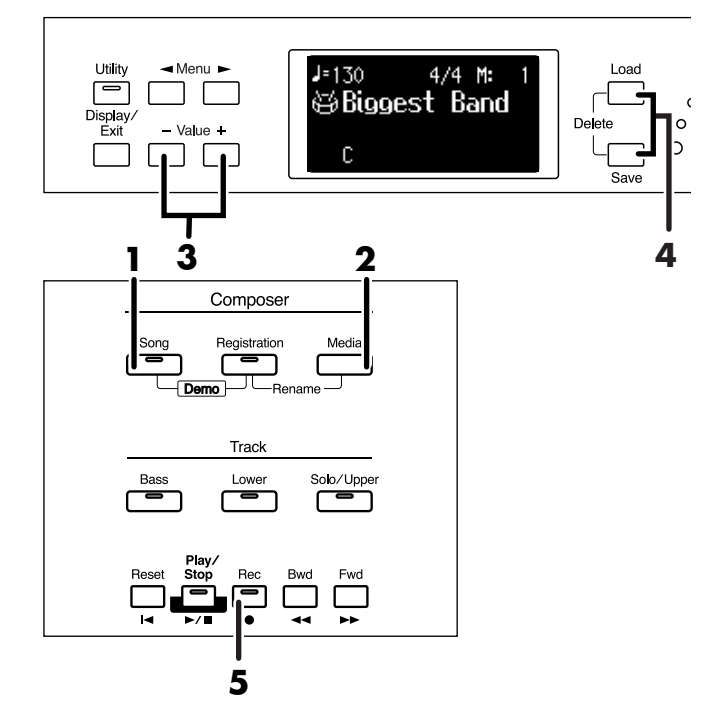

**1. Appuyez sur le bouton [Song] (son témoin s'allume).**

La page Song Select apparaît.

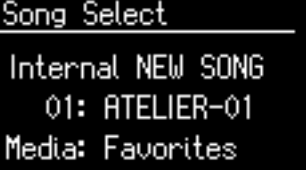

**2. Appuyez sur le bouton [Media] pour choisir le support.**

Pour effectuer la suppression au sein des favoris, choisissez « Favorites ». Pour l'effectuer sur clé USB choisissez « Ext Memory » et sur disquette, choisissez « Disk ».

**3. Utilisez les boutons Value [-] [+] pour choisir l'enregistrement à supprimer.**

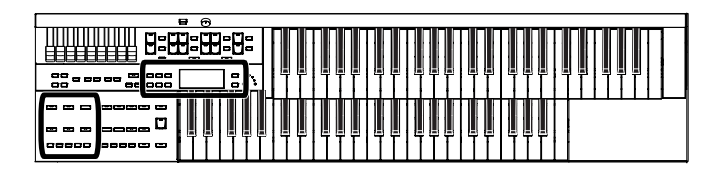

#### **4. Appuyez simultanément sur les boutons [Load] et [Save].**

Le dialogue de confirmation ci-dessous apparaît.

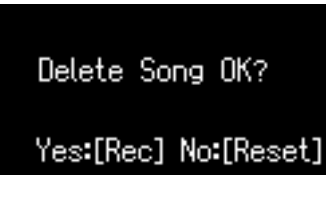

Pour annuler la procédure, appuyez sur le bouton [Reset]. Vous revenez alors à la page « Song Select ».

**5. Pour confirmer la suppression du morceau, appuyez sur le bouton [Rec].**

**REMARQUE**

**Ne mettez jamais l'appareil hors-tension pendant que cette opération est en cours sous peine d'endommager la mémoire interne de l'ATELIER ou celle de la clé USB et de les rendre inutilisables.**

## **Ajout de nouvelles données à un fichier SMF existant**

Il est possible de charger un fichier SMF du commerce dans la mémoire de l'ATELIER et d'enregistrer par-dessus des données personnelles. Les données rechargées sont lues pendant l'enregistrement pour vous permettre de vous caler dessus.

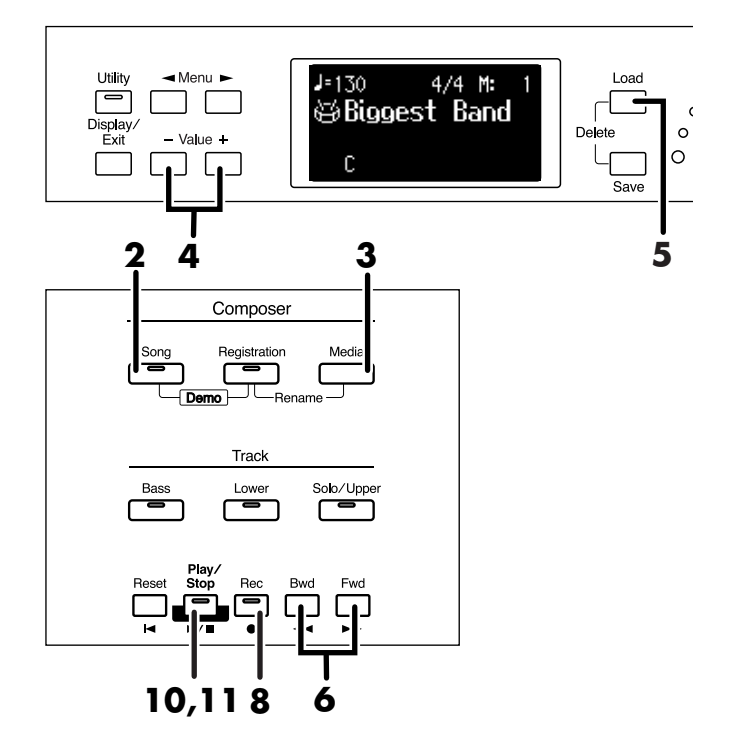

### **1. Préparez l'accès aux fichiers SMF.**

Pour recharger le fichier depuis une clé USB, branchez celle-ci sur le connecteur External Memory de l'appareil. Pour le recharger depuis une disquette, branchez un lecteur de disquette sur le connecteur External Memory et insérez la disquette comportant le morceau dans ce lecteur.

**2. Appuyez sur le bouton [Song] (son témoin s'allume).**

La page Song Select apparaît.

Song Select Internal NEW SONG 01: ATELIER-01 Media: Favorites

**3. Appuyez sur le bouton [Media] pour choisir le support.**

Pour recharger le fichier SMF depuis une clé USB, choisissez « Ext Memory ». Pour le recharger depuis une disquette, choisissez « Disk ».

### **4. Utilisez les boutons Value [-] [+] pour choisir le fichier SMF à recharger.**

### **5. Appuyez sur le bouton [Load].**

Les données sélectionnées sont rechargées en mémoire interne.

**6. Utilisez les boutons [Bwd] et [Fwd] pour sélectionner la mesure de départ de l'enregistrement.**

> Pour démarrer l'enregistrement au début du morceau, appuyez sur le bouton [Reset].

- **7. Effectuez les paramétrages nécessaires à l'enregistrement.**
- **8. Appuyez sur le bouton [Rec] pour passer en attente d'enregistrement.**

Le témoin du bouton [Rec] s'allume et ceux des boutons [Play/Stop] et des pistes non enregistrées clignotent. Les témoins des pistes déjà enregistrées sont allumés en fixe.

#### **9. Appuyez sur le bouton de la piste (Track) à enregistrer (il clignote).**

Les données antérieurement présentes sur cette piste seront effacées et remplacées par l'enregistrement.

Les pistes dont le témoin est allumé en fixe ne seront pas réenregistrées. **REMARQUE**

#### **10.Appuyez sur le bouton [Play/Stop] pour lancer l'enregistrement.**

Pendant l'enregistrement, les données rechargées dans l'ATELIER sont mises en lecture.

#### **11.Appuyez sur [Stop] pour arrêter l'enregistrement.**

Le bouton de la piste nouvellement enregistrée s'allume en fixe.

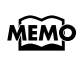

Les données ainsi enregistrées peuvent être sauvegardées sur clé USB, en « favoris » ou sur disquette [\(p. 89\).](#page-88-0)

**REMARQUE**

Les fichiers SMF du commerce peuvent aussi être rechargés dans l'ATELIER mais, pour des raisons de protection des copyrights, ne peuvent être resauvegardés au format SMF.

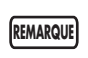

Les enregistrements du canal 2 des fichiers SMF sont supprimés en cas d'enregistrement des actions du pédalier.

## **Lecture à un tempo différent du tempo d'enregistrement**

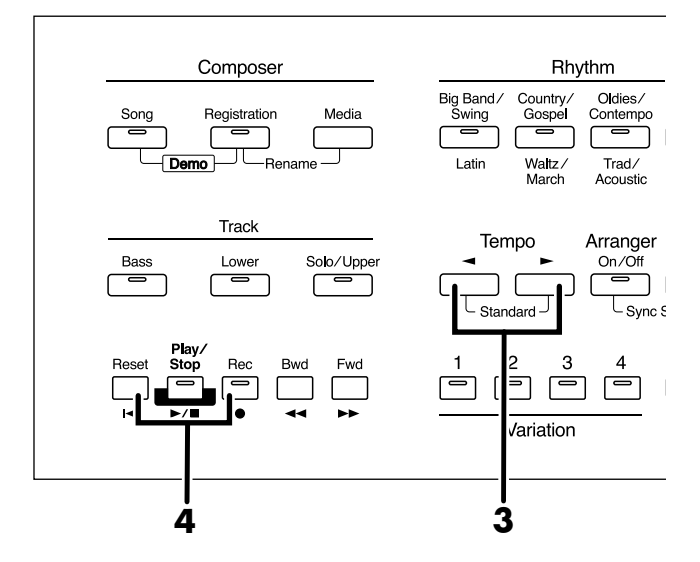

### **1. Préparez l'accès aux données dont vous voulez modifier le tempo.**

Pour recharger le morceau depuis une clé USB, branchez celle-ci sur le connecteur External Memory de l'appareil.

Pour le recharger depuis une disquette, branchez un lecteur de disquette sur le connecteur External Memory et insérez la disquette comportant le morceau dans ce lecteur.

- **2. Rechargez le morceau dans l'ATELIER [\(p. 90\)](#page-89-0).**
- **3. Choisissez le tempo avec les boutons Tempo**   $\lceil \blacktriangleleft \rceil$   $\lceil \blacktriangleright \rceil$ .

### **4. Maintenez le bouton [Reset] enfoncé et appuyez sur le bouton [Rec].**

Le tempo des données enregistrées est modifié.

### Enregistrement/mise en lecture d'une prestation

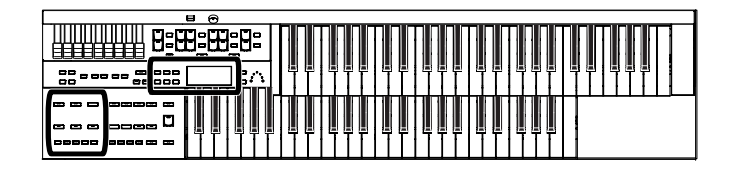

## **Copie d'enregistrements**

Les enregistrements et fichiers SMF sur clé USB ou sur disquette peuvent être copiés en « Favoris » (mémoire utilisateur). Cette solution permet de disposer directement dans l'appareil des morceaux que vous utilisez le plus, sous une forme qui ne risque pas d'être effacée par sa mise hors-tension. Les enregistrements sauvegardés en « Favoris » peuvent aussi,

inversement, être copiés sur clé USB ou sur disquette.

#### **Copie d'enregistrements depuis une clé USB vers les « Favoris »**

#### **1. Branchez votre clé USB sur le connecteur External Memory de l'ATELIER.**

Pour effectuer la copie depuis une disquette, MEMO branchez un lecteur de disquette sur le connecteur External Memory.

#### **2. Appuyez sur le bouton [Utility].**

**3.** Utilisez les boutons Menu  $\left[ \begin{array}{c} \blacktriangleleft \end{array} \right]$   $\left[ \begin{array}{c} \blacktriangleright \end{array} \right]$  pour **sélectionner « Media Utility ».**

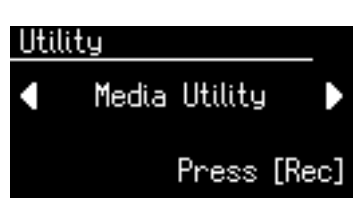

- **4. Appuyez sur le bouton [Rec].**
- **5.** Utilisez les boutons Menu  $[ \blacktriangleleft ] [ \blacktriangleright ]$  pour **sélectionner « Copy Song ».**

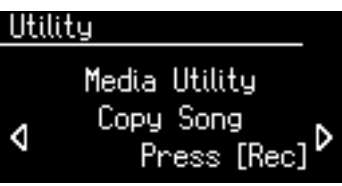

- **6. Appuyez sur le bouton [Rec].**
- **7. Appuyez sur le bouton [Media] pour choisir le support (comportant le fichier à copier).**

Pour copier le morceau depuis une clé USB, choisissez « Ext Memory ». Pour le copier depuis une disquette, choisissez « Disk ».

**8. Utilisez les boutons Value [-] [+] pour sélectionner le morceau à copier.**

### **9. Appuyez sur le bouton [Rec].**

#### **10.Utilisez les boutons Value [-] [+] pour choisir le numéro de l'emplacement de destination de la copie.**

Les emplacements qui affichent un nom comportent déjà des données.

#### **11.Appuyez sur le bouton [Rec] pour lancer la copie.**

La copie vers les favoris commence.

Quand elle est terminée, la page Media Utility réapparaît.

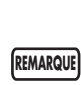

**Ne retirez pas la clé USB et ne mettez jamais l'appareil horstension pendant que cette opération est en cours sous peine d'endommager la mémoire interne de l'ATELIER ou celle de la clé USB et de les rendre inutilisables.**

Si vous choisissez un emplacement mémoire comportant déjà des données, le message de confirmation ci-dessous apparaît.

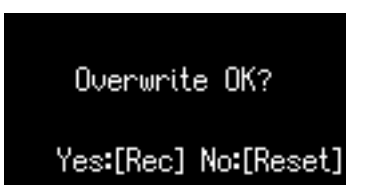

Pour confirmer le remplacement des données antérieures par votre nouvelle sauvegarde, appuyez sur le bouton [Rec].

Si vous ne voulez pas supprimer ces données antérieures, appuyez sur le bouton [Reset] et sélectionnez un emplacement de destination vierge, puis reprenez la copie.

## **Copie d'enregistrement depuis les « favoris » vers une clé USB**

Pour effectuer la copie inverse, des favoris vers une clé USB, procédez comme suit:

À l'étape 7, appuyez sur le bouton [Media] pour choisir « Favorites ». La copie se fera alors des favoris vers la clé USB.

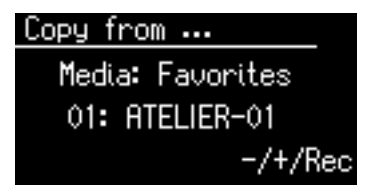

Le reste de la procédure est identique à la copie dans l'autre sens.

## **Utilisation des VIMA TUNES**

## **Mise en lecture de VIMA TUNES**

Vous pouvez brancher un lecteur CD (acheté séparément) et mettre en lecture par son intermédiaire un CD-ROM spécial VIMA TUNES (vendu séparément). Ces morceaux VIMA TUNES sont prévus pour pouvoir appeler automatiquement les sons les plus adaptés à chaque morceau.

### **VIMA TUNES**

Les VIMA TUNES sont un standard Roland de caractéristiques pour des fichiers musicaux associant des images et des paroles et permettant leur lecture simultanée. La lecture de morceaux arborant le logo VIMA TUNES sur un instrument arborant le même logo permet l'affichage des paroles sur l'écran incorporé ou sur un écran externe relié, pour des actions de karaoké ou de diaporama synchrones.

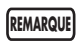

Cet instrument (AT-75) ne possède pas la capacité d'affichage des images VIMA TUNES.

- **1. Branchez un lecteur CD du commerce sur le connecteur External Memory de l'appareil et insérez un CD-ROM VIMA TUNES CD-ROM dans ce lecteur.**
- **2. Appuyez sur le bouton [Song] (son témoin s'allume).**

La page Song Select apparaît.

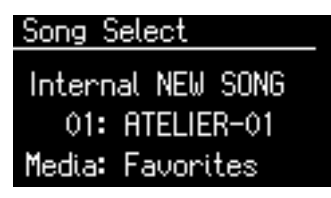

- **3. Appuyez sur le bouton [Media] pour sélectionner « CD ».**
- **4. Utilisez les boutons Value [-] [+] pour choisir le morceau à mettre en lecture.**
- **5. Appuyez sur le bouton [Play/Stop] pour lancer la lecture.**
- **6. Appuyez sur le bouton [Play/Stop] pour l'arrêter.**

### **Utilisation des sons prévus pour le morceau (Recommended Tones)**

Si vous utilisez un CD-ROM VIMA pour vous accompagner, la sélection des sons du clavier supérieur se fait automatiquement pour que vous disposiez de celui qui est le plus adapté à l'atmosphère du morceau sélectionné.

Quand vous sélectionnez un morceau (Song) d'un CD-ROM créé pour VIMA (VIMA TUNES), trois sons dits

« Recommended Tones » apparaissent sur la page VIMA TUNES. Ils vous permettront de jouer immédiatement avec le son le meilleur pour ce morceau.

Pour pouvoir sélectionner un morceau sur un CD-ROM VIMA (VIMA TUNES), insérez celui-ci dans le lecteur CD.

- **1. Sélectionnez le Song sur le CD-ROM VIMA.**
- **2. Appuyez sur le bouton [Utility].**
- **3.** Utilisez les boutons Menu  $[ \blacktriangleleft ] [ \blacktriangleright ]$  pour **sélectionner « VIMA TUNES ».**

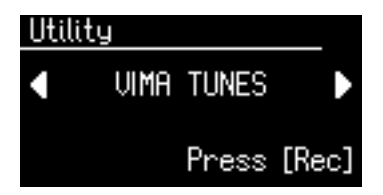

- **4. Appuyez sur le bouton [Rec].**
- **5.** Utilisez les boutons Menu  $\left[ \begin{array}{c} \\ \end{array} \right]$   $\left[ \begin{array}{c} \rightarrow \end{array} \right]$  pour **sélectionner « Recommended Tone ».**

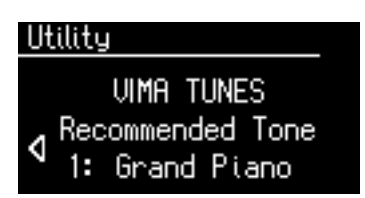

- **6. Utilisez les boutons Value [-] [+] pour choisir un son.**
- **7. Appuyez sur le bouton [Utility] pour revenir à l'écran par défaut.**
- **8. Appuyez sur le bouton [Play/Stop] pour lancer la lecture du Song.**
- **9. Jouez en vous faisant accompagner.** Les sons choisis sont adaptés au caractère du morceau.
- **10.Appuyez sur le bouton [Play/Stop] pour arrêter la lecture.**

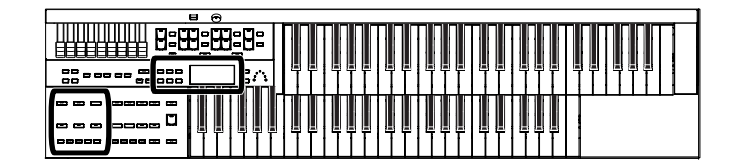

## <span id="page-95-0"></span>**Mise en lecture d'un CD audio**

Vous pouvez brancher un lecteur CD du commerce sur l'ATELIER et l'utiliser pour mettre en lecture des CD audio. Ceux-ci peuvent aussi vous servir d'accompagnement très agréable.

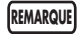

Vous ne pouvez pas copier les morceaux d'un CD audio en « favoris ».

La sélection d'un CD audio peut prendre un temps plus ou moins long. **REMARQUE**

- **1. Branchez un lecteur CD du commerce sur le connecteur External Memory de l'appareil et insérez un CD audio dans ce lecteur.**
- **2. Appuyez sur le bouton [Song] (son témoin s'allume).**

La page Song Select apparaît.

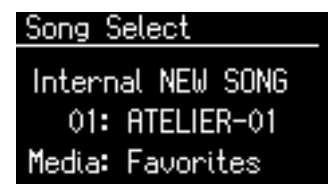

- **3. Appuyez sur le bouton [Media] pour sélectionner « CD ».**
- **4. Utilisez les boutons Value [-] [+] pour choisir la plage à mettre en lecture.**
- **5. Appuyez sur le bouton [Play/Stop] pour lancer la lecture.**
- **6. Pour l'arrêter, appuyez sur [Play/Stop].**
- Les boutons [Bwd] et [Fwd] peuvent vous permettre **MEMO** d'effectuer une avance ou un retour rapide dans le morceau.

### **Atténuation de la voie centrale d'un CD audio (Center Cancel)**

Vous pouvez réduire le niveau de la voie centrale des CD audio du commerce et utiliser cette fonction pour remplacer le chanteur dans un contexte d'étude ou de karaoké.

Avec certains morceaux, cette atténuation peut rester très incomplète. **REMARQUE**

- **1. Branchez un lecteur CD du commerce sur le connecteur External Memory de l'appareil.**
- **2. Insérez le CD audio que vous voulez utiliser dans le lecteur et sélectionnez le morceau que vous voulez travailler [\(p. 96\).](#page-95-0)**
- **3. Appuyez sur le bouton [Utility].**
- **4.** Utilisez les boutons Menu  $[\blacktriangleleft] [\blacktriangleright]$  pour **sélectionner « VIMA TUNES ».**

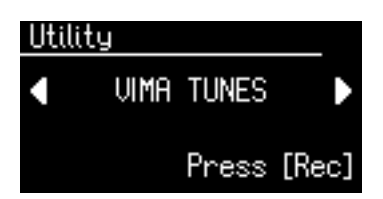

- **5. Appuyez sur le bouton [Rec].**
- **6.** Utilisez les boutons Menu  $\left[ \right. \left. \bullet \right]$   $\left[ \right. \bullet \right]$  pour **sélectionner « Melody ».**

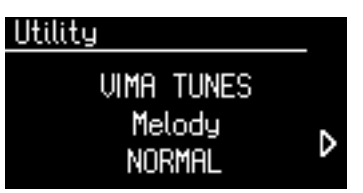

**7. Utilisez les boutons Value [-] [+] pour sélectionner « MUTE/C.CANCEL ».**

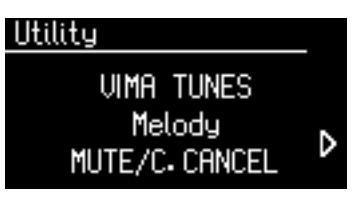

La fonction Center Cancel est activée.

**8. Appuyez sur le bouton [Play/Stop] pour lancer la lecture du morceau.**

Vous pouvez noter que la partie centrale de l'espace stéréo (mélodie ou chant) a un niveau réduit. Vous pouvez la remplacer par votre propre prestation.

## **Transposition dans une tonalité plus accessible**

Vous pouvez transposer un morceau en lecture dans une tonalité plus confortable pour vous.

Cela peut vous permettre (ou à un de vos amis) de chanter en vous faisant accompagner par un morceau en tenant compte de votre tessiture vocale.

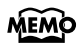

Dès que vous sélectionnerez un autre morceau, les réglages de transposition se trouveront réinitialisés à leur valeur par défaut.

- **1. Branchez un lecteur CD du commerce sur le connecteur External Memory de l'appareil.**
- **2. Insérez le CD audio que vous voulez utiliser dans le lecteur et sélectionnez le morceau sur lequel vous voulez chanter [\(p. 96\).](#page-95-0)**
- **3. Appuyez sur le bouton [Utility].**
- **4.** Utilisez les boutons Menu  $\left[ \right. \left. \bullet \right]$   $\left[ \right. \bullet \right]$  pour **sélectionner « Playback Transpose ».**

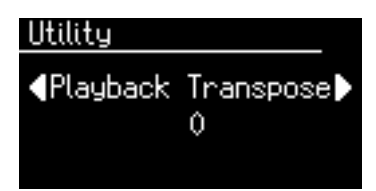

**5. Chaque pression sur un des boutons Value [-] [+] transpose la lecture d'un demi-ton.**

Le bouton Value [-] abaisse le son et le bouton Value [+] l'élève.

La plage d'action va de -6 à +5 (par pas d'un demi-ton).

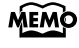

Un appui simultané sur les boutons Value [-] et [+] ramène la valeur à 0 et désactive la fonction Key Control.

#### **6. Appuyez sur le bouton [Play/Stop] pour lancer la lecture du morceau.**

## **Organisation des dossiers**

### **Création d'un nouveau dossier sur clé USB ou en mémoire utilisateur**

vous avez la possibilité de créer des dossiers sur une clé USB ou en mémoire utilisateur (User).

S'il s'agit d'une clé USB, commencez par la brancher sur le connecteur External Memory de l'appareil.

#### **À propos des dossiers**

L'ATELIER vous permet de créer jusqu'à 99 sets de registrations ou Songs, mais si vous créez des dossiers, vous pouvez en sauvegarder 99 par dossier. Le nombre des dossiers n'est pas limité, le stockage n'est alors limité que par la capacité du support. Il est sans doute pertinent de sauvegarder les registrations à raison d'un dossier par morceau.

- **1. Appuyez sur le bouton [Utility].**
- **2.** Utilisez les boutons Menu  $\left[ \begin{array}{c} \blacktriangleleft \end{array} \right]$   $\left[ \begin{array}{c} \blacktriangleright \end{array} \right]$  pour **sélectionner « Media Utility ».**

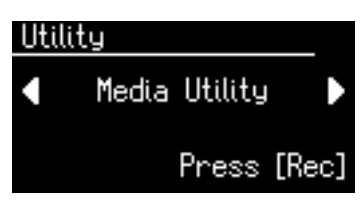

- **3. Appuyez sur le bouton [Rec].**
- **4.** Utilisez les boutons Menu  $\left[ \right. \left. \bullet \right]$   $\left[ \right. \bullet \right]$  pour **sélectionner « Create Folder ».**

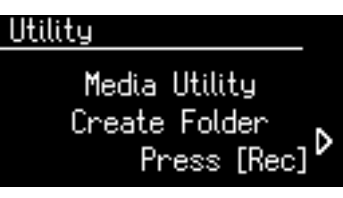

- **5. Appuyez sur le bouton [Rec].**
- **6. Appuyez sur le bouton [Media] pour choisir le support concerné.**

Choisissez « Favorites » si vous voulez créer un dossier dans la mémoire utilisateur (User) ou « Ext Memory » pour le créer sur une clé USB.

**7. Appuyez sur le bouton [Rec].**

#### **8. Attribuez un nom un dossier.**

Utilisez la procédure décrite dans ["Attribution d'un nom](#page-97-0)  [au dossier" \(p. 98\).](#page-97-0)

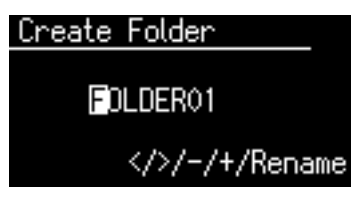

**9. Pour confirmer le nouveau nom, appuyez simultanément sur les boutons [Registration] et [Media].**

Le nouveau nom est attribué à ce dossier.

### <span id="page-97-0"></span>**Attribution d'un nom au dossier**

Pour renommer un dossier, procédez comme suit.

- **1. Appuyez sur le bouton [Registration].**
- **2. Dans la page Registration Select, choisissez le dossier à renommer.**

**Registration Select** Internal Factory Reg.  $\Box$  FOLDER01 Media: User

**3. Appuyez simultanément sur les boutons [Registration] et [Media].**

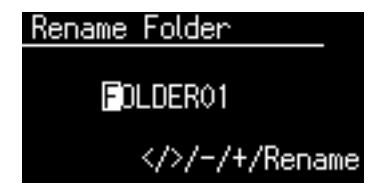

**4.** Utilisez les boutons Menu  $\left[ \right. \left. \bullet \right]$   $\left[ \right. \bullet \right]$  pour **déplacer le curseur et les boutons Value [-] [+] pour sélectionner un caractère.**

Vous pouvez choisir parmi les caractères ci-après:

A B C D E F G H I I K L M N O P Q R S T U V W X Y Z 0 1 2 3 4 5 6 7 8 9

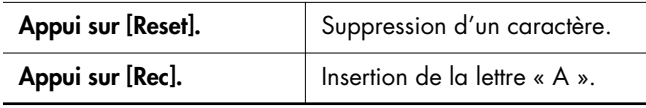

**5. Pour confirmer le nouveau nom, appuyez à nouveau simultanément sur les boutons [Registration] et [Media].**

Le nouveau nom est inséré.

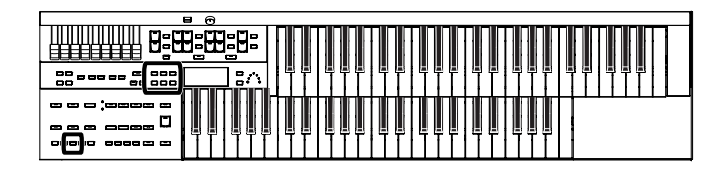

## **Réglage de la réponse de l'instrument**

## **Sensibilité initiale (Initial Touch)**

La fonction Initial Touch traduit la force appliquée sur les touches en volume de sortie pour le son. Ce réglage ajuste le niveau de cette sensibilité initiale.

- **1. Appuyez sur le bouton [Utility].**
- **2.** Utilisez les boutons Menu  $\left[ \begin{array}{c} 2 \\ 1 \end{array} \right]$   $\triangleright$   $\left[ \begin{array}{c} 2 \\ 2 \end{array} \right]$ **sélectionner « Initial Touch ».**

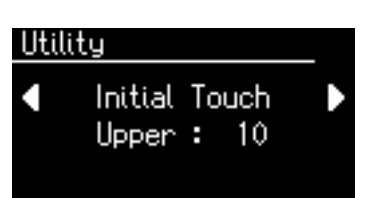

**3.** Utilisez les boutons Menu  $\left[ \right. \left. \bullet \right]$   $\left[ \right. \bullet \right]$  pour **choisir « Upper » ou « Lower ».**

**Clavier**

**Upper, Lower**

**4. Utilisez les boutons Value [-] [+] pour modifier la valeur.**

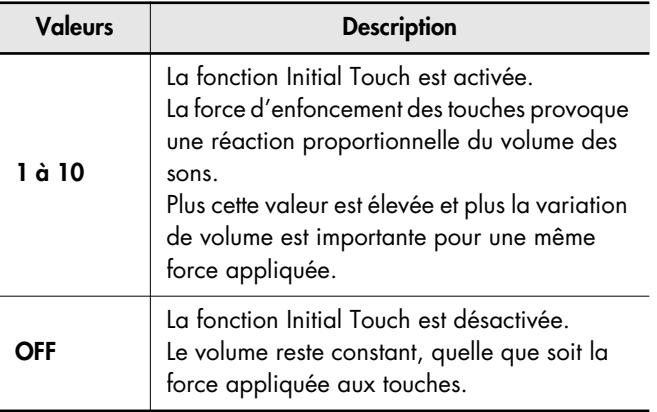

Pour revenir à l'écran par défaut, appuyez sur le bouton[Utility].

## **Polyphonie du pédalier (Pedal Bass Mode)**

Vous pouvez utiliser le pédalier en monophonie ou en polyphonie (possibilité de jouer plusieurs notes en même temps).

- **1. Appuyez sur le bouton [Utility].**
- **2.** Utilisez les boutons Menu  $[ \blacktriangleleft ] [ \blacktriangleright ]$  pour **sélectionner « PedalBass Mode ».**

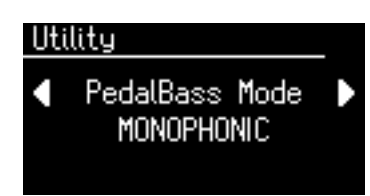

**3. Utilisez les boutons Value [-] [+] pour affecter le mode « Pedal Bass » à MONOPHONIC ou à POLYPHONIC.**

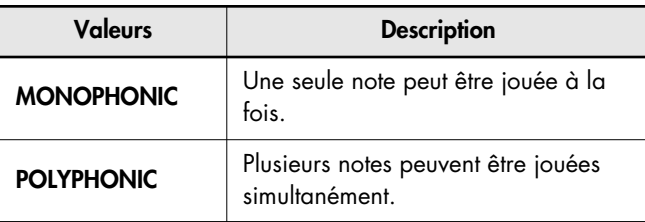

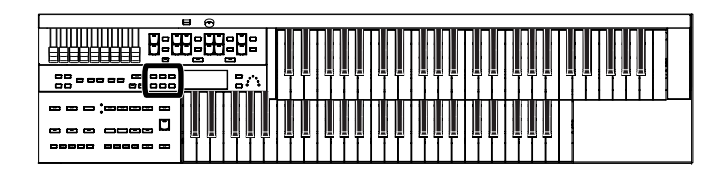

## **Réponse des sons Solo (Solo Mode)**

Vous pouvez choisir ici la manière dont les sons Solo réagissent quand vous jouez plus d'une touche.

- **1. Appuyez sur le bouton [Utility].**
- **2.** Utilisez les boutons Menu  $\left[ \right. \left. \bullet \right]$   $\left[ \right. \bullet \right]$  pour **sélectionner « Solo Mode ».**

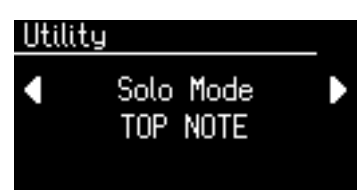

**3. Utilisez les boutons Value [-] [+] pour passer d'une option à l'autre pour le Solo Mode.**

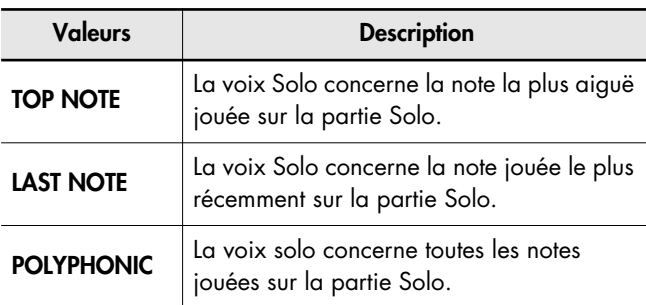

Pour revenir à l'écran par défaut, appuyez sur le bouton[Utility].

## **Affectation des fonctions**

## <span id="page-99-0"></span>**Choix des fonctions attribuées à la pédale d'expression (Exp. Source)**

Détermine la fonction de la pédale d'expression lorsque vous enregistrez puis que vous relisez des fichiers ATELIER.

## **Fonction lors de l'enregistrement**

Détermine si les mouvements de la pédale d'expression sont enregistrés ou non quand vous enregistrez une prestation.

- **1. Appuyez sur le bouton [Utility].**
- **2.** Utilisez les boutons Menu  $[ \blacktriangleleft ] [ \blacktriangleright ]$  pour **sélectionner « Exp. Source ».**

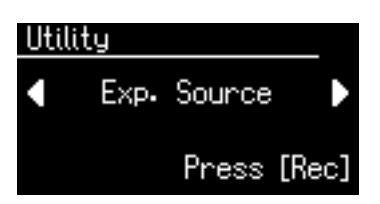

- **3. Appuyez sur le bouton [Rec].**
- **4.** Utilisez les boutons Menu  $[ \blacktriangleleft ] [ \blacktriangleright ]$  pour **sélectionner « Recording ».**

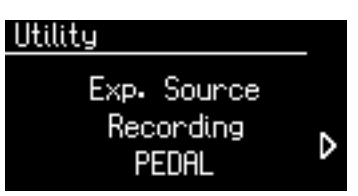

**5. Utilisez les boutons Value [-] [+] pour choisir le fonctionnement de la pédale d'expression.**

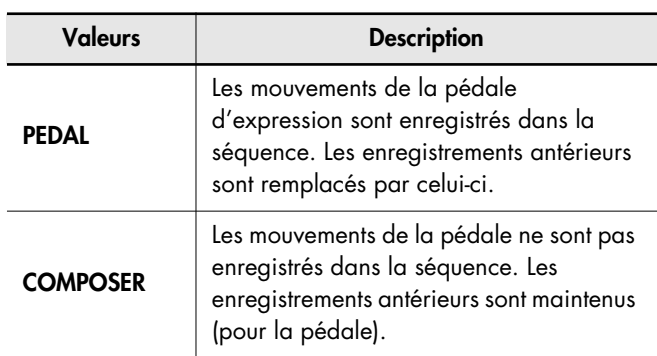

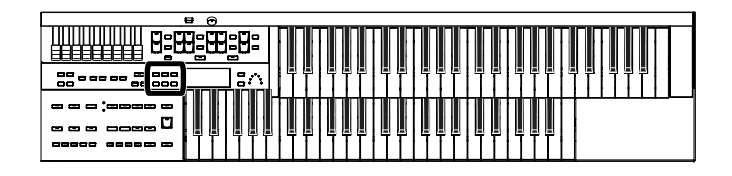

#### **Fonction lors de la lecture**

Vous pouvez choisir si la pédale d'expression reste active lors de la mise en lecture d'enregistrements par l'ATELIER.

- **1. Appuyez sur le bouton [Utility].**
- **2.** Utilisez les boutons Menu  $[ \blacktriangleleft ] [ \blacktriangleright ]$  pour **sélectionner « Exp. Source ».**

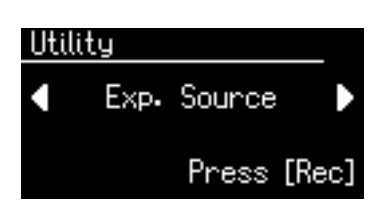

- **3. Appuyez sur le bouton [Rec].**
- **4.** Utilisez les boutons Menu  $\left[ \rightleftharpoons \left] \right[ \rightleftharpoons \left]$  pour **sélectionner « Playback ».**
- **5. Utilisez les boutons Value [-] [+]pour choisir le fonctionnement de la pédale d'expression.**

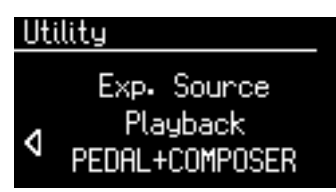

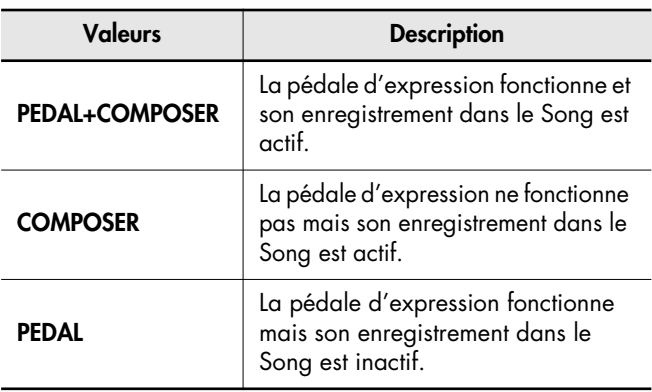

Pour revenir à l'écran par défaut, appuyez sur le bouton[Utility].

## **Paramétrage de la fonction rythmique**

## **Maintien du tempo en cours au changement de rythme (Auto Std Tempo)**

Vous pouvez éviter que le tempo ne change lorsque vous changez de rythme.

- **1. Appuyez sur le bouton [Utility].**
- **2.** Utilisez les boutons Menu  $\left[ \right. \left. \bullet \right]$   $\left[ \right. \bullet \right]$  pour **sélectionner « Auto Std Tempo » (Auto Standard Tempo).**

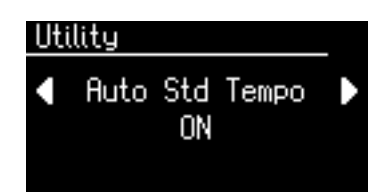

**3. Utilisez les boutons Value [-] [+] pour faire alterner la fonction Auto Standard Tempo entre ON et OFF.**

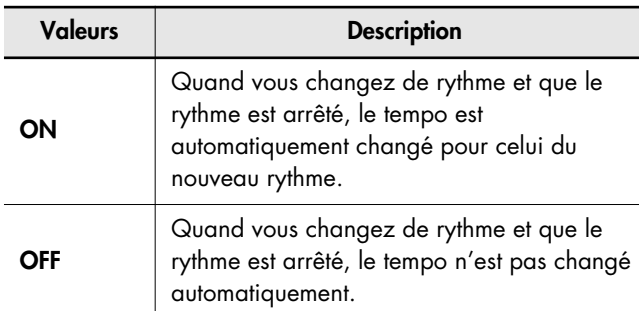

Pour revenir à l'écran par défaut, appuyez sur le bouton[Utility].

**MEMO** 

Ce réglage est conservé à la mise hors-tension de l'appareil.

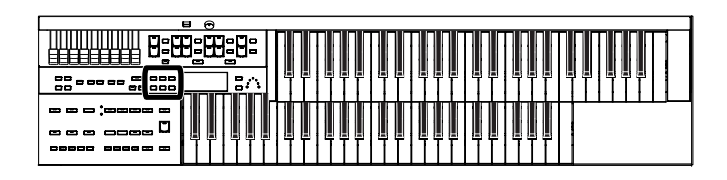

## **Choix du son utilisé pour le décompte (Count Down Sound)**

Vous pouvez modifier le son utilisé pour le décompte à la fin de l'intro avec le paramètre Intro Countdown (p. 46).

- **1. Appuyez sur le bouton [Utility].**
- **2.** Utilisez les boutons Menu  $\left[ \begin{array}{c} 2 \\ 1 \end{array} \right]$   $\triangleright$  1 pour **sélectionner « Count Down Sound ».**

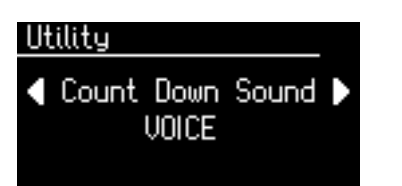

**3. Utilisez les boutons Value [-] [+] pour choisir le type de son utilisé pour le décompte.**

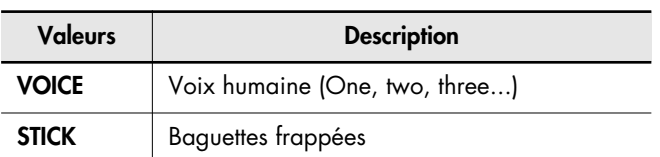

Pour revenir à l'écran par défaut, appuyez sur le bouton[Utility].

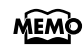

Vous pouvez aussi modifier le volume du décompte. Voir à ce sujet: ["Volume du son du métronome \(Metronome](#page-104-0)  [Volume\)" \(p. 105\)](#page-104-0).

## **Paramétrage des registrations**

## **Bascule des paramètres d'arrangement (Arranger Update)**

Vous pouvez choisir comment les réglages de rythme et d'accompagnement automatique sont chargés lorsque vous appuyez sur une touche de Registration [1] à [4].

- **1. Appuyez sur le bouton [Utility].**
- **2.** Utilisez les boutons Menu  $\left[ \right. \left. \bullet \right]$   $\left[ \right. \bullet \right]$  pour **sélectionner « Arranger Update ».**

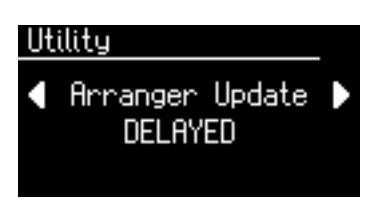

**3. Utilisez les boutons Value [-] [+] pour choisir entre DELAYED et INSTANT.**

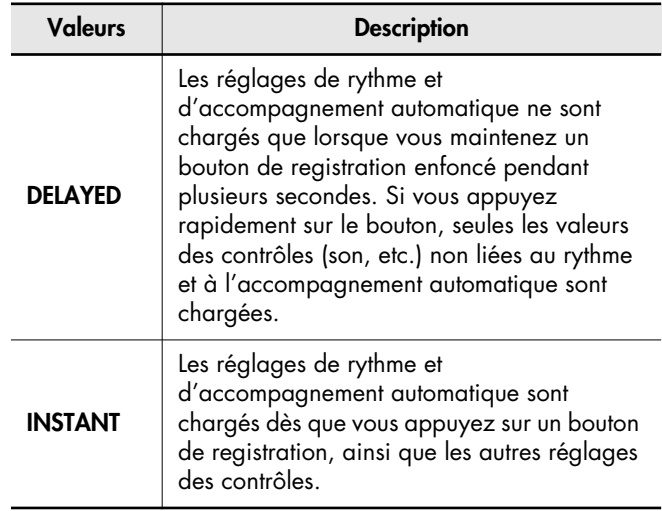

Pour revenir à l'écran par défaut, appuyez sur le bouton[Utility].

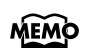

MEMO Ce réglage est conservé à la mise hors-tension de l'appareil.

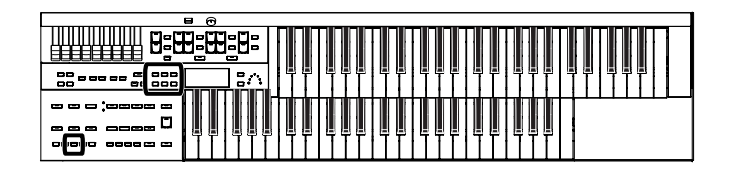

## **Maintien des réglages de transposition au changement de registration (Trans. Update)**

Vous pouvez spécifier la façon dont le réglage de transposition est chargé lorsque vous appuyez sur une touche de Registration [1] à [4].

- **1. Appuyez sur le bouton [Utility].**
- **2.** Utilisez les boutons Menu  $\left[ \right. \left. \bullet \right]$   $\left[ \right. \bullet \right]$  pour **sélectionner « Trans. Update » (Transpose Update).**

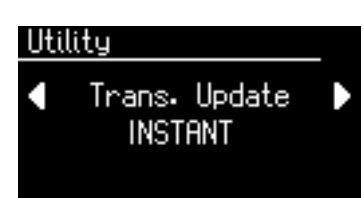

**3. Utilisez les boutons Value [-] [+] pour choisir entre DELAYED et INSTANT.**

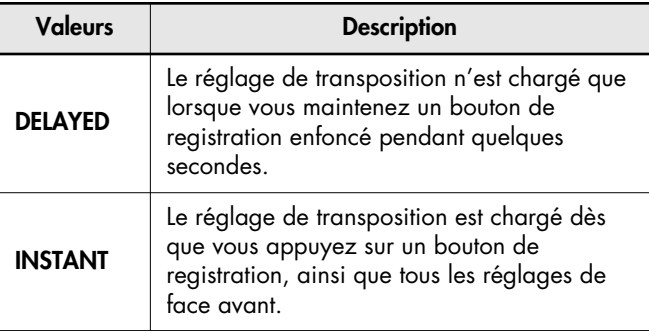

Pour revenir à l'écran par défaut, appuyez sur le bouton[Utility].

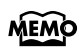

Ce réglage est conservé à la mise hors-tension de l'appareil.

## **Paramétrage du séquenceur (Composer)**

## **Affichage/masquage des paroles (Lyrics)**

Certains fichiers musicaux contiennent les paroles du morceau, paroles qui peuvent être affichées sur l'écran. Vous pouvez activer/désactiver l'affichage de ces paroles.

- **1. Appuyez sur le bouton [Utility].**
- **2.** Utilisez les boutons Menu  $\left[ \begin{array}{c} 2 \\ 1 \end{array} \right]$   $\triangleright$  1 pour **sélectionner « Lyrics ».**

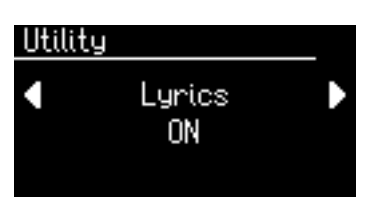

**3. Utilisez les boutons Value [-] [+] pour choisir entre ON (affichées) et OFF (non affichées).**

Pour revenir à l'écran par défaut, appuyez sur le bouton[Utility].

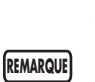

Si vous appuyez sur un bouton d'appel de son pendant l'affichage des paroles, l'écran bascule sur le nom du son et n'affiche plus les paroles. Pour les faire revenir, appuyez sur [Rec].

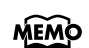

Ce réglage est conservé à la mise hors-tension de l'appareil.

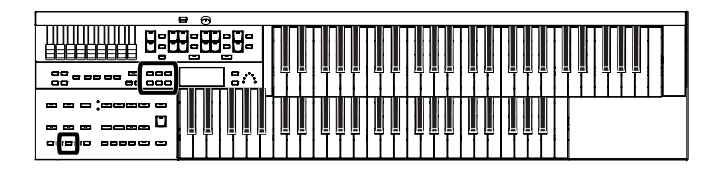

## **Transposition des morceaux en lecture (Playback Transpose)**

Vous pouvez transposer les fichiers SMF ou vos propres fichiers lors de leur lecture.

- **1. Appuyez sur le bouton [Utility].**
- **2.** Utilisez les boutons  $\mathbf{I} \leq \mathbf{I}$   $\mathbf{I} \geq \mathbf{I}$  pour **sélectionner « Playback Transpose ».**

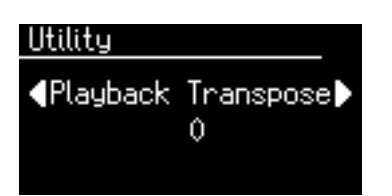

#### **3. Utilisez les boutons Value [-] [+] pour choisir une valeur de transposition.**

Chaque pression sur un des boutons Value [-] [+] transpose le morceau d'un demi-ton.

La transposition peut agir dans une plage allant de -6 à +5 demi-tons.

Pour revenir à l'écran par défaut, appuyez sur le bouton[Utility].

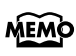

Vous pouvez aussi transposer le clavier indépendamment. Voir "Transposition dans une autre tonalité (Key Transpose)" (p. 68).

## **Paramétrage du métronome (Metronome)**

Ce paramétrage permet de choisir quand vous pouvez entendre le son du métronome.

- **1. Appuyez sur le bouton [Utility].**
- **2.** Utilisez les boutons  $\mathbf{I} \leq \mathbf{I}$   $\mathbf{I} \geq \mathbf{I}$  pour **sélectionner « Metronome ».**

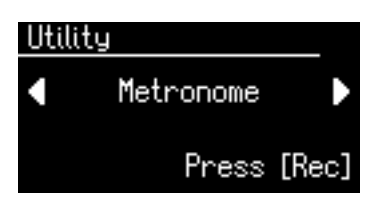

- **3. Appuyez sur le bouton [Rec].**
- **4.** Utilisez les boutons  $\left[ \begin{array}{c} \blacktriangleleft \end{array} \right]$   $\left[ \begin{array}{c} \blacktriangleright \end{array} \right]$  pour **sélectionner « Metronome ».**

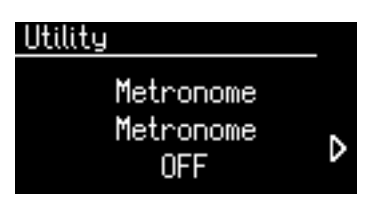

**5. Utilisez les boutons Value [-] [+] pour choisir entre OFF, REC, et ON.**

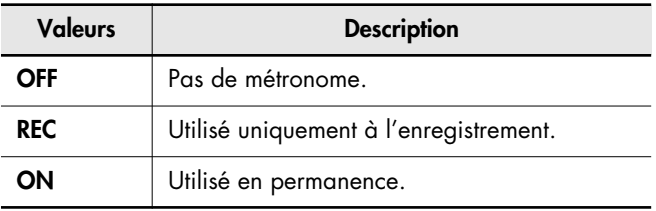

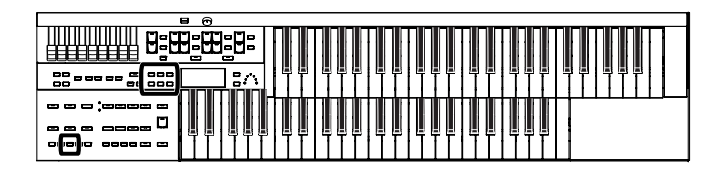

## <span id="page-104-0"></span>**Volume du son du métronome (Metronome Volume)**

Vous pouvez régler le volume du métronome.

- **1. Appuyez sur le bouton [Utility].**
- **2.** Utilisez les boutons  $\begin{bmatrix} -1 \end{bmatrix}$  pour **sélectionner « Metronome ».**

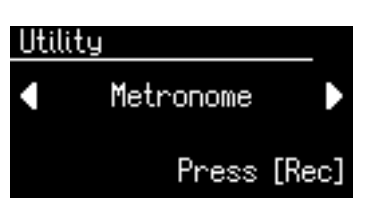

- **3. Appuyez sur le bouton [Rec].**
- **4.** Utilisez les boutons  $\begin{bmatrix} -1 \end{bmatrix}$   $\triangleright$  l pour **sélectionner « Metronome Volume ».**

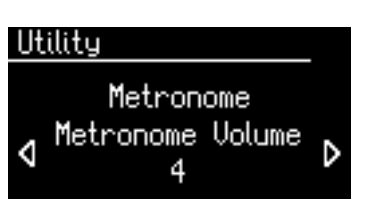

**5. Utilisez les boutons Value [-] [+] pour choisir le niveau du métronome (1 à 10).**

Les valeurs élevées correspondent à un son plus fort.

Pour revenir à l'écran par défaut, appuyez sur le bouton[Utility].

## **Choix du son du métronome (Metronome Sound)**

Vous pouvez choisir entre quatre sons de métronome.

- **1. Appuyez sur le bouton [Utility].**
- **2.** Utilisez les boutons  $\left[ \begin{array}{c} \blacktriangle \\ \end{array} \right]$   $\left[ \begin{array}{c} \blacktriangleright \end{array} \right]$  pour **sélectionner « Metronome ».**

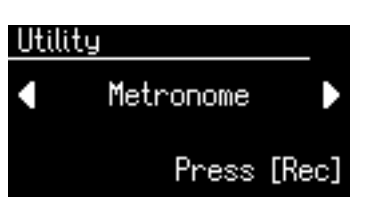

- **3. Appuyez sur le bouton [Rec].**
- **4.** Utilisez les boutons Menu  $\left[ \begin{array}{c} 2 \\ 1 \end{array} \right]$   $\triangleright$  l pour **sélectionner « Metronome Sound ».**

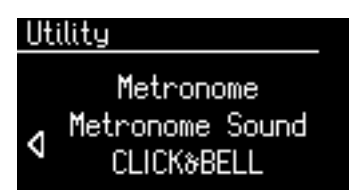

**5. Utilisez les boutons Value [-] [+] pour choisir un des types de sons.**

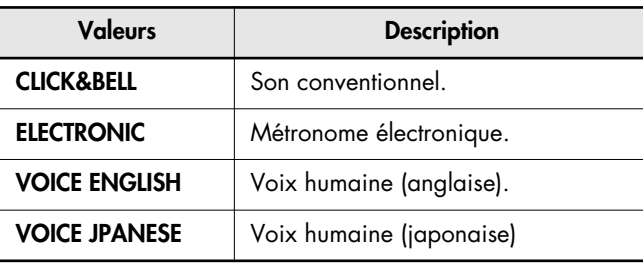

Pour revenir à l'écran par défaut, appuyez sur le bouton[Utility].

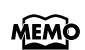

Ce réglage est conservé à la mise hors-tension de l'appareil.

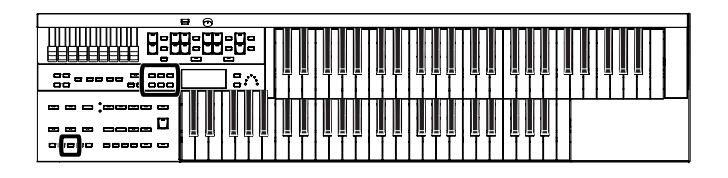

## **Indications de mesure (Beat)**

Ce réglage détermine les indications de mesure utilisées lors de l'enregistrement des morceaux.

- **1. Appuyez sur le bouton [Utility].**
- **2.** Utilisez les boutons  $[ \blacktriangleleft ] [ \blacktriangleright ]$  pour **sélectionner « Beat ».**

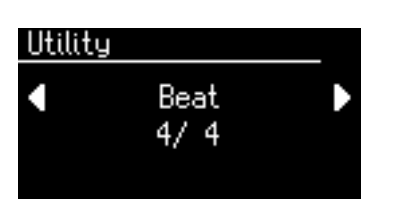

**3. Utilisez les boutons Value [-] [+] pour changer de métrique.**

**Valeurs**

2/2, 0/4, 2/4, 3/4, 4/4, 5/4, 6/4, 7/4, 3/8, 6/8, 9/8, 12/8

Pour revenir à l'écran par défaut, appuyez sur le bouton[Utility].

**REMARQUE**

Lorsque vous enregistrez un rythme ou un

- accompagnement automatique, la signature rythmique est réglée automatiquement.
- **REMARQUE**

Vous ne pouvez pas modifier la signature rythmique d'un morceau déjà enregistré.

## **Mute d'une piste (Track Mute)**

Vous pouvez muter temporairement (couper) une piste donnée. Cette fonction est appelée « Track Mute ».

- **1. Appuyez sur le bouton [Utility].**
- **2.** Utilisez les boutons  $\begin{bmatrix} -1 \end{bmatrix}$  pour **sélectionner « Track Mute ».**
- **3. Utilisez les boutons Value [-] [+] pour sélectionner la piste à muter.**

De gauche à droite ces pistes sont abrégées ainsi: R (rythme), A (accompagnement), B (basse), L (voix Lower), U (voix Upper), S (voix Solo) et C (Control).

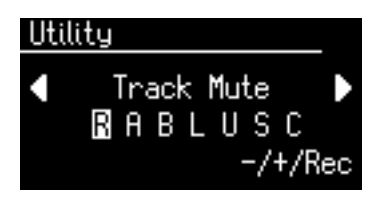

#### **À propos des pistes**

Le séquenceur (Composer) de l'ATELIER dispose de 7 pistes correspondant à différents types de données:

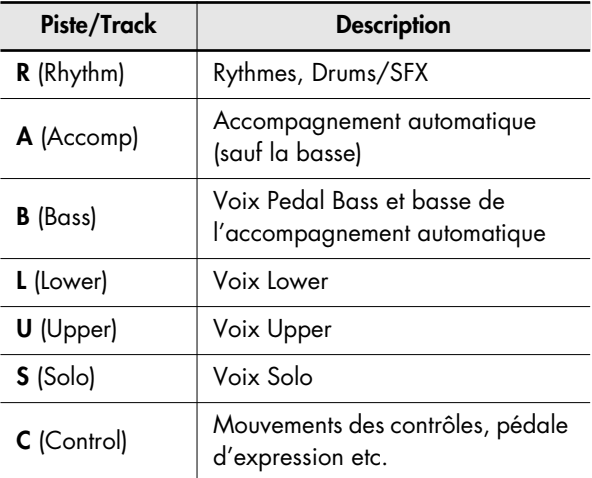

### **4. Appuyez sur le bouton [Rec].**

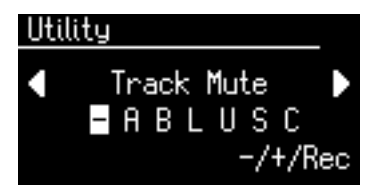

Le caractère devient « – » signifiant que la piste correspondante est mutée.

### **5. Appuyez à nouveau sur [Rec] pour annuler le mute.**

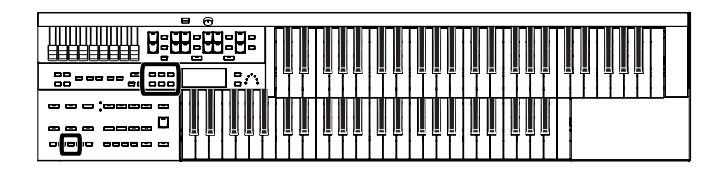

#### **Affectation des canaux des fichiers SMF du commerce aux pistes/Track de l'ATELIER**

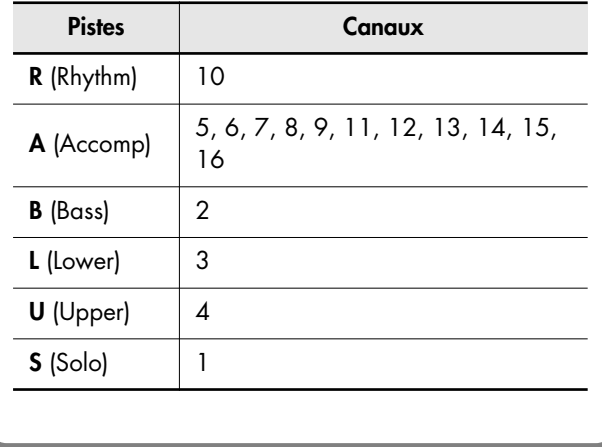

Pendant l'enregistrement, la piste de contrôle enregistre les actions suivantes.

#### **Actions sur les contrôles (appels de sons, changements de tempo, Rotary fast/slow etc.)** Les nouvelles données sont enregistrées sans effacer les données antérieures. Pour effacer ces dernières, effacez toutes les données enregistrées (p. 87).

#### **Actions sur la pédale d'expression**

La manière dont ces actions sont enregistrées dépend du paramètre « Exp. Source » / «Recording » du menu Utility.

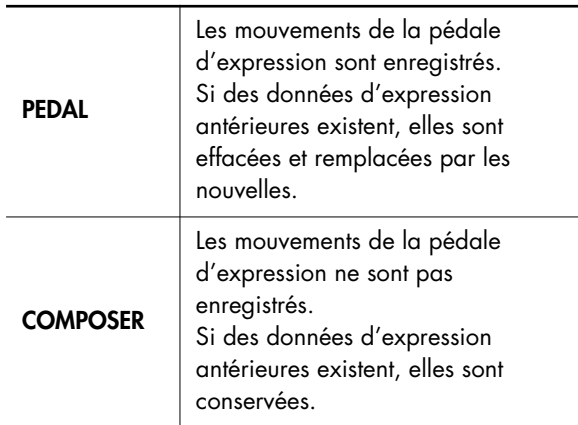

Pour plus de détails, voir ["Choix des fonctions](#page-99-0)  **MEMO** [attribuées à la pédale d'expression \(Exp. Source\)"](#page-99-0)  [\(p. 100\)](#page-99-0).

## **Mute de canaux d'un fichier SMF multicanal (Channel Mute)**

Vous pouvez muter temporairement (couper) des pistes/ canaux de fichiers SMF du commerce mis en lecture (achetés séparément).

- **1. Appuyez sur le bouton [Utility].**
- **2.** Utilisez les boutons Menu  $\left[ \right. \left. \bullet \right]$   $\left[ \right. \left. \bullet \right]$  pour **sélectionner « Channel Mute ».**
- **3. Utilisez les boutons Value [-] [+] pour sélectionner le canal à muter.**

De gauche à droite les canaux sont numérotés de 1 à 16.

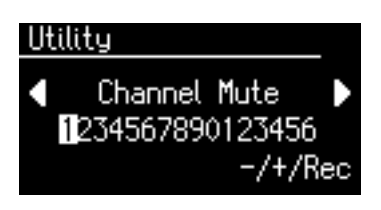

### **4. Appuyez sur le bouton [Rec].**

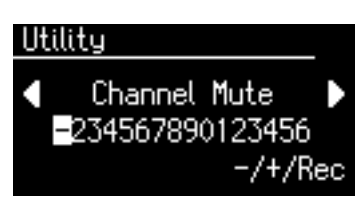

Le chiffre du canal devient « – » signifiant que la piste correspondante est mutée.

#### **5. Appuyez à nouveau sur [Rec] pour annuler le mute.**

Pour revenir à l'écran par défaut, appuyez sur le bouton[Utility].

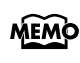

Le mute des canaux est automatiquement désactivé si vous sélectionnez d'autres données d'exécution.

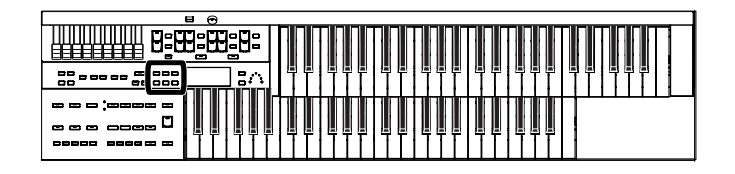

## **Sélection du type de CD mis en lecture (CD/Audio Type)**

L'ATELIER pourrait se retrouver incapable de reconnaître automatiquement certains types de CD que vous pouvez être amené à lui proposer en lecture. Dans ce cas une sélection manuelle est prévue.

- **1. Appuyez sur le bouton [Utility].**
- **2.** Utilisez les boutons Menu  $[ \blacktriangleleft ] [ \blacktriangleright ]$  pour **sélectionner « CD/Audio Type ».**

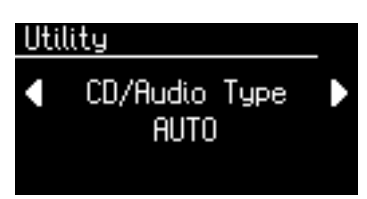

**3. Utilisez les boutons Value [-] [+] pour choisir le type correspondant à votre CD.**

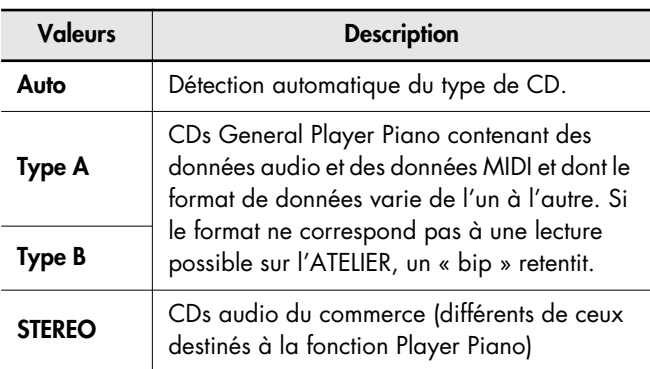

Pour revenir à l'écran par défaut, appuyez sur le bouton[Utility].

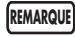

Notez que certains CD du commerce peuvent se révéler impossibles à lire sur l'ATELIER.

## **Réalignement des pistes de piano et d'accompagnement d'un CD « Player Piano » (CD/Audio Sync)**

Avec certains CDs Player Piano, les pistes de piano et d'accompagnement peuvent se retrouver légèrement décalées. Il est prévu une fonction sur l'ATELIER permettant de les resynchroniser.

- **1. Appuyez sur le bouton [Utility].**
- **2.** Utilisez les boutons Menu  $\left[ \begin{array}{c} \\ \end{array} \right]$   $\left[ \begin{array}{c} \rightarrow \\ \end{array} \right]$  pour **sélectionner « CD/Audio Sync ».**

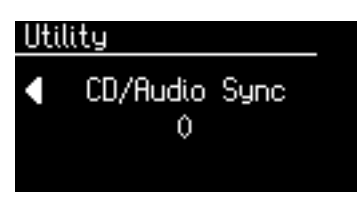

**3. Utilisez les boutons Value [-] [+] pour choisir une valeur.**

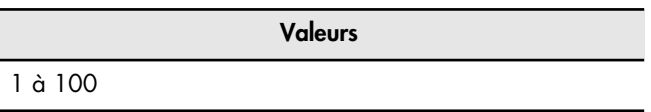
# **Autres réglages**

# **Accordage général (Master Tune)**

La note de référence d'un instrument est en général le *la* du milieu du clavier. Le paramètre Master Tune permet de régler cette hauteur de référence pour l'adapter éventuellement à celle d'autres instruments avec lesquels vous pouvez être amené à jouer.

- **1. Appuyez sur le bouton [Utility].**
- **2.** Utilisez les boutons Menu  $\left[ \begin{array}{c} \blacktriangleleft \end{array} \right]$   $\left[ \begin{array}{c} \blacktriangleright \end{array} \right]$  pour **sélectionner « Master Tune ».**

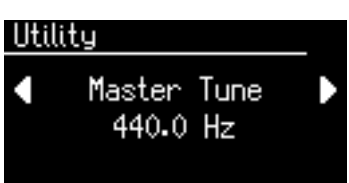

**3. Utilisez les boutons Value [-] [+] pour accorder l'instrument.**

#### **Valeurs**

**415,3 Hz à 466,2 Hz** (par pas de 0,1 Hz)

Pour revenir à l'écran par défaut, appuyez sur le bouton[Utility].

MEMO

L'appui simultané sur les boutons Value [+] et [-] rappelle la valeur par défaut (440 Hz).

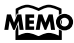

Ce réglage est conservé à la mise hors-tension de l'appareil.

## **Activation/désactivation de la transmission des changements de programme (Send PC Switch)**

Cette option permet d'activer ou désactiver la transmission des messages de changement de programme (PC).

- **1. Appuyez sur le bouton [Utility].**
- **2.** Utilisez les boutons Menu  $\left[ \right. \left. \bullet \right]$   $\left[ \right. \bullet \right]$  pour **sélectionner « MIDI ».**

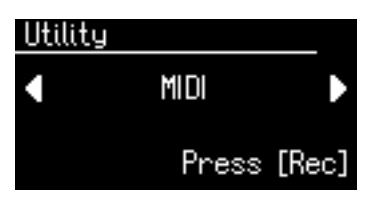

- **3. Appuyez sur le bouton [Rec].**
- **4.** Utilisez les boutons Menu  $[\blacktriangleleft] [\blacktriangleright]$  pour **sélectionner « Send PC Switch ».**

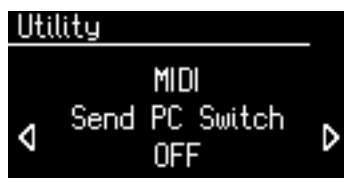

**5. Utilisez les boutons Value [-] [+] pour choisir entre les options ON et OFF.**

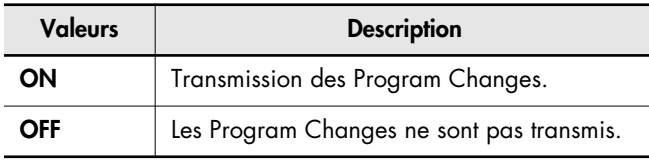

Pour revenir à l'écran par défaut, appuyez sur le bouton[Utility].

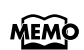

Ce réglage est conservé à la mise hors-tension de l'appareil.

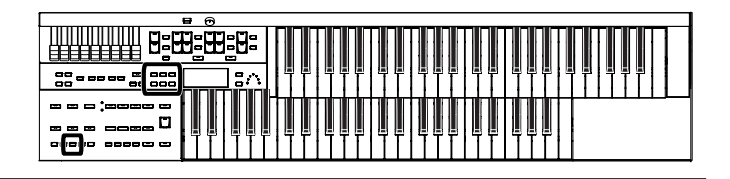

# **Affectation des numéros de changement de programme (PC Number)**

Vous pouvez définir le numéro du changement de programme transmis par la sortie MIDI OUT lorsque vous sélectionnez une registration.

- **1. Appuyez sur le bouton [Utility].**
- **2.** Utilisez les boutons Menu  $\left[ \right. \left. \bullet \right]$   $\left[ \right. \bullet \right]$  pour **sélectionner « MIDI ».**

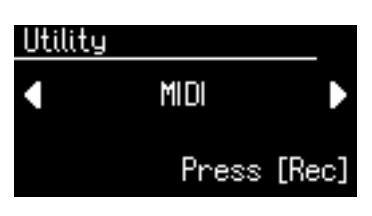

- **3. Appuyez sur le bouton [Rec].**
- **4.** Utilisez les boutons Menu  $\begin{bmatrix} -1 \end{bmatrix}$   $\rightarrow$   $\begin{bmatrix} 1 \end{bmatrix}$  pour **sélectionner « PC Number ».**

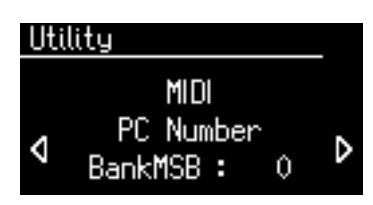

- **5.** Utilisez les boutons Menu  $\left[ \right. \left. \rightarrow \right]$   $\left. \right]$  pour **choisir les paramètres Bank MSB, Bank LSB ou PC Num.**
- **6. Utilisez les boutons Value [-] [+] pour en modifier la valeur.**

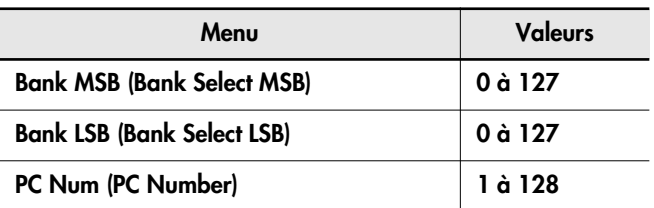

Pour revenir à l'écran par défaut, appuyez sur le bouton[Utility].

## **Mode MIDI IN**

Cet instrument dispose de deux générateurs sonores: l'un pour la lecture des données SMF et un pour le clavier.

Normalement, les données reçues sur l'entrée MIDI In ne contrôlent que le générateur de sons des données SMF. Ceci dit, en modifiant le mode MIDI IN, vous pouvez aussi contrôler le générateur de sons du clavier avec les données reçues sur l'entrée MIDI IN.

- **1. Appuyez sur le bouton [Utility].**
- **2.** Utilisez les boutons Menu  $[ \blacktriangleleft ] [ \blacktriangleright ]$  pour **sélectionner « MIDI ».**

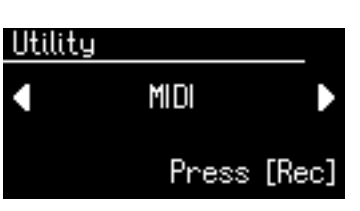

- **3. Appuyez sur le bouton [Rec].**
- **4.** Utilisez les boutons Menu  $\left[ \begin{array}{c} 2 \\ 1 \end{array} \right]$   $\left[ \begin{array}{c} \end{array} \right]$  pour **sélectionner « MIDI IN Mode ».**

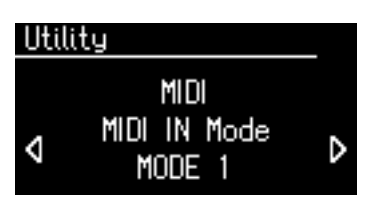

**5. Utilisez les boutons Value [-] [+] pour changer de mode MIDI.**

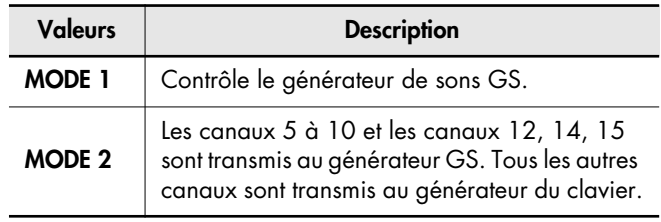

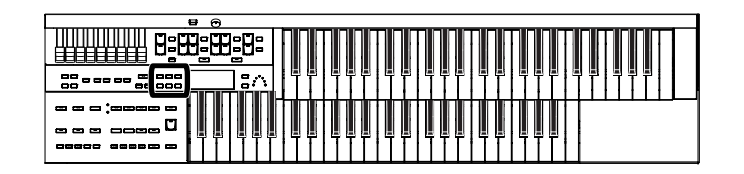

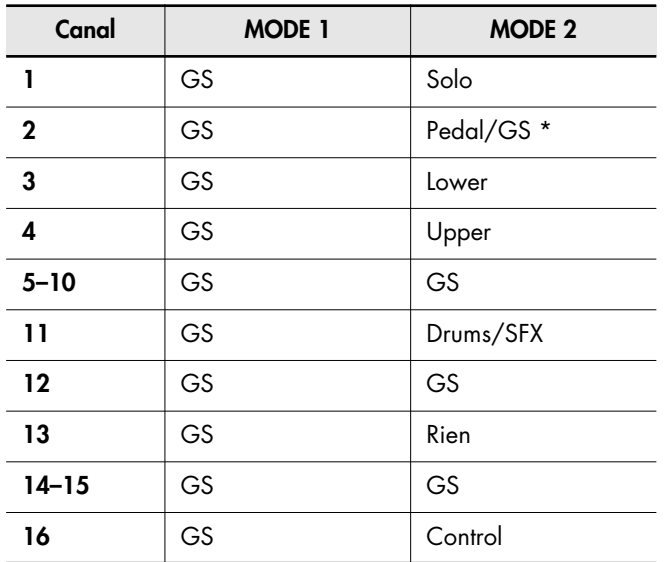

\* Lorsque le bouton de la partie Pedal est actif, les données reçues en MIDI IN contrôlent la partie de pédale du générateur de son du clavier.

Quand le bouton de la partie Pedal est désactivé, les données reçues en MIDI IN contrôlent le générateur de son GS.

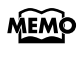

Il y a des restrictions sur le type de messages MIDI interprétés par le générateur sonore du clavier

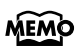

Ce réglage est conservé à la mise hors-tension de l'appareil.

Pour revenir à l'écran par défaut, appuyez sur le bouton[Utility].

## **Canal de transmission MIDI (TxMIDI Channel)**

Lorsque vous utilisez les prises MIDI de l'ATELIER pour transmettre des données vers des unités externes, vous pouvez choisir pour chaque clavier (supérieur, inférieur et pédalier) le canal de transmission des messages MIDI.

MEMO Voir "Branchements MIDI" (p. 118).

- **1. Appuyez sur le bouton [Utility].**
- **2.** Utilisez les boutons Menu  $\left[ \right. \left. \left. \bullet \right. \right]$   $\left. \bullet \right. \right]$  pour **sélectionner « MIDI ».**

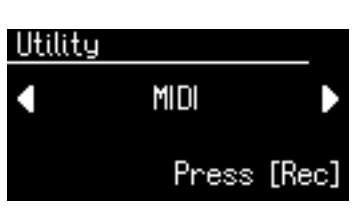

- **3. Appuyez sur le bouton [Rec].**
- 4. Utilisez les boutons Menu [  $\blacktriangleleft$  ] [  $\blacktriangleright$  ] pour **sélectionner « TxMIDI Channel ».**

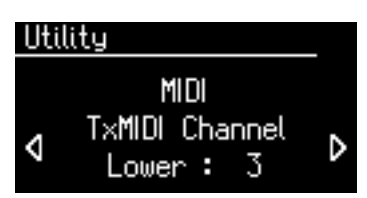

**5.** Utilisez les boutons Menu  $\left[ \begin{array}{c} \blacktriangleleft \end{array} \right]$   $\left[ \begin{array}{c} \blacktriangleright \end{array} \right]$  pour **sélectionner une partie (Part).**

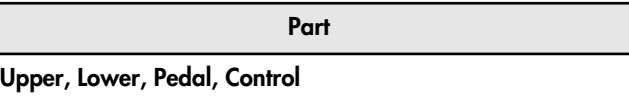

**6. Utilisez les boutons Value [-] [+] pour lui attribuer un canal de transmission MIDI.**

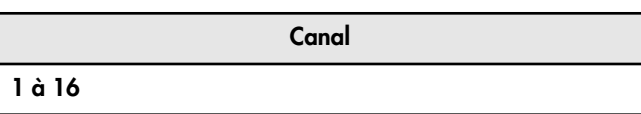

Pour revenir à l'écran par défaut, appuyez sur le bouton[Utility].

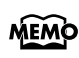

La partie Control transmet les données de la pédale d'expression et les changements de programme.

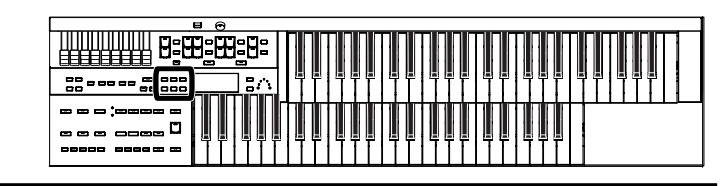

## **Utilisation de la fonction V-LINK**

En branchant l'ATELIER sur une unité compatible V-LINK vous pouvez contrôler la diffusion d'images depuis l'ATELIER.

## **À propos du V-LINK**

Le V-LINK (V-LINK) est une fonction qui permet d'utiliser la musique et les images de manière interactive. En utilisant le MIDI pour relier deux unités compatibles V-LINK ou plus, vous pouvez accéder à un grand nombre d'effets visuels qui renforceront l'expressivité de votre prestation.

## **Utilisation du V-LINK**

- **1. Appuyez sur le bouton [Utility].**
- **2.** Utilisez les boutons Menu  $\left[ \begin{array}{c} \\ \end{array} \right]$   $\left[ \begin{array}{c} \rightarrow \\ \end{array} \right]$  pour **sélectionner « V-LINK ».**

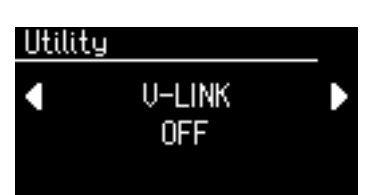

**3. Utilisez les boutons Value [-] [+] pour choisir un mode de fonctionnement.**

<span id="page-111-0"></span>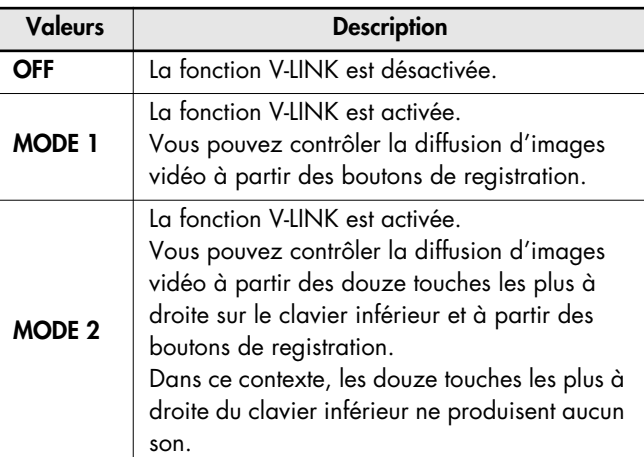

<span id="page-111-1"></span>Pour revenir à l'écran par défaut, appuyez sur le bouton[Utility].

Quand la fonction V-LINK est activée, l'icône V-LINK apparaît sur l'écran par défaut.

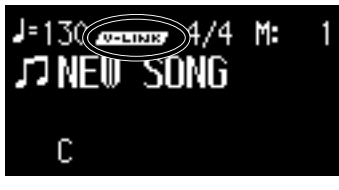

avant l'activation du V-LINK.

Le paramétrage « Send PC » est automatiquement activé quand le V-LINK est activé (MODE 1, MODE 2). Quand il est désactivé, ce paramètre reprend la valeur qu'il avait

**IEMO** 

**Quand le V-LINK est en MODE 1**

Quand vous appuyez sur un bouton de registration, les messages Bank Select et Program Change sont transmis en MIDI OUT en tant que messages de contrôle vidéo. Le canal de transmission MIDI pour les contrôles est alors indifférent et ces messages sont transmis sur le canal 16.

#### **Quand le V-LINK est en MODE 2**

En plus des fonctions du MODE 1, le MODE 2 permet aussi la transmission de messages de note en tant que messages de contrôle vidéo (pour les douze touches les plus à droite du clavier inférieur).

Les canaux de transmission MIDI des claviers inférieur et supérieur sont alors indifférents et ces messages sont transmis sur le canal 16.

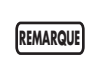

Le canal de transmission MIDI pour le contrôle vidéo est le canal 16 et il n'est pas modifiable. **REMARQUE**

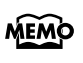

Pour plus de détails sur le contrôle d'images par l'unité externe, reportez-vous à son mode d'emploi spécifique.

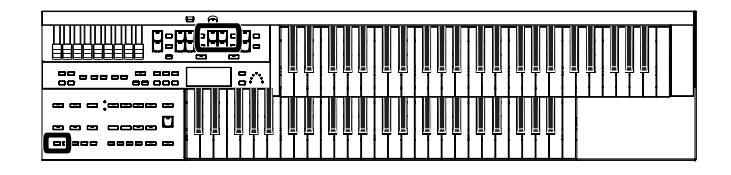

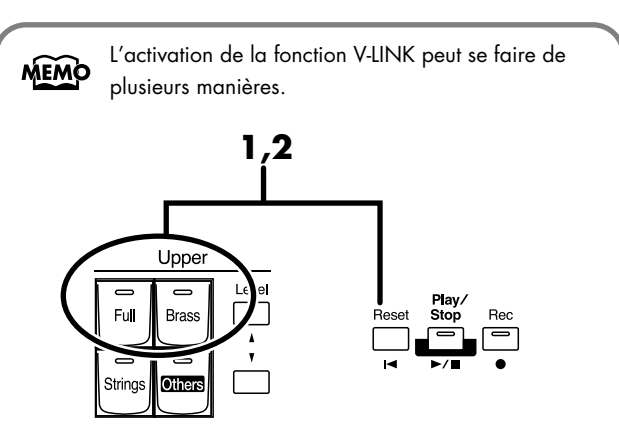

#### **1. Maintenez le bouton [Reset] enfoncé et appuyez soit sur le bouton Upper [Full] soit sur le bouton Upper [Brass].**

La première solution (bouton Upper [Full]) place l'instrument en MODE 1 [\(p. 112\)](#page-111-0). La deuxième solution (bouton Upper [Brass]) le place en MODE 2 [\(p. 112\)](#page-111-1).

L'écran affiche le message ci-dessous et l'ATELIER passe en mode de contrôle d'images.

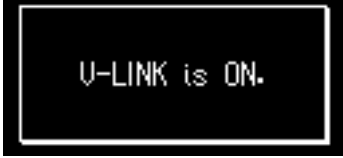

La fonction V-LINK est activée et confirmée par l'apparition de l'icône V-LINK sur l'écran par défaut.

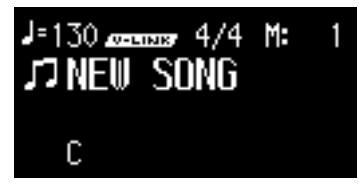

**2. Pour annuler la fonction V-LINK, maintenez à nouveau le bouton [Reset] enfoncé et réappuyez sur le bouton Upper [Full] ou Upper [Brass] selon le cas.**

> En MODE 1 [\(p. 112\),](#page-111-0) le maintien de [Reset] enfoncé et l'appui sur Upper [Full] désactivent le V-LINK. En MODE 2 [\(p. 112\)](#page-111-1), le maintien de [Reset] enfoncé et l'appui sur Upper [Brass] désactivent le V-LINK.

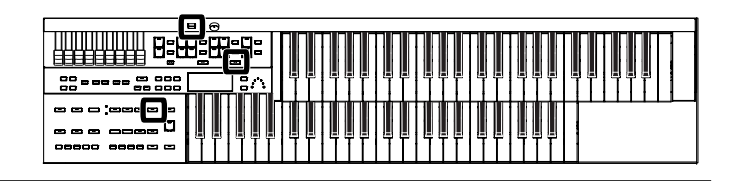

# **Réinitialisation de la mémoire utilisateur (User Memory Reset)**

Il est possible de réinitialiser spécifiquement la mémoire utilisateur dans sa configuration d'usine. Cette fonction est appelée « User Memory Reset ».

#### **Qu'est-ce que la mémoire utilisateur ?**

La mémoire utilisateur (User) est un espace mémoire interne à l'instrument permettant la sauvegarde de vos registrations et de vos enregistrements. Vous pouvez également y copier des registrations ou fichiers SMF sauvegardés sur clé USB. Cette mémoire n'est pas effacée par la mise hors-tension de l'appareil et est très pratique pour un accès rapide. Vous pouvez sauvegarder en mémoire utilisateur:

- Les Songs enregistrés en « Favorites »
- Les rythmes
- Les sets de registration
- **1. Réduisez le volume au minimum et éteignez l'appareil.**
- **2. Maintenez le bouton Rhythm [Ballad/User] enfoncé et appuyez sur [Power On] pour le rallumer.**

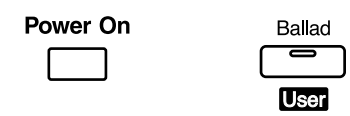

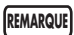

**Ne mettez jamais l'appareil hors-tension tant que le message ci-dessous est affiché à l'écran.**

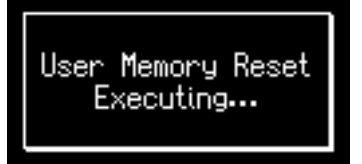

La mémoire utilisateur est réinitialisée.

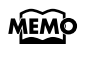

Pour réinitialiser les réglages autres que la mémoire utilisateur, reportez-vous à la fonction Panel Reset, ci-contre. Pour réinitialiser l'ensemble des réglages, utilisez la fonction Factory Reset (p. 18).

Quand la réinitialisation est terminée, l'écran par défaut réapparaît.

# **Rappel des réglages d'usine pour les paramètres autres que la mémoire utilisateur (Panel Reset)**

Vous pouvez réinitialiser l'ensemble des paramètres autres que la mémoire utilisateur. Cette fonction est appelée « Panel Reset ».

- **1. Réduisez le volume au minimum et éteignez l'appareil.**
- **2. Maintenez le bouton [Harmony Intelligence] enfoncé et appuyez sur [Power On] pour le rallumer.**

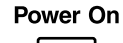

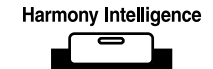

**Ne mettez jamais l'appareil hors-tension tant que le message ci-dessous est affiché à l'écran REMARQUE**

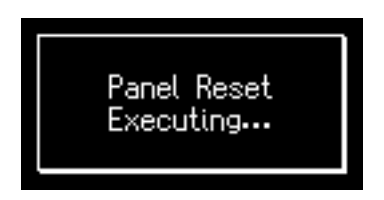

Quand la réinitialisation est terminée, l'écran par défaut réapparaît.

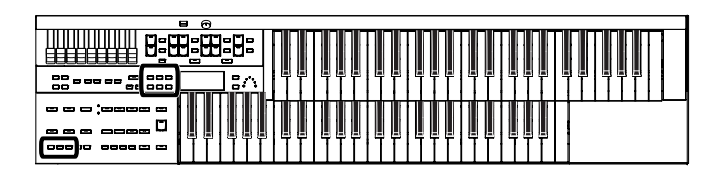

# **Formatage d'une clé USB (Format)**

La préparation d'une clé USB ou d'une disquette pour les rendre utilisables par l'ATELIER est appelée formatage ou initialisation.

Dans certains cas, et en particulier pour les disquettes, le support a déjà été formaté pour un certain type d'appareil. Si ce format n'est pas compatible avec l'ATELIER, vous ne pourrez pas l'utiliser sur cet appareil.

#### **1. Branchez votre clé USB sur le connecteur External Memory**

Pour initialiser une disquette, branchez votre lecteur de disquettes (vendu séparément) sur le connecteur External Memory et insérez la disquette à formater dedans.

- **2. Appuyez sur le bouton [Utility].**
- **3.** Utilisez les boutons Menu  $\left[ \begin{array}{c} \\ \end{array} \right]$   $\left[ \begin{array}{c} \rightarrow \\ \end{array} \right]$  pour **sélectionner « Media Utility ».**

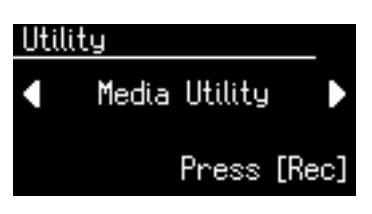

- **4. Appuyez sur le bouton [Rec].**
- **5.** Utilisez les boutons Menu  $\left[ \begin{array}{c} \\ \end{array} \right]$   $\left[ \begin{array}{c} \end{array} \right]$  pour **sélectionner « Format Media ».**

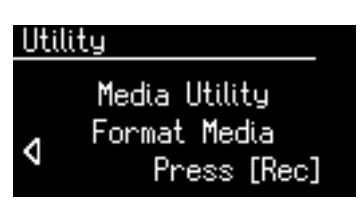

**6. Appuyez sur le bouton [Rec].** La page de formatage apparaît.

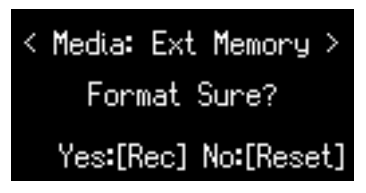

Pour annuler la procédure, appuyez sur [Reset].

**7. Appuyez sur le bouton [Rec] pour lancer le formatage.**

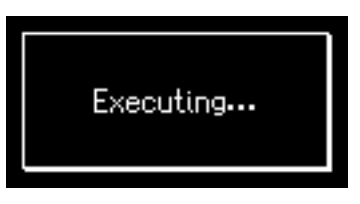

Pour revenir à l'écran par défaut, appuyez sur le bouton[Utility].

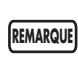

**Ne tentez jamais de retirer la clé USB tant que le formatage n'est pas terminé.**

# Branchement d'unités externes

Ce chapitre est consacré au branchement de l'ATELIER sur d'éventuels appareils externes.

# **Description des ports et connecteurs**

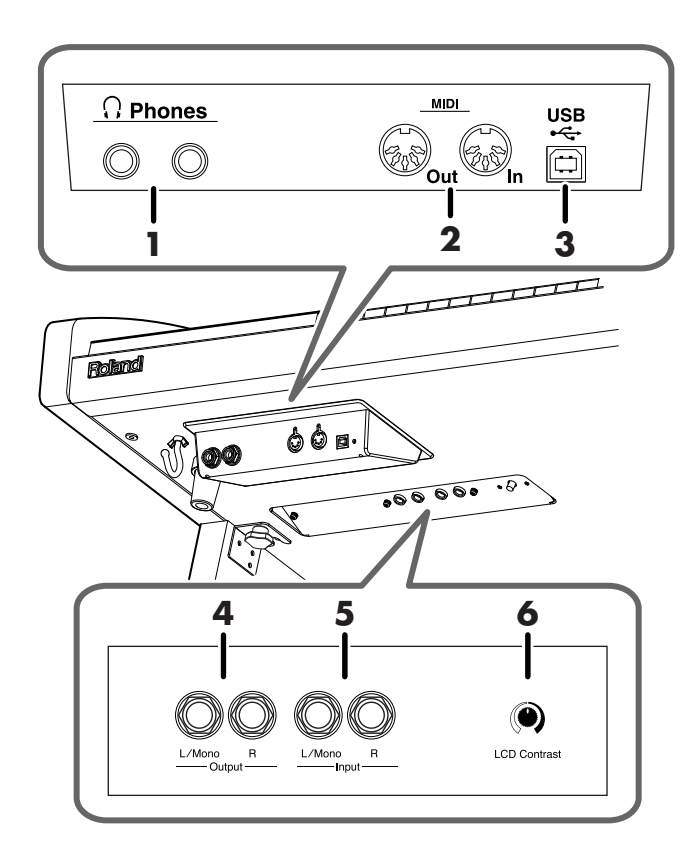

**1. Prises casque (Phones)** → **p. 17** Branchez ici vos casques d'écoute.

#### **2. Prises MIDI Out/In** → **[p. 118](#page-117-0)**

Vous pouvez connecter vos appareils MIDI externes à l'ATELIER et échanger des données.

#### **3. Port USB** → **[p. 117](#page-116-0)**

Permet de relier un ordinateur à l'ATELIER à l'aide d'un câble USB.

#### **4. Sorties Output L/Mono, R**

Vous pouvez relier ces sorties à un système d'amplification pour augmenter la puissance d'écoute.

#### **5. Entrées Input L/Mono, R**

Permettent de connecter d'autres appareils audio et de les écouter avec les haut-parleurs de l'ATELIER.

# **6. Bouton rotatif LCD Contrast** → **p. 18**

Règle la luminosité de l'écran.

# **Branchements audio**

#### **Sorties (Output)**

Elles permettent de brancher un système de diffusion sur l'ATELIER à l'aide de câbles audio (vendus séparément) et de lui faire diffuser le son de l'ATELIER ou d'enregistrer directement son signal.

Si le système de diffusion est mono, vous devez utiliser la sortie L (Mono).

Le câble audio doit relier l'entrée du système de diffusion à la sortie de l'ATELIER. Utilisez des câbles dotés de jacks 6,35 standards, que vous pouvez acheter chez votre revendeur ATELIER.

## **Entrées (Input)**

Elles permettent le branchement d'un générateur de son externe à l'aide de câbles audio (vendus séparément) ou d'un instrument de musique électronique sur l'ATELIER pour l'écouter à travers le système de diffusion de l'ATELIER. Si l'unité externe est mono, utilisez l'entrée L (Mono).

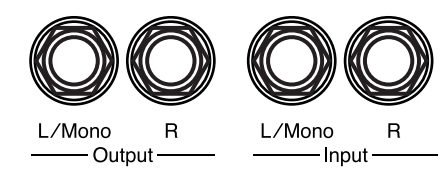

## **Procédure**

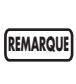

Pour éviter tout dysfonctionnement et d'endommager vos haut-parleurs ou votre matériel, veillez à réduire le volume au minimum et à mettre tous vos appareils hors-tension avant d'effectuer vos branchements.

- **1. Réduisez au minimum le volume de tous vos appareils.**
- **2. Éteignez l'ATELIER et tous les appareils qui lui sont reliés.**
- **3. Branchez l'ATELIER sur l'unité externe à l'aide de câbles audio (vendus séparément).**
- **4. Mettez l'unité externe sous tension.**
- **5. Allumez l'ATELIER.**
- **6. Réglez le volume.**

Pour mettre l'appareil hors tension, procédez ainsi:

- **1. Réduisez au minimum le volume de tous vos appareils.**
- **2. Éteignez l'ATELIER.**
- **3. Éteignez les unités externes.**

# <span id="page-116-0"></span>**Branchement d'un ordinateur**

Ces fonctions ne sont accessibles que si vous reliez le port USB (MIDI) de l'ATELIER (sous sa partie avant gauche) au port USB de votre ordinateur à l'aide d'un câble USB (vendu séparément).

- Vous pouvez alors utiliser les sons de l'ATELIER pour jouer des fichiers SMF mis en lecture par un logiciel de séquence.
- Et en utilisant les possibilités d'échange de données MIDI entre l'ATELIER et l'ordinateur, vous pouvez sauvegarder des Songs créés sur l'ATELIER vers l'ordinateur et les exploiter à partir des différentes possibilités de contrôle et d'édition offertes par vos logiciels.

Reliez l'ATELIER à l'ordinateur comme indiqué ci-dessous.

**MIDI USB** ⊷ Out **Câble USB Port USB** ⊷⇔∏ ▄  $\vert$   $\frac{\text{mean}}{\text{mean}}$ **Ordinateur**

Reportez-vous au site internet Roland pour tout ce qui concerne les compatibilités systèmes: http://www.roland.com/

## **Si la connexion avec l'ordinateur ne donne pas les résultats escomptés...**

Il n'y a normalement pas besoin d'installer de pilote spécifique pour brancher l'ATELIER sur votre ordinateur. Toutefois si vous rencontrez des problèmes ou une mauvaise qualité des transmissions, l'utilisation du pilote (driver) spécifique Roland peut éventuellement les corriger.

Pour plus de détails sur le téléchargement et l'installation du pilote spécifique Roland, reportez-vous au site internet Roland: http://www.roland.com/

Définissez le pilote correspondant à votre configuration et installez-le.

#### **Attention**

- Pour éviter tout dommage aux haut-parleurs et à votre matériel, veillez à réduire au minimum le volume et à débrancher vos appareils avant tout branchement.
- Seules les données MIDI peuvent être transmises par USB.
- Les câbles USB ne sont pas fournis. Adressez-vous à votre revendeur pour en acheter.
- Allumez l'ATELIER avant tout lancement d'application MIDI sur l'ordinateur. N'allumez et n'éteignez pas l'ATELIER pendant qu'une application MIDI est active sur l'ordinateur.

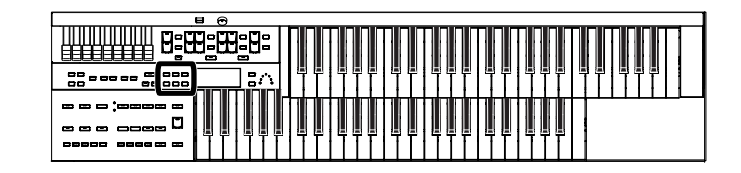

## **Paramétrage du pilote USB (Driver)**

- **1. Appuyez sur le bouton [Utility].**
- **2.** Utilisez les boutons Menu  $\left[ \right. \left. \bullet \right]$   $\left[ \right. \bullet \right]$  pour **accéder à « USB Driver ».**

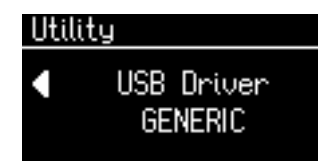

#### **3. Utilisez les boutons Value [-] [+] pour choisir entre GENERIS et ORIGINAL.**

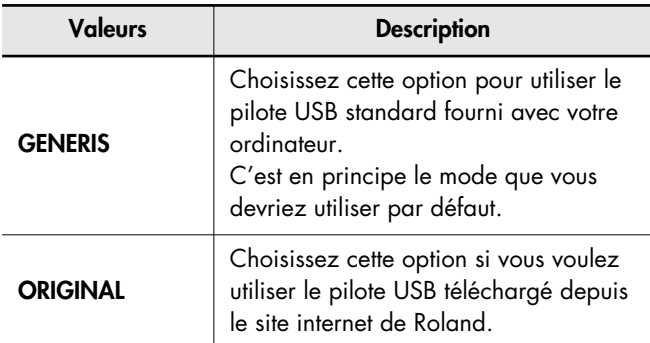

## **4. Réduisez le volume de l'ATELIER au minimum, éteignez l'appareil puis remettez-le sous tension.**

Ce choix reste mémorisé à la mise hors-tension de MEMO l'appareil.

# <span id="page-117-0"></span>**Branchements MIDI**

Par le branchement d'un câble MIDI entre deux appareils, vous pouvez échanger des données entre eux et effectuer un contrôle à distance: sélection de son sur un appareil à partir de l'autre ou pilotage depuis un autre clavier.

## **Qu'est-ce que le MIDI?**

MIDI est l'acronyme de « Musical Instrument Digital Interface » (Interface numérique pour instruments de musique) et constitue un standard universel de communication entre ordinateurs et instruments de musique numériques.

L'ATELIER dispose de prises MIDI qui lui permettent d'échanger ses données avec des unités externes et d'augmenter largement son champ d'action et ses possibilités d'utilisation.

# **À propos des prises MIDI**

L'ATELIER dispose de deux prises MIDI.

En les reliant à une unité MIDI externe, vous pouvez faire en sorte que ces instruments se contrôlent mutuellement. Vous pouvez par exemple piloter les sons de l'autre instrument ou changer de programme à distance

Il est important de bien faire correspondre les canaux (p. 111).

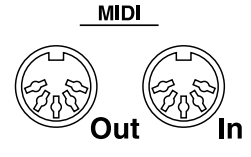

#### **MIDI Out**

Reliez cette prise à l'entrée MIDI IN de l'unité externe à l'aide d'un câble MIDI (optionnel). Les notes jouées sur le clavier, les données d'expression ou les actions sur les boutons de registrations 1 à 4 sont transmis vers l'unité externe.

#### **MIDI In**

Reliez cette prise à la sortie MIDI OUT de l'unité externe à l'aide d'un câble MIDI (optionnel). Les messages de l'unité externe sont reçus sur ce port et peuvent faire jouer des sons sur l'Atelier ou provoquer des changements de programme. L'ATELIER dispose de deux générateurs de son: l'un est destiné à être piloté par ses claviers et l'autre est dédié à la lecture de données GM2/GS (p. 129). Normalement, les données musicales transmises par un appareil externe à l'entrée MIDI In sont affectées au générateur de sons GS, mais vous pouvez aussi modifier le paramètre "MIDI IN Mode" (p. 110) pour contrôler le générateur de sons du clavier.

## **Procédure**

Pour éviter tout dommage aux haut-parleurs et à votre matériel, veillez à réduire au minimum le volume et à débrancher vos appareils avant tout branchement. **REMARQUE**

- **1. Réduisez au minimum les volumes de l'ATELIER et de l'unité externe.**
- **2. Mettez l'ATELIER et l'unité externe horstension.**
- **3. À l'aide d'un câble MIDI (vendu séparément), reliez les prises MIDI entre les deux appareils.**
- **4. Remettez l'ATELIER et l'unité externe sous tension.**
- **5. Réglez le volume sur l'ATELIER et sur l'unité externe.**
- **6. Vous pouvez aussi modifier le canal d'émission MIDI en fonction de vos besoins (p. 111).**

#### **Exemple de branchement: Branchement d'une unité MIDI externe**

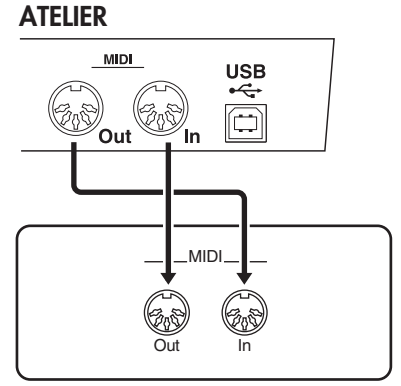

**Unités MIDI externes**

Si l'ATELIER ne fonctionne pas comme il le devrait, examinez le tableau ci-dessous. Si vous n'y trouvez pas de solution, adressez-vous à votre revendeur ou au centre de maintenance agréé le plus proche, ou encore au distributeur Roland dont vous dépendez (voir page « Information »).

## **Mise sous tension impossible**

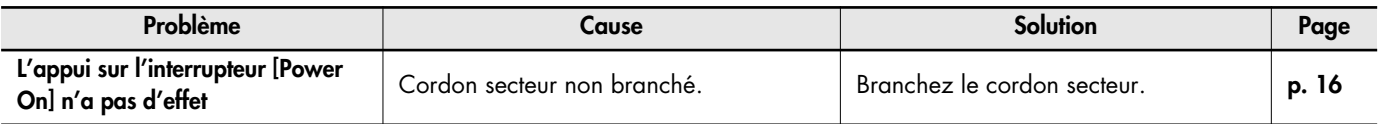

# **Problème d'affichage**

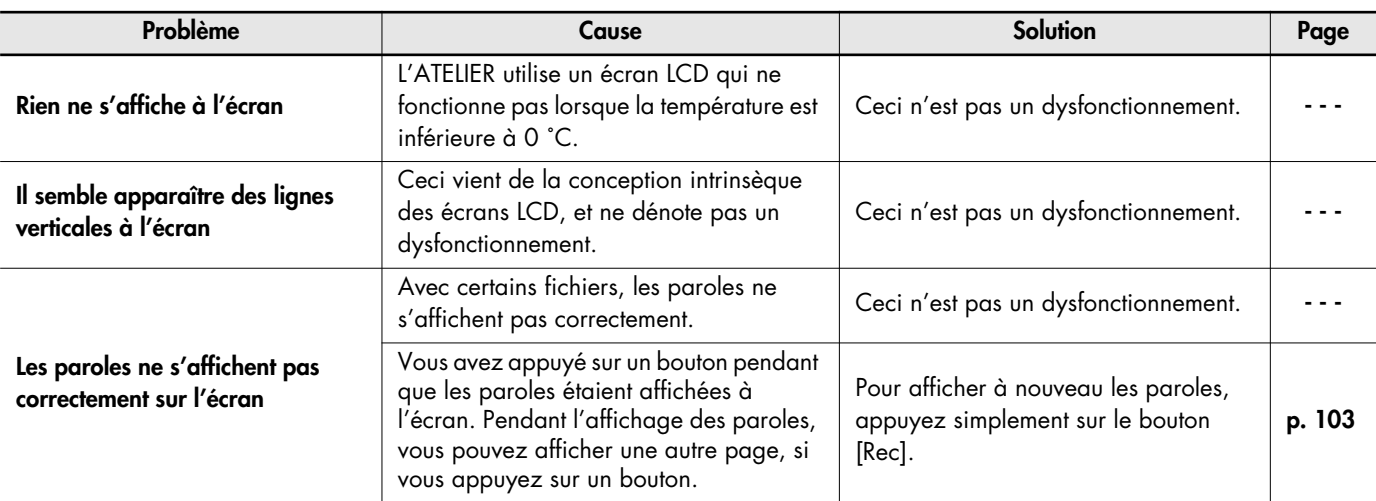

# **Pas de son**

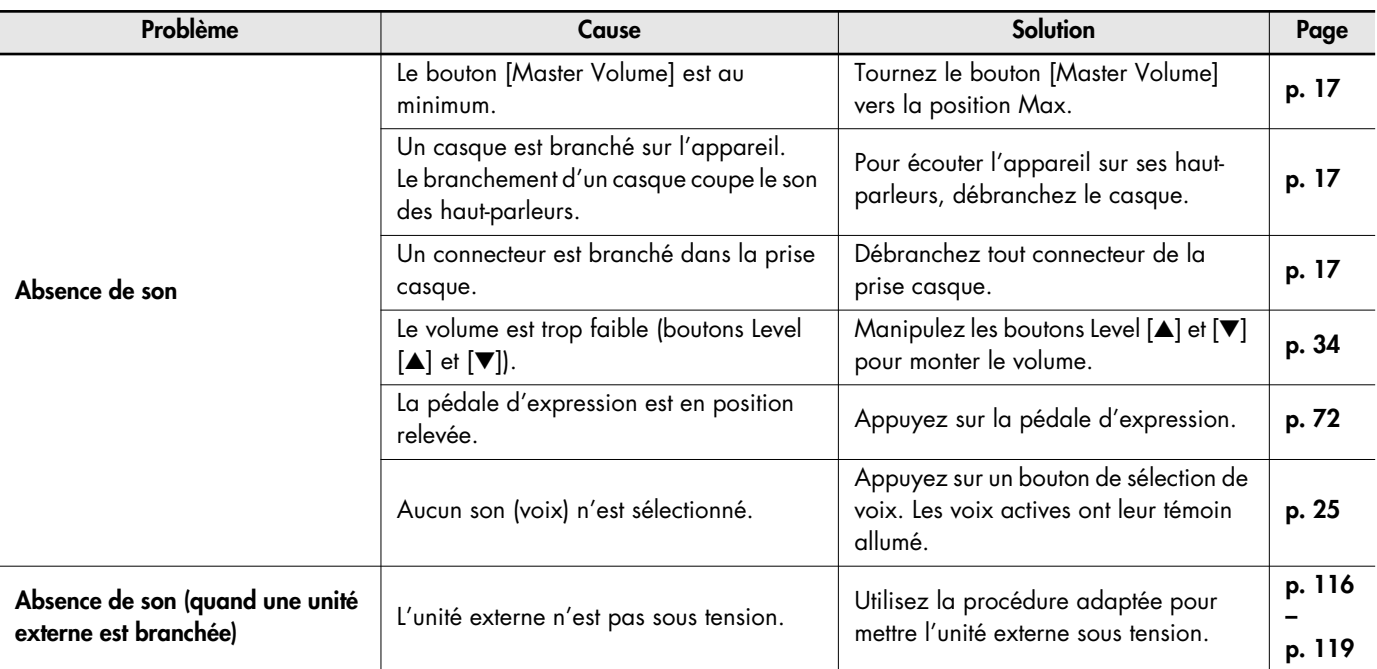

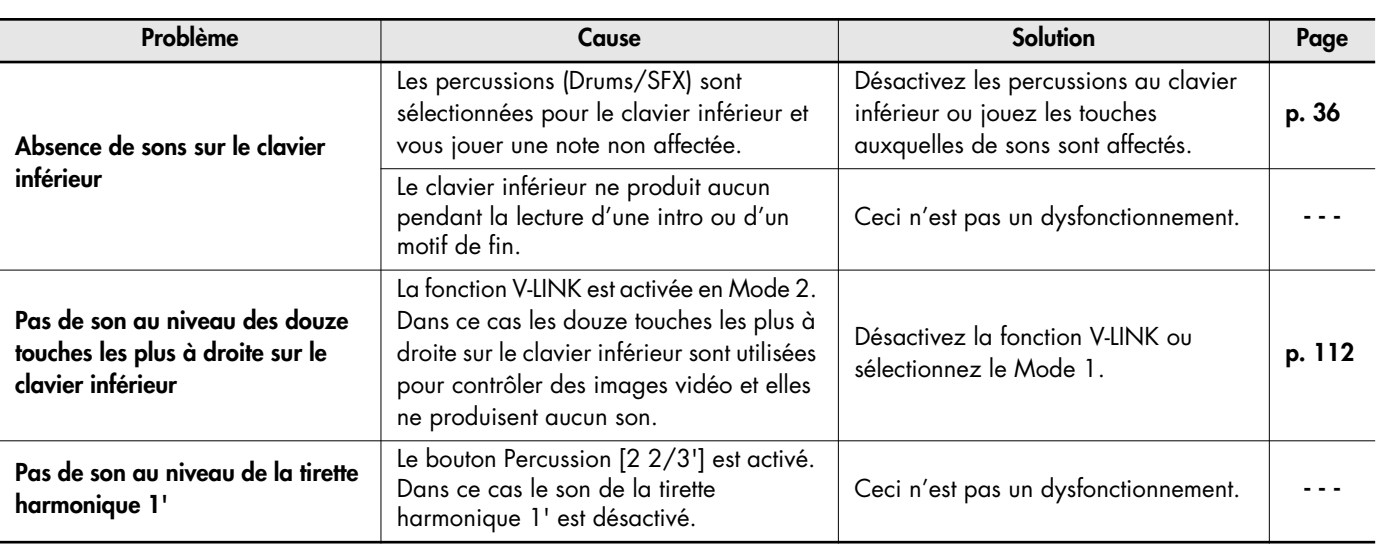

# **Son perturbé**

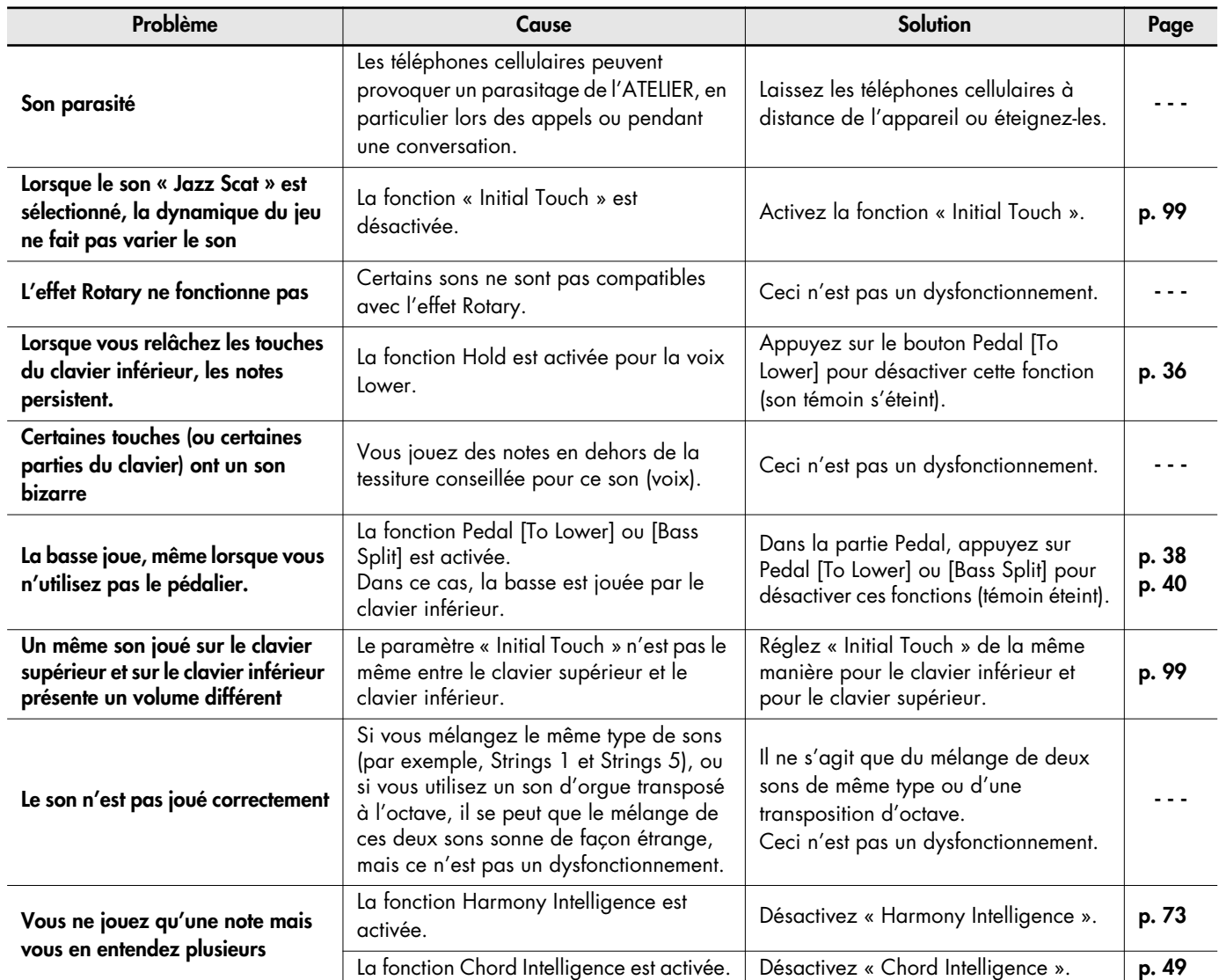

# Dysfonctionnements

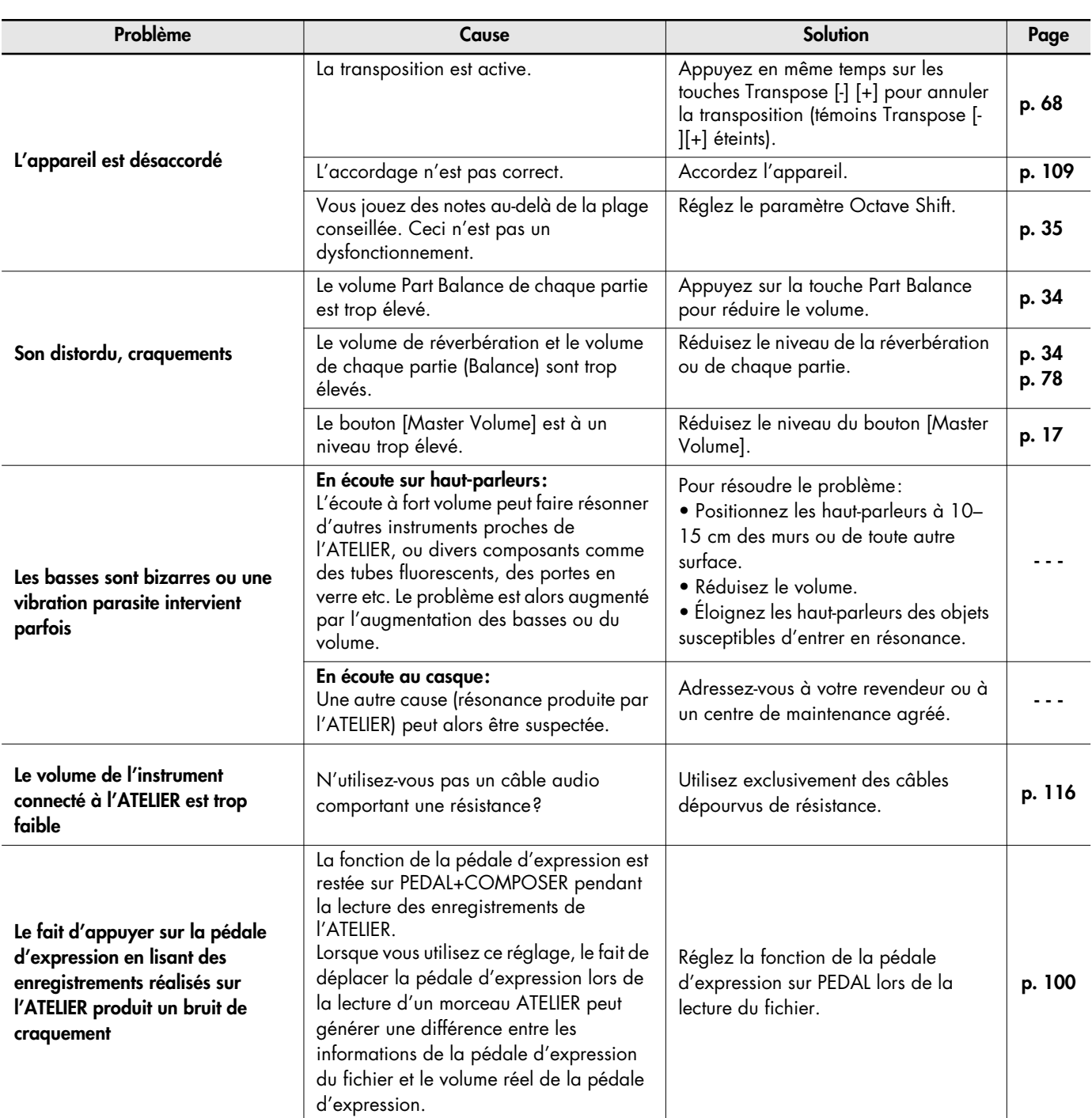

# **Changements de registrations non conformes**

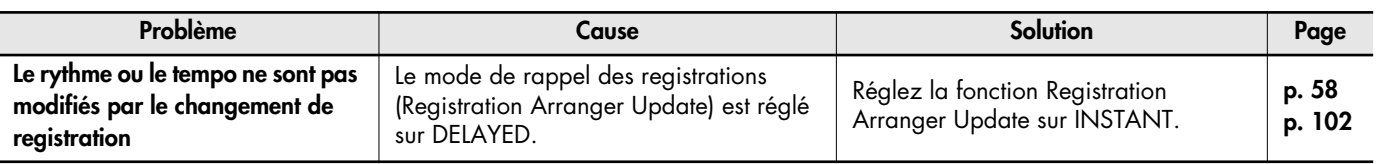

# **Rythme ou accompagnement automatique non conformes**

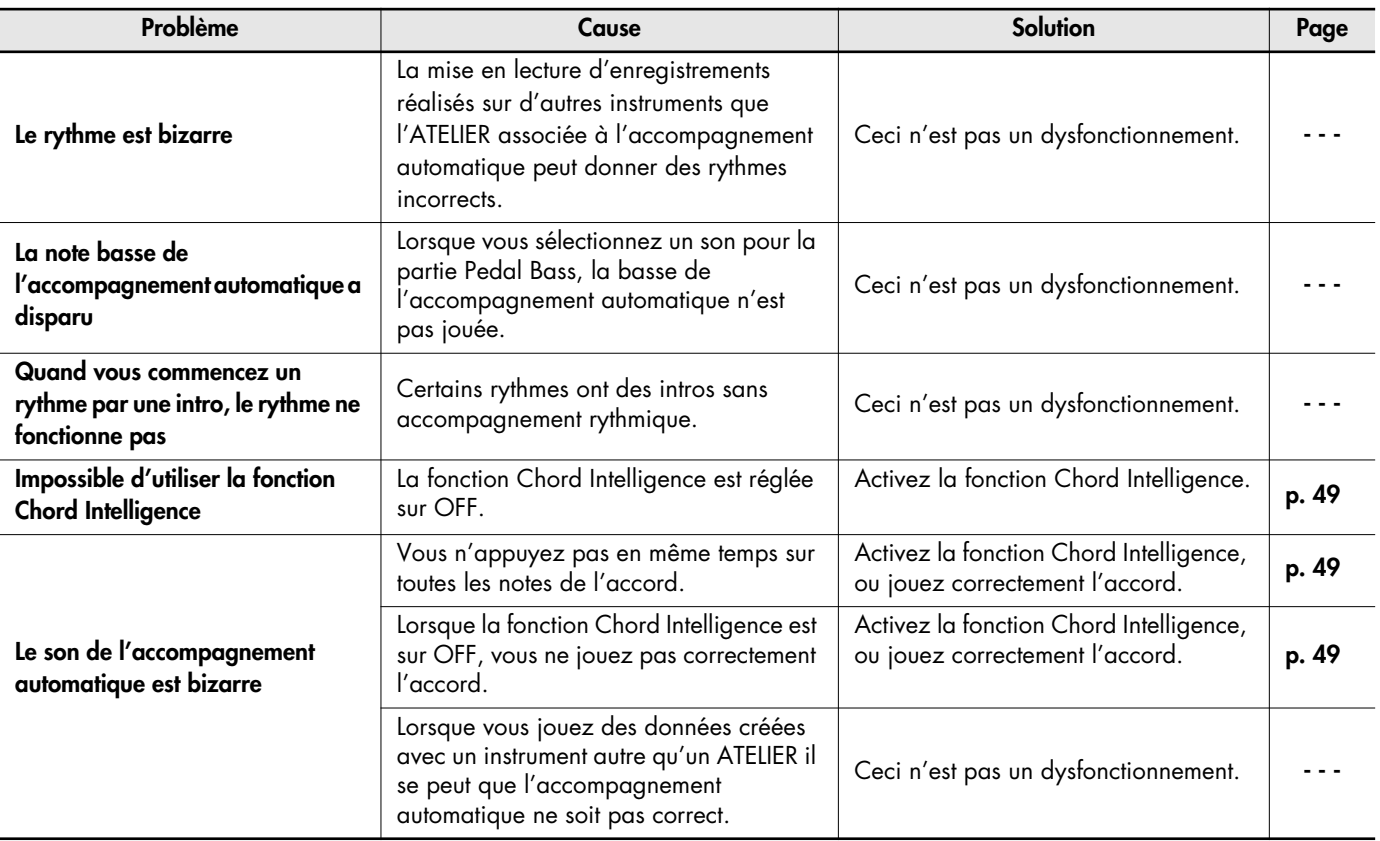

## **Lecture des morceaux non conforme**

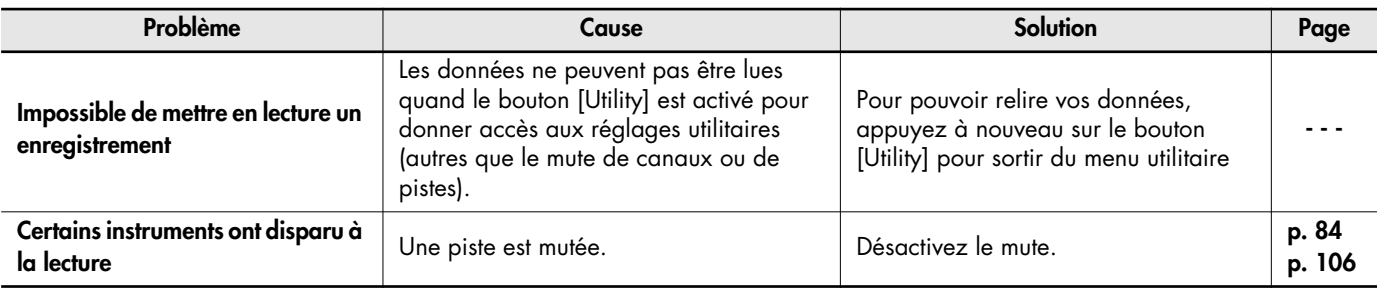

# **Enregistrement impossible**

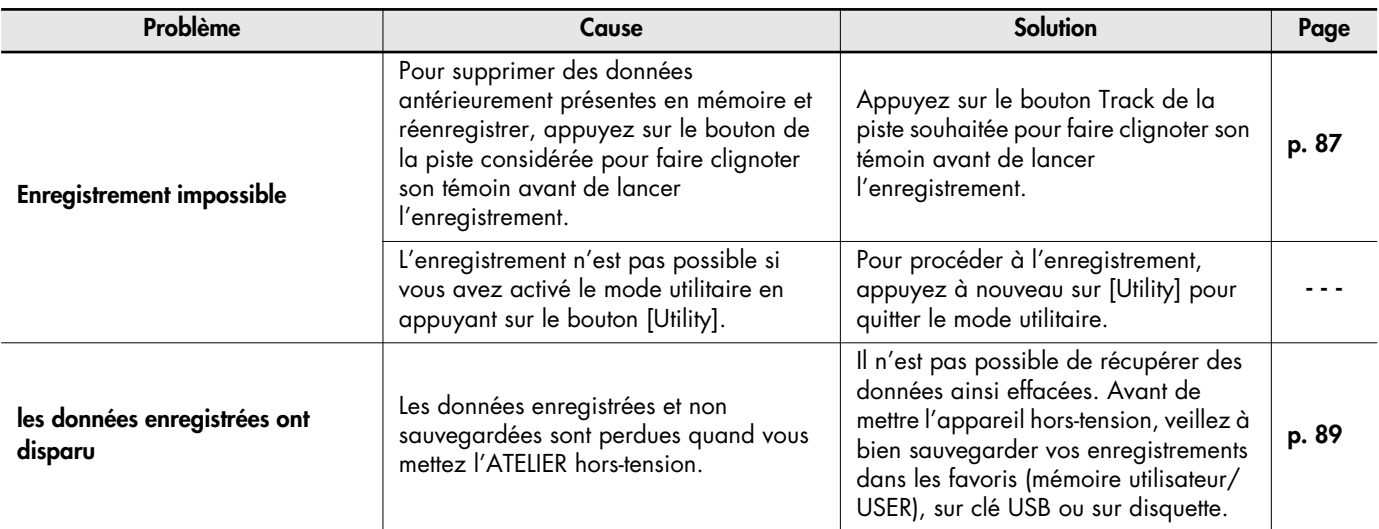

# **Problèmes de lecture**

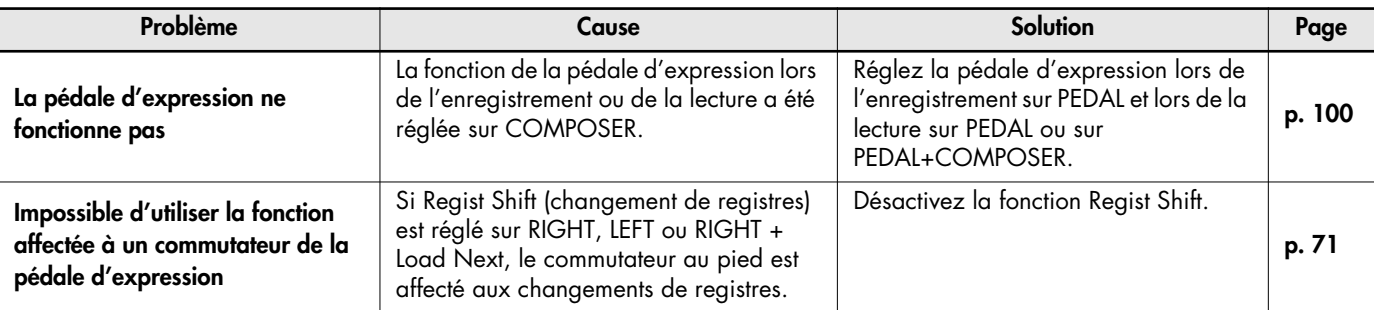

# **Autres problèmes**

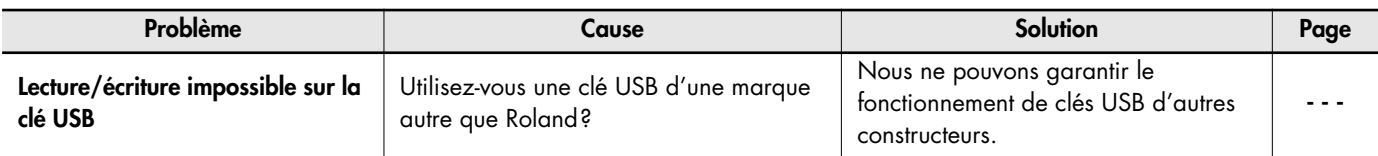

# Messages d'erreur

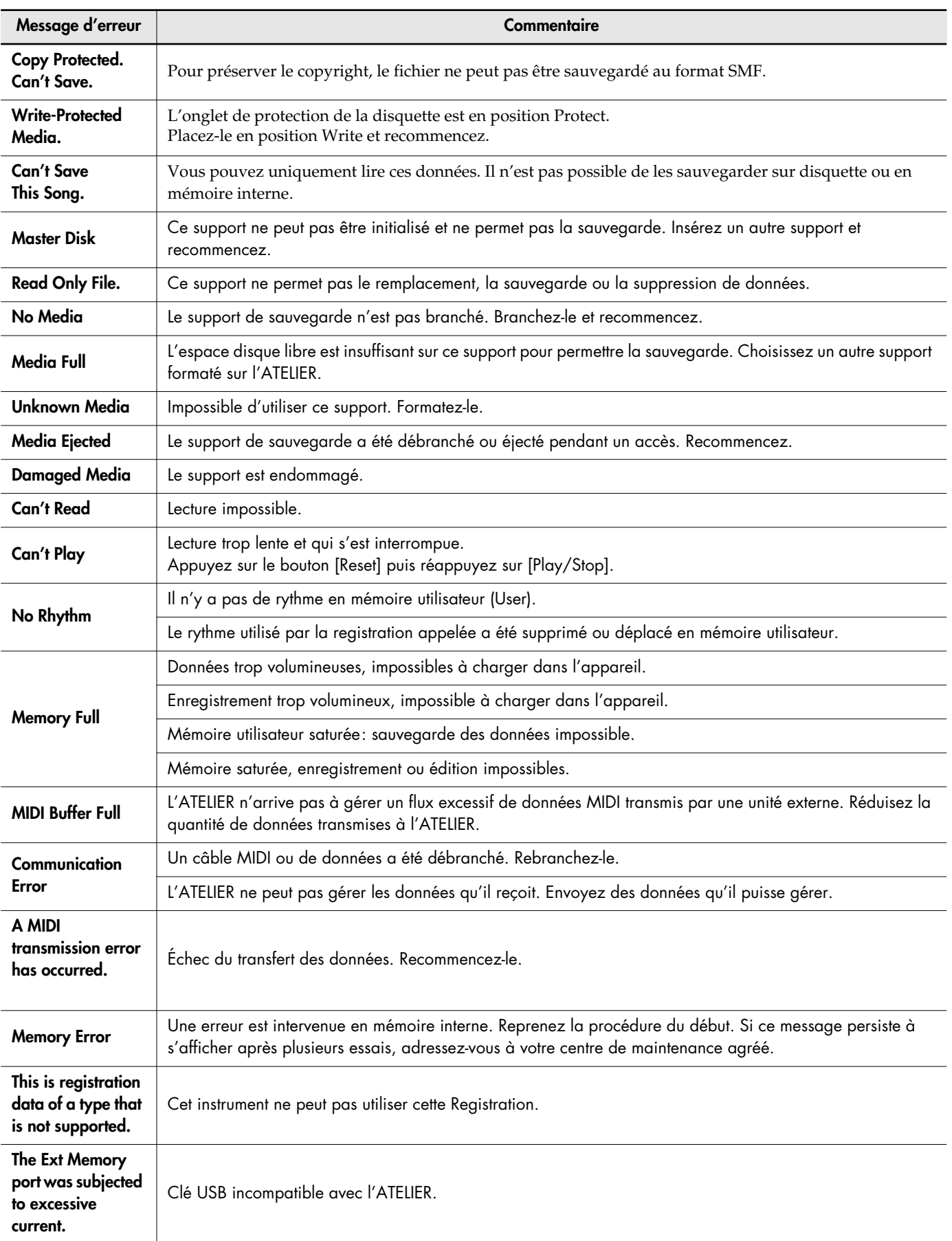

# Positions d'accords

- : notes constitutives de l'accord.
- ★ : positions d'accord simplifiées équivalentes

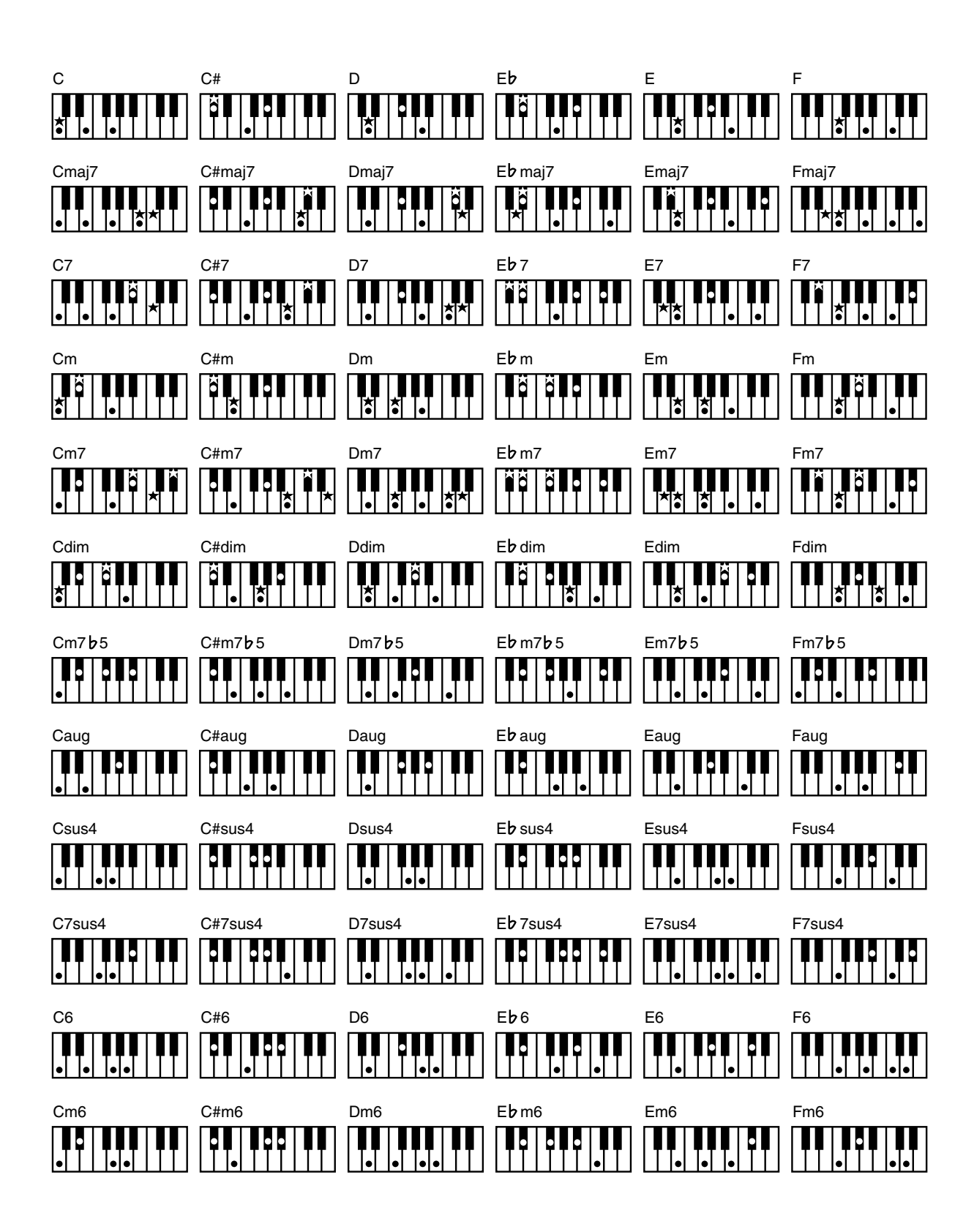

- : notes constitutives de l'accord.
- ★ : positions d'accord simplifiées équivalentes

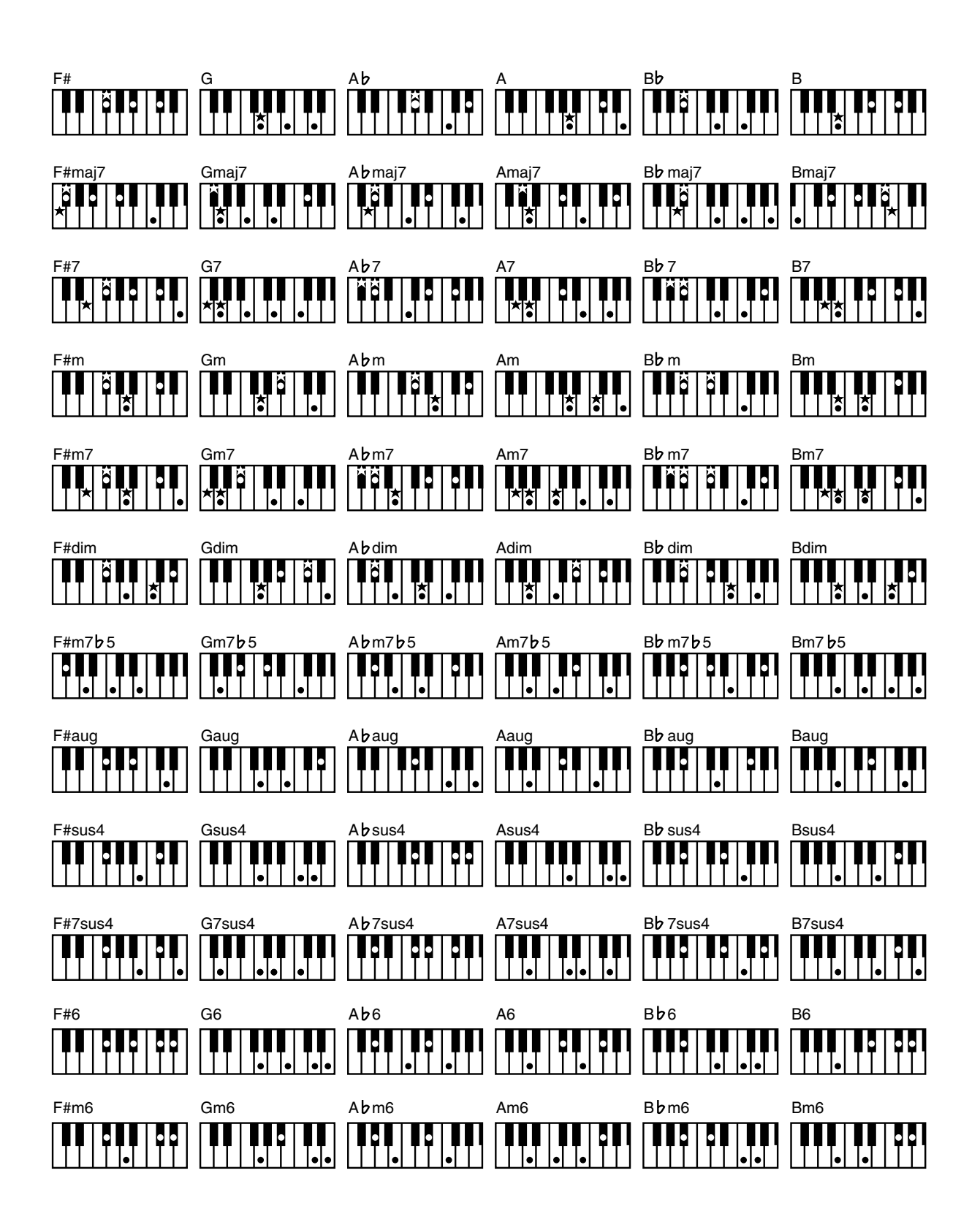

# **Accompagnement automatique**

L'accompagnement automatique est une fonction qui vous permet de lancer un accompagnement en plaquant

simplement un accord sur le clavier inférieur.

#### **Accords**

Son composé de plusieurs notes, jouées simultanément. Les accords composés de trois notes sont appelés des "triades" ; ce sont les accords les plus simples.

#### **Accords principaux**

Les accords principaux sont les types d'accord les plus utilisés. On en compte généralement six types: les accords majeurs, accords mineurs, accords de septième, accords de septième quinte diminuée (5), accords de septième de dominante et accords de septième diminuée.

## **Arrangements**

Il s'agit des changements auxquels vous avez procédé sur un morceau, en ajoutant un nouvel accompagnement ou en modifiant les instruments utilisés.

## **Effet Rotary**

. . . . . . . . . . . . . . . . . . . Effet qui simule la modulation du son apportée par des haut-

parleurs tournant. Cette modulation peut être rapide ou lente.

#### **Fin**

La dernière partie de l'accompagnement. Lorsque vous mettez

un terme à l'accompagnement automatique, l'ATELIER joue un motif de fin en harmonie avec le rythme.

#### **Fondamentale**

La fondamentale est la première note d'un accord, celle qui lui donne son nom.

# **Générateur de son**

Section de l'ATELIER dédiée à la production du son. L'ATELIER utiliser un générateur de son compatible GM2/GS.

## **Glide**

Effet qui abaisse temporairement le son puis le ramène progressivement à la normale.

**Intro**

La partie d'introduction d'un accompagnement automatique. L'instrument choisi une intro adaptée à chaque rythme lorsqu'il commence à jouer l'accompagnement automatique.

#### **Mute**

Cette fonction sert à couper le son; elle permet de couper le son de façon sélective sur les pistes où des données de jeu ont été enregistrées.

#### **Réglages de face avant**

Réglages tels que la sélection des voix, le tempo, la vitesse du son tournant (rapide ou lent).

## **Registration**

. . . . . . . . . . . . . . . . . . . Ensemble de données contenant les réglages de l'instrument pour un morceau tels que les sélections de voix et les réglages de façade.

# **Renversement d'accord**

Lorsque la note la plus basse d'un accord est la fondamentale, on dit que l'accord est en "position fondamentale". En revanche, les formes d'un accord dans lesquelles d'autres notes sont utilisées à la basse sont appelées des "renversements".

## **Réverbération**

Effet simulant la réverbération d'une pièce ou d'une salle de concert.

## **Split**

Fonction qui permet de séparer le clavier en plusieurs zones (au moins deux) et d'affecter des sons différents à chaque zone. La touche où s'opère cette séparation est appelée le point de Split.

#### **Sustain**

Ajoute un effet de Sustain aux notes joués. L'ATELIER permet de maintenir les sons joués sur le clavier supérieur, le clavier inférieur ou sur le pédalier.

## **Voix (sons)**

L'ATELIER peut reproduire les sons produits par divers instruments. Ces sons sont appelés «voix».

## **À propos des fichiers musicaux**

Les fichiers musicaux contiennent des informations musicales comme l'enfoncement d'une touche et le temps pendant lequel elle reste enfoncée. Ces données d'exécution sont transmises à l'ATELIER à partir de fichiers stockés sur clés USB. Ils diffèrent d'un CD audio puisqu'ils ne contiennent pas le son lui-même mais seulement des ordres d'exécution des notes. Par contre vous pouvez facilement effacer certaines parties, ou changer de son ou de tempo sans changer de hauteur pour une même musique.

## **À propos du Copyright**

Toute duplication ou utilisation des morceaux associés à cet appareil dans un contexte autre que privé ou familial est strictement interdite sans l'accord préalable du détenteur du copyright. Les données ne peuvent pas non plus être copiées ni utilisées dans une nouvelle œuvre copyrightée sans autorisation préalable.

Notez bien que si vous créez des œuvres dérivées d'un matériel sous copyright, leur utilisation en dehors d'un cadre privé et de loisirs pourrait enfreindre les règles du copyright. La société Roland ne pourrait être tenue pour responsable de violations de copyright réalisées de cette manière.

#### **L'ATELIER peut lire les fichiers musicaux suivants :**

#### **VIMA VIMA TUNES**

VIMA TUNES est un nouveau format de fichier Roland associant des fichiers musicaux à des images et à des paroles, et permettant leur utilisation simultanée. Quand un fichier arborant le logo VIMA TUNES est mis en lecture sur un appareil portant le même logo, les paroles du morceau s'afficheront sur l'écran de l'unité externe ou du téléviseur relié à l'appareil, permettant une utilisation en karaoké ou en diaporama sonorisé.

*\* Cet instrument (AT-75) n'est pas capable d'afficher les images des fichiers VIMA TUNES.*

#### **Fichiers musicaux SMF**

Les fichiers SMF (Standard MIDI Files) utilisent un format standard de fichiers musicaux destinés à une large compatibilité qui ne dépende pas du constructeur de l'appareil utilisé pour les lire. Une très importante bibliothèque de titres à ce format est ainsi disponible, que ce soit pour l'écoute, l'étude, ou le loisir (karaoké, etc.).

## **SMF with Lyrics SMF**

Les fichiers "SMF with Lyrics" sont des fichiers SMF comportant des paroles. Quand ces fichiers sont lus sur un appareil compatible (portant ce logo), les paroles de la chanson s'affichent sur l'écran.

L'ATELIER est doté de générateurs de son GM 2/GS.

## ■ **À propos du générateur de son de l'ATELIER**

L'ATELIER est équipé de générateurs de sons GM 2/GS.

#### **General MIDI**  miai

Le système General MIDI est un ensemble de spécifications concernant les générateurs de sons et destiné à permettre la création de fichiers musicaux qui ne soient pas limités par les particularités d'un modèle ou d'un constructeur. La compatibilité GM des appareils et des fichiers musicaux est indiquée par le logo GM et signifie que ces morceaux, joués sur un appareil compatible, donneront un résultat sonore quasiment identique, quelle que soit la marque ou le modèle concerné.

#### **MIDI2 General MIDI 2**

TLe format General MIDI 2 est une évolution du General MIDI, précisant des points non pris en compte par le format original et offrant des capacités d'expression accrues et une meilleure compatibilité. Les différentes manières d'éditer les sons et les effets sont, par exemple, décrits avec plus de précision. La liste des sons disponibles a également été accrue. Les générateurs de son compatibles General MIDI 2 sont naturellement capables de restituer aussi bien les fichiers musicaux portant le logo General MIDI que le logo General MIDI 2.

Dans certains cas, la version classique du General MIDI, (qui ne comporte pas les nouvelles fonctionnalités) est appelée « General MIDI 1 » pour la distinguer du General MIDI 2.

#### 6Ş **GS Format**

Le format GS est un ensemble de caractéristiques définies par Roland et destinées à standardiser ses différents générateurs de sons. Ce format, dont les caractéristiques sont très supérieures à celles du standard GM, augmente encore le nombre de sons disponibles et augmente aussi la compatibilité en incluant des caractéristiques d'édition de sons, d'effets ou d'autres éléments. Conçu pour le futur, le format GS est prêt pour inclure sans modification de nouvelles sonorités et de nouvelles fonctionnalités du matériel dès qu'elles seront disponibles. Grâce à leur compatibilité ascendante avec le système General MIDI, les appareils Roland standardisés GS peuvent aussi bien jouer des fichiers GM que GS.

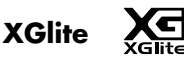

Le format XG est un format de standardisation des générateurs de sons de YAMAHA Corporation, qui définit la manière dont les sons sont modifiés et édités et la structure de leurs effets, ajoutés au standard General MIDI 1. XGlite est une version simplifiée de ce format. Vous pouvez relire n'importe quel fichier XG sur un générateur de son XGlite. Vous devez toutefois vous rappeler que certains fichiers peuvent donner un résultat différent du son original du fait de la réduction du nombre des paramètres de contrôle et des effets.

## **Paramètres mémorisés à la mise horstension de l'appareil**

Arranger Update Auto Std Tempo (Auto Standard Tempo) Paroles Accordage (Master Tune) Son du métronome Mode MIDI IN Registration Shift Sélection Send PC Trans. Update (Transpose Update) USB Driver Nom de registration

## **Paramètres mémorisés avec les boutons de registration**

Nom de registration Registration Shift Arranger Update Trans. Update (Transpose Update)

## **Paramètres mémorisés individuellement par chaque bouton de registration**

Reverb Type Reverb Depth Pedal [To Lower] (ON/OFF) Transpose [-] [+] (Key Transpose) L Foot Switch Assignment (Left Foot Switch Assignment) R Foot Switch Assignment (Right Foot Switch Assignment) [Harmony Intelligence] (ON/OFF) Harmony Intelligence Type Rotary [Fast/Slow] (ON/OFF) Rotary [On/Off] (ON/OFF) Pedal Bass Mode Solo Mode Bass Split (ON/OFF) Bass Split Point Sustain ON/OFF Sustain Length Tx MIDI Channel Initial Touch (Initial Touch Sensitivity) Vintage Organ Type Vintage Organ Volume PC Number (Program Change Number) Bank LSB (Bank Select LSB) Bank MSB (Bank Select MSB)

#### Wall Type

Les sons (voix) affectés à chaque Part Level [ ▲ ][ ▼ ] (Part Balance Volume) Niveau de réverbération de chaque Part Transposition d'octave de chaque Part Les sons (voix) affectés aux boutons [Others] de chaque Part [Drums/SFX] (ON/OFF) Drums/SFX Set Le rythme sélectionné [Intro/Ending] (ON/OFF) Sync Start (ON/OFF) Variation Chord Intelligence ON/OFF Leading Bass ON/OFF Arranger [On/Off] (ON/OFF) Lower Voice Hold (ON/OFF) Tempo Volume de la Part rythmique Niveau de réverbération de l'accompagnement rythmique Niveau de réverbération de la Part rythmique Niveau de réverbération de la basse de l'accompagnement

# Implémentation MIDI Date: 1 sept. 2008

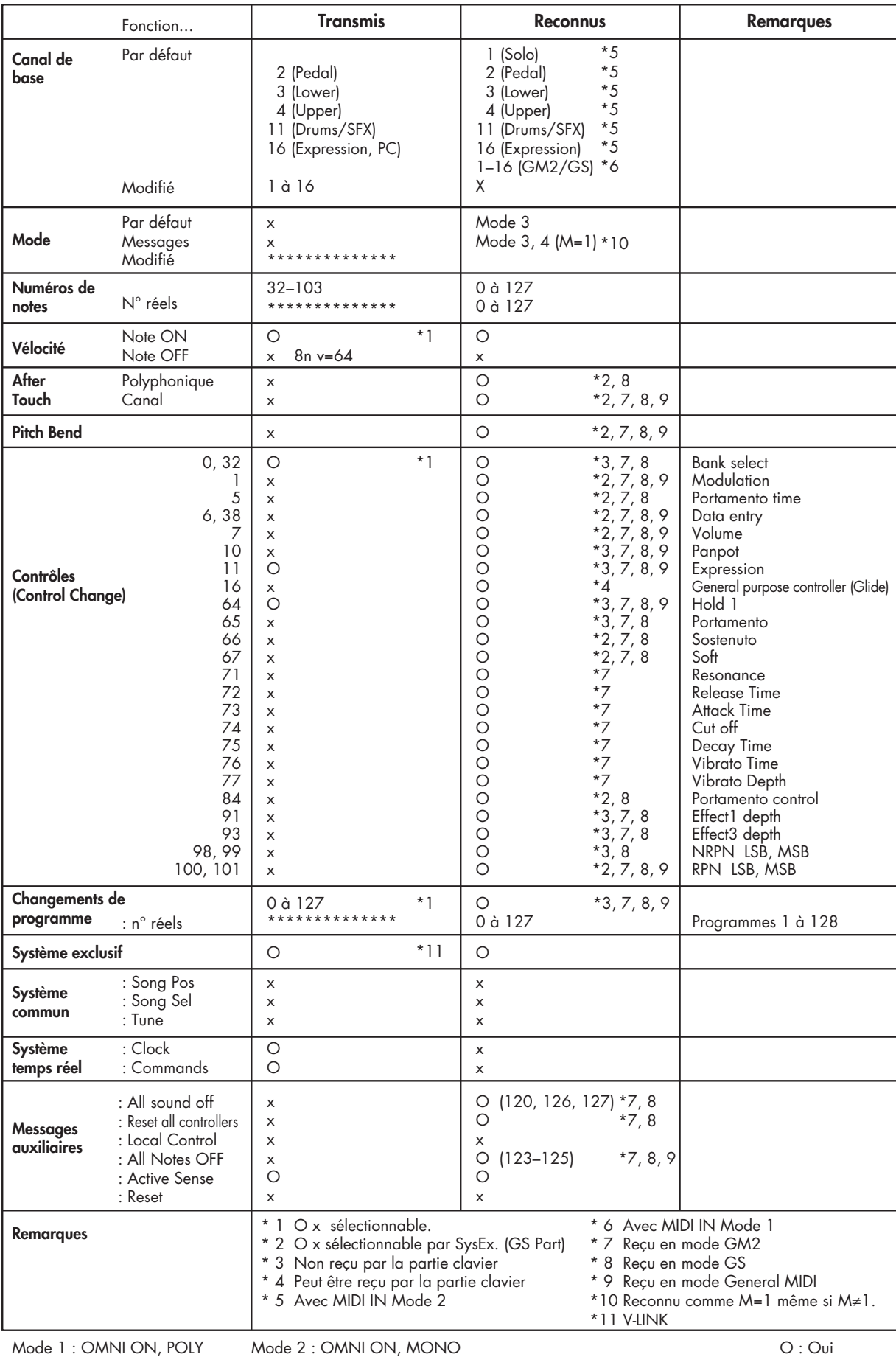

Mode 3 : OMNI OFF, POLY

Mode 2 : OMNI ON, MONO Mode 4 : OMNI OFF, MONO

# Caractéristiques techniques

### **AT-75: MUSIC ATELIER**

. . . . . . . . . . . . . . . . . .

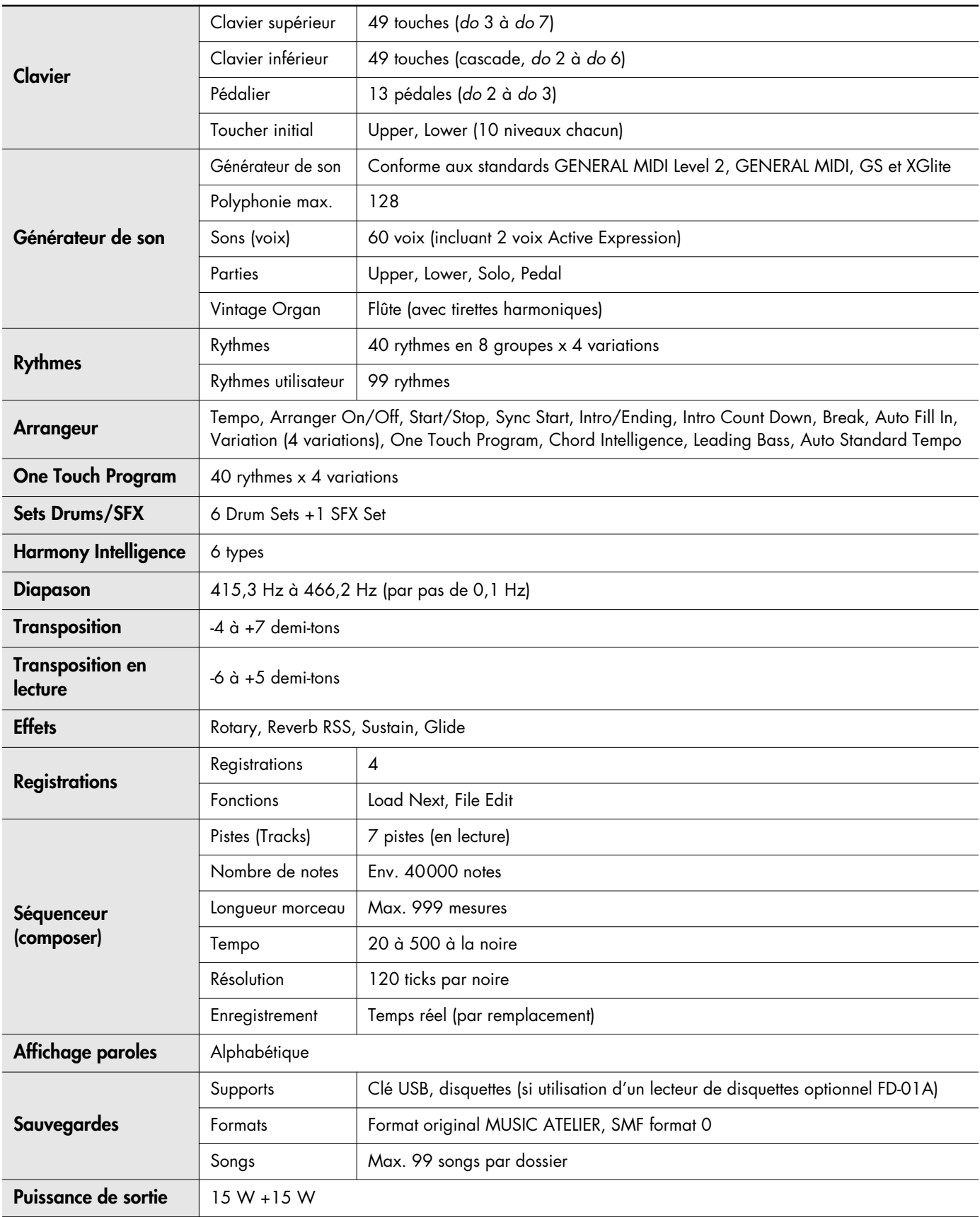

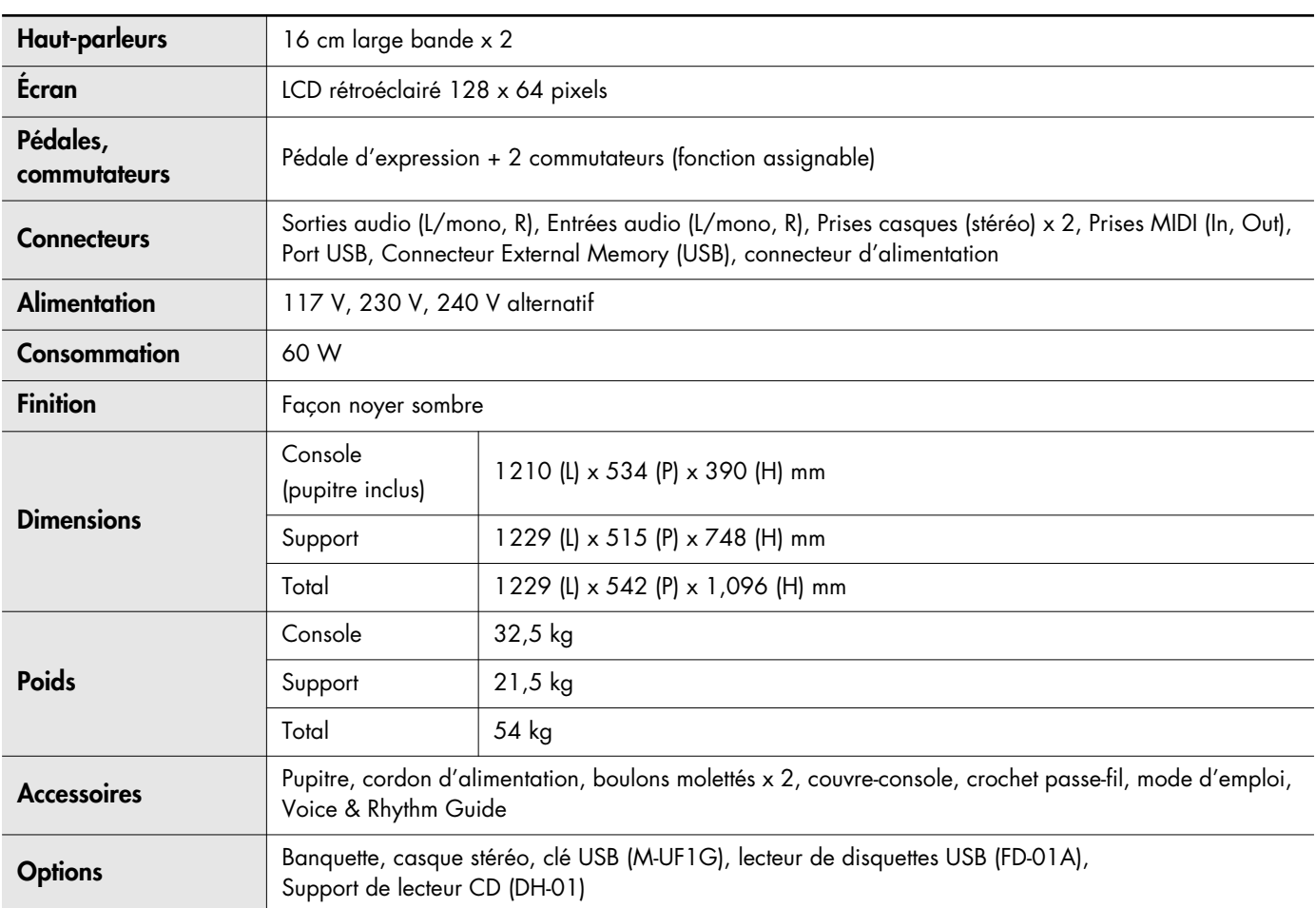

*\* Dans le cadre d'une amélioration constante de nos produits, ces caractéristiques et/ou l'esthétique de cet appareil peuvent être sujettes à modification sans préavis.*

# Liste des morceaux de démonstration

Pour plus de détails sur la manière de mettre ces morceaux en lecture, voir « Écoute des morceaux de démonstration » (p. 22)

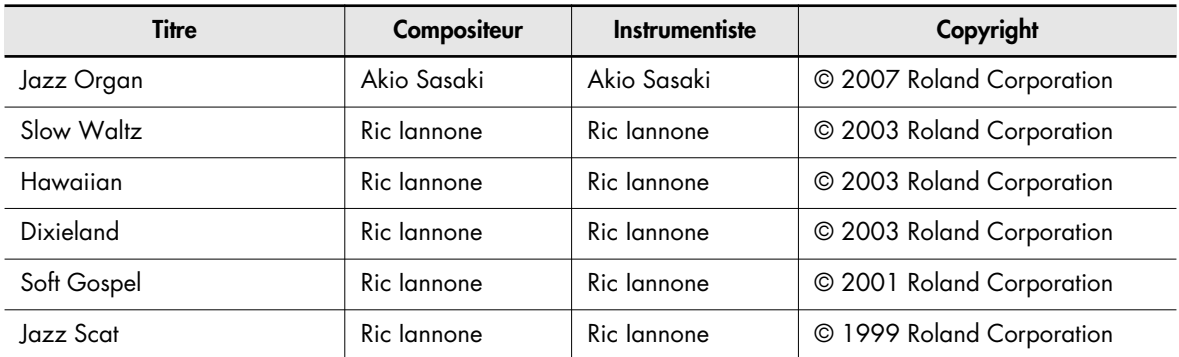

- \* Tous droits réservés. L'utilisation de ce matériel dans un but autre que privé et de loisirs est interdite par la loi.
- \* La lecture de ces morceaux ne s'accompagne d'aucun envoi de données sur la sortie MIDI OUT.

## **Profil des compositeurs**

#### **Akio Sasaki**

Diplômé du prestigieux Berklee College of Music de Boston (USA), Akio est devenu un des organistes de jazz les plus connus au Japon. Il se produit dans tout le pays et enseigne au Senzoku Gakuen College of Music et à la Kyoto Musical Academy. Il a publié de nombreux arrangements, des ouvrages de théorie musicale et plusieurs méthodes. En 2005, la sortie de son album CD « Glide in Blue » en trio a été très favorablement reçu par l'ensemble de ses fans et par le public de jazz. Il a depuis sorti un nouvel album « Fly by Night » et sa carrière poursuit une ascension continue et régulière.

#### **Ric Iannone**

Ric Iannone a fait se débuts au piano et à l'accordéon à l'âge de deux ans et demi. A 7 ans, il se produisait déjà en public et en privé avec son père, lui aussi musicien. Pendant plus de 20 ans, Ric a joué et voyagé aux Etats-Unis et en Europe en réjouissant son public avec son style de jeu et ses compositions. Il domine le jeu à l'orgue et au piano avec autant de virtuosité en concert, que dans ses démonstrations des nouveaux produits.

# **A**

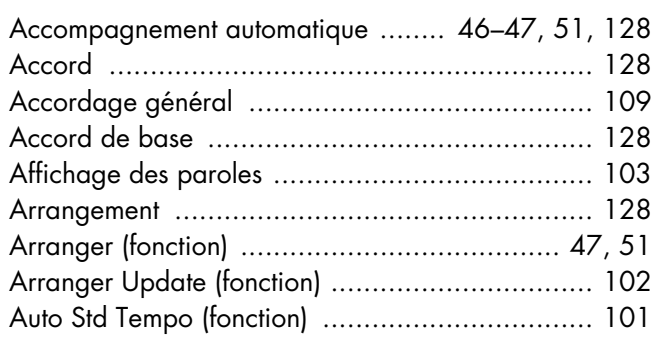

# **B**

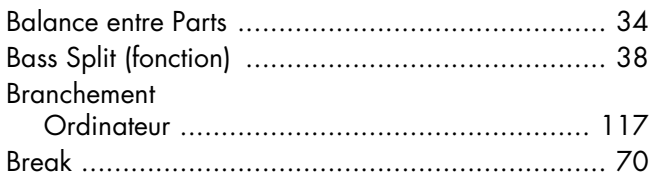

# **C**

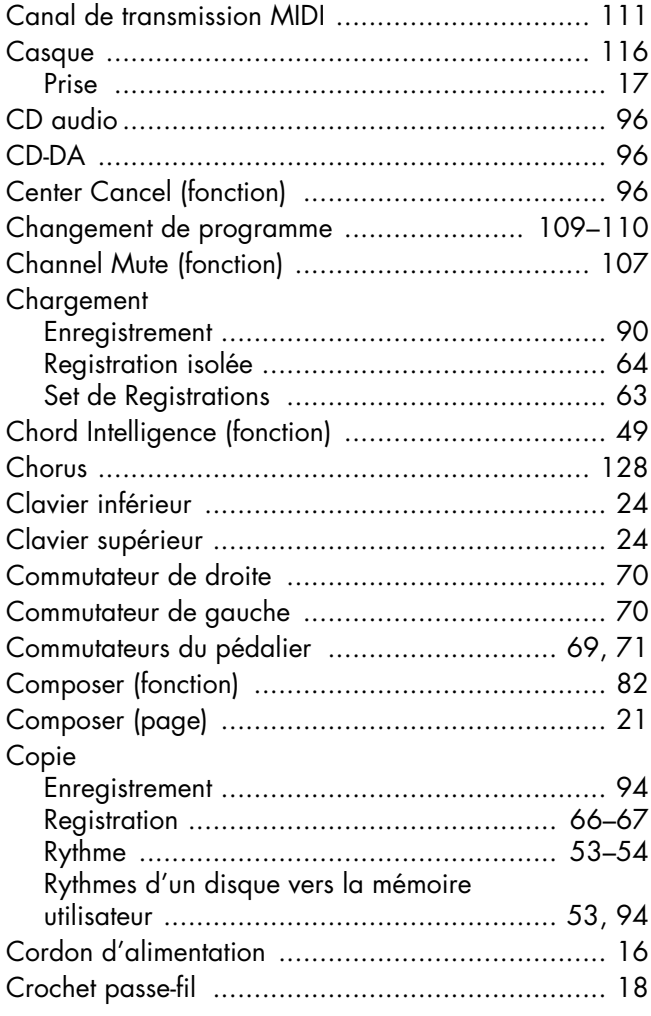

# **D**

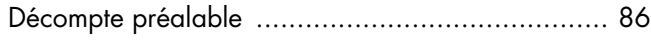

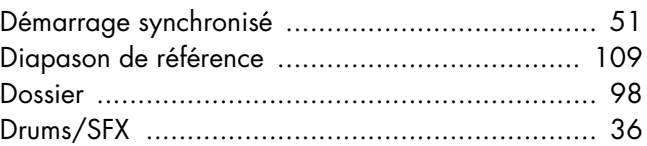

# **E**

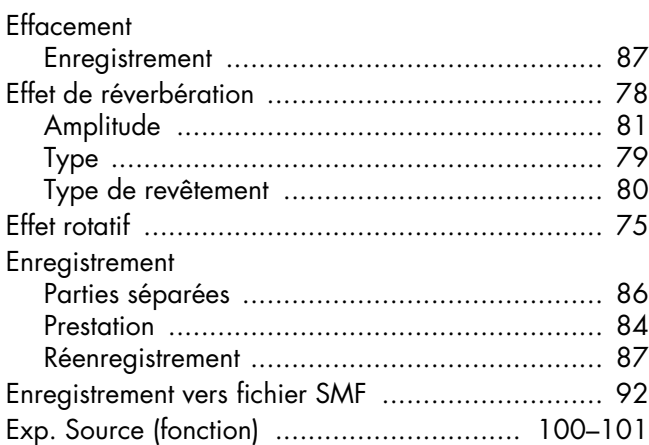

# **F**

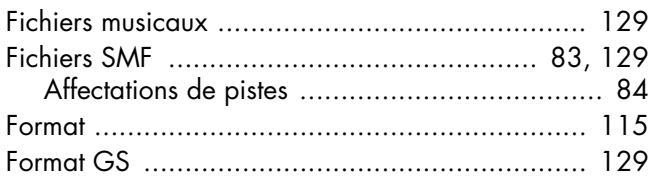

# **G**

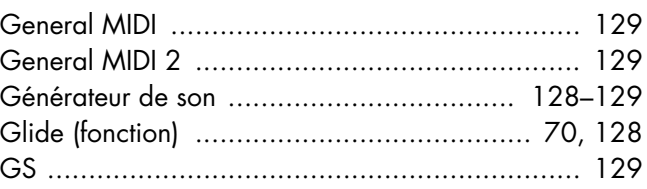

# **H**

```
Harmony Intelligence (fonction) ........................... 73
```
# **I**

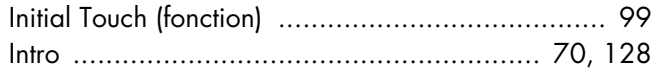

# **K**

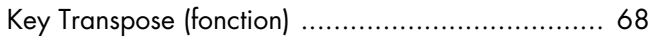

# **L**

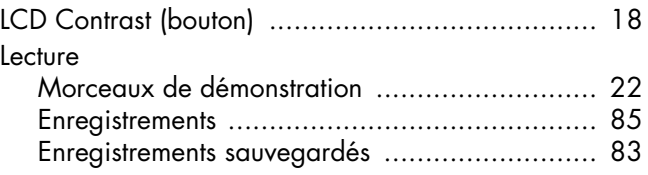

# Index

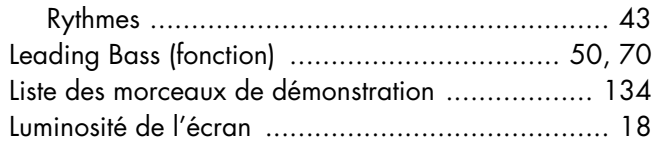

# $\overline{M}$

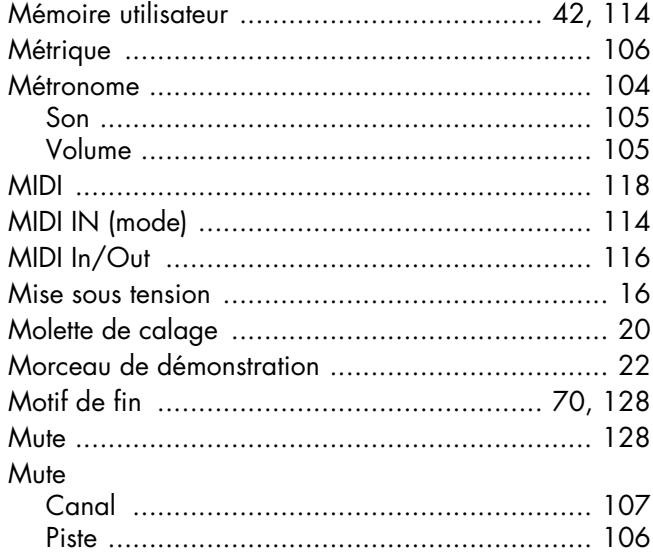

# $\bullet$

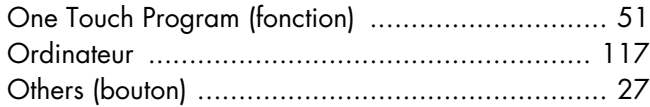

# $\mathbf P$

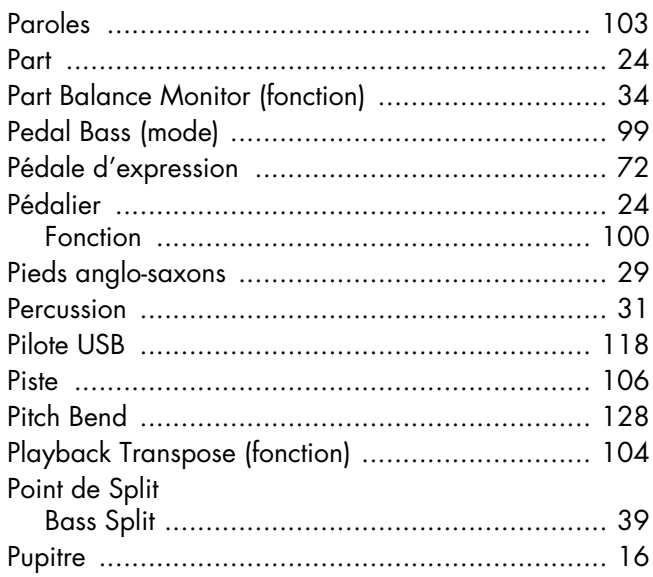

# $\mathbf R$

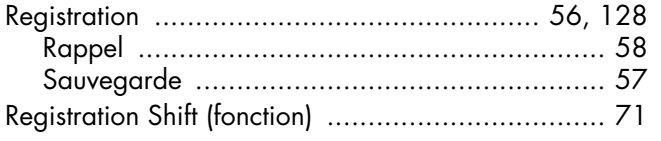

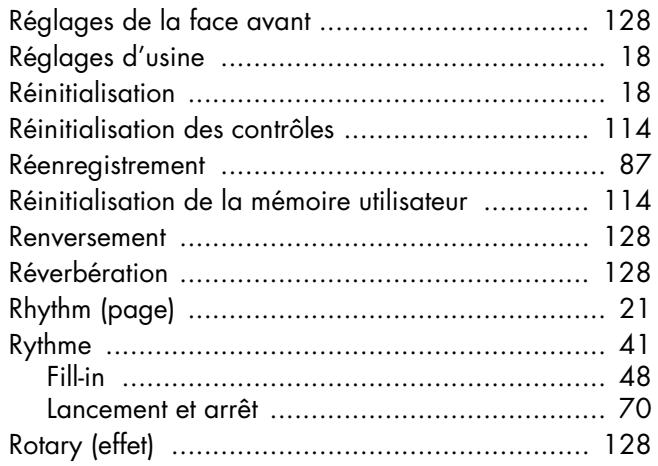

# $\mathbf S$

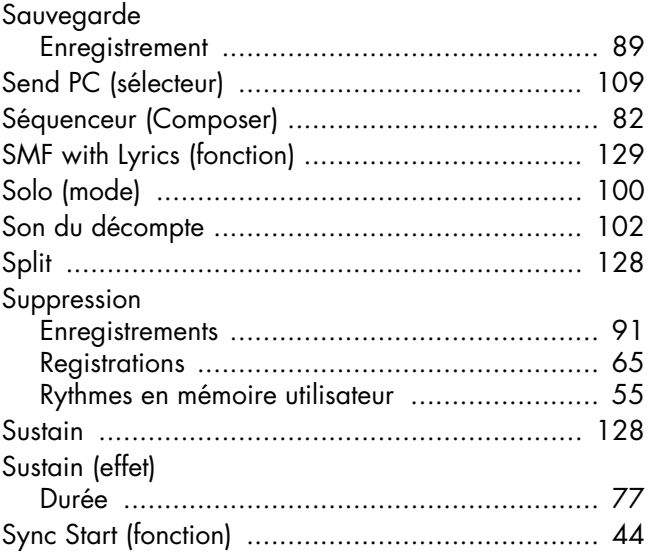

# $\mathbf T$

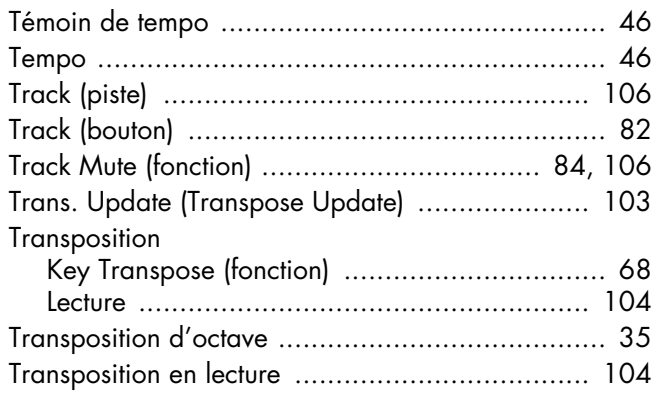

# $\mathsf{U}$

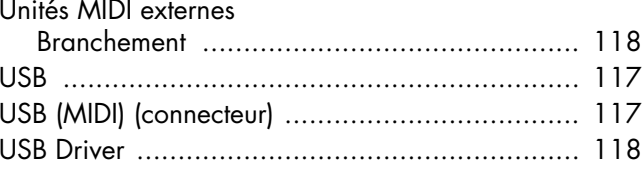

Index

# $\mathbf V$

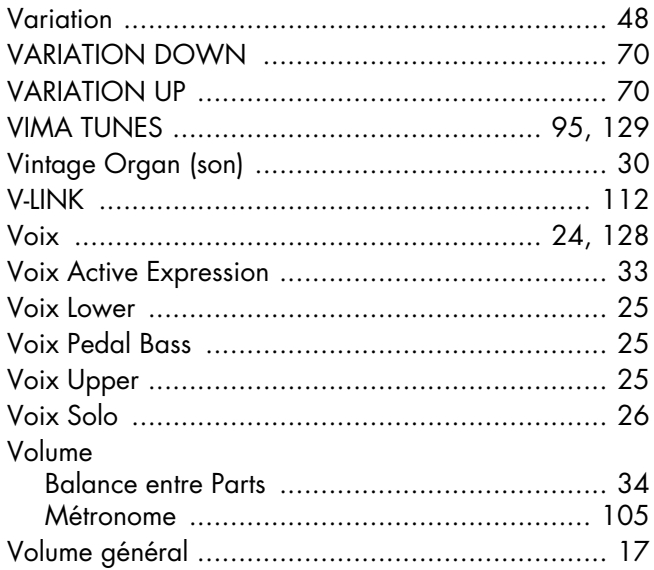

# $\mathbf{x}$

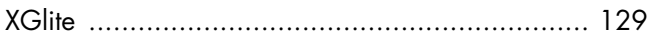

#### **Information** Pour toute opération de maintenance, adressez-vous à votre centre de maintenance agréé le plus

#### **AFRICA**

#### **EGYPT**

**Al Fanny Trading Office** 9, EBN Hagar Al Askalany Street ARD E1 Golf, Heliopolis, Cairo 11341, EGYPT TEL: (022)-418-5531

#### **REUNION**

**Maison FO - YAM Marcel** 25 Rue Jules Hermann, Chaudron - BP79 97 491 Ste Clotilde Cedex, REUNION ISLAND TEL: (0262) 218-429

#### **SOUTH AFRICA T.O.M.S. Sound & Music**

**(Pty)Ltd.** 2 ASTRON ROAD DENVER JOHANNESBURG ZA 2195, SOUTH AFRICA TEL: (011)417 3400

**Paul Bothner(PTY)Ltd.** Royal Cape Park, Unit 24 Londonderry Road, Ottery 7800 Cape Town, SOUTH AFRICA TEL: (021) 799 4900

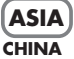

**Roland Shanghai Electronics Co.,Ltd.** 5F. No.1500 Pingliang Road Shanghai 200090, CHINA TEL: (021) 5580-0800

**Roland Shanghai Electronics Co.,Ltd. (BEIJING OFFICE)** 10F. No.18 3 Section Anhuaxili Chaoyang District Beijing 100011 CHINA TEL: (010) 6426-5050

**HONG KONG Tom Lee Music Co., Ltd. Service Division** 22-32 Pun Shan Street, Tsuen Wan, New Territories, HONG KONG TEL: 2415 0911

**Parsons Music Ltd.**  8th Floor, Railway Plaza, 39 Chatham Road South, T.S.T, Kowloon, HONG KONG TEL: 2333 1863

#### **INDIA**

**Rivera Digitec (India) Pvt. Ltd.** 411, Nirman Kendra Mahalaxmi Flats Compound Off. Dr. Edwin Moses Road, Mumbai-400011, INDIA TEL: (022) 2493 9051

## **INDONESIA**

**PT Citra IntiRama**<br>Jl. Cideng Timur No. 15J-15O<br>Jakarta Pusat INDONESIA TEL: (021) 6324170

#### **KOREA**

**Cosmos Corporation** 1461-9, Seocho-Dong, Seocho Ku, Seoul, KOREA TEL: (02) 3486-8855

#### **MALAYSIA**

**Roland Asia Pacific Sdn. Bhd.** 45-1, Block C2, Jalan PJU 1/39, Dataran Prima, 47301 Petaling Jaya, Selangor, MALAYSIA TEL: (03) 7805-3263

#### **VIET NAM**

**Suoi Nhac Company, Ltd**  370 Cach Mang Thang Tam St. Dist.3, Ho Chi Minh City, VIET NAM TEL: 9316540

#### **PHILIPPINES G.A. Yupangco & Co. Inc.**<br>339 Gil J. Puyat Avenue<br>Makati, Metro Manila 1200, PHILIPPINES

TEL: (02) 899 9801 **SINGAPORE SWEE LEE MUSIC COMPANY PTE. LTD.** 150 Sims Drive, SINGAPORE 387381 TEL: 6846-3676

#### **TAIWAN**

**ROLAND TAIWAN ENTERPRISE CO., LTD.** Room 5, 9fl. No. 112 Chung Shan N.Road Sec.2, Taipei,<br>TAIWAN, R.O.C. TEL: (02) 2561 3339

**THAILAND Theera Music Co. , Ltd.** 100-108 Soi Verng Nakornkasem, New Road,Sumpantawongse, Bangkok 10100 THAILAND TEL: (02) 224-8821

#### **AUSTRALIA/ NEW ZEALAND**

#### **AUSTRALIA/ NEW ZEALAND Roland Corporation Australia Pty.,Ltd.**  38 Campbell Avenue Dee Why West. NSW 2099

AUSTRALIA For Australia Tel: (02) 9982 8266

#### For New Zealand Tel: (09) 3098 715 **CENTRAL/LATIN**

**AMERICA**

#### **ARGENTINA Instrumentos Musicales S.A.** Av.Santa Fe 2055 (1123) Buenos Aires ARGENTINA TEL: (011) 4508-2700

**BARBADOS A&B Music Supplies LTD** 12 Webster Industrial Park Wildey, St.Michael, Barbados TEL: (246)430-1100

**BRAZIL Roland Brasil Ltda.** Rua San Jose, 780 Sala B Parque Industrial San Jose Cotia - Sao Paulo - SP, BRAZIL TEL: (011) 4615 5666

#### **CHILE Comercial Fancy II S.A.**  $R_{11}$   $\cdot$  96.919.420-1 Nataniel Cox #739, 4th Floor Santiago - Centro, CHILE TEL: (02) 688-9540

**COLOMBIA Centro Musical Ltda.** Cra 43 B No 25 A 41 Bododega 9 Medellin, Colombia TEL: (574)3812529

#### **COSTA RICA JUAN Bansbach Instrumentos Musicales** Ave.1. Calle 11, Apartado 10237, San Jose, COSTA RICA

TEL: 258-0211

#### **CURACAO**

**Zeelandia Music Center Inc.** Orionweg 30 Curacao, Netherland Antilles TEL:(305)5926866 **DOMINICAN REPUBLIC**

proche ou au distributeur dont vous dépendez dans la liste ci-dessous.

**Instrumentos Fernando Giraldez** Calle Proyecto Central No.3 Ens.La Esperilla Santo Domingo, Dominican Republic TEL:(809) 683 0305

**ECUADOR Mas Musika** Rumichaca 822 y Zaruma Guayaquil - Ecuador TEL:(593-4)2302364

**EL SALVADOR OMNI MUSIC** 75 Avenida Norte y Final Alameda Juan Pablo II, Edificio No.4010 San Salvador, EL SALVADOR

TEL: 262-0788 **GUATEMALA Casa Instrumental** Calzada Roosevelt 34-01,zona 11 Ciudad de Guatemala Guatemala TEL:(502) 599-2888

**HONDURAS**

**Almacen Pajaro Azul S.A. de C.V.** BO.Paz Barahona 3 Ave.11 Calle S.O San Pedro Sula, Honduras TEL: (504) 553-2029

**MARTINIQUE Musique & Son** Z.I.Les Mangle 97232 Le Lamantin Martinique F.W.I. TEL: 596 596 426860

**Gigamusic SARL** 10 Rte De La Folie 97200 Fort De France Martinique F.W.I. TEL: 596 596 715222

#### **MEXICO Casa Veerkamp, s.a. de c.v.** Av. Toluca No. 323, Col. Olivar de los Padres 01780 Mexico D.F. MEXICO TEL: (55) 5668-6699

**NICARAGUA Bansbach Instrumentos Musicales Nicaragua** Altamira D'Este Calle Principal de la Farmacia 5ta.Avenida 1 Cuadra al Lago.#503 Managua, Nicaragua TEL: (505)277-2557

**PANAMA SUPRO MUNDIAL, S.A.** Boulevard Andrews, Albrook, Panama City, REP. DE PANAMA TEL: 315-0101

**PARAGUAY Distribuidora De Instrumentos Musicales** J.E. Olear y ESQ. Manduvira Asuncion PARAGUAY TEL: (595) 21 492147

**PERU Audionet** Distribuciones Musicales SAC Juan Fanning 530 Miraflores Lima - Peru TEL: (511) 4461388

**TRINIDAD AMR Ltd** Ground Floor Maritime Plaza Barataria Trinidad W.I. TEL: (868) 638 6385

#### **URUGUAY**

**Todo Musica S.A.** Francisco Acuna de Figueroa  $1771$ <br>C P: 11.800 C.P.: 11.800<br>Montevideo, URUGUAY<br>TEL: (02) 924-2335

**VENEZUELA Instrumentos Musicales Allegro,C.A.** Av.las industrias edf.Guitar import

#7 zona Industrial de Turumo Caracas, Venezuela TEL: (212) 244-1122

#### **AUSTRIA EUROPE**

**Roland Elektronische Musikinstrumente HmbH. Austrian Office**

Eduard-Bodem-Gasse 8, A-6020 Innsbruck, AUSTRIA TEL: (0512) 26 44 260 **BELGIUM/FRANCE/ HOLLAND/**

**LUXEMBOURG Roland Central Europe N.V.** Houtstraat 3, B-2260, Oevel (Westerlo) BELGIUM TEL: (014) 575811

**CROATIA ART-CENTAR** Degenova 3. HR - 10000 Zagreb

TEL: (1) 466 8493 **CZECH REP. CZECH REPUBLIC DISTRIBUTOR s.r.o** Voctárova 247/16 CZ - 180 00 PRAHA 8, CZECH REP. TEL: (2) 830 20270

**DENMARK Roland Scandinavia A/S** Nordhavnsvej 7, Postbox 880, DK-2100 Copenhagen DENMARK TEL: 3916 6200

**FINLAND Roland Scandinavia As, Filial Finland**

Elannontie 5 FIN-01510 Vantaa, FINLAND TEL: (0)9 68 24 020 **GERMANY** 

**Roland Elektronische Musikinstrumente HmbH.** Oststrasse 96, 22844 Norderstedt, GERMANY TEL: (040) 52 60090

**GREECE/CYPRUS STOLLAS S.A. Music Sound Light** 155, New National Road Patras 26442, GREECE

TEL: 2610 435400 **HUNGARY Roland East Europe Ltd.** Warehouse Area 'DEPO' Pf.83 H-2046 Torokbalint,

HUNGARY TEL: (23) 511011 **IRELAND Roland Ireland** G2 Calmount Park, Calmount Avenue, Dublin 12 Republic of IRELAND TEL: (01) 4294444

**ITALY Roland Italy S. p. A.**  Viale delle Industrie 8, 20020 Arese, Milano, ITALY TEL: (02) 937-78300

#### **NORWAY**

**Roland Scandinavia Avd. Kontor Norge** Lilleakerveien 2 Postboks 95 Lilleaker N-0216 Oslo NORWAY TEL: 2273 0074

**POLAND ROLAND POLSKA SP. Z O.O.** UL. Gibraltarska 4. PL-03 664 Warszawa POLAND TEL: (022) 679 4419

**PORTUGAL Roland Iberia, S.L. Portugal Office** Cais das Pedras, 8/9-1 Dto 4050-465, Porto, PORTUGAL TEL: 22 608 00 60

**ROMANIA FBS LINES** Piata Libertatii 1, 535500 Gheorgheni, ROMANIA TEL: (266) 364 609

**RUSSIA MuTek**<br>Dorozhnaya ul.3,korp.6<br>117 545 Moscow, RUSSIA<br>TEL: (095) 981-4967

**SLOVAKIA DAN Acoustic s.r.o.**  Povazská 18. SK - 940 01 Nové Zámky TEL: (035) 6424 330

**SPAIN Roland Iberia, S.L.**  Paseo García Faria, 33-35 08005 Barcelona SPAIN TEL: 93 493 91 00

**SWEDEN Roland Scandinavia A/S SWEDISH SALES OFFICE** Danvik Center 28, 2 tr. S-131 30 Nacka SWEDEN TEL: (0)8 702 00 20

**SWITZERLAND Roland (Switzerland) AG**  Landstrasse 5, Postfach, CH-4452 Itingen, SWITZERLAND TEL: (061) 927-8383

**UKRAINE EURHYTHMICS Ltd.** P.O.Box: 37-a. Nedecey Str. 30 UA - 89600 Mukachevo, UKRAINE TEL: (03131) 414-40

**UNITED KINGDOM Roland (U.K.) Ltd.** Atlantic Close, Swansea Enterprise Park, SWANSEA SA7 9FJ,<br>UNITED KINGDOM TEL: (01792) 702701

#### **MIDDLE EAST**

**BAHRAIN Moon Stores** No.1231&1249 Rumaytha Building Road 3931, Manama 339 BAHRAIN TEL: 17 813 942

**IRAN MOCO INC.** No.41 Nike St., Dr.Shariyati Ave., Roberoye Cerahe Mirdamad Tehran, IRAN TEL: (021)-2285-4169

**ISRAEL Halilit P. Greenspoon & Sons Ltd.**

8 Retzif Ha'alia Hashnia St. Tel-Aviv-Yafo ISRAEL TEL: (03) 6823666

**JORDAN**

**MUSIC HOUSE CO. LTD. FREDDY FOR MUSIC**  P. O. Box 922846 Amman 11192 JORDAN TEL: (06) 5692696

**KUWAIT EASA HUSAIN AL-YOUSIFI & SONS CO.** Al-Yousifi Service Center P.O.Box 126 (Safat) 13002 KUWAIT TEL: 00 965 802929

**LEBANON Chahine S.A.L.** George Zeidan St., Chahine Bldg., Achrafieh, P.O.Box: 16-5857 Beirut, LEBANON TEL: (01) 20-1441

**OMAN TALENTZ CENTRE L.L.C.** Malatan House No.1 Al Noor Street, Ruwi SULTANATE OF OMAN TEL: 2478 3443

**QATAR Al Emadi Co. (Badie Studio & Stores)** P.O. Box 62, Doha, QATAR

TEL: 4423-554 **SAUDI ARABIA aDawliah Universal** 

**Electronics APL** Behind Pizza Inn Prince Turkey Street aDawliah Building, PO BOX 2154, Alkhobar 31952 SAUDI ARABIA TEL: (03) 8643601

**TURKEY** 

**U.A.E.**

I.O. 13 TEL: (04) 3360715

**CANADA Roland Canada Ltd.**

CANADA TEL: (905) 362 9707 **U. S. A.** 

U. S. A. TEL: (323) 890 3700

**Roland Corporation U.S.** 5100 S. Eastern Avenue Los Angeles, CA 90040-2938,

À jour au 1 octobre 2007 (ROLAND)

**SYRIA Technical Light & Sound Center** Rawda, Abdul Qader Jazairi St. Bldg. No. 21, P.O.BOX 13520, Damascus, SYRIA TEL: (011) 223-5384

**ZUHAL DIS TICARET A.S.** Galip Dede Cad. No.37 Beyoglu - Istanbul / TURKEY TEL: (0212) 249 85 10

**Zak Electronics & Musical Instruments Co. L.L.C.** Zabeel Road, Al Sherooq Bldg., No. 14, Ground Floor, Dubai,

**(Head Office)** 5480 Parkwood Way Richmond B. C., V6V 2M4 CANADA TEL: (604) 270 6626 **Roland Canada Ltd. (Toronto Office)** 170 Admiral Boulevard Mississauga On L5T 2N6

**NORTH AMERICA**

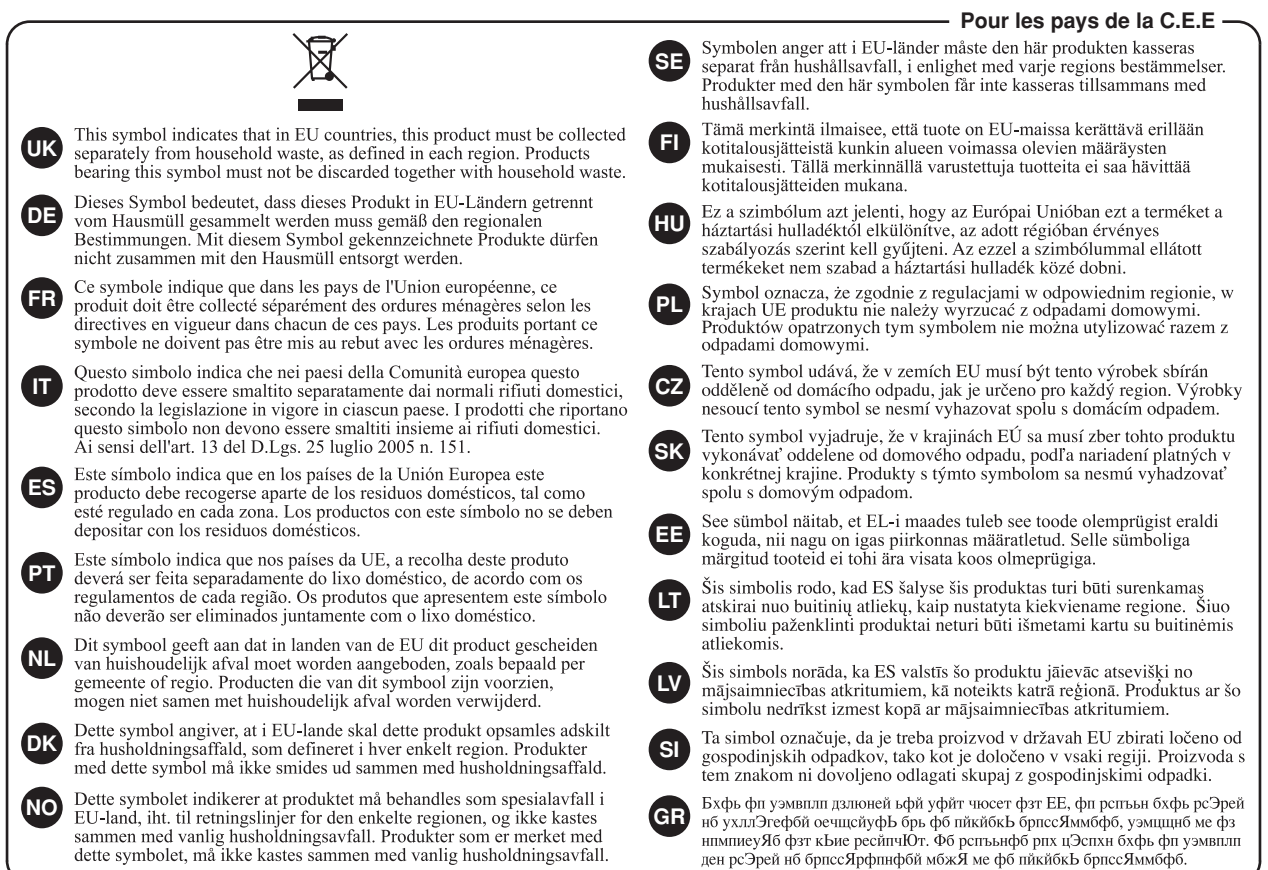

**Pour la Chine**

# 有关产品中所含有害物质的说明

本资料就本公司产品中所含的特定有害物质及其安全性予以说明。 本资料适用于 2007年3月1日以后本公司所制造的产品。

#### 环保使用期限

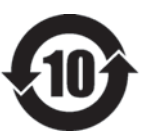

此标志适用于在中国国内销售的电子信息产品,表示环保使用期限的年数。所谓环保使用期限是指在自制造日起的规 定期限内, 产品中所含的有害物质不致引起环境污染, 不会对人身、财产造成严重的不良影响。 环保使用期限仅在遵照产品使用说明书, 正确使用产品的条件下才有效。 不当的使用, 将会导致有害物质泄漏的危险。

#### 产品中有毒有害物质或元素的名称及含量

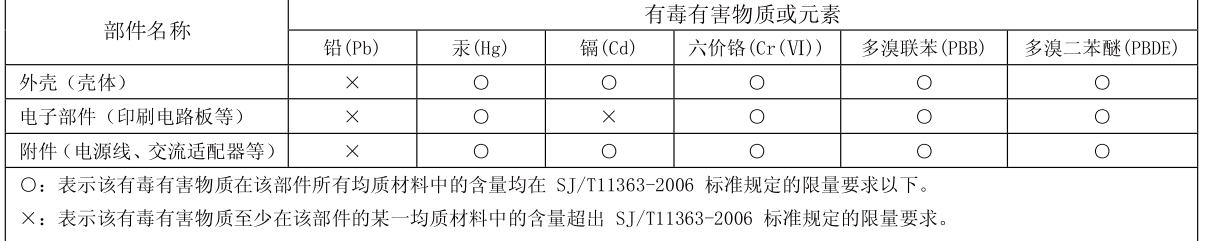

因根据现有的技术水平,还没有什么物质能够代替它。

**Pour les pays de la Communauté européenne**

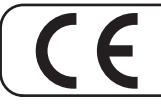

Cet appareil est conforme aux directives européennes EMCD 2004/108/EC et LVD 2006/95/EC.

**Pour les États-Unis**

# **COMMISSION FÉDÉRALE DES COMMUNICATIONS (FCC) RAPPORT SUR LES INTERFÉRENCES RADIO**

Cet appareil a été testé et correspond aux limites de la classe B des appareils numériques, en conformité avec le chapitre 15 des règles de la FCC. Ces limites sont destinées à procurer une protection satisfaisante contre les interférences radio dans les installations résidentielles. Cet appareil génère, utilise et peut émettre des ondes radioélectriques et peut aussi, quand il n'est pas installé de manière convenable, occasionner des interférences dans les communications radio. Nous ne garantissons en aucun cas qu'il ne puisse jamais provoquer d'interférences dans une installation spécifique. Si un tel cas intervenait et que cet appareil perturbe la réception radio ou TV, ce qui peut être confirmé par l'extinction et la remise sous tension de l'appareil, nous vous conseillons d'essayer une des mesures qui suivent :

- Réorientez ou repositionnez l'antenne de réception.
- Éloignez l'appareil du tuner radio ou TV.
- Branchez l'appareil sur un circuit électrique différent de celui qui alimente le tuner radio ou TV.
- En cas d'échec, adressez-vous à un revendeur ou à un technicien compétent.

Cet appareil est conforme aux règles du chapitre 15 de la FCC. Son fonctionnement est soumis à deux conditions : (1) Cet appareil ne doit pas causer d'interférence radioélectrique et (2) Cet appareil doit accepter toute interférence reçue, y compris celles causées par des manœuvres involontaires.

Toute modification ou changement du système peut invalider le droit de l'utilisateur à utiliser l'appareil. Cet appareil doit être relié aux autres à l'aide de câbles blindés pour entrer dans les limites de la classe B de la FCC.

**Pour le Canada**

## **NOTICE**

This Class B digital apparatus meets all requirements of the Canadian Interference-Causing Equipment Regulations.

#### **AVIS**

Cet appareil numérique de la classe B respecte toutes les exigences du Règlement sur le matériel brouilleur du Canada.

**For C.A. US (Proposition 65)**

## **WARNING**

This product contains chemicals known to cause cancer, birth defects and other reproductive harm, including lead.

**Pour les États-Unis**

## **DÉCLARATION DE CONFORMITÉ**

Modèle : AT-75 Type d'appareil : Orgue numérique Adresse : Téléphone : (323) 890-3700

Responsabilité : Roland Corporation U.S. 5100 S. Eastern Avenue, Los Angeles, CA 90040-2938

## **Assemblage de l'AT-75 et de son pied**

- Assurez-vous le concours d'une tierce personne pour effectuer le montage et l'assemblage.
- Cet appareil est relativement lourd. Faites preuve de prudence quand vous le soulevez ou le déplacez.
- Faites attention à ne pas vous pincer ou à faire tomber l'appareil sur vos pieds pendant le montage.
	- Pour déplacer l'AT-75, soulevez-le avec précaution et gardez-le horizontal.
	- N'effectuez aucune manœuvre en force pour l'assemblage du pied de l'AT-75 sous peine de déformer des éléments ou d'endommager les parties en bois.

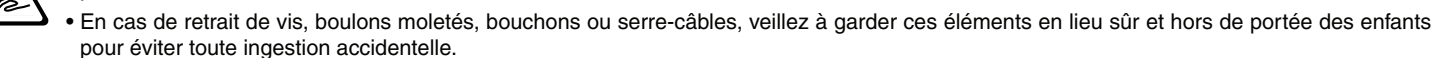

#### ● **Inventaire**

(1) Avant de commencer à monter le pied de l'appareil, vérifiez que tous les éléments ci-dessous sont bien en votre possession.

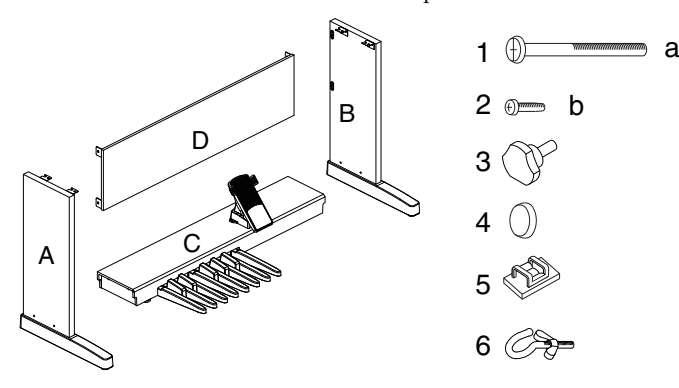

- A: Panneau latéral (gauche)
- B: Panneau latéral (droit)
- C: Pédalier
- D: Panneau arrière
- 1: Vis a  $(M6 \times 70 \text{ mm}) \times 4$
- 2: Vis b  $(M6 \times 20 \text{ mm}) \times 4$
- 3: Boulon moleté (M5 x 20 mm) x 2
- $4.$  Bouchon  $x$   $4$
- 5: Serre-câble x 3
- 6: Crochet passe-fil (avec écrou papillon) x 1

(2) Un tournevis cruciforme sera nécessaire au montage.

#### ● **Montage du pied**

Commencez par rassembler les éléments de manière provisoire, sans les visser à fond. Après avoir vérifié leur bon alignement (et avoir procédé éventuellement à leur repositionnement), passez à un vissage ferme de chacune des vis.

- (1) Détachez le cordon du pédalier (attaché à la partie inférieure du pédalier pour le transport).
- (2) Montez les panneaux latéraux sur les faces latérales du pédalier (faces métalliques vers l'intérieur) à l'aide des vis « a » (deux de chaque côté).

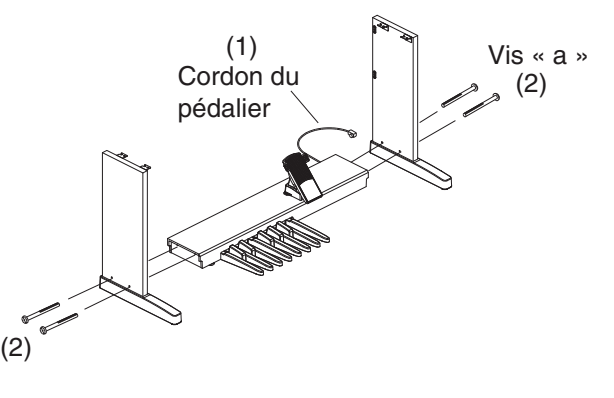

(3) Fixez le panneau arrière (face plaquée bois vers l'intérieur) sur les panneaux latéraux à l'aide des vis « b » (deux de chaque côté).

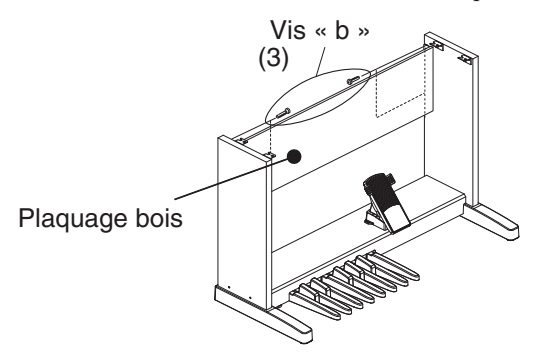

(4) Mettez en place les bouchons (deux de chaque côté) sur les vis « a ».

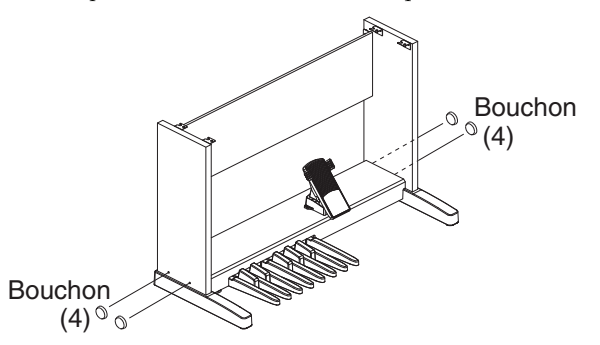

- Serrez fermement les différentes vis et installez le pied sur une surface horizontale et stable.
- Faites attention à ne pas tordre ou pincer le cordon du pédalier ou le cordon d'alimentation pendant le montage du pied.

#### ● **Mise en place de l'orgue sur son pied**

- (1) Alignez les ergots situés à la partie inférieure de l'orgue (un de chaque côté) avec les orifices correspondants dans les panneaux latéraux du pied, puis faites-le glisser pour le verrouiller en place.
- Tenez fermement l'orgue par ses parties avant et arrière. Veillez à ne pas vous pincer.
- Faites attention à ne pas pincer les câbles de haut-parleur et du pédalier situés à la partie inférieure de l'orgue.
- (2) Fixez l'orgue sur son pied à l'aide des boulons moletés (un de chaque côté).

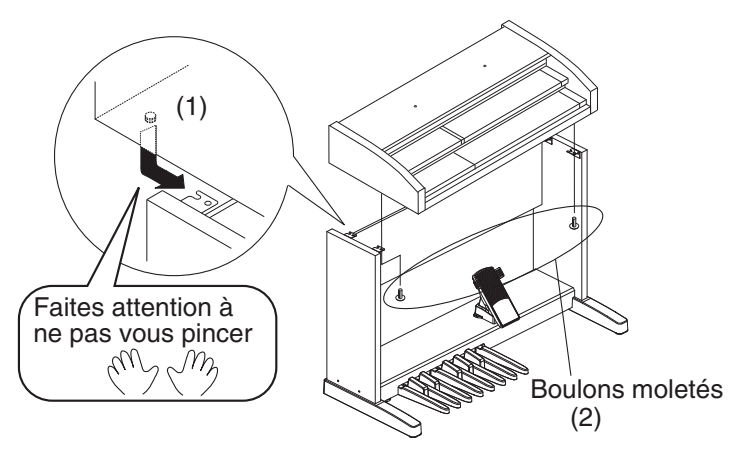

- (3) Branchez le cordon du pédalier provenant du pied sur celui venant de l'orgue. (Vous pouvez cacher le branchement sous le pied afin de le rendre invisible de l'arrière.
- (4) Branchez le cordon d'alimentation dans le connecteur situé en face arrière de l'orgue.
- (5) Fixez le pupitre (fourni) sur la partie supérieure de l'orgue.

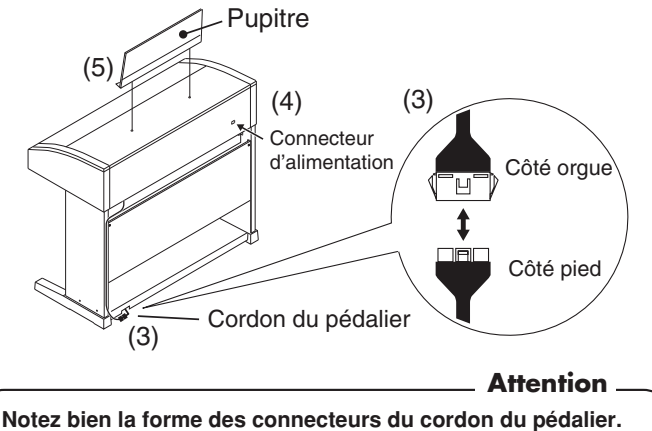

**Présentez-les dans le bon sens et insérez-les l'un dans l'autre jusqu'à ce qu'ils se verrouillent. Tirez légèrement dessus pour vérifier ce verrouillage et vous assurer qu'ils ne risquent pas de se débrancher inopinément.**

(6) Si besoin,enlevez la protection de l'adhésif des serre-fils et fixez-les sur le bord arrière du panneau latéral droit (trois emplacements).

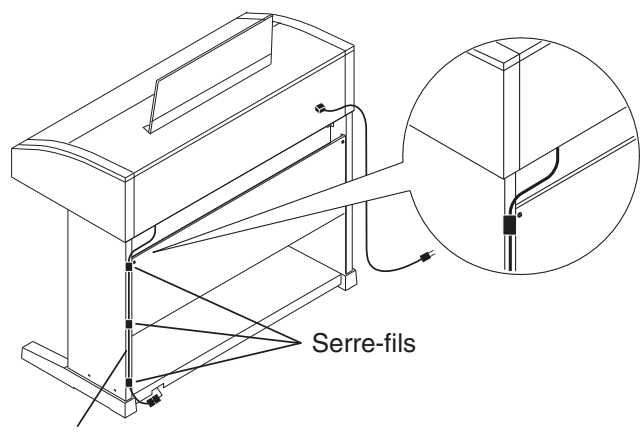

Cordon du pédalier

#### ● **Réglage de la molette de calage**

(1) Tournez la molette située à la partie inférieure du pédalier de manière à la faire porter fermement sur le sol, y compris si l'appareil est posé sur un tapis ou sur une moquette.

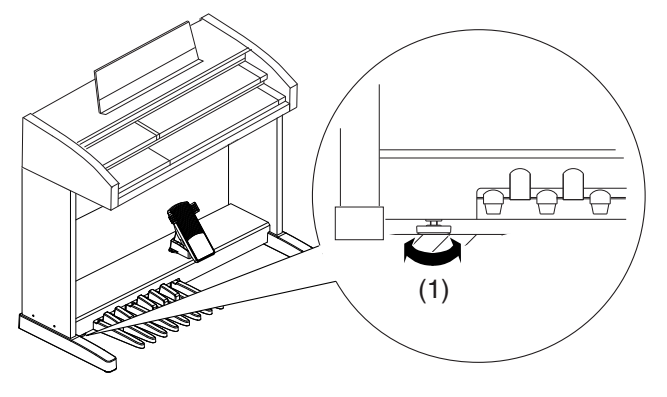

#### ● **Mise en place du crochet passe-fil**

Ce crochet peut vous permettre de faire cheminer vos câbles à distance de vos pieds. Commencez par visser le crochet dans son logement (situé à la partie inférieure du clavier, près du pied gauche) jusqu'à environ 80 % de son filetage, orientez-le selon vos besoins puis verrouillez-le dans cette position à l'aide de l'écrou papillon.

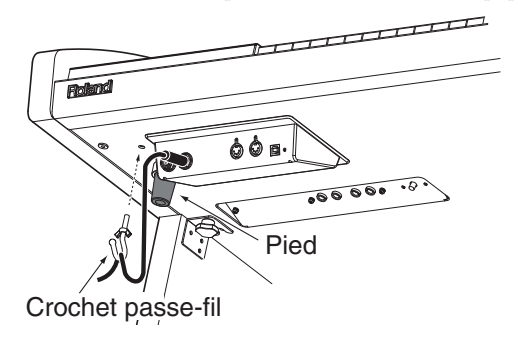

#### ● **Déplacement de l'AT-75**

- Séparez bien l'orgue de son pied avant tout transport sous peine d'endommager les éléments de connexion.
- (1) Dévissez la molette de calage pour qu'elle cesse de porter sur le sol.
- (2) Débranchez le cordon d'alimentation à l'arrière de l'appareil.
- (3) Débranchez la connexion du cordon du pédalier à son homologue provenant de l'orgue.
- (4) Retirez les boulons moletés (un de chaque côté).
- (5) Faites glisser l'orgue sur le pied légèrement vers l'arrière pour désengager les ergots (un de chaque côté) situés à la partie inférieure de l'orgue de leurs orifices dans les panneaux latéraux puis retirez l'orgue.
- (6) Transportez l'orgue et son support séparément.
- (7) Pour déplacer le support, saisissez-le par ses faces latérales (aux endroits indiqués sur le schéma ci-dessous).

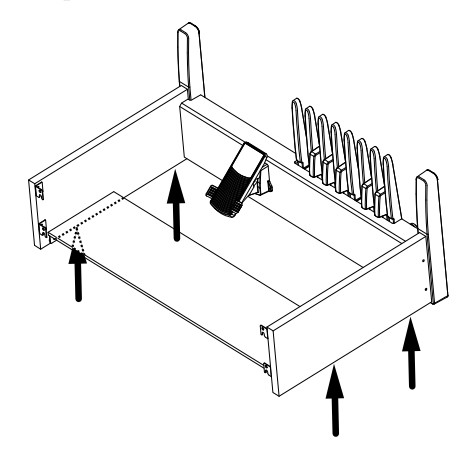

\*5100000712-01\*

5100000712 1GA